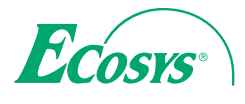

› **PRINT**

**ECOSYS P3045dn ECOSYS P3050dn ECOSYS P3055dn ECOSYS P3060dn**

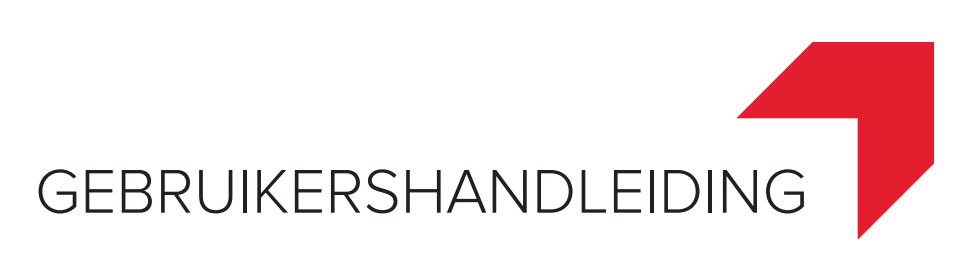

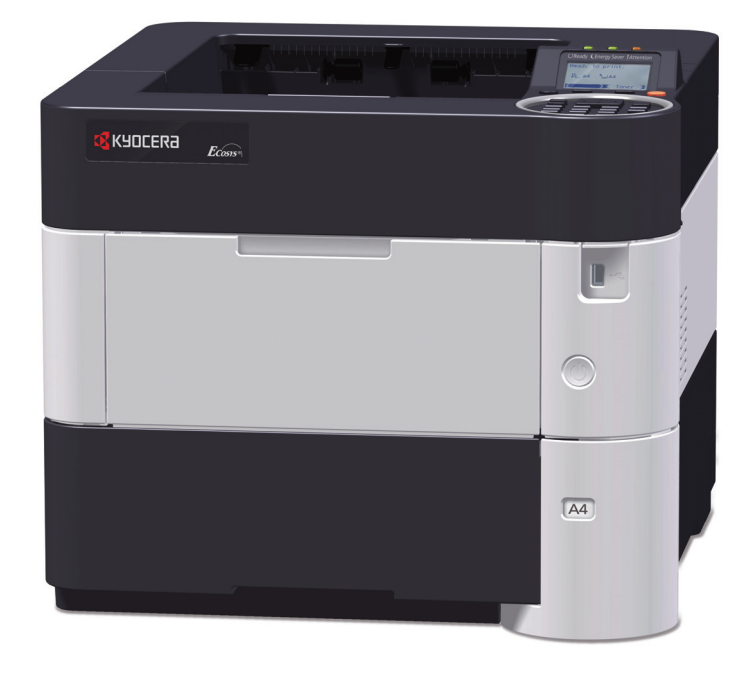

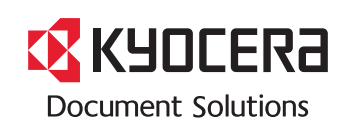

#### **Inleiding**

Hartelijk dank voor de aankoop van deze machine.

Deze gebruikershandleiding is bedoeld om u te helpen het apparaat correct te bedienen, routine-onderhoud uit te voeren en storingen te voorkomen zodat het apparaat steeds in de optimale condities kan worden benut.

Gelieve deze gebruikershandleiding aandachtig door te nemen alvorens het apparaat in gebruik te nemen.

#### **Om kwaliteitsredenen raden wij originele Kyocera tonercontainers aan die zijn onderworpen aan strenge kwaliteitscontroles.**

Het gebruik van niet-originele toners kan tot storingen leiden.

Wij zijn niet aansprakelijk voor schade als gevolg van het gebruik van niet-originele artikelen voor dit apparaat.

Op onze originele onderdelen is een label aangebracht, zoals hieronder weergegeven.

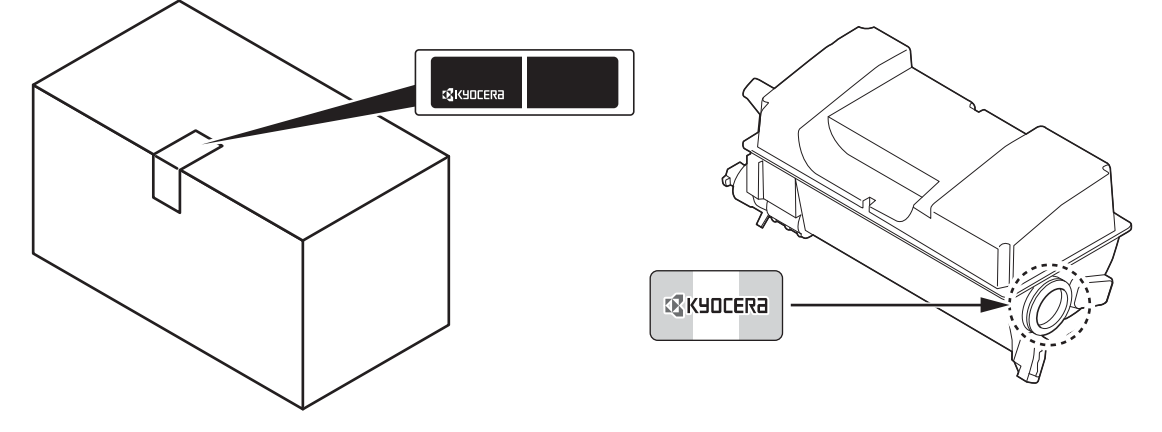

#### **Serienummer van het apparaat controleren**

Het serienummer van het apparaat staat gedrukt op de plek aangegeven in de afbeelding.

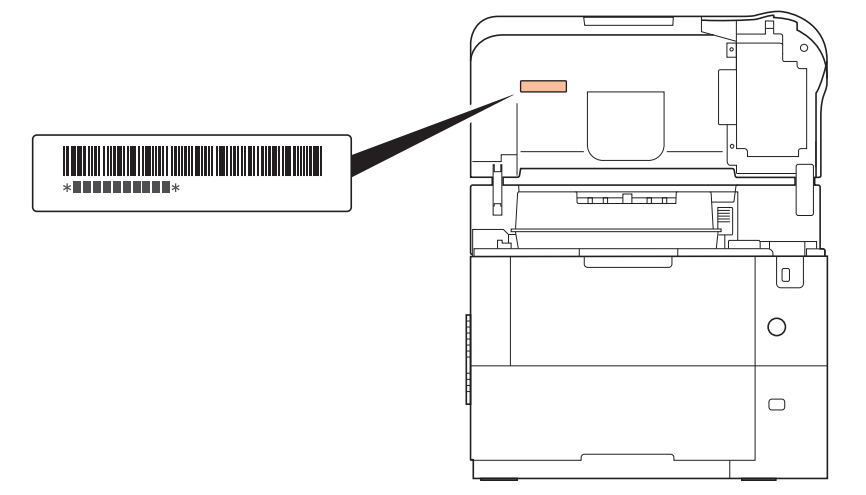

In sommige regio's staat het serienummer van het apparatuur afgedrukt op de achterzijde van de printer.

U heeft het serienummer van het apparaat nodig als u contact opneemt met uw servicevertegenwoordiger. Controleer het nummer voor u contact opneemt met uw servicevertegenwoordiger.

## **Bijgesloten handleidingen**

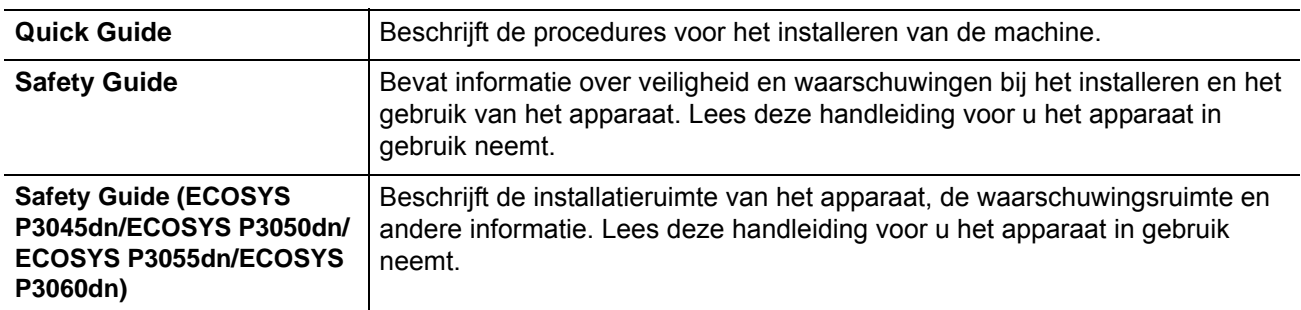

Bij dit apparaat worden de volgende handleidingen geleverd. Raadpleeg ze wanneer nodig.

### **Schijf met Product Library**

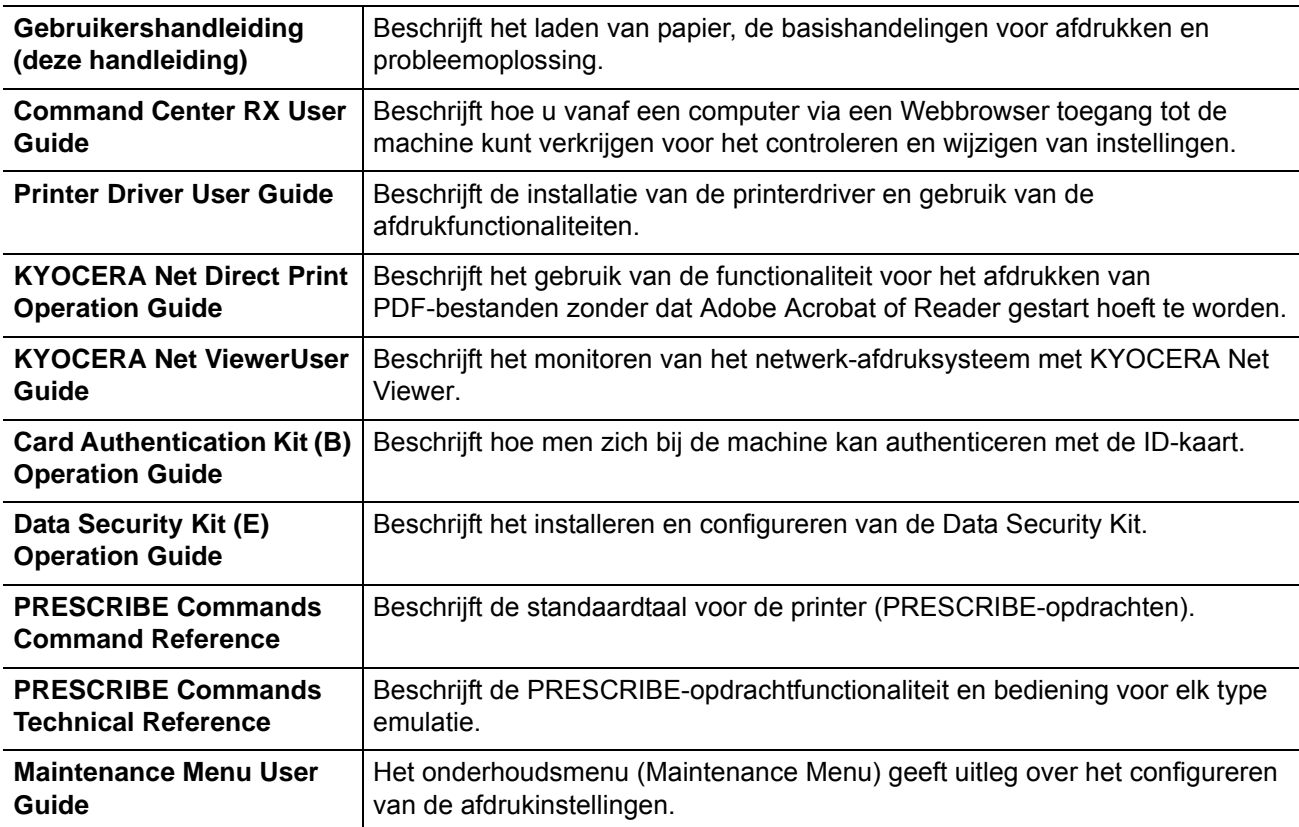

## **Veiligheidsaanduidingen in deze handleiding**

De delen van deze handleiding en onderdelen van het apparaat die zijn aangeduid met symbolen, bevatten veiligheidswaarschuwingen ter bescherming van de gebruiker, andere personen en voorwerpen in de buurt. Ze zijn ook bedoeld voor een correct en veilig gebruik van het apparaat. De symbolen met hun betekenis worden hieronder beschreven.

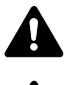

**WAARSCHUWING**: geeft aan dat onvoldoende aandacht voor of het niet op juiste wijze voldoen aan de betreffende punten kan leiden tot ernstig letsel of zelfs overlijden.

**VOORZICHTIG**: geeft aan dat onvoldoende aandacht voor of het niet op juiste wijze voldoen aan de betreffende punten kan leiden tot persoonlijk letsel of beschadiging van het apparaat.

### **Symbolen**

Symbool  $\triangle$  geeft aan dat het betreffende gedeelte veiligheidswaarschuwingen bevat. Specifieke aandachtspunten worden binnen in het symbool aangegeven.

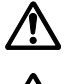

... [Algemene waarschuwing]

... [Waarschuwing voor hoge temperatuur]

Symbool  $\Diamond$  geeft aan dat het betreffende gedeelte informatie bevat over niet-toegestane handelingen. Specifieke informatie over de niet-toegestane handeling wordt binnenin het symbool aangegeven.

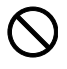

... [Waarschuwing voor niet-toegestane handeling]

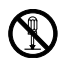

... [Demontage verboden]

Symbool  $\bullet$  geeft aan dat het betreffende gedeelte informatie bevat over handelingen die moeten worden uitgevoerd. Specifieke informatie over de vereiste handeling wordt binnenin het symbool aangegeven.

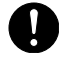

... [Waarschuwing voor vereiste handeling]

... [Haal de stekker uit het stopcontact]

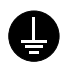

... [Sluit het apparaat altijd aan op een geaard stopcontact]

Neem contact op met uw servicevertegenwoordiger om een vervangend exemplaar te bestellen als de veiligheidswaarschuwingen in deze gebruikershandleiding onleesbaar zijn of als de handleiding zelf ontbreekt (tegen betaling).

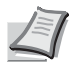

**Opmerking** Originele documenten die heel erg op een bankbiljet lijken kunnen mogelijkerwijs niet goed gekopieerd worden omdat dit apparaat voorzien is van een functie die valsmunterij voorkomt.

## **Inhoud**

## Wettelijke kennisgevingen en veiligheidsvoorschriften

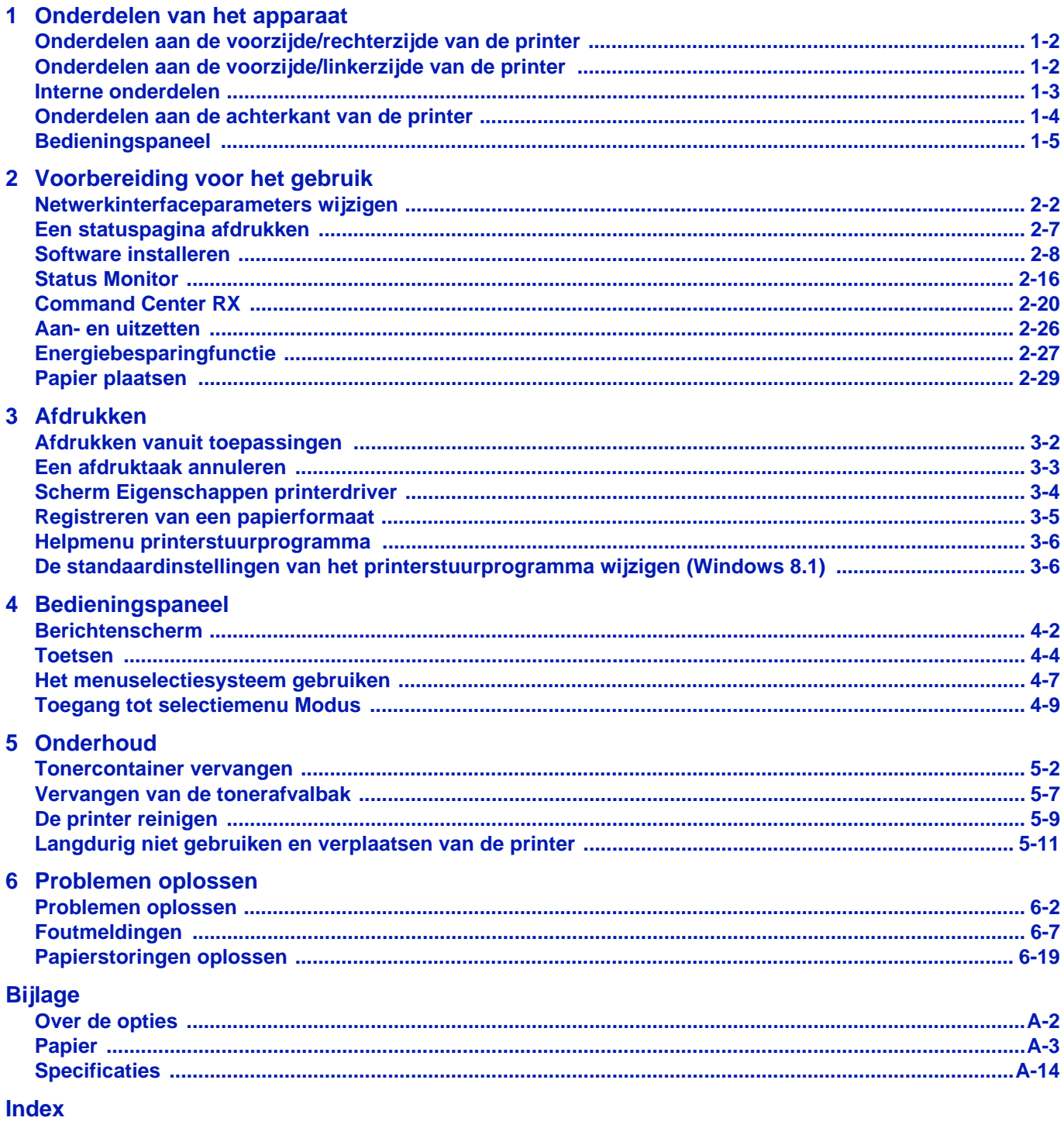

## <span id="page-5-0"></span>Wettelijke kennisgevingen en veiligheidsvoorschriften

**VOORZICHTIG** ER WORDT GEEN AANSPRAKELIJKHEID AANVAARD VOOR SCHADE DIE IS VEROORZAAKT DOOR ONJUISTE INSTALLATIE.

### **Kennisgeving met betrekking tot software**

DE SOFTWARE DIE MET DEZE PRINTER WORDT GEBRUIKT, MOET DE EMULATIEMODUS VAN DE PRINTER ONDERSTEUNEN. De printer is fabrieksmatig ingesteld op het emuleren van de PCL.

### **Kennisgeving**

De informatie in deze handleiding kan zonder voorafgaande kennisgeving worden gewijzigd. In toekomstige edities kunnen extra pagina's worden ingevoegd. De huidige editie kan technische onvolkomenheden of drukfouten bevatten.

Wij aanvaarden geen verantwoordelijkheid voor ongevallen die het gevolg zijn van het niet opvolgen van de instructies in deze handleiding. Wij aanvaarden geen verantwoordelijkheid voor fouten in de firmware van de printer (de inhoud van het ROM).

Deze handleiding en al het materiaal dat onder het auteursrecht valt en wordt verkocht of meegeleverd bij of in verband met de verkoop van de laserprinter, zijn auteursrechtelijk beschermd. Alle rechten voorbehouden. Het kopiëren of op een andere manier reproduceren van de gehele handleiding of gedeelten van de handleiding, of een willekeurig onderwerp waarop auteursrecht van toepassing is, is verboden zonder voorafgaande schriftelijke toestemming van Kyocera Document Solutions Inc. Elke kopie die van deze handleiding of een deel daarvan wordt gemaakt, en alles wat onder het auteursrecht valt, moet dezelfde copyright-vermelding bevatten als het materiaal dat wordt gekopieerd.

#### **Wat betreft handelsnamen**

- PRESCRIBE en ECOSYS zijn geregistreerde handelsmerken van Kyocera Corporation.
- KPDL is een handelsmerk van Kyocera Corporation.
- Microsoft, Windows, Windows XP, Windows Server 2003, Windows Vista, Windows Server 2008, Windows 7, Windows Server 2012, Windows 8, Windows 8.1, Windows 10 en Internet Explorer zijn gedeponeerde handelsmerken of handelsmerken van Microsoft Corporation in de Verenigde Staten en/of andere landen.
- PCL is een handelsmerk van Hewlett-Packard Company.
- Adobe Acrobat, Adobe Reader en PostScript zijn handelsmerken van Adobe Systems Incorporated.
- Ethernet is een geregistreerd handelsmerk van Xerox Corporation.
- Novell en NetWare zijn geregistreerde handelsmerken van Novell, Inc.
- IBM en IBM PC/AT zijn handelsmerken van International Business Machines Corporation.
- AppleTalk, Bonjour, Macintosh en Mac OS zijn handelsmerken van Apple Inc., geregistreerd in de V.S. en andere landen.
- Alle Europese lettertypen die in dit apparaat zijn geïnstalleerd, worden gebruikt onder licentieovereenkomst met Monotype Imaging Inc.
- Helvetica, Palatino en Times zijn geregistreerde handelsmerken van Linotype GmbH.
- ITC Avant Garde Gothic, ITC Bookman, ITC ZapfChancery en ITC ZapfDingbats zijn geregistreerde handelsmerken van International Typeface Corporation.
- ThinPrint is een handelsmerk van Cortado AG in Duitsland en andere landen.
- UFST™ MicroType® lettertypen van Monotype Imaging Inc. zijn geïnstalleerd in dit apparaat.
- Dit apparaat bevat software met modules die zijn ontwikkeld door de Independent JPEG Group.
- iPad, iPhone en iPod zijn handelsmerken van Apple Inc., geregistreerd in de V.S. en andere landen.
- iOS is een handelsmerk of geregistreerd handelsmerk van Cisco in de V.S. en andere landen en wordt onder licentie door Apple Inc. gebruikt
- Google en Google Cloud Print™ zijn handelsmerken en/of geregistreerde handelsmerken van Google Inc.
- Wi-Fi en Wi-Fi Direct zijn handelsmerken en/of geregistreerde handelsmerken van Wi-Fi Alliance.

Alle overige merk- en productnamen zijn geregistreerde handelsmerken of handelsmerken van de respectieve bedrijven. De symbolen ™ en ® worden niet gebruikt in deze gebruikershandleiding.

## **Licentieovereenkomsten**

### **GPL/LGPL**

Dit product is voorzien van GPL- (http://www.gnu.org/licenses/gpl.html) en/of LGPL- (http://www.gnu.org/licenses/lgpl.html) software als onderdeel van de firmware. U kunt de broncode verkrijgen en het is toegestaan deze te kopiëren, te verspreiden en te wijzigen volgens de voorwaarden van GPL/LGPL. Voor meer informatie, waaronder het verkrijgen van de broncode, ga naar http://www.kyoceradocumentsolutions.com/gpl/.

### **Open SSL License**

#### **Copyright © 1998-2006 The OpenSSL Project. All rights reserved.**

Redistribution and use in source and binary forms, with or without modification, are permitted provided that the following conditions are met:

- **1** Redistributions of source code must retain the above copyright notice, this list of conditions and the following disclaimer.
- **2** Redistributions in binary form must reproduce the above copyright notice, this list of conditions and the following disclaimer in the documentation and/or other materials provided with the distribution.
- **3** All advertising materials mentioning features or use of this software must display the following acknowledgment: "This product includes software developed by the OpenSSL Project for use in the OpenSSL Toolkit. (http:// www.openssl.org/)"
- **4** The names "OpenSSL Toolkit" and "OpenSSL Project" must not be used to endorse or promote products derived from this software without prior written permission. For written permission, please contact openssl-core@openssl.org.
- **5** Products derived from this software may not be called "OpenSSL" nor may "OpenSSL" appear in their names without prior written permission of the OpenSSL Project.
- **6** Redistributions of any form whatsoever must retain the following acknowledgment: "This product includes software developed by the OpenSSL Project for use in the OpenSSL Toolkit (http:// www.openssl.org/)"

THIS SOFTWARE IS PROVIDED BY THE OpenSSL PROJECT "AS IS" AND ANY EXPRESSED OR IMPLIED WARRANTIES, INCLUDING, BUT NOT LIMITED TO, THE IMPLIED WARRANTIES OF MERCHANTABILITY AND FITNESS FOR A PARTICULAR PURPOSE ARE DISCLAIMED. IN NO EVENT SHALL THE OpenSSL PROJECT OR ITS CONTRIBUTORS BE LIABLE FOR ANY DIRECT, INDIRECT, INCIDENTAL, SPECIAL, EXEMPLARY, OR CONSEQUENTIAL DAMAGES (INCLUDING, BUT NOT LIMITED TO, PROCUREMENT OF SUBSTITUTE GOODS OR SERVICES; LOSS OF USE, DATA, OR PROFITS; OR BUSINESS INTERRUPTION) HOWEVER CAUSED AND ON ANY THEORY OF LIABILITY, WHETHER IN CONTRACT, STRICT LIABILITY, OR TORT (INCLUDING NEGLIGENCE OR OTHERWISE) ARISING IN ANY WAY OUT OF THE USE OF THIS SOFTWARE, EVEN IF ADVISED OF THE POSSIBILITY OF SUCH DAMAGE.

### **Original SSLeay License**

#### **Copyright © 1995-1998 Eric Young (eay@cryptsoft.com) All rights reserved.**

This package is an SSL implementation written by Eric Young (eay@cryptsoft.com). The implementation was written so as to conform with Netscapes SSL.

This library is free for commercial and non-commercial use as long as the following conditions are adheared to. The following conditions apply to all code found in this distribution, be it the RC4, RSA, lhash, DES, etc., code; not just the SSL code. The SSL documentation included with this distribution is covered by the same copyright terms except that the holder is Tim Hudson (tjh@cryptsoft.com).

Copyright remains Eric Young's, and as such any Copyright notices in the code are not to be removed.

If this package is used in a product, Eric Young should be given attribution as the author of the parts of the library used.

This can be in the form of a textual message at program startup or in documentation (online or textual) provided with the package.

Redistribution and use in source and binary forms, with or without modification, are permitted provided that the following conditions are met:

- **1** Redistributions of source code must retain the copyright notice, this list of conditions and the following disclaimer.
- **2** Redistributions in binary form must reproduce the above copyright notice, this list of conditions and the following disclaimer in the documentation and/or other materials provided with the distribution.
- **3** All advertising materials mentioning features or use of this software must display the following acknowledgement: "This product includes cryptographic software written by Eric Young (eay@cryptsoft.com)" The word 'cryptographic' can be left out if the rouines from the library being used are not cryptographic related :-).
- **4** If you include any Windows specific code (or a derivative thereof) from the apps directory (application code) you must include an acknowledgement:

"This product includes software written by Tim Hudson (tjh@cryptsoft.com)"

THIS SOFTWARE IS PROVIDED BY ERIC YOUNG "AS IS" AND ANY EXPRESS OR IMPLIED WARRANTIES, INCLUDING, BUT NOT LIMITED TO, THE IMPLIED WARRANTIES OF MERCHANTABILITY AND FITNESS FOR A PARTICULAR PURPOSE ARE DISCLAIMED. IN NO EVENT SHALL THE AUTHOR OR CONTRIBUTORS BE LIABLE FOR ANY DIRECT, INDIRECT, INCIDENTAL, SPECIAL, EXEMPLARY, OR CONSEQUENTIAL DAMAGES (INCLUDING, BUT NOT LIMITED TO, PROCUREMENT OF SUBSTITUTE GOODS OR SERVICES; LOSS OF USE, DATA, OR PROFITS; OR BUSINESS INTERRUPTION) HOWEVER CAUSED AND ON ANY THEORY OF LIABILITY, WHETHER IN CONTRACT, STRICT LIABILITY, OR TORT (INCLUDING NEGLIGENCE OR OTHERWISE) ARISING IN ANY WAY OUT OF THE USE OF THIS SOFTWARE, EVEN IF ADVISED OF THE POSSIBILITY OF SUCH DAMAGE.

The licence and distribution terms for any publically available version or derivative of this code cannot be changed. i.e. this code cannot simply be copied and put under another distribution licence [including the GNU Public Licence.]

### **Monotype Imaging License Agreement**

- **1** Software shall mean the digitally encoded, machine readable, scalable outline data as encoded in a special format as well as the UFST Software.
- **2** You agree to accept a non-exclusive license to use the Software to reproduce and display weights, styles and versions of letters, numerals, characters and symbols (Typefaces) solely for your own customary business or personal purposes at the address stated on the registration card you return to Monotype Imaging. Under the terms of this License Agreement, you have the right to use the Fonts on up to three printers. If you need to have access to the fonts on more than three printers, you need to acquire a multi-user license agreement which can be obtained from Monotype Imaging. Monotype Imaging retains all rights, title and interest to the Software and Typefaces and no rights are granted to you other than a License to use the Software on the terms expressly set forth in this Agreement.
- **3** To protect proprietary rights of Monotype Imaging, you agree to maintain the Software and other proprietary information concerning the Typefaces in strict confidence and to establish reasonable procedures regulating access to and use of the Software and Typefaces.
- **4** You agree not to duplicate or copy the Software or Typefaces, except that you may make one backup copy. You agree that any such copy shall contain the same proprietary notices as those appearing on the original.
- **5** This License shall continue until the last use of the Software and Typefaces, unless sooner terminated. This License may be terminated by Monotype Imaging if you fail to comply with the terms of this License and such failure is not remedied within thirty (30) days after notice from Monotype Imaging. When this License expires or is terminated, you shall either return to Monotype Imaging or destroy all copies of the Software and Typefaces and documentation as requested.
- **6** You agree that you will not modify, alter, disassemble, decrypt, reverse engineer or decompile the Software.
- **7** Monotype Imaging warrants that for ninety (90) days after delivery, the Software will perform in accordance with Monotype Imaging-published specifications, and the diskette will be free from defects in material and workmanship. Monotype Imaging does not warrant that the Software is free from all bugs, errors and omissions.

The parties agree that all other warranties, expressed or implied, including warranties of fitness for a particular purpose and merchantability, are excluded.

**8** Your exclusive remedy and the sole liability of Monotype Imaging in connection with the Software and Typefaces is repair or replacement of defective parts, upon their return to Monotype Imaging.

In no event will Monotype Imaging be liable for lost profits, lost data, or any other incidental or consequential damages, or any damages caused by abuse or misapplication of the Software and Typefaces.

- **9** Massachusetts U.S.A. law governs this Agreement.
- **10** You shall not sublicense, sell, lease, or otherwise transfer the Software and/or Typefaces without the prior written consent of Monotype Imaging.
- **11** Use, duplication or disclosure by the Government is subject to restrictions as set forth in the Rights in Technical Data and Computer Software clause at FAR 252-227-7013, subdivision (b)(3)(ii) or subparagraph (c)(1)(ii), as appropriate. Further use, duplication or disclosure is subject to restrictions applicable to restricted rights software as set forth in FAR 52.227-19 (c)(2).
- **12** You acknowledge that you have read this Agreement, understand it, and agree to be bound by its terms and conditions. Neither party shall be bound by any statement or representation not contained in this Agreement. No change in this Agreement is effective unless written and signed by properly authorized representatives of each party. By opening this diskette package, you agree to accept the terms and conditions of this Agreement.

## **Energiebesparingfunctie**

Om het energieverbruik in de wachtstand te verlagen, wordt het apparaat geleverd met een beheerfunctie voor energiebesparing om te schakelen naar **Slaapstand** waarbij het stroomverbruik automatisch gereduceerd wordt tot een minimum nadat een ingestelde tijd is verstreken sinds het apparaat voor het laatst gebruikt is. Raadpleeg *[Energiebesparingfunctie op pagina 2-27](#page-49-1)* voor meer informatie.

### **Slaapstand**

Het apparaat schakelt automatisch ongeveer 1 minuut nadat het voor het laatst gebruikt is, naar de slaapstand. De tijdsperiode waarin er geen activiteiten plaatsvinden voordat de slaapstand wordt geactiveerd, kan worden verlengd. Raadpleeg de *Engelse Gebruikershandleiding* voor meer informatie.

Er zijn twee slaapstanden: Snel herstel en energiebesparing. De standaardinstelling is de energiebesparende stand.

#### **Modus snel herstel**

Het herstellen uit de slaapstand is sneller dan bij gebruik van de energiebesparende modus. De machine herstelt automatisch en drukt af wanneer een taak gedetecteerd wordt.

#### **Modus energiebesparing**

Maakt het mogelijk het energieverbruik nog verder terug te brengen dan met modus Snel herstel.

#### **Uitschakeltimer (Voor Europa)**

Als de printer in slaapstand niet gebruikt wordt, wordt de stroom automatisch uitgeschakeld. De uitschakeltimer wordt gebruikt om de tijd in te stellen totdat de stroom uitgeschakeld wordt. De standaard tijdsduur voor het uitschakelen van de stroom is 3 dagen.

### **Dubbelzijdig printen**

Deze printer heeft dubbelzijdig printen als standaardfunctie. Bij bijvoorbeeld het afdrukken van twee originelen op een vel papier als dubbelzijdige afdruk, is het mogelijk om papierverbruik te verminderen.

Afdrukken in duplexmodus vermindert het papierverbruik en draagt bij aan het behoud van natuurlijke bronnen. Duplexmodus vermindert ook de hoeveelheid papier die verbruikt wordt, en derhalve is het een kostenbesparing. Het wordt aanbevolen machines die in staat zijn dubbelzijdig af te drukken standaard op duplexmodus te programmeren.

#### **Besparen bronnen - papier**

Voor het behoud en beheersbaar gebruik van natuurlijke bronnen wordt aanbevolen om gerecycled en nieuw papier te gebruiken dat onder milieu-initiatieven wordt vervaardigd of voorzien is van erkende ecolabels, die voldoen aan EN 12281:2002\*1 of een vergelijkbare kwaliteitsstandaard.

Deze apparatuur ondersteunt ook afdrukken op papier van 64 g/m<sup>2</sup>. Wanneer dergelijk papier, dat minder ruwe grondstoffen bevat, gebruikt wordt, leidt dit tot meer besparingen van natuurlijke bronnen.

 \*1: EN12281:2002 "Afdrukken en zakelijke papieren - Vereisten voor kopieerpapier voor droge tonerafbeeldingsprocessen"

Uw verkoop- of servicevertegenwoordiger kan informatie geven over aanbevolen papiersoorten.

### **Milieuvoordelen van "Energiebeheer"**

Om het stroomverbruik te verminderen is deze apparatuur uitgerust met een functie voor energiebeheer die automatisch naar de spaarstand schakelt wanneer de apparatuur gedurende een bepaalde tijd niet actief is. Hoewel het de apparatuur enige tijd vergt weer terug te keren naar modus KLAAR vanuit de spaarstand, is een significante vermindering in energieverbruik mogelijk.

Het wordt aanbevolen de machine te gebruiken met de activeringstijd voor de spaarstand in de standaardinstelling.

## **Energy Star-programma (ENERGY STAR®)**

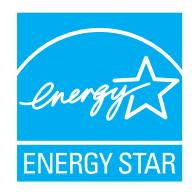

Als bedrijf dat deelneemt aan het internationale Energy Star-programma hebben wij vastgesteld dat dit apparaat voldoet aan de standaarden zoals bepaald in het internationale Energy Star-programma.

ENERGY STAR® is een vrijwillig programma voor energie-efficiëntie met als doel het ontwikkelen en promoten van producten met een hoge energie-efficiëntie om zo het broeikaseffect te helpen voorkomen. Door ENERGY STAR<sup>®</sup>-gekwalificeerde producten aan te schaffen kunnen klanten helpen de emissies van broeikasgassen te verminderen tijdens gebruik van het product en te besparen op de energiegerelateerde kosten.

#### **EN ISO 7779**

Der höchste Schalldruckpegel beträgt 70 dB (A) oder weniger gemäß EN ISO 7779.

#### **EK1-ITB 2000**

Das Gerät ist nicht für die Benutzung im unmittelbaren Gesichtsfeld am Bildschirmarbeitsplatz vorgesehen. Um störende Reflexionen am Bildschirmarbeitsplatz zu vermeiden, darf dieses Produkt nicht im unmittelbaren Gesichtsfeld platziert werden.

## **Voorzorgsmaatregelen bij het gebruik van draadloze LAN (indien aanwezig)**

Bij draadloze LAN kan informatie worden uitgewisseld tussen draadloze toegangspunten in plaats van via een netwerkkabel, wat het voordeel biedt dat een volledig vrije draadloze LAN-verbinding mogelijk is in een ruimte waarin radiogolven kunnen worden overgedragen.

Anderzijds kunnen de volgende problemen optreden als de beveiligingsinstellingen niet zijn geconfigureerd, omdat radiogolven door obstakels heen gaan (met inbegrip van de muren) en overal binnen een bepaald gebied komen.

#### **Communicatie-inhoud in het geheim bekijken**

Een persoon met kwalijke bedoelingen kan opzettelijk radiogolven controleren en onbevoegd toegang krijgen tot de volgende communicatie-inhoud.

- Persoonlijke informatie met inbegrip van ID, wachtwoorden en creditcard nummers
- Inhoud van e-mailberichten

#### **Illegale gegevensinbraak**

Een persoon met kwalijke bedoelingen kan onbevoegde toegang krijgen tot persoonlijke of bedrijfsnetwerken en de volgende illegale handelingen verrichten.

- Persoonlijke en vertrouwelijke informatie inzamelen (informatielek)
- Communicatie aangaan en zich daarbij voordoen als een bepaalde persoon en het distribueren van ongeoorloofde informatie (spoofing)
- Onderschepte communicatie aanpassen en doorsturen (vervalsing)
- Computervirussen doorgeven en gegevens en systemen vernietigen (vernietiging)

Draadloze LAN-kaarten en draadloze toegangspunten bevatten ingebouwde beveiligingsmechanismen die deze problemen aanpakken en die de kans op het optreden van deze problemen reduceren door het configureren van de beveiligingsinstellingen van de draadloze LAN-producten wanneer het product wordt gebruikt.

Het is raadzaam dat klanten hun verantwoordelijkheid nemen en hun verstand gebruiken bij het configureren van de beveiligingsinstellingen en dat ze zich ten volle bewust zijn van de problemen die kunnen optreden wanneer het product wordt gebruikt zonder het configureren van de beveiligingsinstellingen.

## **Beperkt gebruik van dit product (indien aanwezig)**

- De radiogolven die dit product uitstraalt kunnen de werking van elektrische medische apparatuur beïnvloeden. Wanneer u dit product in een medische instelling of in de nabijheid van medische apparatuur gebruikt, gebruik dit product dan volgens de instructies en voorzorgsmaatregelen die zijn geleverd door de beheerder van deze instelling of die op de medische apparatuur.
- De radiogolven die dit product uitstraalt kunnen de werking van automatische regelapparatuur beïnvloeden, met inbegrip van automatische deuren en brandalarmen. Wanneer u dit product gebruikt in de nabijheid van de automatische regelapparatuur, gebruik dit product dan volgens de instructies en voorzorgsmaatregelen die zijn aangegeven op de automatische regelapparatuur.
- Als dit product wordt gebruikt in apparaten die direct verband houden met diensten, met inbegrip van vliegtuigen, treinen, schepen, auto's of als dit product wordt gebruikt in toepassingen waarbij hoge betrouwbaarheid en functionele veiligheid zijn vereist en in apparaten die nauwkeurigheid vereisen, met inbegrip van die welke worden gebruikt voor rampenpreventie en criminaliteitspreventie en die worden gebruikt voor verschillende veiligheidsdoeleinden. Gebruik dit product dan na bestudering van het veiligheidsontwerp van het gehele systeem, met inbegrip van vaststelling van een storingsbestendig ontwerp en redundante werking voor betrouwbaarheid en veiligheidsbehoud van het gehele systeem. Dit product is niet bedoeld voor gebruik in toepassingen die een hoge betrouwbaarheid en veiligheid vereisen, met inbegrip van lucht-en ruimtevaartinstrumenten, kofferbak communicatieapparatuur, controleapparatuur voor nucleaire energie en medische apparatuur. Het besluit om dit product te gebruiken in deze toepassingen dient derhalve goed te worden overwogen en bepaald.

## **Omgeving**

De geschikte bedrijfsomgeving voor het apparaat is:

- Temperatuur: 10 tot 32,5 °C
- Relatieve luchtvochtigheid: 15 tot 80%

Een ongeschikte bedrijfsomgeving kan de beeldkwaliteit beïnvloeden. Vermijd bovendien de volgende locaties bij het selecteren van een locatie voor het apparaat.

- Vermijd plaatsen in de buurt van een raam of direct in het zonlicht.
- Vermijd plaatsen met trillingen.
- Vermijd plaatsen met sterke temperatuurschommelingen.
- Vermijd plaatsen met directe blootstelling aan warme of koude lucht.
- Vermijd slecht geventileerde plaatsen.

Als de vloer slecht bestand is tegen zwenkwieltjes, is het mogelijk dat de vloer beschadigd raakt wanneer het apparaat na de installatie wordt verplaatst.

Tijdens het afdrukken komen er kleine hoeveelheden ozon vrij, maar deze hoeveelheden vormen geen gezondheidsrisico. Als het apparaat echter langere tijd in een slecht geventileerde ruimte wordt gebruikt of wanneer er een zeer groot aantal kopieën wordt gemaakt, kan de geur onaangenaam worden. Een juiste omgeving voor afdrukwerk moet goed geventileerd zijn.

### **Interfacekabels**

**BELANGRIJK** Zorg ervoor dat u de printer uitschakelt voordat u een interfacekabel aansluit of ontkoppelt. Bescherm interfacekabels die niet worden gebruikt met behulp van de meegeleverde dop tegen statische elektrische ontlading via de interfacekabel(s) naar de interne elektronica van de printer.

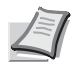

**Opmerking** Gebruik beschermde interfacekabels.

## **Waarschuwingen voor de omgang met verbruiksartikelen**

Probeer onderdelen die toner bevatten, niet te verbranden. De vonken kunnen brandwonden veroorzaken.

Houd onderdelen die toner bevatten, buiten het bereik van kinderen.

Als er onverhoopt toner uit onderdelen die toner bevatten, wordt gemorst, moet u inademing of inname daarvan voorkomen, evenals contact met ogen en de huid.

- Als u toch toner inademt, gaat u naar een plaats met frisse lucht en gorgelt u met veel water. Neem bij opkomende hoest contact op met een arts.
- Als u toner binnenkrijgt, spoelt u uw mond met water en drinkt u 1 of 2 glazen water om de inhoud van uw maag te verdunnen. Neem indien nodig contact op met een arts.
- Als u toner in uw ogen krijgt, spoelt u ze grondig met water. Als uw ogen gevoelig blijven, neem dan contact op met een arts.
- Als u toner op de huid krijgt, was dan de huid met water en zeep.

Onderdelen die toner bevatten, mogen niet opengebroken of vernietigd worden.

20Q

## **Overige voorzorgsmaatregelen**

Lever de lege tonercontainer en de tonerafvalbak in bij uw dealer of servicevertegenwoordiger. De ingezamelde tonercontainer en tonerafvalbak worden gerecycled of verwijderd volgens de betreffende voorschriften.

Bewaar het apparaat op een plaats die niet is blootgesteld aan direct zonlicht.

Bewaar het apparaat op een plaats waar de temperatuur niet hoger wordt dan 40 ºC en waar zich geen sterke schommelingen in temperatuur of vochtigheid voordoen.

Als het apparaat langere tijd niet wordt gebruikt, verwijder dan het papier uit de cassette en de multifunctionele (MF-) lade, leg het terug in de oorspronkelijke verpakking en maak deze weer dicht.

## **Veiligheid van de laserstraal (Europa)**

Laserstralen kunnen gevaarlijk zijn voor het menselijk lichaam. Om deze reden is de laserstraal in het apparaat hermetisch afgesloten binnen een beschermende behuizing en achter een externe afdekking. Bij normale bediening van het product door de gebruiker kan er geen straling uit het apparaat ontsnappen.

Dit apparaat wordt geclassificeerd als een laserproduct van Class 1 volgens IEC/EN 60825-1:2014.

Voor wat betreft CLASS 1 laserproducten, wordt informatie op het typeplaatje verstrekt.

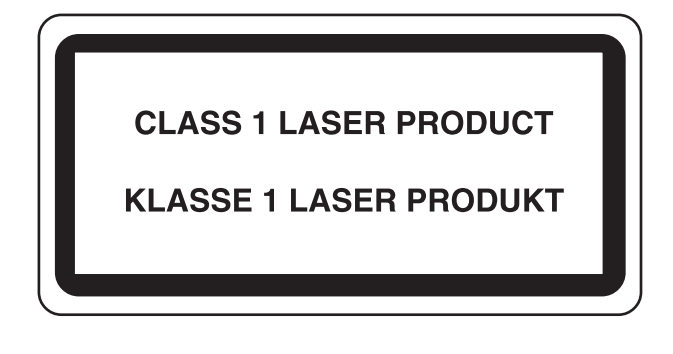

## **Over de gebruikershandleiding**

Deze gebruikershandleiding bestaat uit de volgende hoofdstukken: *Hoofdstuk 1 - [Onderdelen van het apparaat](#page-17-1)* In dit hoofdstuk worden de namen van de onderdelen toegelicht. *Hoofdstuk 2 - [Voorbereiding voor het gebruik](#page-23-1)* In dit hoofdstuk worden de voorbereidingen en benodigde instellingen voor gebruik uitgelegd en de methode voor het laden van papier. *Hoofdstuk 3 - [Afdrukken](#page-59-1)* In dit hoofdstuk wordt de methode voor het afdrukken vanaf een computer uitgelegd. *Hoofdstuk 4 - [Bedieningspaneel](#page-67-1)* In dit hoofdstuk wordt uitgelegd hoe het bedieningspaneel gebruikt wordt. *Hoofdstuk 5 - [Onderhoud](#page-77-1)* In dit hoofdstuk wordt het vervangen van tonercontainers en het reinigen van de printer uitgelegd. *Hoofdstuk 6 - [Problemen oplossen](#page-89-1)* Dit hoofdstuk gaat over het oplossen van foutmeldingen, papierstoringen en andere problemen . *[Bijlage](#page-117-1)* Dit gedeelte geeft uitleg over printerspecificaties en opties.

## **Conventies**

In deze handleiding worden de volgende conventies gebruikt.

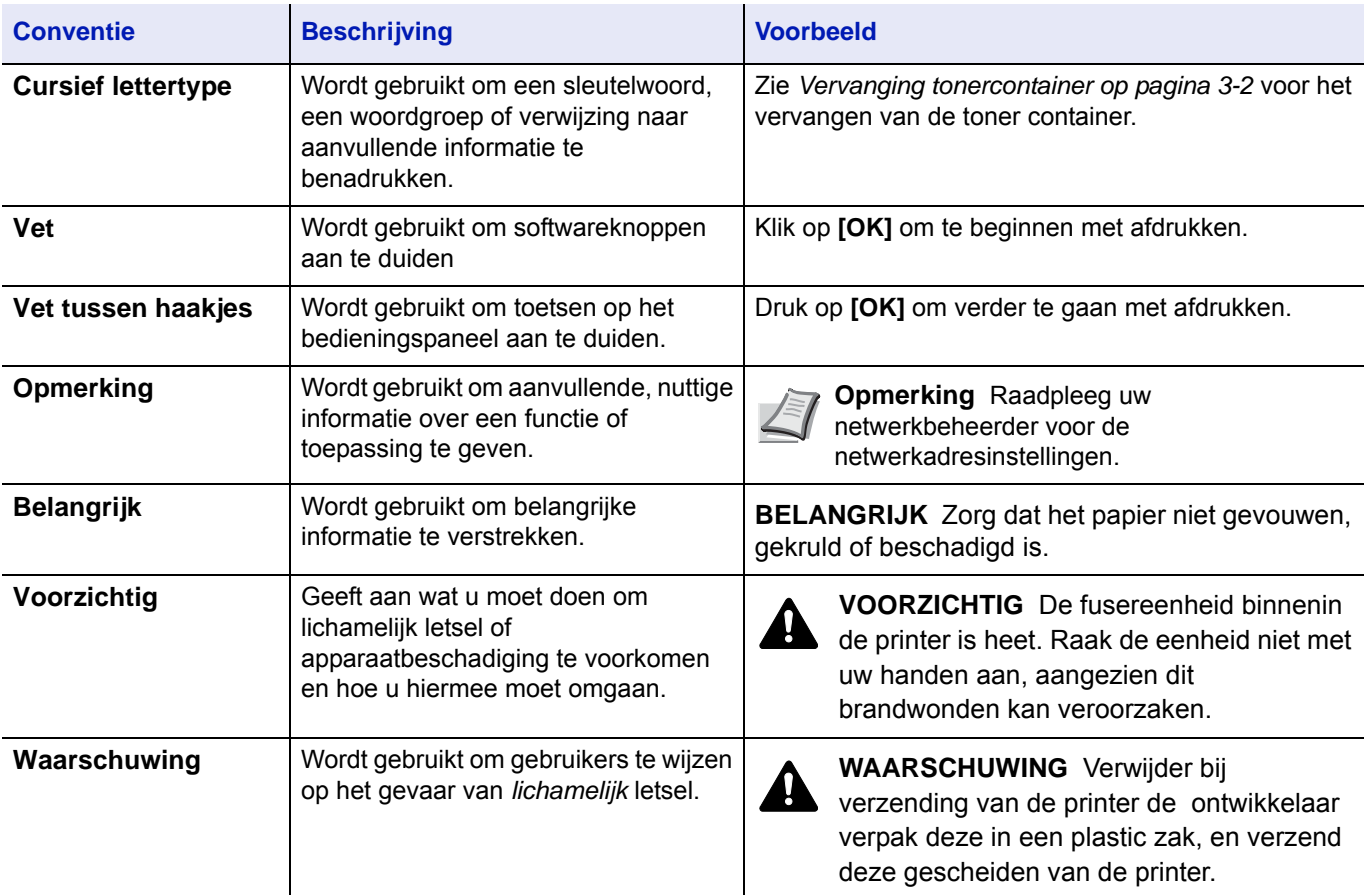

xvi

# <span id="page-17-1"></span><span id="page-17-0"></span>1 Onderdelen van het apparaat

Dit hoofdstuk bevat uitleg over de volgende onderwerpen:

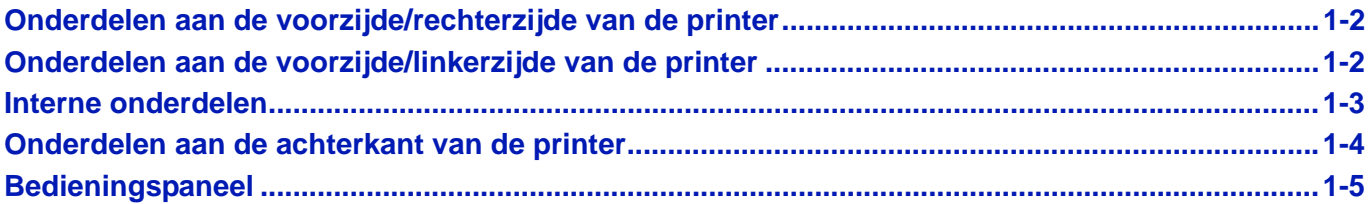

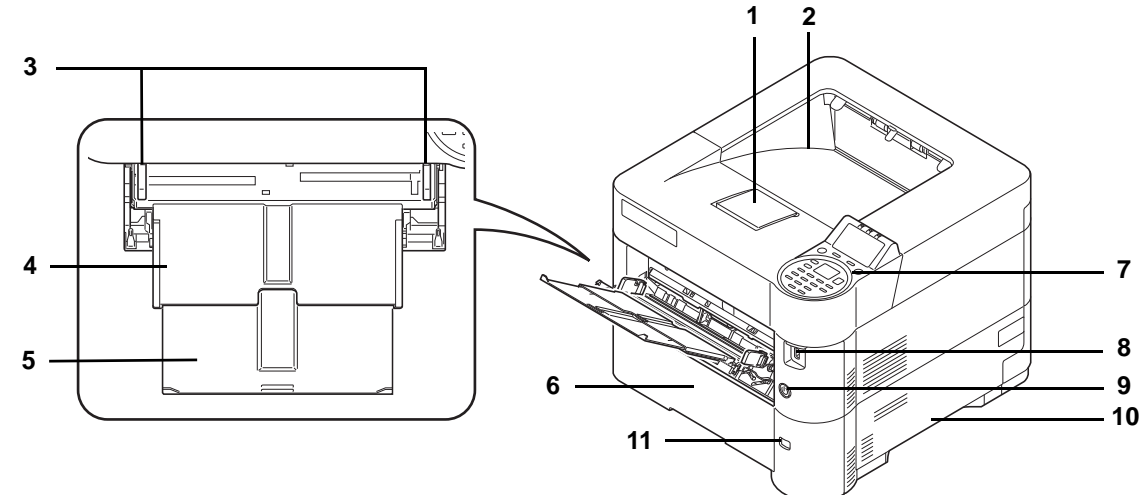

## <span id="page-18-0"></span>**Onderdelen aan de voorzijde/rechterzijde van de printer**

- Papierstopper
- Bovenlade
- Papierstoring in de MF-lade
- MF-lade (multifunctionele lade)
- Ondersteunend deel van de multifunctionele lade
- Cassette 1
- Bedieningspaneel
- USB-geheugenslot
- Aan-/uitschakelaar
- Handgrepen
- Venster Papierformaat

## <span id="page-18-1"></span>**Onderdelen aan de voorzijde/linkerzijde van de printer**

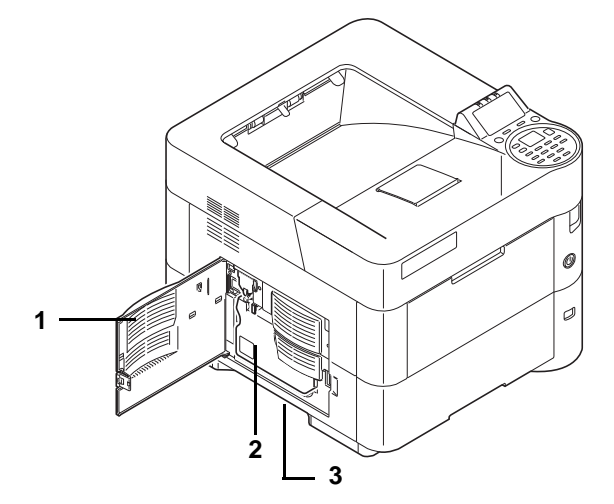

- Linkerklep
- Tonerafvalbak
- Handgrepen

## <span id="page-19-0"></span>**Interne onderdelen**

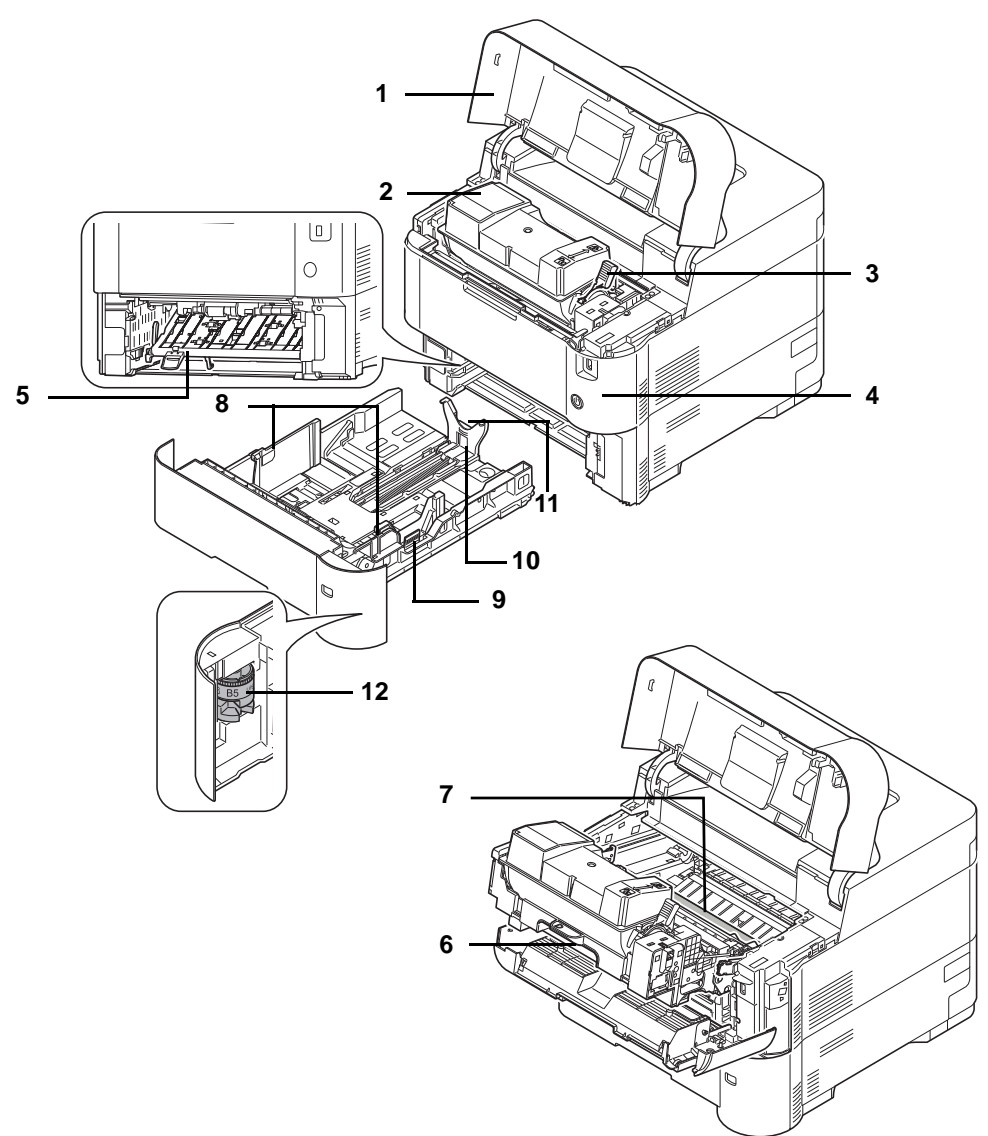

- Bovenklep
- Tonercontainer
- Vergrendelingshendel
- Voorklep
- Voorklep dubbelzijdig afdrukken
- Eenheid ontwikkelaar
- Registratierol
- Papierbreedtegeleiders
- Instelmechanisme voor papierbreedte
- Papierlengtegeleider
- Instelmechanisme voor papierbreedte
- Draaiknop Papierformaat

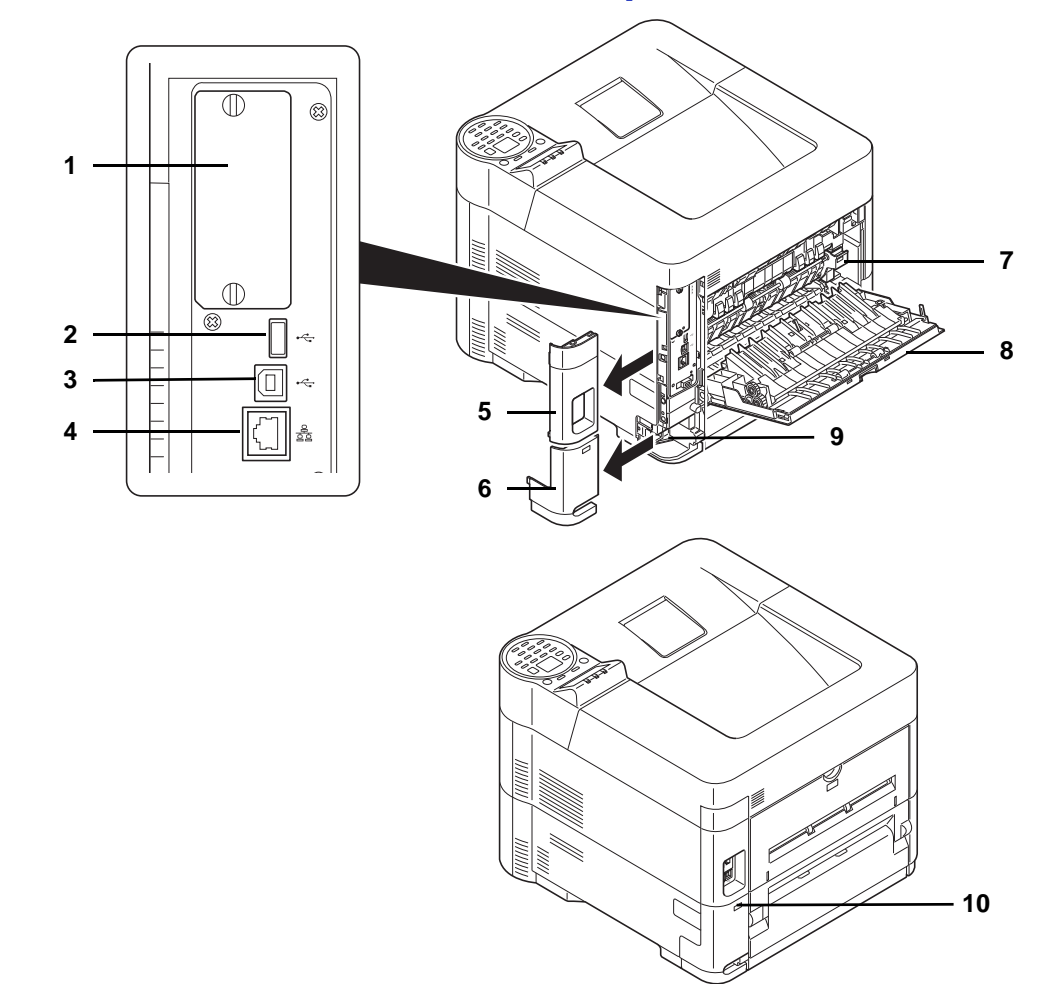

## <span id="page-20-0"></span>**Onderdelen aan de achterkant van de printer**

- Interfaceslot voor opties
- Netwerkinterfaceconnector
- USB-poort (voor Card Authentication Kit)
- USB-aansluiting
- Klep interface
- Klep netsnoeraansluiting
- Fuserklep
- Achterklep
- Netsnoeraansluiting
- Beveiligingsinrichting tegen diefstal

## <span id="page-21-0"></span>**Bedieningspaneel**

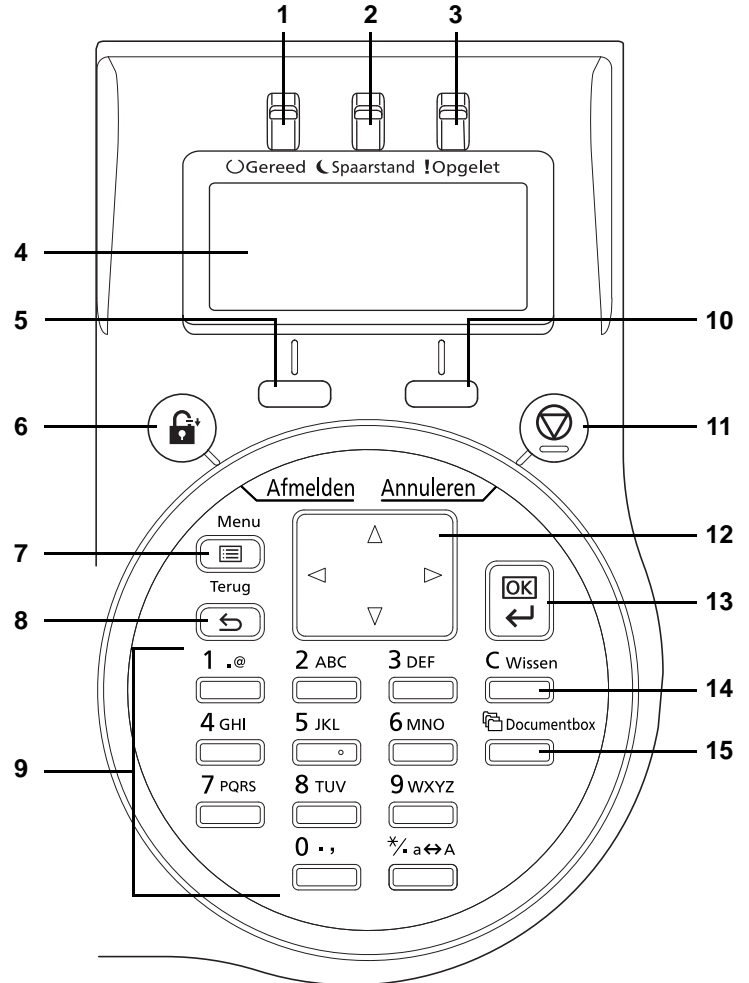

- Gereed lampje
- Spaarstand lampje
- Opgelet lampje
- Berichtenscherm
- Toets **[Linkerkeuzetoets]**
- Toets **[Afmelden]**
- Toets **[Menu]**
- Toets **[Terug]**
- Cijfertoetsen
- Toets **[Rechterkeuzetoets]**
- Toets **[Annuleren]**
- Pijltjestoetsen
- Toets **[OK]**
- Toets **[Wissen]**
- Toets **[Documentbox]**

#### <span id="page-23-1"></span><span id="page-23-0"></span>**Voorbereiding voor het gebruik**  $\overline{\mathbf{2}}$

Dit hoofdstuk bevat uitleg over de volgende onderwerpen:

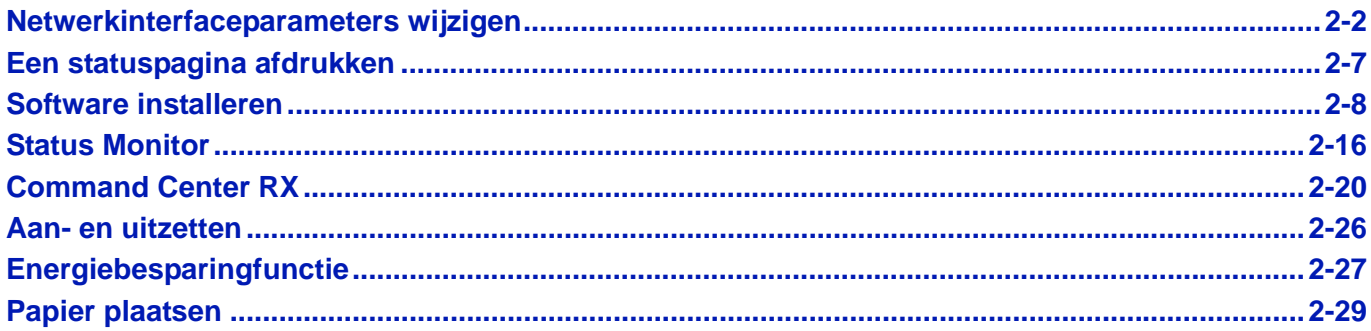

## <span id="page-24-0"></span>**Netwerkinterfaceparameters wijzigen**

Deze printer ondersteunt TCP/IP (IPv4), TCP/IP (IPv6), IPP, SSL server en de IPSec-protocollen en Beveiligingsniveau. In de onderstaande tabel staan de benodigde items voor elk van de instellingen.

Configureer de netwerkparameters van de printer zoals nodig voor uw PC en uw netwerkomgeving.

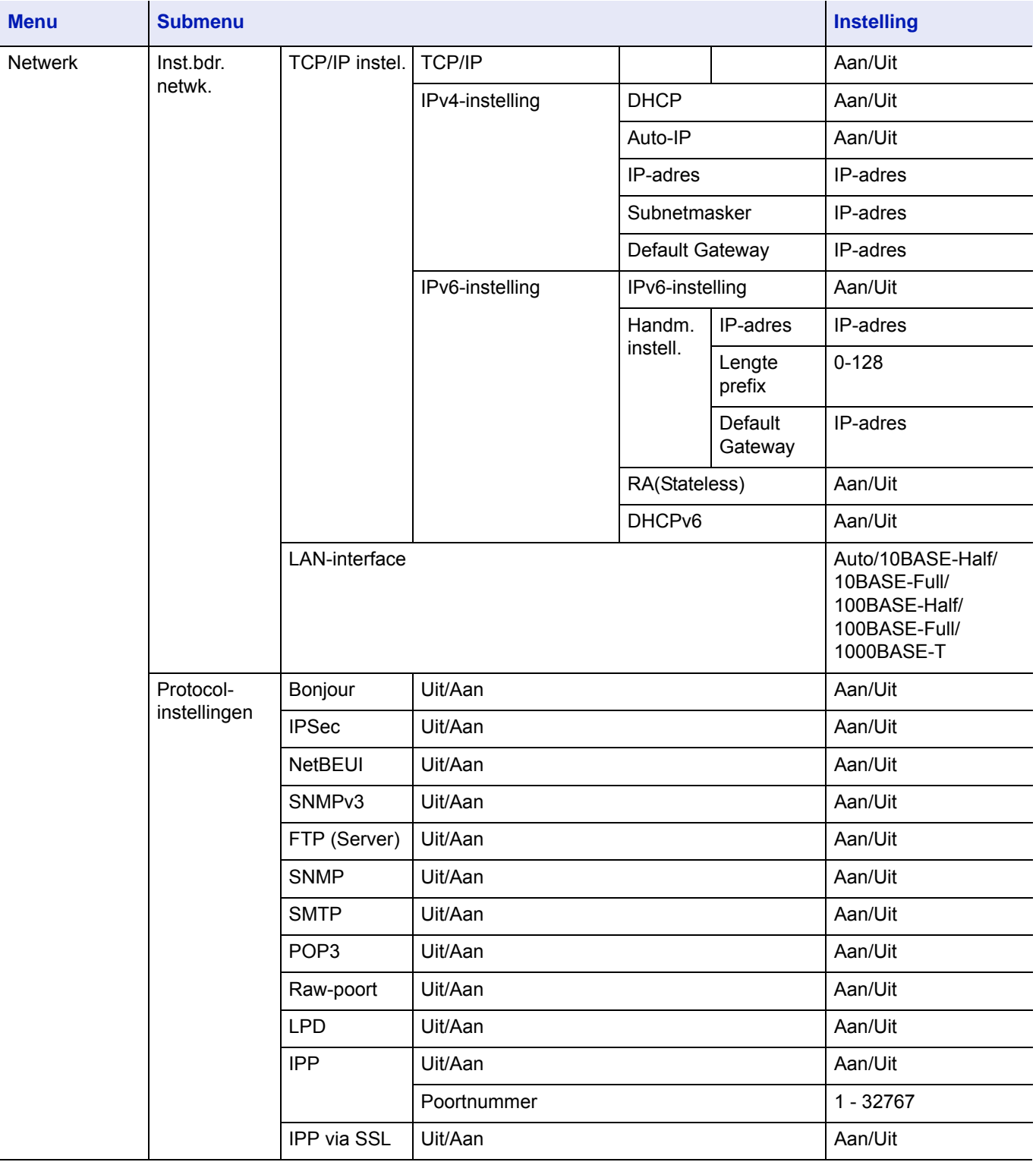

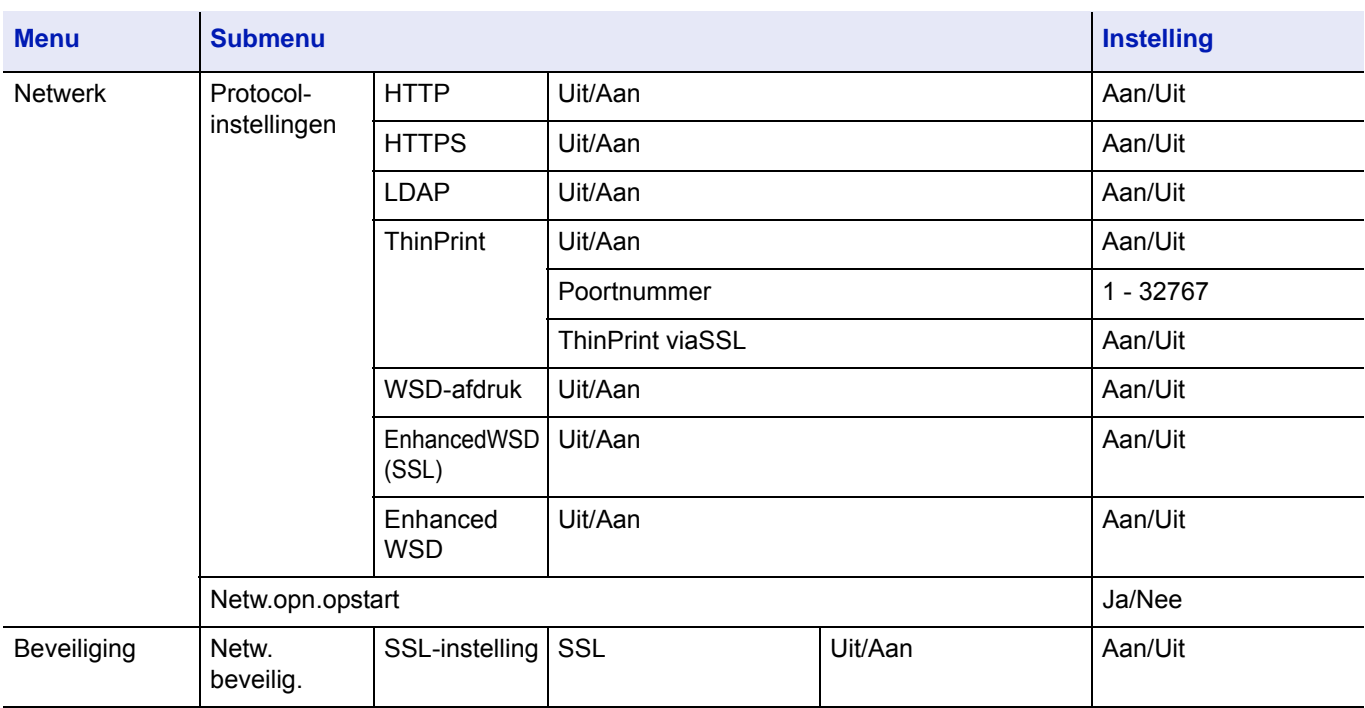

**Opmerking** Wanneer de netwerkinstellingen gewijzigd zijn, moet de netwerkkaart van het apparaat opnieuw opgestart worden. Dit moet om de instellingen van kracht te maken. Raadpleeg de *Engelse Gebruikershandleiding* voor meer informatie.

### **Netwerkinstellingen**

Dit deel legt de instellingen uit voor gebruik van DHCP of wanneer een IP-adres ingevoerd wordt met TCP (IPv4) geselecteerd. Raadpleeg de *Engelse Gebruikershandleiding* voor meer informatie over de instellingen. Raadpleeg *[Het](#page-73-1)  [menuselectiesysteem gebruiken op pagina 4-7](#page-73-1)* voor informatie over gebruik van het menuselectiesysteem.

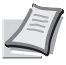

**Opmerking** Controleer bij het handmatig invoeren van een IP-adres het IP-adres, Subnetmasker en Default Gateway bij de systeembeheerder.

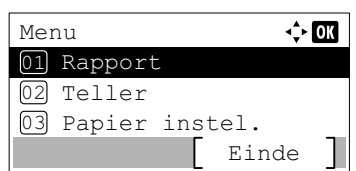

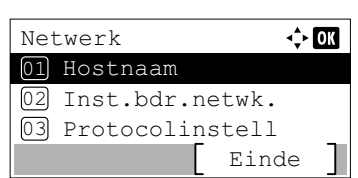

- 1 Druk, wanneer de printer Gereed om te printen., Even wachten aub. of Wordt verwerkt. aangeeft, op **[Menu]**. Selectiemenu Modus wordt weergegeven.
- **2** Druk op  $\triangle$  of  $\nabla$  om Netwerk te selecteren.
- 3 Druk op **[OK]**. Menu Netwerk verschijnt.

4 Druk op  $\triangle$  of  $\nabla$  om Inst.bdr. Netwk. te kiezen.

5 Druk op **[OK]**. Het menuscherm Inst.bdr. Netwk. verschijnt.

#### **Controleren of TCP/IP ingeschakeld is**

Einde

 $\Leftrightarrow$  03

Inst.bdr.netwk. 01 TCP/IP instel.

02 LAN-interface

Dit is een uitleg voor het instellen van IPv4, maar TCP/IP moet ook aan zijn bij het instellen voor IPv6.

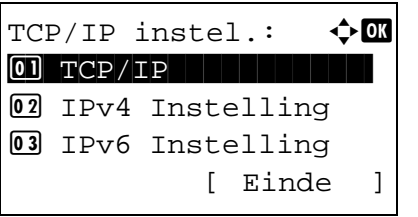

- 6 Selecteer TCP/IP-instel. en druk op **[OK]**. Menu TCP/IP instel. verschijnt.
- **7** Druk op  $\triangle$  of  $\nabla$  om  $TCP / IP$  te selecteren.
- 8 Druk op **[OK]**. Menu TCP/IP verschijnt.
- $TCP/TP:$ 0 Uit  $\overline{02}$ \*Aan
- **9** Controleer of Aan geselecteerd is. Als Uit geselecteerd is, druk dan op  $\triangle$  of  $\nabla$  om Aan te selecteren.

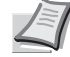

**Opmerking** Er wordt "\*" weergegeven voor de instelling die geselecteerd is.

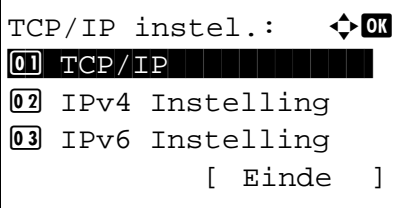

10Druk op **[OK]**. De TCP/IP-instellingen worden ingesteld en menu TCP/IP instel. verschijnt opnieuw.

#### **DHCP in- of uitschakelen**

Selecteer Aan wanneer een DHCP-server gebruikt wordt om automatisch een IP-adres te verkrijgen. Selecteer  $U$ it om een IP-adres in te geven.

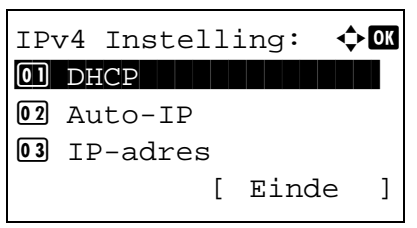

- **11** Druk op  $\triangle$  of  $\nabla$  om IPv4 Instelling te selecteren.
- 12 Druk op **[OK]**. Menu IPv4 Instelling verschijnt.

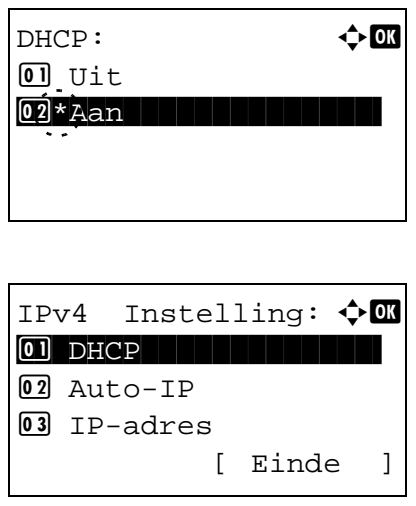

- **13** Druk op  $\triangle$  of  $\nabla$  om DHCP te selecteren.
- 14 Druk op **[OK]**. Venster DHCP verschijnt.
- **15** Druk op  $\triangle$  of  $\nabla$  om  $\text{Uit}$  of Aan te selecteren.
- **16** Druk op [OK]. De DHCP-instelling wordt ingesteld en menu IPv4 Instelling verschijnt opnieuw.

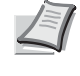

**Opmerking** DHCP wordt ingeschakeld wanneer Aan geselecteerd is. Druk op **[Menu]** om selectiemenu Modus te verlaten.

Wanneer  $U$ it ingesteld is, ga dan verder met het IP-adres ingeven.

#### **Ingeven van het IP-adres**

Als DHCP ingesteld is op  $U_{\text{UL}}$ , geef dan het IP-adres handmatig in.

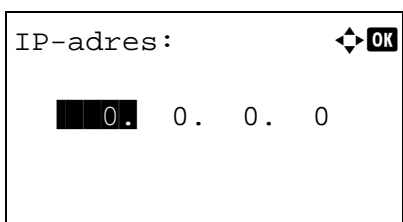

- **17** Druk op  $\triangle$  of  $\nabla$  om IP-adres te selecteren.
- 18 Druk op **[OK]**. Menu IP-adres verschijnt.

de actieve positie wordt benadrukt.

- **19** Gebruik de cijfertoetsen of  $\triangle$  of  $\triangledown$  om het IP-adres in te voeren. Er kunnen waarden tussen 000 en 255 ingesteld worden. Verhoog of verlaag de cijfers door op  $\triangle$  of  $\nabla$  te drukken. Gebruik  $\triangleleft$  en  $\triangleright$  om de positie waarop ingevoerd wordt, te wijzigen;
- 20 Druk op **[OK]**. Het IP-adres wordt opgeslagen en menu IPv4 Instelling verschijnt opnieuw.

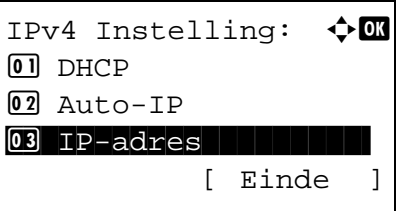

#### **Ingeven van het subnetmasker**

Als DHCP ingesteld is op Uit, geef het subnetmasker dan handmatig in.

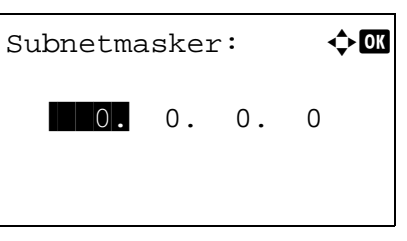

IPv4 Instelling:  $\bigcirc$   $\Box$ 04 Subnetmasker ||| 05 Default Gateway

- 21 Druk op  $\triangle$  of  $\nabla$  om Subnetmasker te selecteren.
- 22 Druk op **[OK]**. Menu Subnetmasker verschijnt.
- **23** Gebruik de cijfertoetsen of  $\triangle$  of  $\nabla$  om het subnetmasker in te voeren. Er kunnen waarden tussen 000 en 255 ingesteld worden. De invoermethode is gelijk aan die voor het IP-adres.
- 24 Druk op **[OK]**. De instelling voor het subnetmasker wordt opgeslagen en menu IPv4 Instelling verschijnt opnieuw.

#### **Ingeven van de Default Gateway**

06 Bonjour

Als DHCP ingesteld is op Uit, geef de Default Gateway dan handmatig in.

[ Einde ]

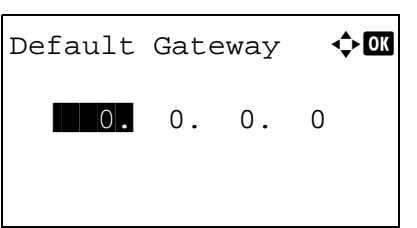

- **25** Druk op  $\triangle$  of  $\nabla$  om Default Gateway te selecteren.
- 26 Druk op **[OK]**. Menu Default Gateway verschijnt.

**27** Gebruik de cijfertoetsen of  $\triangle$  of  $\nabla$  om de default gateway in te voeren.

Er kunnen waarden tussen 000 en 255 ingesteld worden.

De invoermethode is gelijk aan die voor het IP-adres.

**28** Druk op **[OK]**. De default gateway wordt opgeslagen en menu IPv4 Instelling verschijnt opnieuw.

Hiermee worden de netwerkinstellingen afgerond. Druk op **[Menu]** om selectiemenu Modus te verlaten.

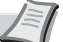

**Opmerking** Wanneer de netwerkinstellingen gewijzigd zijn, moet de netwerkkaart van het apparaat opnieuw opgestart worden. Dit moet om de instellingen van kracht te maken. Raadpleeg de *Engelse Gebruikershandleiding* voor meer informatie.

## <span id="page-29-0"></span>**Een statuspagina afdrukken**

Druk, als u klaar bent met de netwerkinstellingen, een statuspagina af. Met de statuspagina kunt u verschillende informatiegegevens bevestigen, waaronder netwerkadressen en netwerkprotocollen.

Om een statuspagina af te drukken, selecteer Druk rapport af in het menu Rapport en selecteer vervolgens Statuspagina. Raadpleeg de *Engelse Gebruikershandleiding* voor meer informatie.

## <span id="page-30-0"></span>**Software installeren**

Installeer de benodigde software op uw pc van de bijgeleverde DVD (*Product Library*) als u de printerfunctie van dit apparaat wilt gebruiken op uw pc.

### **Software**

U kunt één van de installatiemethoden **Snel installeren** of **Aangepast installeren** selecteren. **Snel installeren** is de standaard installatiemethode. Gebruik, om componenten te installeren die niet geïnstalleerd kunnen worden met **Snel installeren**, **Aangepast installeren**.

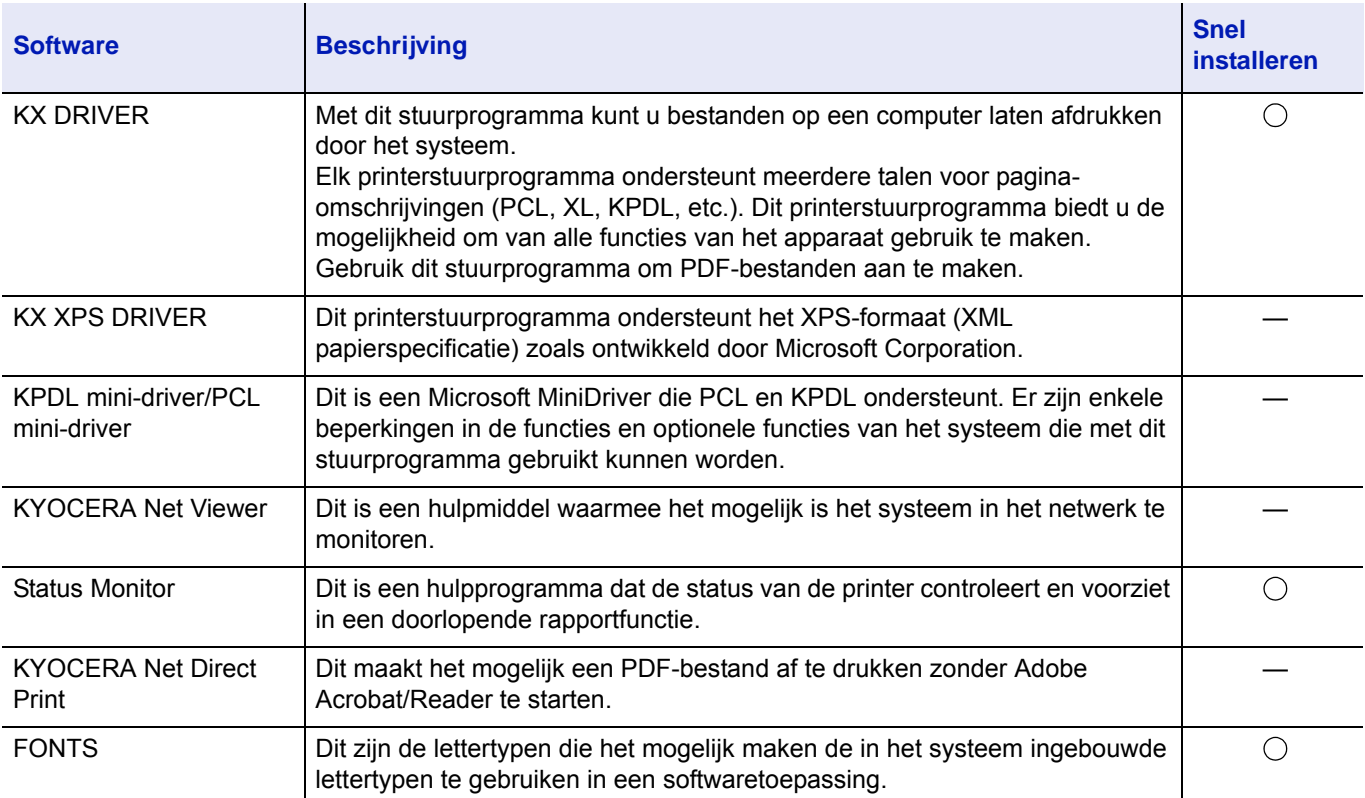

Voor meer informatie over Aangepast installeren, raadpleeg *[Aangepast installeren op pagina 2-10](#page-32-0)*.

**Opmerking** 

- De installatie op Windows moet worden uitgevoerd door een gebruiker is aangemeld met beheerdersbevoegdheden.
- KX XPS DRIVER kan niet geïnstalleerd worden op Windows XP.

### **Het printerstuurprogramma onder Windows installeren**

#### **Snel installeren**

Kennisaevina

De onderstaande procedure is een voorbeeld voor het installeren van de software onder Windows 8.1 met **Snel installeren**. Voor meer informatie over Aangepast installeren, raadpleeg *[Aangepast installeren op pagina 2-10](#page-32-0)*.

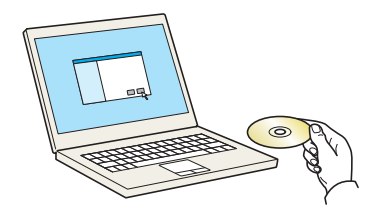

Door het gebruik of de installatie van de apparaatstuurprogramma's er<br>-software in dit pakket stemt u ermee in dat u gebonden bent aan de<br>voorwaarden van deze licentieovereenkomst.

Accepteren

Afsluiten

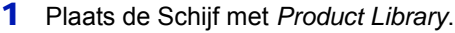

**Opmerking** De installatie op Windows moet worden uitgevoerd door een gebruiker die is aangemeld met beheerdersbevoegdheden.

Als dialoogvenster **Wizard Nieuwe hardware gevonden** verschijnt, selecteer dan **Annuleren**.

Als het venster automatisch afspelen verschijnt, klikt u op **Voer setup.exe uit**.

Als het venster gebruikersaccountbeheer verschijnt, klikt u op **Ja** (**Toestaan**).

2 Klik op **Licentieovereenkomst weergeven** en lees de licentieovereenkomst.

Kies **Accepteren**.

- 3 Selecteer tabblad **Snel installeren**.
- 4 Selecteer het te installeren apparaat.

U kunt ook **Hostnaam als poortnaam gebruiken** kiezen en de hostnaam van de standaard TCP/IP-poort instellen. (Een USBverbinding kan niet worden gebruikt.)

**BELANGRIJK** Als Wi-Fi of Wi-Fi Direct is ingeschakeld, dan moet u het IP-adres voor de poortnaam opgeven. De installatie kan mislukken als de hostnaam is opgegeven.

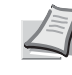

**Opmerking** Het apparaat kan niet worden gedetecteerd, tenzij het is ingeschakeld. Als de computer er niet in slaagt om het apparaat te detecteren, controleer dan of het is aangesloten op de computer via een netwerk of USB-kabel en dat deze is ingeschakeld en klik op  $\mathbb C$  (Vernieuwen).

-<br>Installeren -<br>Afsluiten Vorige

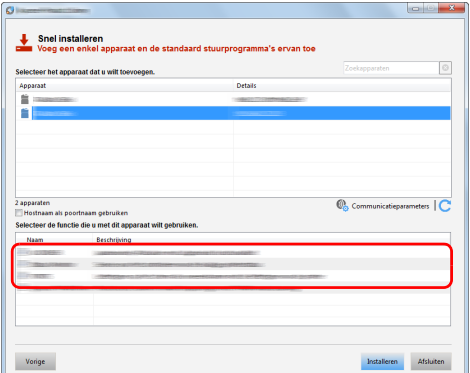

5 Selecteer de functies die u wilt gebruiken met dit apparaat.

#### 6 Klik op **Installeren**.

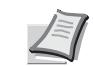

**Opmerking** Als venster Windows Beveiliging verschijnt, kies dan voor **Deze software toch installeren**.

Om Status Monitor te installeren, is het noodzakelijk om Microsoft .NET Framework 4.0 vooraf te hebben geïnstalleerd.

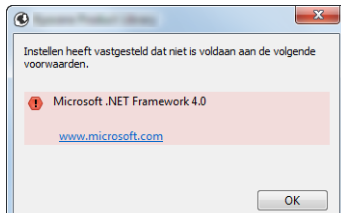

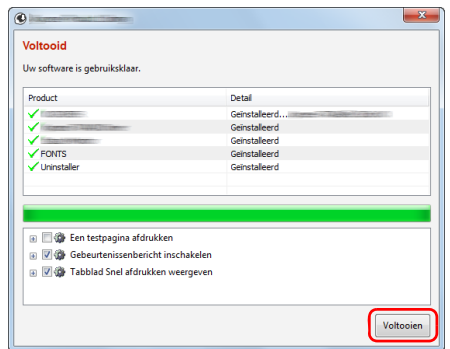

7 Voltooi de installatie.

Als **Uw software is gebruiksklaar** verschijnt, dan kunt u de software gebruiken. Om een testpagina af te drukken, vink het selectievakje **Een testpagina afdrukken** aan en selecteer het apparaat.

Klik op **Voltooien** om de wizard af te sluiten.

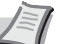

**Opmerking** Als u **Apparaatinstellingen** in Windows XP hebt geselecteerd, wordt het dialoogvenster voor het instellen van het apparaat weergegeven na op **Voltooien** te hebben geklikt. Configureer de instellingen voor opties die op de machine zijn geïnstalleerd. Apparaatinstellingen kunnen worden geconfigureerd nadat de installatie is voltooid.

Raadpleeg voor meer informatie de *Printer Driver User Guide*.

Als het bericht systeem herstarten verschijnt, herstart dan de computer door de aanwijzingen op het scherm op te volgen. Zo wordt de installatie van het printerstuurprogramma voltooid.

#### <span id="page-32-0"></span>**Aangepast installeren**

De onderstaande procedure is een voorbeeld voor het installeren van de software onder Windows 8.1 met **Aangepast installeren**.

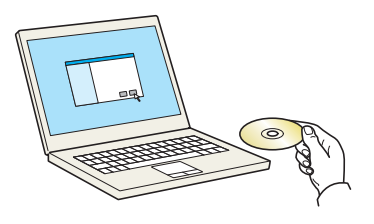

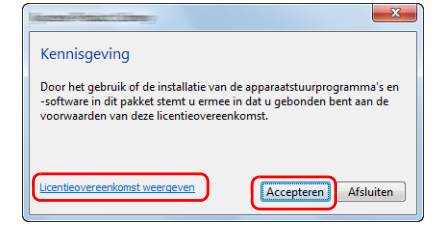

1 Plaats de Schijf met *Product Library*.

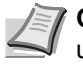

**Opmerking** De installatie op Windows moet worden uitgevoerd door een gebruiker die is aangemeld met beheerdersbevoegdheden.

Als dialoogvenster **Wizard Nieuwe hardware gevonden** verschijnt, selecteer dan **Annuleren**.

Als het venster automatisch afspelen verschijnt, klikt u op **Voer setup.exe uit**.

Als het venster gebruikersaccountbeheer verschijnt, klikt u op **Ja** (**Toestaan**).

2 Klik op **Licentieovereenkomst weergeven** en lees de licentieovereenkomst. Kies **Accepteren**.

3 Selecteer tabblad **Aangepast installeren**.

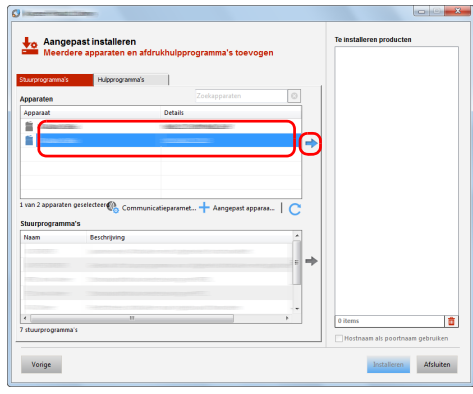

4 Selecteer het te installeren apparaat en klik op de pijltoets om het te verplaatsen naar de lijst **Te installeren producten**.

**BELANGRIJK** Als Wi-Fi of Wi-Fi Direct is ingeschakeld, dan moet u het IP-adres voor de poortnaam opgeven.

De installatie kan mislukken als de hostnaam is opgegeven.

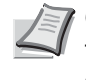

**Opmerking** Het apparaat kan niet worden gedetecteerd, tenzij het is ingeschakeld. Als de computer er niet in slaagt om het apparaat te detecteren, controleer dan of het is aangesloten op de computer via een netwerk of USB-kabel en dat deze is ingeschakeld en klik op  $\mathbb C$  (Vernieuwen).

Als het gewenste apparaat niet wordt weergegeven, druk dan op **Aangepast apparaat toevoegen** om het apparaat rechtstreeks te selecteren.

5 Selecteer het te installeren stuurprogramma en klik op de pijltoets om het te verplaatsen naar de lijst **Te installeren producten**.

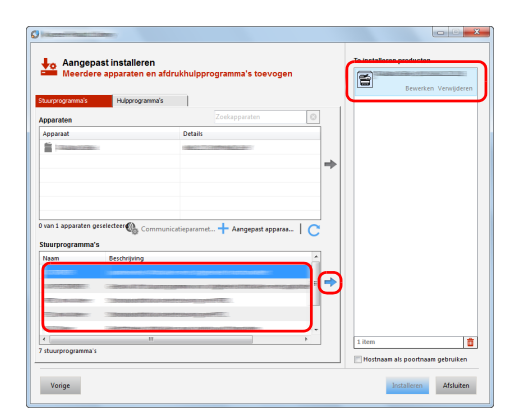

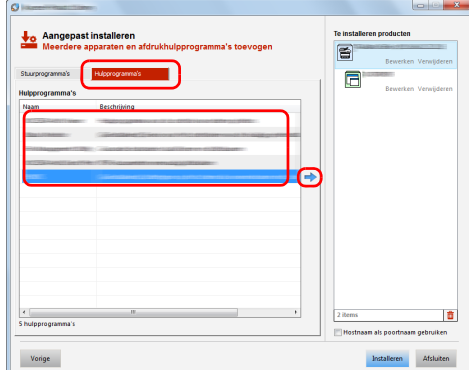

6 Klik op tabblad **Hulpprogramma** en kies het te installeren hulpprogramma.

7 Klik op **Installeren**.

**Opmerking** Om Status Monitor te installeren, is het noodzakelijk om Microsoft .NET Framework 4.0 vooraf te hebben geïnstalleerd.

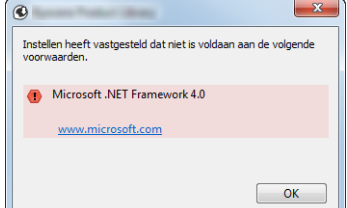

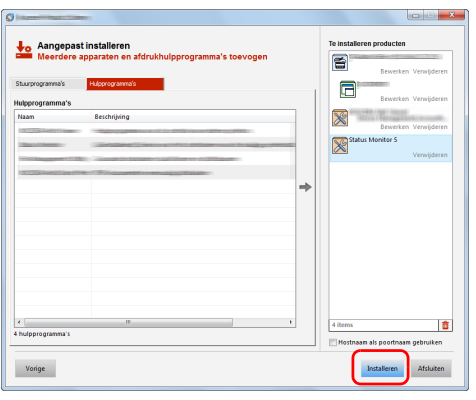

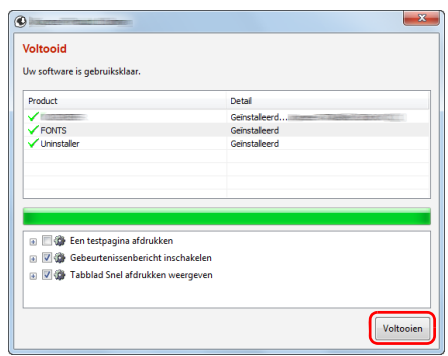

#### 8 Voltooi de installatie.

Als **Uw software is gebruiksklaar** verschijnt, dan kunt u de software gebruiken. Om een testpagina af te drukken, vink het selectievakje **Een testpagina afdrukken** aan en selecteer het apparaat.

Klik op **Voltooien** om de wizard af te sluiten.

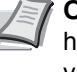

**Opmerking** Als u **Apparaatinstellingen** in Windows XP hebt geselecteerd, wordt het dialoogvenster voor het instellen van het apparaat weergegeven na op **Voltooien** te hebben geklikt. Configureer de instellingen voor opties die op de machine zijn geïnstalleerd. Apparaatinstellingen kunnen worden geconfigureerd nadat de installatie is voltooid.

Raadpleeg voor meer informatie de *Printer Driver User Guide*.

Als het bericht systeem herstarten verschijnt, herstart dan de computer door de aanwijzingen op het scherm op te volgen. Zo wordt de installatie van het printerstuurprogramma voltooid.

### **Software verwijderen**

Voer de volgende procedure uit om de software van uw computer te verwijderen.

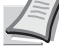

**Opmerking** De installatie onder Windows moet worden uitgevoerd door een gebruiker is aangemeld met beheerdersbevoegdheden.

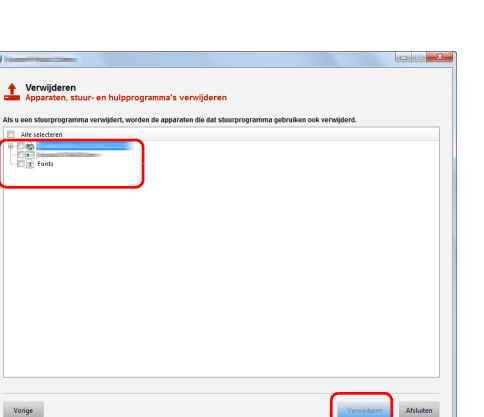

- 1 Klik op **Zoeken** in charms, en voer **Verwijder Kyocera Product Library** in het zoekvak in. Kies **Verwijder Kyocera Product Library** uit de zoeklijst.
	- **Opmerking** In Windows 7, klik op de knop **Start** in Windows en selecteer vervolgens **Alle programma's**, **Kyocera** en **Verwijder Kyocera Product Library** om de wizard voor

verwijderen te starten.

2 Plaats een vinkje in het vakje van de software die moet worden verwijderd.

Kies **Verwijderen**.

3 Als het bericht systeem herstarten verschijnt, herstart dan de computer door de aanwijzingen op het scherm op te volgen. Hiermee is de procedure voor het verwijderen van de software voltooid.

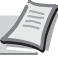

**Opmerking** De software kan ook worden verwijderd met behulp van de Schijf met *Product Library*. In het installatiescherm Product Library, klik op **Installatie verwijderen**, en volg de instructies op het scherm om de software te verwijderen.

### **Het printerstuurprogramma installeren op Macintosh computer**

De afdrukfunctie van de printer kan worden benut door een Macintosh computer.

Hier volgt een uitleg voor installatie in MAC OSX 10.9.

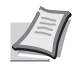

**Opmerking** Het installeren onder MAC OS moet worden gedaan door een gebruiker die zich heeft aangemeld met beheerdersbevoegdheden.

Wanneer u afdrukt vanaf een Macintosh-computer, moet de emulatiemodus het apparaat worden ingesteld op **KPDL** of **KPDL(Auto)**. Raadpleeg de *Engelse Gebruikershandleiding* voor meer informatie.

Bij verbinding via Bonjour, activeer Bonjour via de netwerkinstellingen van het apparaat. Raadpleeg *Engelse Gebruikershandleiding* voor meer informatie.

Voer in het scherm Verificatie de naam en het wachtwoord in die worden gebruikt voor het besturingssysteem.

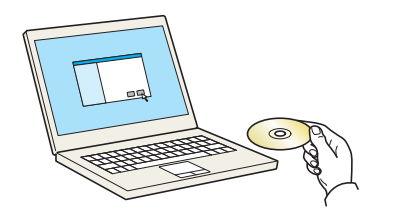

1 Plaats de Schijf met *Product Library*.

- $\boxed{38} \equiv \boxed{40} \boxed{m} \tag{4}$  $\overline{\mathbf{B}}$  $\sigma$ a a  $\cos x$  $OS X 10.4 0n$  $\mathfrak{g}$ 36  $05 \times 10.5$  or h
- 2 Dubbelklik op het **Kyocera** pictogram.
- 3 Dubbelklik op **OS X 10.5 or higher.**

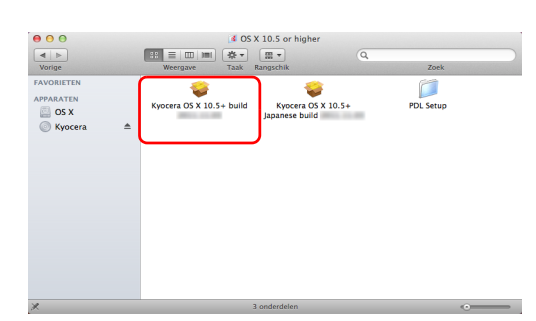

4 Dubbelklik op **Kyocera OS X x.x**.

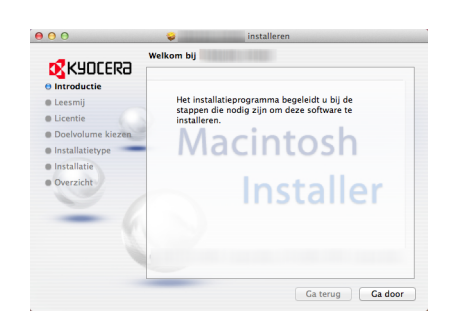

**5** Het installatieprogramma van de printerdriver start.
6 Installeer het printerstuurprogramma zoals aangegeven door de instructies in de installatiesoftware.

Hiermee is de installatie van de printerdriver voltooid.

Bij gebruik van een USB-aansluiting, wordt het apparaat automatisch herkend en verbonden.

Indien een IP-verbinding wordt gebruikt, zijn de onderstaande instellingen vereist.

7 Open Systeemvoorkeuren en kies **Afdrukken en scannen**.

8 Klik op het plus-symbool (**+**) om het geïnstalleerde printerstuurprogramma toe te voegen.

9 Kies **Standaard** en klik op het item in het veld **Naam**.

Selecteer het stuurprogramma in **Druk af via** en klik op **Voeg toe**.

**Opmerking** Bij gebruik van een IP-verbinding, klik op het **IP**icoon voor een IP-verbinding en voer vervolgens het IP-adres en de naam van de printer in. Het ingevoerde **Adres** verschijnt automatisch in het veld **Naam**. Wijzig deze waarde indien nodig.

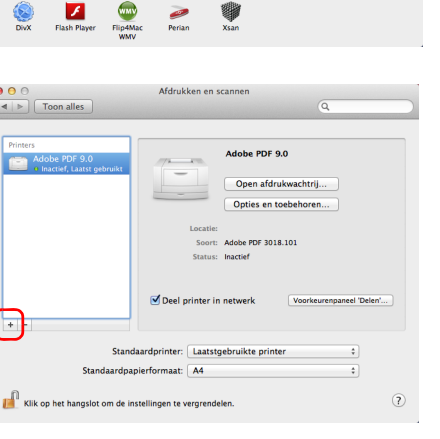

 $\bullet$ 

€

 $\bullet$ 

 $\circ$ 

22

r –

 $\equiv$ 

۵

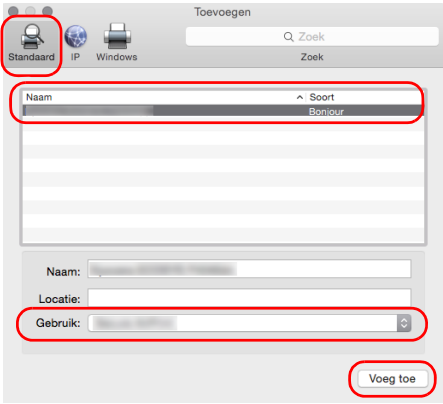

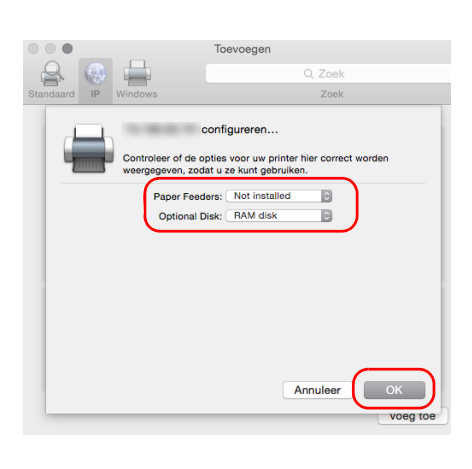

10 Selecteer de beschikbare opties voor het apparaat en klik op **OK**.

11 De geselecteerde printer wordt toegevoegd.

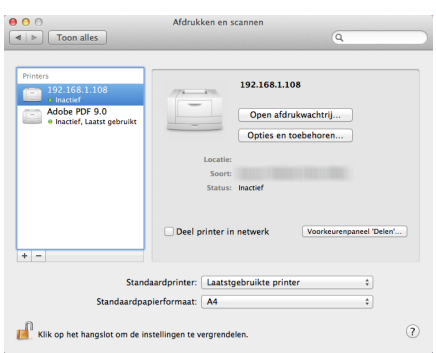

# **Status Monitor**

De Status Monitor bewaakt de status van de printer en voorziet in een doorlopende rapportfunctie.

**Opmerking** Als u Status Monitor activeert, moet u het volgende controleren.

- KX Driver is geïnstalleerd.
	- Hetzij Enhanced WSD of EnhancedWSD (SSL) zijn ingesteld op Aan in de *Engelse Gebruikershandleiding*.

### **Toegang tot de Status Monitor**

De Status Monitor start ook op wanneer het afdrukken wordt gestart.

### **Verlaten van de Status Monitor**

Gebruik een van onderstaande methodes voor het verlaten van de Status Monitor.

- Handmatig verlaten: Klik op het pictogram instellingen en kies **Afsluiten** in het menu, om de Status Monitor te verlaten.
	- Automatisch verlaten:

De Status Monitor sluit automatisch na 7 minuten als deze niet wordt gebruikt.

### **Schermoverzicht Status Monitor**

Het schermoverzicht van de Status Monitor is als volgt.

#### **Sneloverzicht printerstatus**

De status van de printer wordt met pictogrammen weergegeven. Gedetailleerde informatie wordt weergegeven door te klikken op de knopUitbreiden.

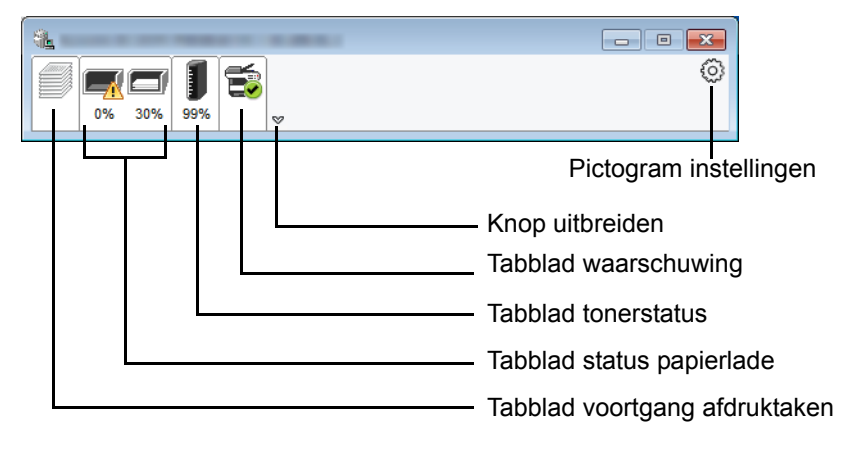

Gedetailleerde informatie wordt weergegeven door te klikken op elk tabblad pictogram.

#### **Tabblad voortgang afdruktaken**

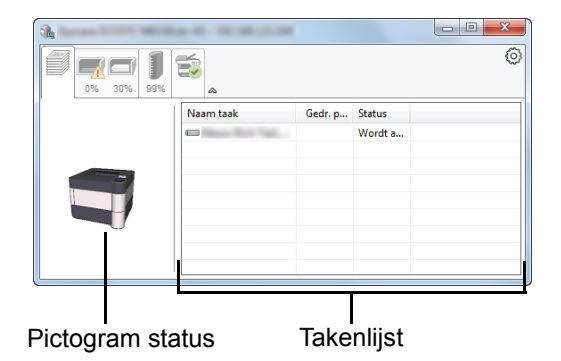

De status van de afdruktaken wordt weergegeven.

Selecteer een taak uit de lijst via het weergegeven menu en klik met derechtermuisknop om te annuleren.

### **Tabblad status papierlade**

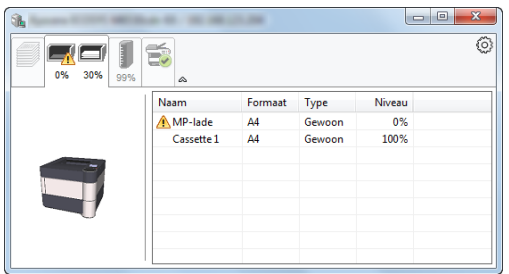

Informatie over het papier in de printer en de hoeveelheid resterendpapier wordt getoond.

### **Tabblad tonerstatus**

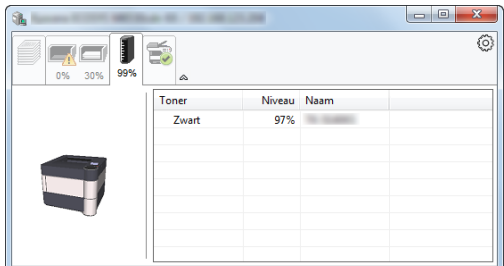

De resterende hoeveelheid toner wordt weergegeven.

#### **Tabblad waarschuwing**

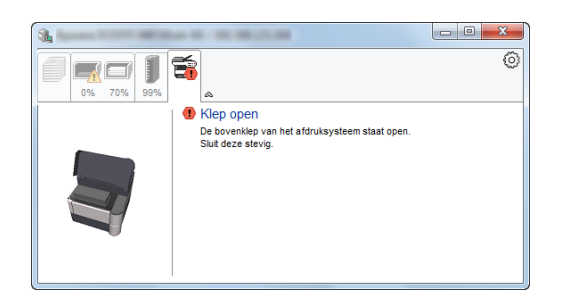

Als een fout optreedt, wordt een bericht weergegeven met een 3Dbeeldweergave en een bericht.

### **Status Monitor snelmenu**

Het volgende menu wordt weergegeven als op de pictogram instellingen wordt geklikt.

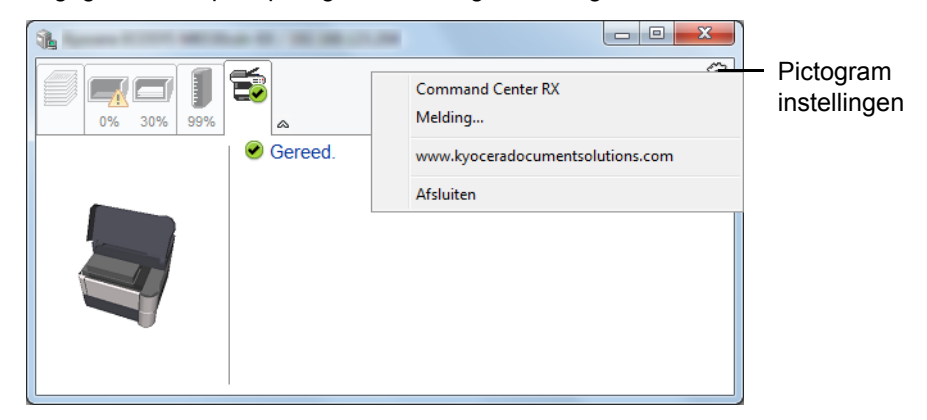

#### • **Command Center RX**

Als de printer met een TCP/IP-netwerk is verbonden en een eigen IP-adres heeft, gebruikt u een webbrowser om naar het Command Center RX te gaan om de netwerkinstellingen te wijzigen of bevestigen. Raadpleeg voor meer informatie de *Command Center RX User Guide*.

Dit menu wordt niet weergegeven bij gebruik van een USB-verbinding.

#### • **Melding…**

Hiermee kan de weergave van de Status Monitor worden ingesteld. Raadpleeg voor meer informatie de *[Status Monitor](#page-41-0)  [instellingen kennisgeving op pagina 2-19](#page-41-0)*.

• **www.kyoceradocumentsolutions.com**  Open onze website.

### • **Afsluiten**

Hiermee verlaat u de Status Monitor.

### <span id="page-41-0"></span>**Status Monitor instellingen kennisgeving**

De Status Monitor instellingen en gedetailleerde lijst gebeurtenissen worden weergegeven.

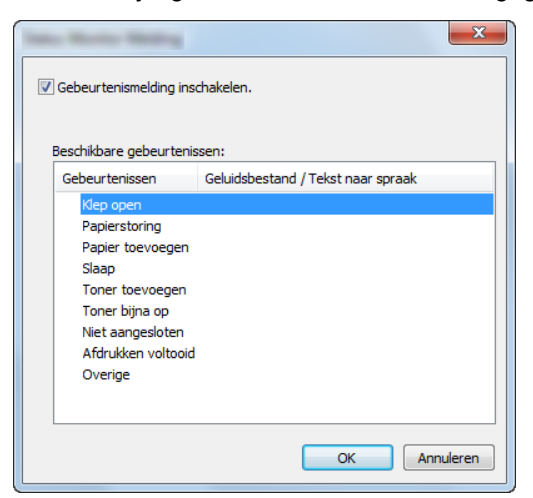

Selecteer of kennisgeving al dan niet moet worden uitgevoerd als er een fout in de lijst gebeurtenissen optreedt.

1 Kies **Gebeurtenismelding inschakelen**.

Als deze instelling is ingesteld op Uit, dan wordt de Status Monitor niet gestart, ook niet als het afdrukken wordt uitgevoerd.

- 2 Selecteer een gebeurtenis die gebruikt moet worden met de optie tekst naar spraak in **Beschikbare gebeurtenissen**.
- 3 Klik op de kolom **Geluidsbestand / Tekst naar spraak**.

Klik op de knop Bladeren (**...**) om de gebeurtenis te melden met een geluidsbestand.

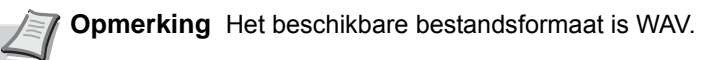

Bij het aanpassen van het luidop voor te lezen bericht op het scherm, moet u de tekst in het tekstvak typen.

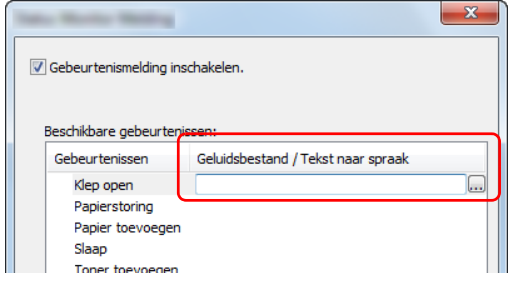

# **Command Center RX**

Als het apparaat is aangesloten op het netwerk, kunt u verschillende instellingen configureren met Command Center RX.

In dit hoofdstuk worden instructies gegeven voor de toegang tot Command Center RX en het wijzigen van de beveiligingsinstellingen en hostnaam. Voor meer informatie over Command Center RX, raadpleeg de *Command Center RX User Guide*.

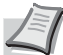

**Opmerking** Voer de Gebruikersnaam en het Wachtwoord in om toegang te hebben tot alle functies van de Command Center RX pagina's, en klik op **Aanmelden**. Door het vooraf ingestelde wachtwoord van de systeembeheerder in te voeren, kan de gebruiker alle pagina's openen, inclusief Documentbox en Instellingen in het navigatiemenu. De standaard fabrieksinstelling voor de standaardgebruiker met de bevoegdheden voor systeembeheerder wordt hieronder getoond.

Aanmeldingsgebruikersnaam: **Admin** Aanmeldingswachtwoord: **Admin**

Er wordt onderscheid gemaakt tussen hoofdletters en kleine letters (hoofdlettergevoelig).

De volgende instellingen kunnen door de beheerder en algemene gebruikers worden geconfigureerd in Command Center RX.

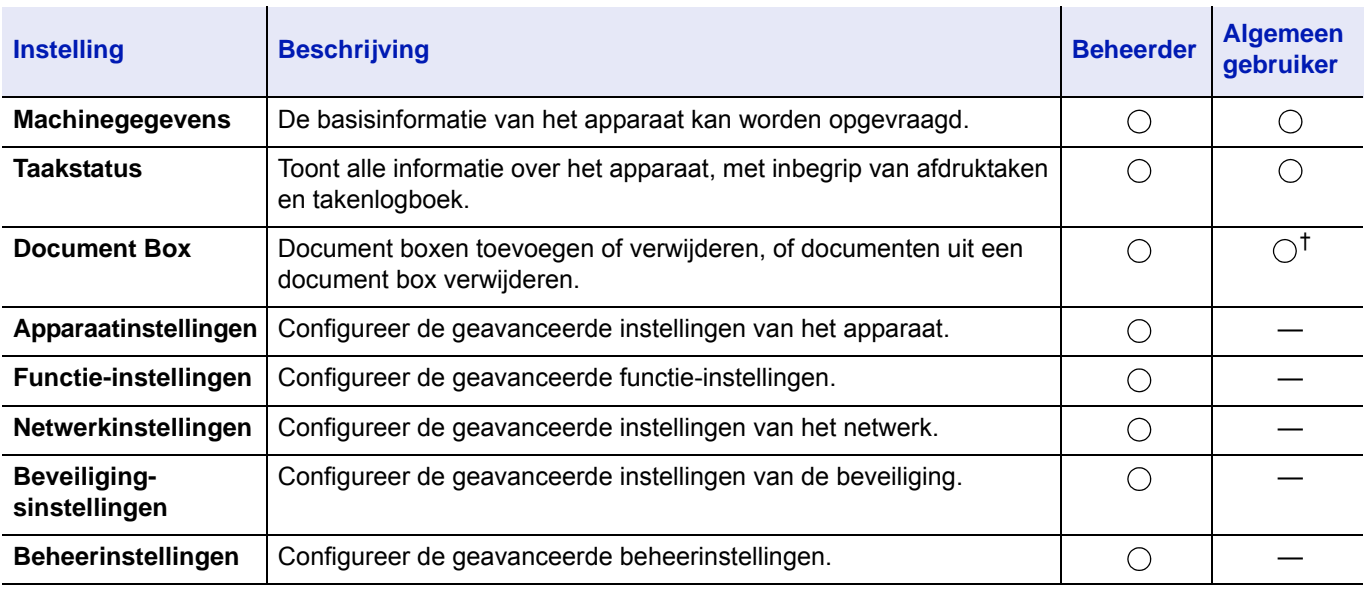

† De aangemelde gebruiker kan mogelijk niet bevoegd zijn om een aantal instellingen te configureren, afhankelijk van de machtigingen van de gebruiker.

# **Toegang tot Command Center RX**

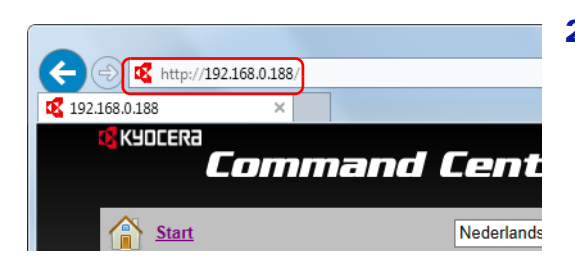

- 1 Start uw internetbrowser.
- 2 Voer het IP-adres of de hostnaam van het apparaat in de adres- of locatiebalk.

**Opmerking** Print de statuspagina om het IP-adres van het apparaat en de hostnaam te controleren. Raadpleeg voor meer informatie de *Engelse Gebruikershandleiding*.

Voorbeelden: https://10.180.81.2/ (voor IP-adres) https://DEVICE001 (als de hostnaam "DEVICE001" is) De internetpagina geeft basisinformatie over het apparaat en het Command Center RX weer, evenals hun huidige status.

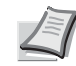

**Opmerking** Als het bericht **Er is een probleem met het beveiligingscertificaat van deze website** verschijnt, dan moet het certificaat geconfigureerd worden. Voor meer informatie over de certificaten, raadpleeg de *Command Center RX User Guide*.

U kunt ook de handeling voortzetten zonder het certificaat te configureren.

3 Selecteer een categorie in de navigatiebalk links op het scherm.

**Opmerking** Voer de Gebruikersnaam en het Wachtwoord in om toegang te hebben tot alle functies van de Command Center RX pagina's, en klik op **Aanmelden**. Door het vooraf ingestelde wachtwoord van de systeembeheerder in te voeren, kan de gebruiker alle pagina's openen, inclusief Documentbox en Instellingen in het navigatiemenu. De standaard fabrieksinstelling voor de standaardgebruiker met de bevoegdheden voor systeembeheerder wordt hieronder getoond.

Aanmeldingsgebruikersnaam: **Admin** Aanmeldingswachtwoord: **Admin**

Er wordt onderscheid gemaakt tussen hoofdletters en kleine letters (hoofdlettergevoelig).

### **Beveiligingsinstellingen wijzigen**

In dit hoofdstuk wordt beschreven hoe de beveiligingsinstellingen kunnen worden gewijzigd.

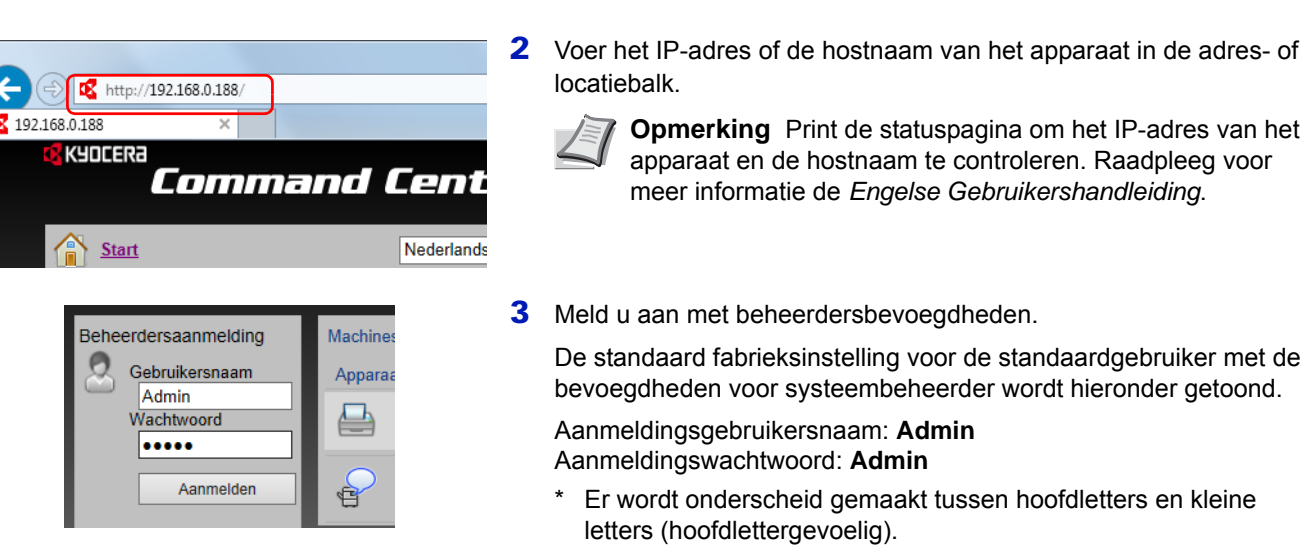

1 Start uw internetbrowser

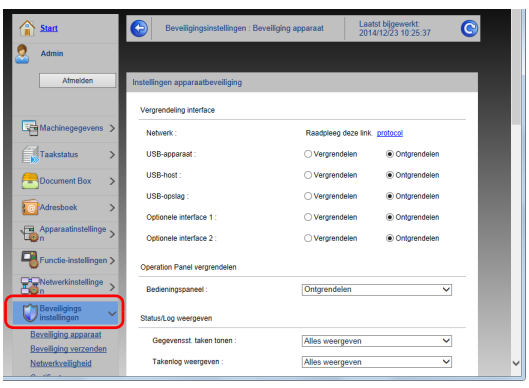

4 Vanaf de menu **Beveiligingsinstellingen**, selecteert u de instelling die u wilt configureren.

> **Opmerking** De configureerbare instellingen in **Beveiliging apparaat** en **Netwerkveiligheid** kunnen ook worden geconfigureerd vanaf de systeemmenu van het apparaat. Raadpleeg voor meer informatie de *[Bedieningspaneel op](#page-67-0)  [pagina 4-1](#page-67-0)*.

Voor meer informatie over het instellen van certificaten, raadpleeg de *Command Center RX User Guide*.

### **Apparaatgegevens wijzigen**

De systeemgegevens van het apparaat wijzigen.

**EX** http://192.168.0.188/ 192.168.0.188 KYOCERA Command Cent Start Nederlands

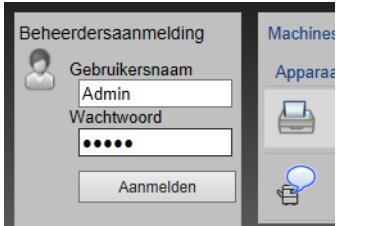

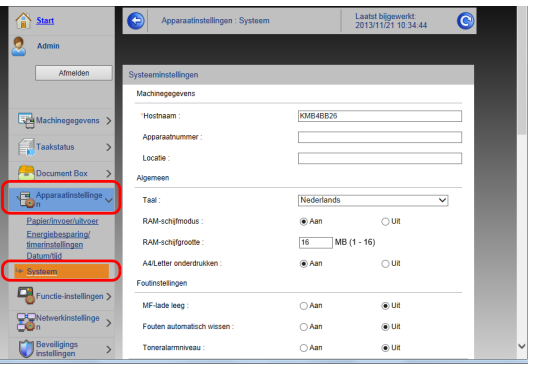

- 1 Start uw internetbrowser.
- 2 Voer het IP-adres of de hostnaam van het apparaat in de adres- of locatiebalk.
	- **Opmerking** Print de statuspagina om het IP-adres van het apparaat en de hostnaam te controleren. Raadpleeg voor meer informatie de *Engelse Gebruikershandleiding*.
- 3 Meld u aan met beheerdersbevoegdheden.

De standaard fabrieksinstelling voor de standaardgebruiker met de bevoegdheden voor systeembeheerder wordt hieronder getoond.

Aanmeldingsgebruikersnaam: **Admin** Aanmeldingswachtwoord: **Admin**

- Er wordt onderscheid gemaakt tussen hoofdletters en kleine letters (hoofdlettergevoelig).
- 4 Vanaf de menu **Apparaatinstellingen**, kies **Systeem**.

5 Voer de gegevens van het apparaat in en klik vervolgens op **Verzenden**.

**BELANGRIJK** Start, na het wijzigen van de instelling, het netwerk opnieuw op of zet het apparaat UIT en vervolgens weer AAN.

Om de netwerkkaart opnieuw op te starten, klikt u op **Resetten** in de menu **Beheerinstellingen**, en klikt u vervolgens op **Netwerk opnieuw opstarten** in **Herstarten**.

### **E-mailinstellingen**

Wanneer de SMTP-instellingen aangegeven worden, kunnen er per e-mail meldingen verzonden worden wanneer een taak voltooid is.

Deze functie kan alleen worden gebruikt als het apparaat is verbonden met een mailserver die het SMTP-protocol gebruikt.

Daarnaast moeten de volgende instellingen worden geconfigureerd.

- SMTP-instellingen Item: **SMTP-protocol** en **SMTP-servernaam** in **SMTP**
- Het afzenderadres als het apparaat e-mails verstuurt Item: **Adres afzender** in **Instellingen voor e-mail verzenden**
- De instelling om de grootte van e-mails te beperken Item: **Groottebeperking e-mail** in **Instellingen voor e-mail verzenden**

Volg de onderstaande stappen om de SMTP-instellingen op te geven.

⋐

1 Start uw internetbrowser.

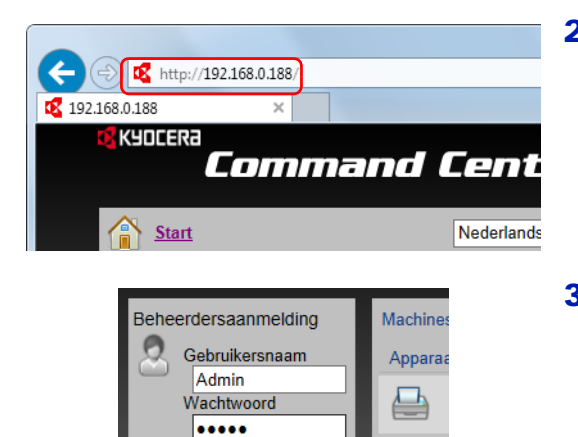

2 Voer het IP-adres of de hostnaam van het apparaat in de adres- of locatiebalk.

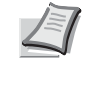

**Opmerking** Print de statuspagina om het IP-adres van het apparaat en de hostnaam te controleren. Raadpleeg voor meer informatie de *Engelse Gebruikershandleiding*.

3 Meld u aan met beheerdersbevoegdheden.

De standaard fabrieksinstelling voor de standaardgebruiker met de bevoegdheden voor systeembeheerder wordt hieronder getoond.

Aanmeldingsgebruikersnaam: **Admin** Aanmeldingswachtwoord: **Admin**

- Er wordt onderscheid gemaakt tussen hoofdletters en kleine letters (hoofdlettergevoelig).
- 4 Kies vanaf de menu **Netwerkinstellingen** de optie **Protocol**.

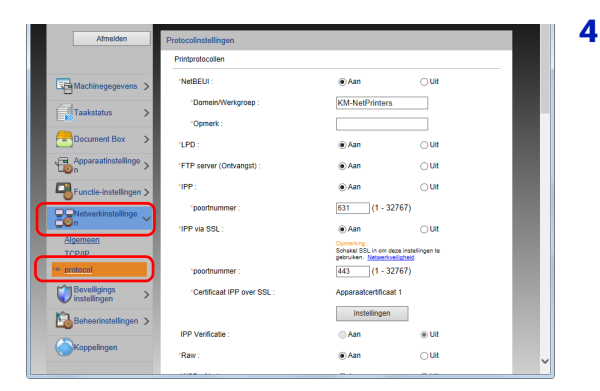

Aanmelder

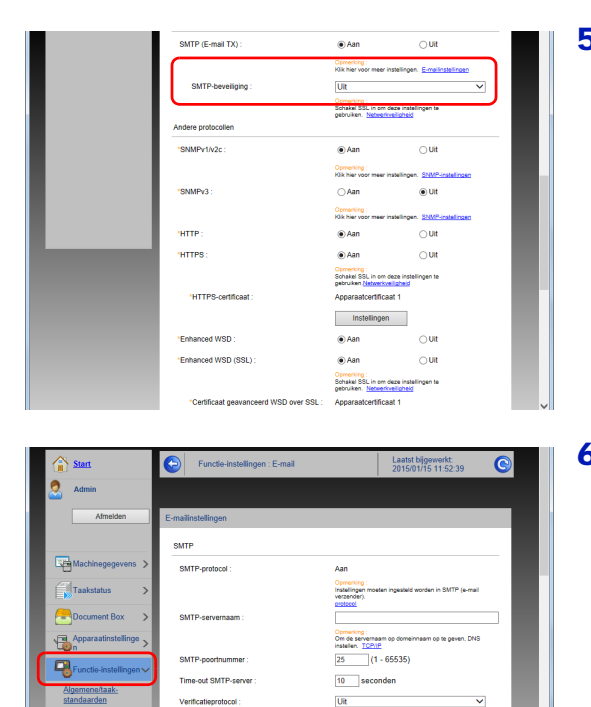

 $\mathsf{u}$ Connecting:<br>Stel hier instellingen in:<br>Testen

 $\mathsf{Uit}$ 

Domeinenflist

SMTP-bevelliging

ding tester

 $\bigcirc$ <sup>Ber</sup>

 $\mathbf{B}$ 

#### 5 Stel **SMTP (E-mail TX)** in op **Aan** in **Verzendprotocollen**.

6 Vanaf de menu **Functie-instellingen** klikt u op **E-mail**.

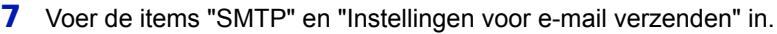

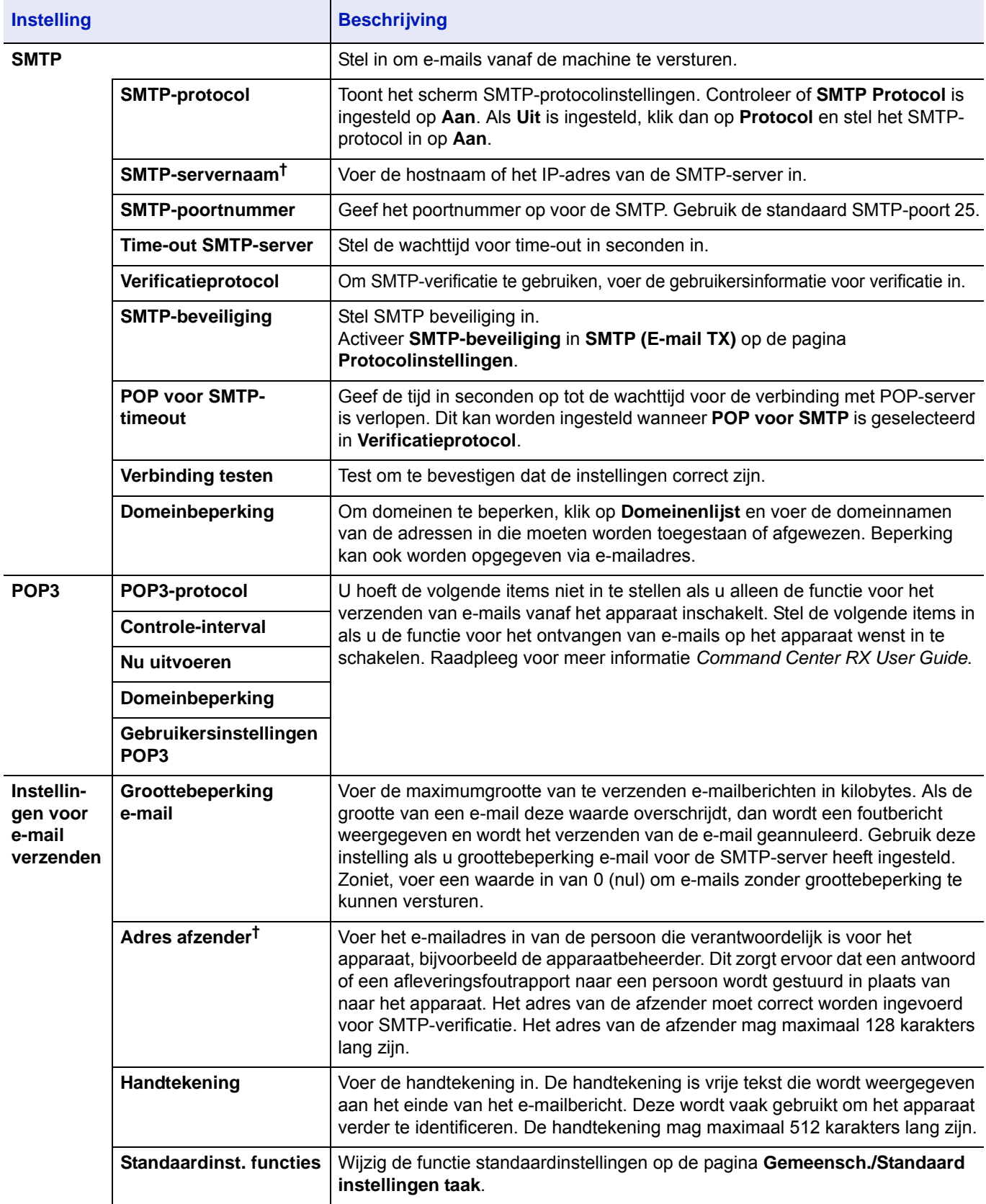

<span id="page-47-0"></span>† Zorg ervoor dat u de items invoert.

8 Klik op **Verzenden**.

# **Aan- en uitzetten**

### **Aanzetten**

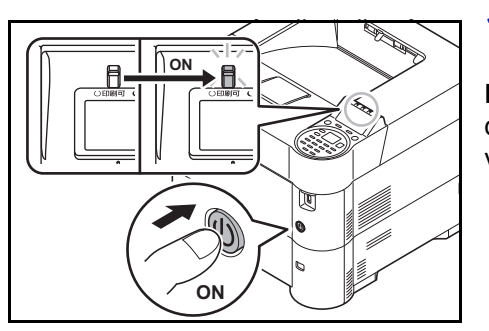

1 Druk op de hoofdschakelaar.

**BELANGRIJK** Wanneer u de hoofdschakelaar uitschakelt, mag u deze niet meteen weer inschakelen. Wacht minstens 5 seconden voordat u de hoofdschakelaar weer inschakelt.

### **Uitzetten**

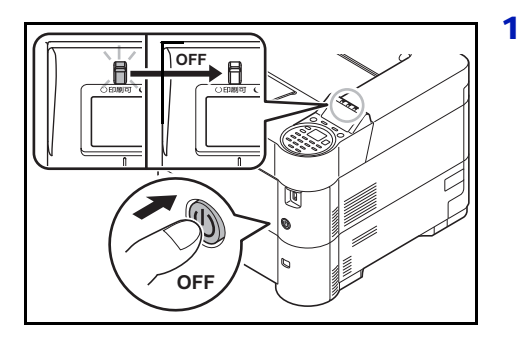

1 Druk op de hoofdschakelaar.

Het bevestigingsbericht voor stroomtoevoer uitschakelen wordt weergegeven.

Het uitschakelen duurt ongeveer 3 minuten.

# **Energiebesparingfunctie**

# **Slaapstand**

### **Voor Europa**

Wanneer de ingestelde tijd (fabrieksinstelling is 1 minuut) verstreken is sinds het laatste gebruik van het apparaat, schakelt de printer automatisch naar de slaapstand. De achtergrondverlichting en lampjes van het berichtenscherm gaan uit om het stroomverbruik te minimaliseren. Deze stand heet de slaapstand.

Druk op **[OK]** om de printer te gebruiken. De printer is binnen 18 seconden gebruiksklaar.

Raadpleeg voor meer informatie over het configureren van de instellingen *Engelse Gebruikershandleiding*.

### **Uitgezonderd Europa**

Wanneer de ingestelde tijd (fabrieksinstelling is 1 minuut) verstreken is sinds het laatste gebruik van het apparaat, schakelt de printer automatisch naar de slaapstand. De achtergrondverlichting en lampjes van het berichtenscherm gaan uit om het stroomverbruik te minimaliseren. Deze stand heet de slaapstand.

Er zijn twee slaapstanden: Snel herstel en energiebesparing. De standaardinstelling is de energiebesparende stand.

#### **Modus snel herstel**

Het herstellen uit de slaapstand is sneller dan bij gebruik van de energiebesparende modus.

Het berichtenscherm gaat uit wanneer naar de slaapstand geschakeld wordt en de indicator voor **Gereed** knippert.

Het apparaat herstelt snel wanneer op **[OK]** gedrukt wordt. Het apparaat herstelt ook automatisch en drukt af wanneer een taak gedetecteerd wordt.

Als er tijdens de slaapstand afdrukgegevens worden ontvangen, dan wordt de afdruktaak uitgevoerd terwijl het berichtenscherm onverlicht blijft.

Druk op **[OK]** om de printer te gebruiken.

Houd er rekening mee dat het apparaat door omgevingsfactoren zoals ventilatie langzamer kan reageren.

Raadpleeg voor meer informatie over het configureren van de instellingen *Engelse Gebruikershandleiding*.

#### **Modus energiebesparing**

Deze modus vermindert het stroomverbruik nog verder dan de snelle herstelmodus en maakt het mogelijk voor elke functie apart een slaapmodus in te stellen.

**BELANGRIJK** Voorzorgen bij het instellen van de energiebesparende stand.

• Een ID-kaart wordt niet herkend in de energiebesparende modus.

Druk op **[OK]** om de printer te gebruiken.

Hier volgt de ontwakingstijd uit de slaapstand.

- ECOSYS P3055dn/ECOSYS P3060dn: 25 seconden of minder
- ECOSYS P3050dn: 20 seconden of minder
- ECOSYS P3045dn: 15 seconden of minder

Raadpleeg voor meer informatie over de instellingen van de energiebesparingsmodus de *Engelse Gebruikershandleiding*.

### **Uitschakeltimer (Voor Europa)**

Als de printer in slaapstand niet gebruikt wordt, wordt de stroom automatisch uitgeschakeld. De uitschakeltimer wordt gebruikt om de tijd in te stellen totdat de stroom uitgeschakeld wordt. De standaard tijdsduur voor het uitschakelen van de stroom is 3 dagen.

**BELANGRIJK** De regel voor uitschakelen en de uitschakeltimer instellen. Raadpleeg voor meer informatie de *Engelse Gebruikershandleiding*.

#### **Wanneer het apparaat gedurende langere tijd niet wordt gebruikt**

ŋ

**VOORZICHTIG** Als de printer gedurende langere tijd niet gebruikt wordt (bijvoorbeeld 's nachts), zet het dan uit met de hoofdschakelaar. Als de printer nog langer niet gebruikt wordt (bijvoorbeeld tijdens de vakantie), haal dan om veiligheidsredenen de stekker uit het stopcontact.

**VOORZICHTIG** Verwijder het papier uit de cassettes en berg het op in de afgesloten bewaarzak voor papier om het tegen vocht te beschermen.

# **Papier plaatsen**

Hier wordt uitgelegd hoe het papier in de cassette of de MF-lade geplaatst moet worden.

### **Papier in de cassette plaatsen**

De cassettes zijn geschikt voor normaal papier, gerecycled papier of gekleurd papier.

In cassettes 1 tot 5 passen max. 500 vel normaal papier (80 g/m²).

Raadpleeg voor meer informatie over de ondersteunde papierformaten de *[Het juiste papier kiezen op pagina A-5](#page-121-0)*. Raadpleeg voor meer informatie over de instelling van het papiersoort de *Engelse Gebruikershandleiding*.

**BELANGRIJK** Gebruik geen inkjetprinterpapier of ander papier met een speciale coating. (Dergelijk papier kan papierstoringen of andere defecten veroorzaken.)

De cassettes zijn geschikt voor papier met een gewicht tussen 60 - 120 g/m².

Plaats geen dik papier dat zwaarder is dan 120 g/m<sup>2</sup> in de cassettes. Gebruik voor papier dat zwaarder is dan 120 g/m<sup>2</sup> de multifunctionele lade.

Plaats de cassette op een stabiele plaats, zoals op een bureau bij het plaatsen van papier.

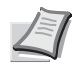

**Opmerking** A6 kan alleen in cassette 1 gebruikt worden van de ECOSYS P3050dn/ECOSYS P3055dn/ ECOSYS P3060dn.

B6 en briefkaarten kunnen niet in cassette 1 gebruikt worden van de ECOSYS P3045dn.

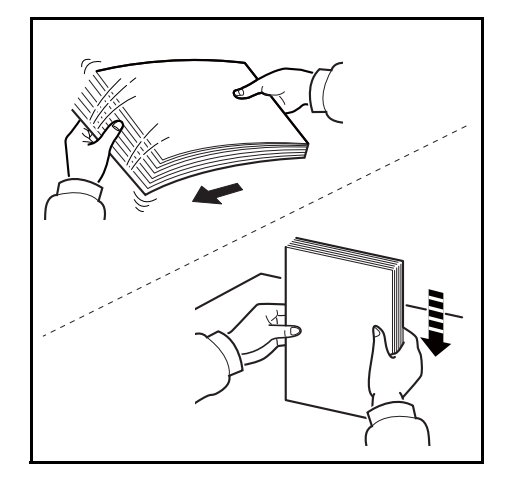

1 Waaier de media (papier/transparanten) los en klop ze daarna recht op een vlakke ondergrond om papierstoringen of scheef printen te voorkomen.

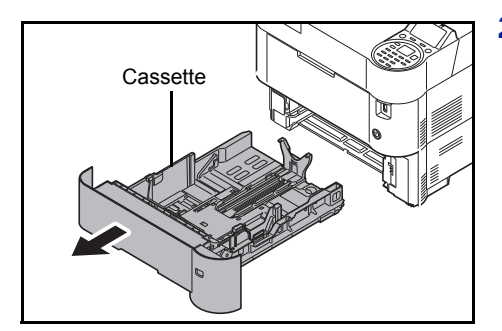

**2** Trek de cassette uit het apparaat.

Cassette **BELANGRIJK** Ondersteun de cassette bij het uit de printer halen, zodat deze niet uit de printer valt.

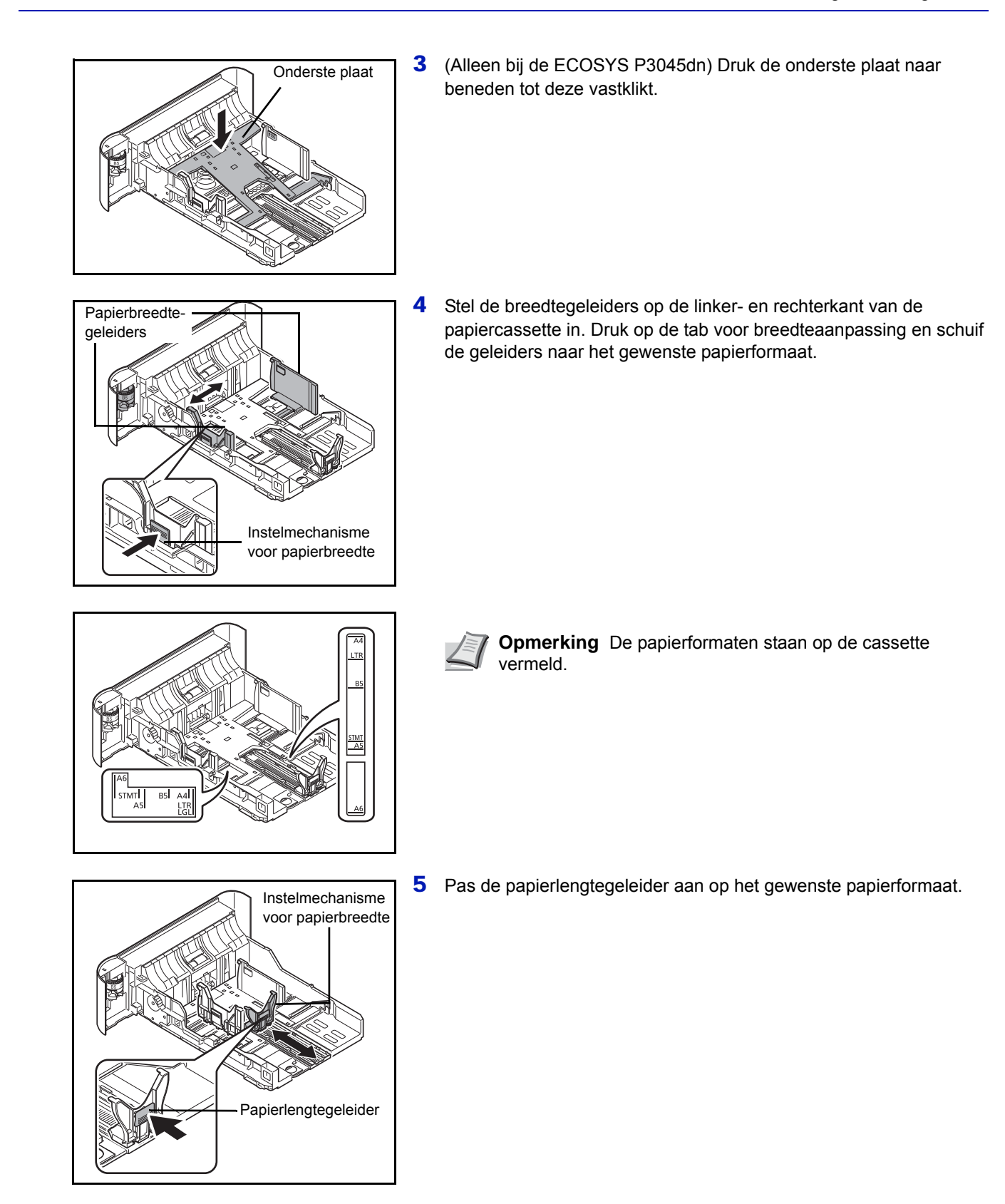

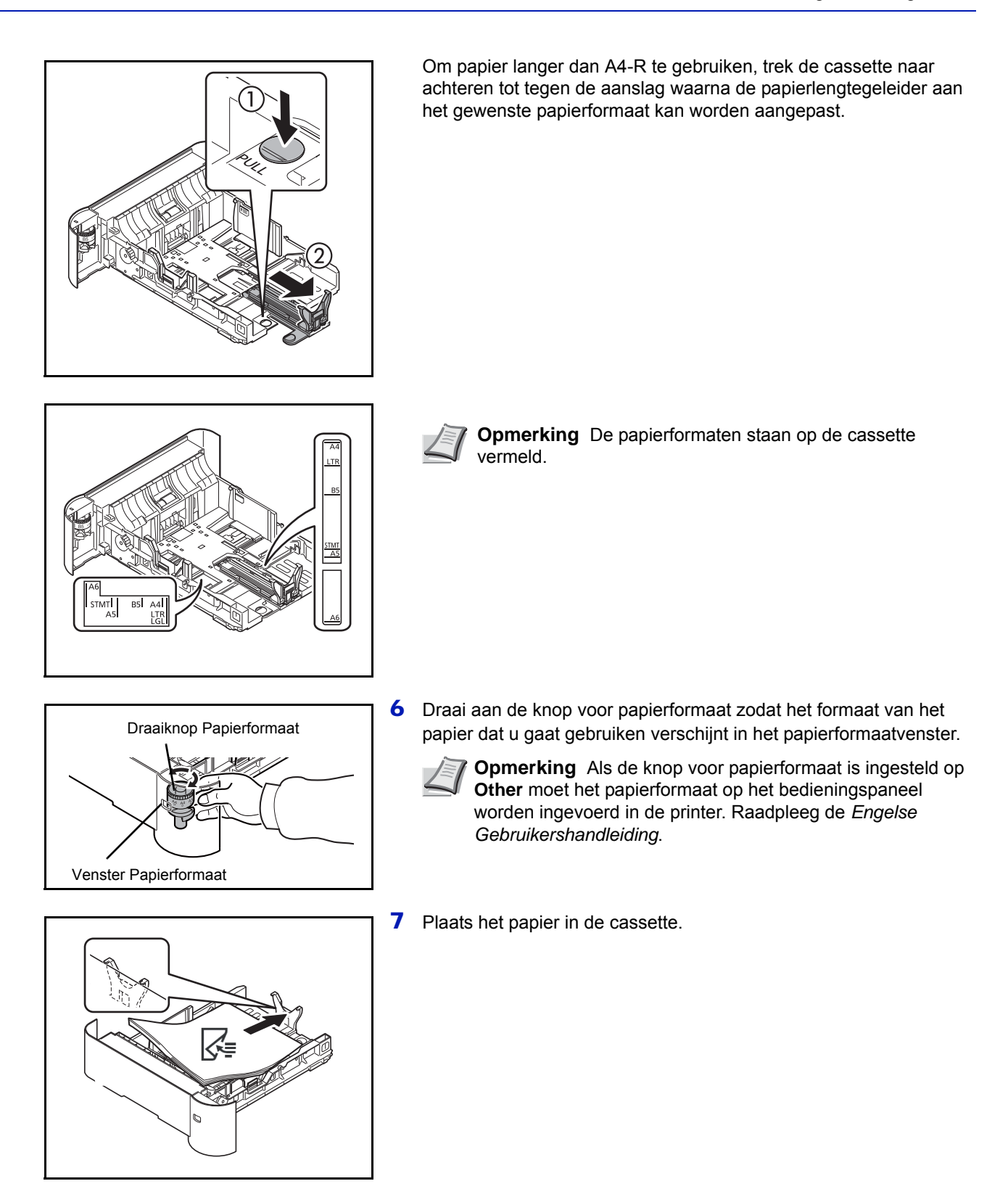

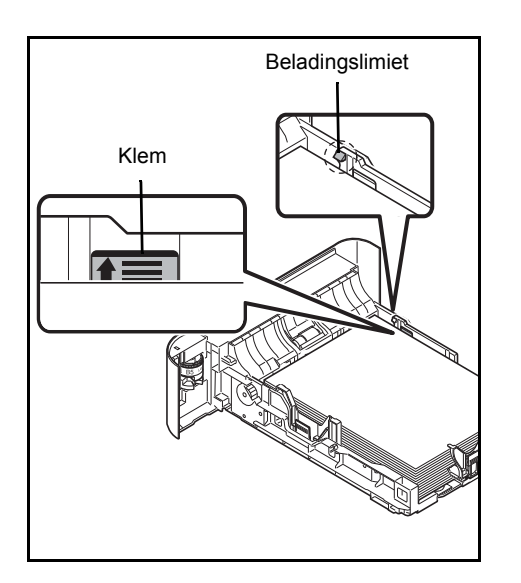

**BELANGRIJK** Plaats het papier met de te bedrukken zijde naar beneden.

Controleer voor het plaatsen van het papier of het niet gekruld of gevouwen is. Gekruld of gevouwen papier kan papierstoringen veroorzaken.

Zorg dat het papier niet boven de beladingslimiet uitkomt (zie de afbeelding links).

Plaats de stapel papier zo dat deze onder de klemmen valt, zie afbeelding.

De lengte- en breedtegeleiders van het papier moeten aan het papierformaat worden aangepast. Wanneer u het papier plaatst zonder deze geleiders aan te passen, kan het papier schuin worden ingevoerd met papierstoringen tot gevolg.

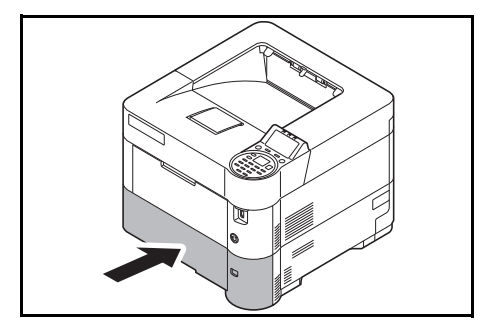

8 Plaats de papiercassette in het slot van de printer. Duw de cassette recht naar voren tot deze niet verder kan.

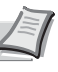

**Opmerking** Als het apparaat langere tijd niet gebruikt gaat worden, bescherm dan al het papier tegen vocht door het uit de cassettes te verwijderen en in de bewaarzak voor papier op te bergen.

9 Selecteer het mediatype (normaal, gerecycled, enzovoort) dat in de cassette is geplaatst. (Raadpleeg de *Engelse Gebruikershandleiding*)

### **Papier plaatsen in de MF- (multifunctionele) lade**

In de multifunctionele lade past 100 vel normaal A4-papier (80 g/m²).

Raadpleeg voor meer informatie over de ondersteunde papierformaten de *[Het juiste papier kiezen op pagina A-5](#page-121-0)*. Raadpleeg voor meer informatie over de instelling van het papiersoort de *Engelse Gebruikershandleiding*.

**BELANGRIJK** Bij gebruik van andere mediatypes dan normaal papier (zoals gerecycled) moet altijd de instelling voor mediatype ingevoerd worden. Als u papier gebruikt met een gewicht van 106 g/m² of meer, stel dan het mediatype in om de dikte en het gewicht van het papier in te stellen dat u gebruikt.

De capaciteit van de multifunctionele lade is als volgt.

- A4 normaal papier (80 g/m²): 100 vellen
- Hagaki: 1 vel
- Envelop DL, Envelop C5, Envelop #10, Envelop #9, Envelop #6, Envelop Monarch, Youkei 4, Youkei 2: 5 vellen
- Folio: 20 vellen
- Dik papier: 5 vellen

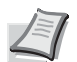

**Opmerking** Wanneer u papier met een aangepast formaat plaatst, geeft u Custom formaat op zoals beschreven in *Engelse Gebruikershandleiding*.

Wanneer u speciaal papier gebruikt zoals enveloppen of dik papier, selecteert u het mediatype zoals beschreven in *Engelse Gebruikershandleiding*.

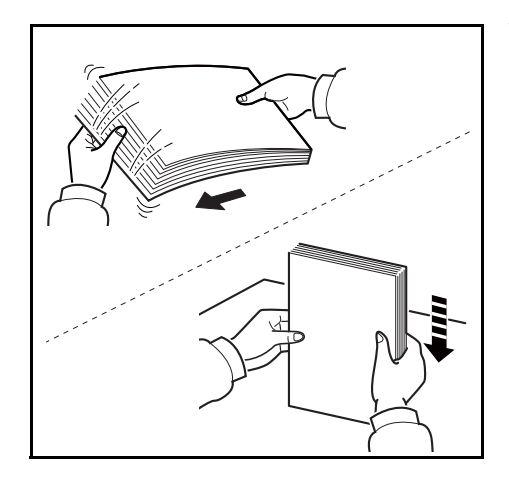

1 Waaier de media (papier/transparanten) los en klop ze daarna recht op een vlakke ondergrond om papierstoringen of scheef printen te voorkomen.

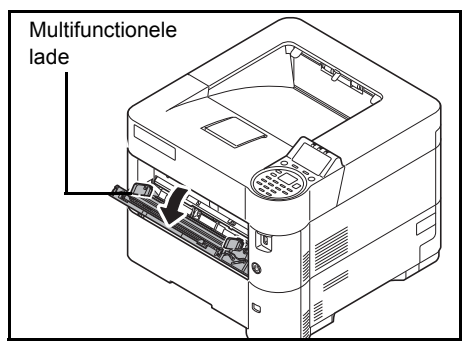

**2** Trek de multifunctionele lade naar u toe totdat deze stopt.

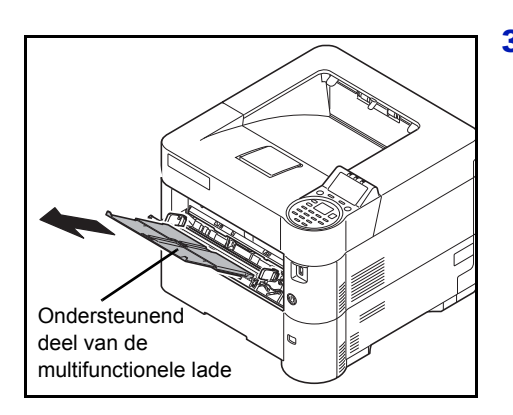

**3** Trek het ondersteunende deel van de multifunctionele lade uit.

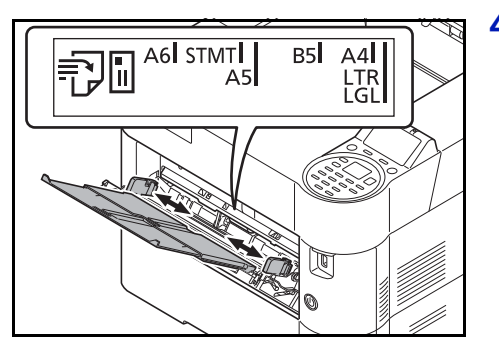

4 Stel de papiergeleiders in op de MP-lade. Standaardpapierformaten zijn aangegeven op de multifunctionele lade. Schuif de papierbreedtegeleiders voor standaard papierformaten naar het overeenkomende teken.

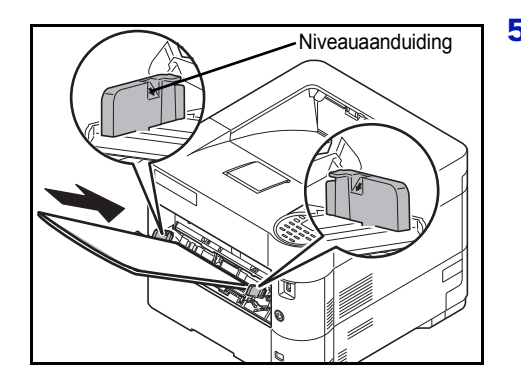

5 Leg het papier strak tegen de papiergeleiders en schuif het zo ver mogelijk naar binnen.

**BELANGRIJK** Plaats het papier met de afdrukzijde naar boven.

Gekruld papier moet u recht maken voor gebruik.

Wanneer u papier in de multifunctionele lade plaatst, controleer dan eerst of er geen papier achtergebleven is van een vorig gebruik voor u het papier plaatst. Als er slechts een kleine hoeveelheid papier overblijft in de multifunctionele lade en u wil het aanvullen, verwijder dan eerst het overgebleven papier uit de lade en voeg het bij het nieuwe papier voor u het papier terug in de lade plaatst.

Als er nog ruimte is tussen het papier en de papierbreedtegeleiders, pas de papierbreedtegeleiders dan opnieuw aan het papier om te voorkomen dat het scheef ingevoerd wordt of vastloopt.

Zorg dat het papier niet boven de niveauaanduiding uitkomt.

6 Stel het papierformaat van de MF-lade in op het bedieningspaneel van de printer. Raadpleeg de *Engelse Gebruikershandleiding*.

### **Enveloppen plaatsen**

Er kunnen 5 enveloppen in de multifunctionele lade worden geplaatst.

De volgende envelopformaten kunnen worden gebruikt.

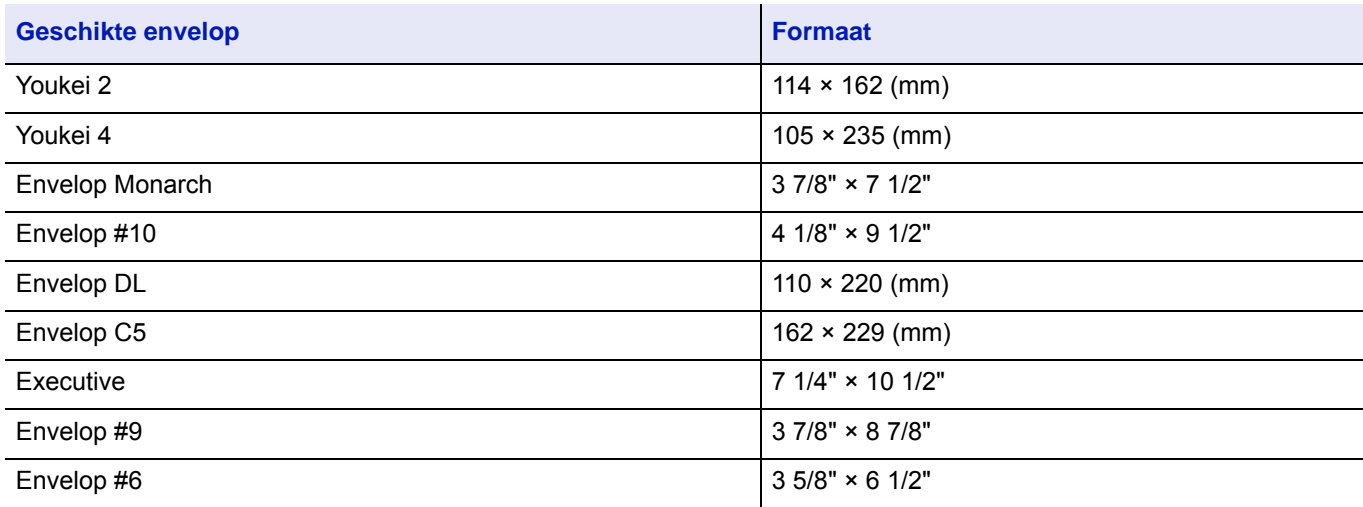

#### **Wanneer u enveloppen of Hagaki (Karton) in de multifunctionele lade plaatst**

Plaats de envelop met de afdrukzijde naar boven. Voor de procedure voor het afdrukken, raadpleeg de *Printer Driver User Guide*.

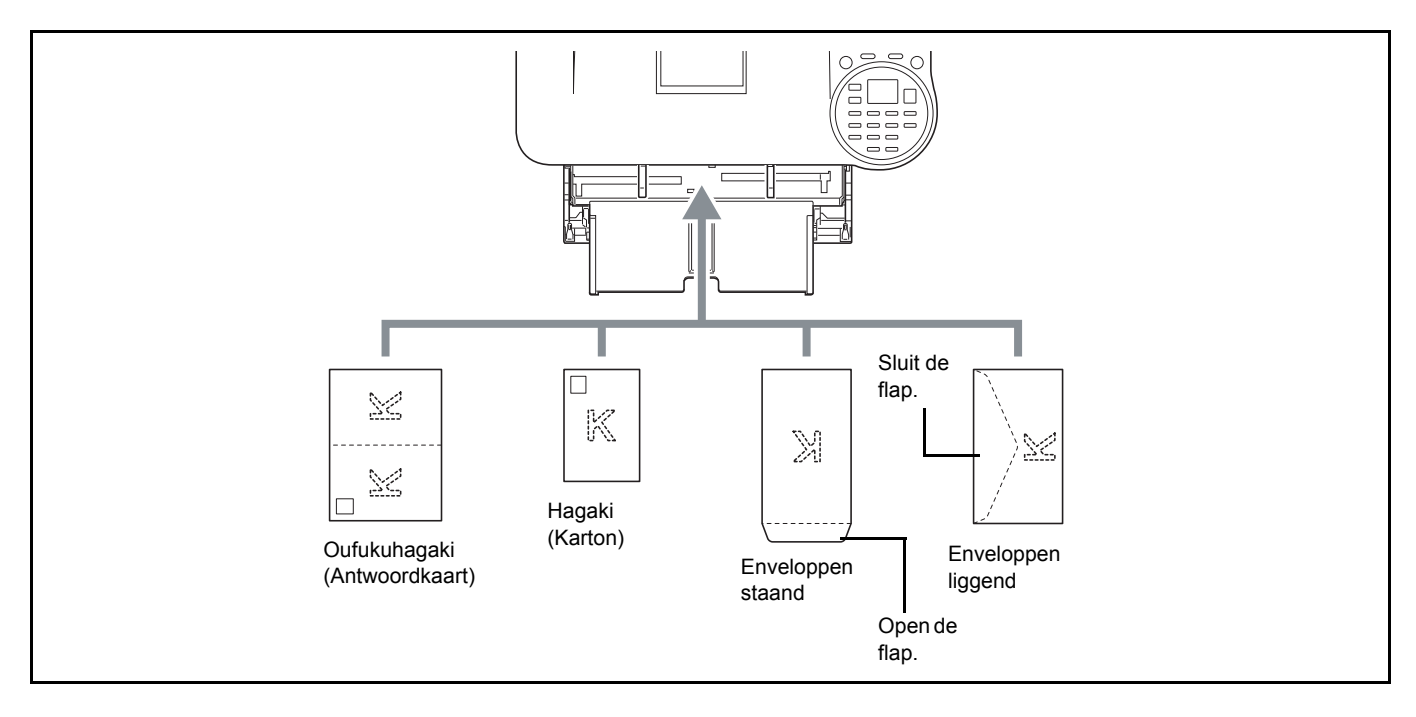

#### **BELANGRIJK** Gebruik ongevouwen Oufukuhagaki (Antwoordkaart).

Hoe u de enveloppen precies moet plaatsen (richting en kant) hangt af van het soort envelop. Zorg dat u ze op de juiste manier plaatst. Anders kunnen ze in de verkeerde richting of op de verkeerde kant worden bedrukt.

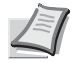

**Opmerking** Wanneer u enveloppen in de multifunctionele lade plaatst, kies dan de envelopsoort zoals beschreven in de *Engelse Gebruikershandleiding*.

### **Wanneer u enveloppen in de bulkinvoer plaatst**

U kunt enveloppen in de bulkinvoer (PF-3100) plaatsen. De werkwijze voor het laden van enveloppen (richting en afdrukzijde) is hetzelfde als voor het laden in de multifunctionele lade.

### **Papierstop**

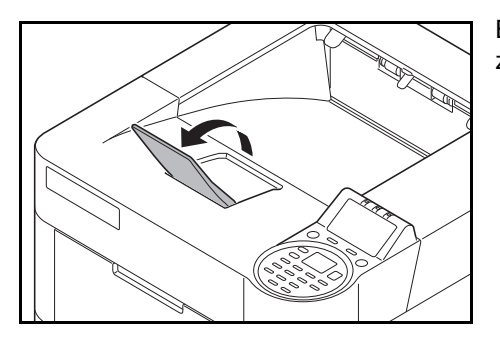

Bij gebruik van papier A4-R/Letter-R of groter, open de papierstopper zoals getoond in de figuur.

# 3 Afdrukken

Dit hoofdstuk bevat uitleg over de volgende onderwerpen:

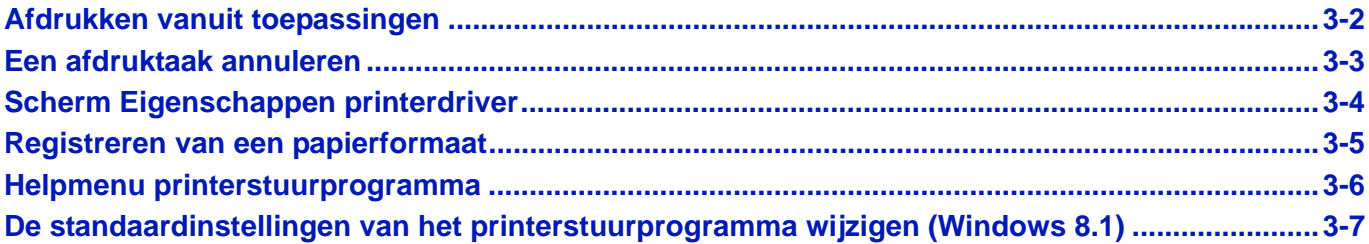

# <span id="page-60-0"></span>**Afdrukken vanuit toepassingen**

Dit gedeelte voorziet in basisinstructies voor het afdrukken van documenten. De instructies zijn gebaseerd op interfaceelementen zoals deze in Windows 7 voorkomen. Om documenten uit toepassingen af te drukken, moet u vanaf de meegeleverde schijf met *Product Library* de printerdriver op uw computer installeren*.*

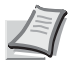

**Opmerking** Raadpleeg *[Software installeren op pagina 2-8](#page-30-0)*.

Volg onderstaande stappen om documenten vanuit toepassingen af te drukken.

- 1 Creëer een document met een toepassing.
- 2 Klik in de toepassing op **Bestand** en kies **Afdrukken**. Dialoogvenster **Afdrukken** verschijnt.
- 3 Klik op ▼ naast veld Naam en selecteer dit apparaat uit de lijst.
- 4 Geef de gewenste hoeveelheid afdrukken in veld **Aantal afdrukken** in. Geef een aantal in tot 999.

Selecteer bij meer dan één pagina Sorteren om een voor een in de volgorde van de paginanummering af te drukken.

- 5 Klik op **Eigenschappen**. Dialoogvenster **Eigenschappen** verschijnt.
- 6 Selecteer tabblad **Basis** en klik op **Afdrukformaat** om het papierformaat te kiezen.

Om af te drukken op speciaal papier, zoals dik papier of transparanten, wordt op menu **Afdrukmateriaaltype** geklikt en een mediatype geselecteerd.

- 7 Klik op **Bron** en selecteer de papierbron.
	- **Opmerking** Bij een keuze voor **Auto** wordt het papier automatisch uit de papierbron gehaald die geladen is met papier van een optimale afmeting en soort. Om op speciaal papier zoals enveloppen of dik papier af te drukken, wordt dit speciale papier op de multifunctionele lade geplaatst en wordt **Multifunct. lade** geselecteerd.
- 8 Selecteer de afdrukrichting, ofwel **Staand** of **Liggend** om overeen te komen met de richting van het document.
- 9 Klik op **OK** om terug te keren naar dialoogvenster **Afdrukken**.
- 10Klik op **OK** om te beginnen met afdrukken.

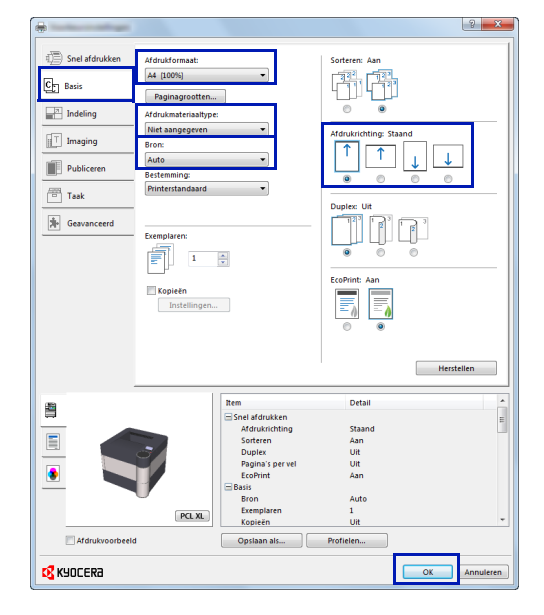

# <span id="page-61-0"></span>**Een afdruktaak annuleren**

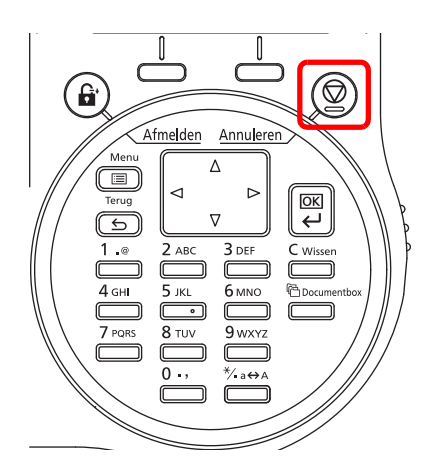

1 Druk op **[Annuleren]** wanneer de printer Wordt verwerkt weergeeft.

De Lijst ann. taken verschijnt, met de lijst van huidige afdruktaken.

**2** Druk op  $\triangle$  of  $\nabla$  om de gewenste taak weer te geven en druk op [OK].

De taak wordt geannuleerd. Bericht Weet u het zeker? verschijnt; druk op [Ja] (**[Linker keuzetoets]**) om de taak te annuleren of [Nee] (**[Rechterkeuzetoets]**) om de bewerking te annuleren en door te gaan met afdrukken.

Wanneer u een taak annuleert, geeft het berichtenscherm Annuleren... weer en het afdrukken stopt nadat de pagina die nu afgedrukt wordt, uitgevoerd is.

# <span id="page-62-0"></span>**Scherm Eigenschappen printerdriver**

Het scherm met eigenschappen van de printerdriver maakt het mogelijk een aantal printergerelateerde instellingen te configureren. Raadpleeg de *Printer Driver User Guide* op de schijf met *Product Library* voor meer informatie*.*

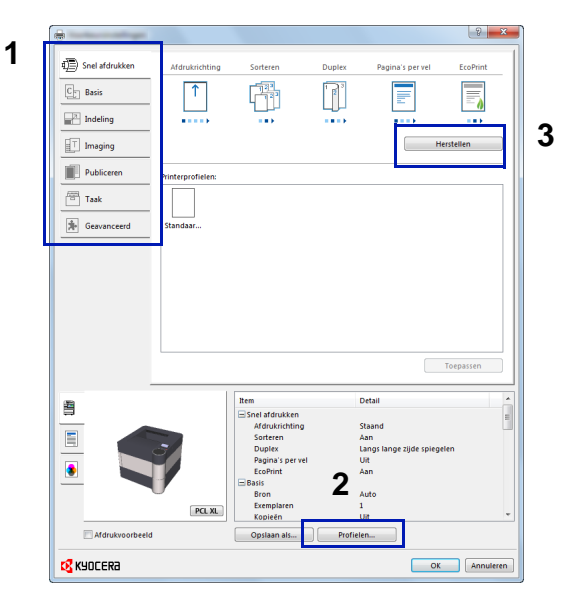

#### **Nr. Beschrijving**

#### 1 **Snel afdrukken**

Geeft pictogrammen weer die gebruikt kunnen worden voor het eenvoudig configureren van veel gebruikte functies. Elke keer dat op een pictogram gedrukt wordt, wijzigt dit naar een afbeelding die overeenkomt met de afdrukresultaten en worden de instellingen toegepast.

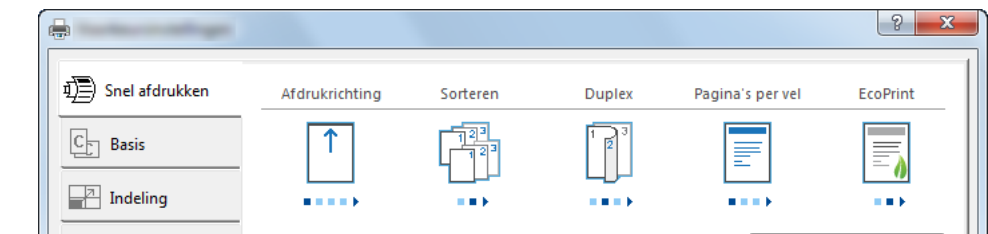

#### **Basis**

Dit tabblad groepeert basisfuncties die veel gebruikt worden. Het kan gebruikt worden om papierformaat, mediatype, bestemming en dubbelzijdig afdrukken te configureren.

#### **Indeling**

Dit tabblad maakt het mogelijk instellingen te configureren voor het afdrukken van verschillende lay-outs, waaronder boekjes afdrukken, modus combineren, afdrukken van posters en schalen.

#### **Imaging**

Dit tabblad maakt het mogelijk instellingen te configureren voor kwaliteit en aanpassing in grijsschaal van de afdrukresultaten.

#### **Publiceren**

Dit tabblad maakt het mogelijk kaften en inlegvellen te creëren en tussenlegvellen te gebruiken tussen overheadbladen. **Taak**

Dit tabblad maakt het mogelijk instellingen te configureren voor het opslaan van afgedrukte gegevens vanaf de computer naar het apparaat. Regelmatig gebruikte documenten en andere gegevens kunnen op het apparaat opgeslagen worden om op een later moment gemakkelijk af te drukken. Omdat opgeslagen documenten direct vanaf het apparaat afgedrukt kunnen worden, is deze functie ook handig wanneer u een document wilt afdrukken waarvan u niet wilt dat anderen het zien.

#### **Geavanceerd**

Dit tabblad maakt het mogelijk instellingen te configureren voor het toevoegen van tekstpagina's of watermerken aan af te drukken gegevens.

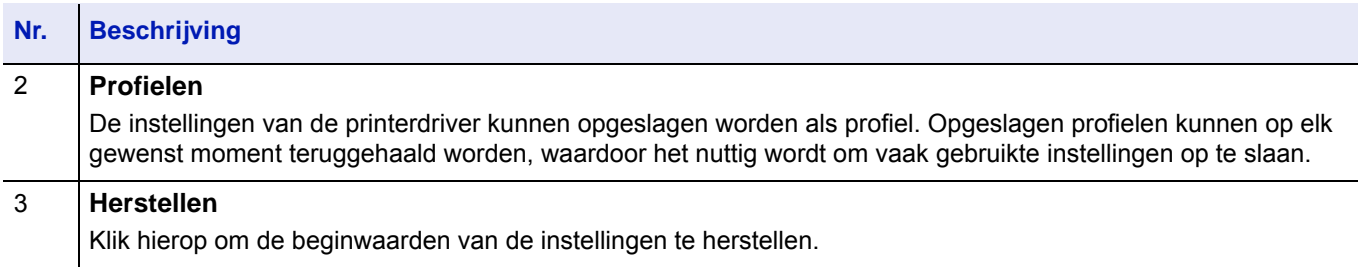

# <span id="page-63-0"></span>**Registreren van een papierformaat**

Wanneer kaarten of enveloppen in de multifunctionele lade geladen zijn, moeten het afdrukformaat en type worden ingesteld, waarna het afdrukformaat in tab **Basis** van het scherm met printerinstellingen voor de printerdriver moet worden geregistreerd.

Na registratie kan het afdrukformaat worden geselecteerd via menu **Paginagrootten**.

- 1 Roep het scherm afdrukinstellingen op.
- Klik op tabblad **Basis**.
- Klik op **Paginagrootten...** om het formaat te registreren.
- Klik op **Nieuw**.
- Voer de benaming van het papier in.
- Voer het papierformaat in.
- Klik op **Opslaan**.
- Klik op **OK**.
- In het menu **Afdrukformaat** selecteert u het papierformaat (benaming) die u in stap 4 tot 8 hebt geregistreerd.
- Kies **MP-lade** in het menu **Bron**.
- Selecteer de papiersoort in het menu **Afdrukmateriaaltype**.

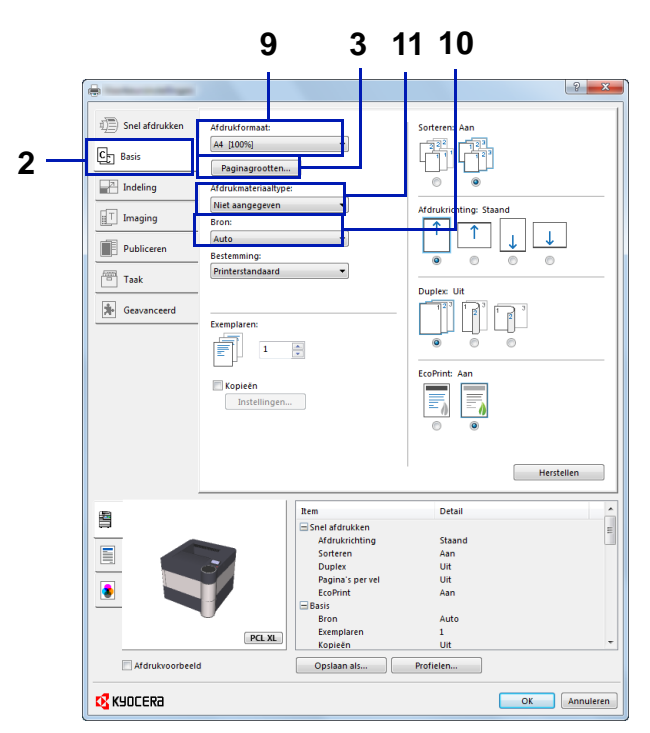

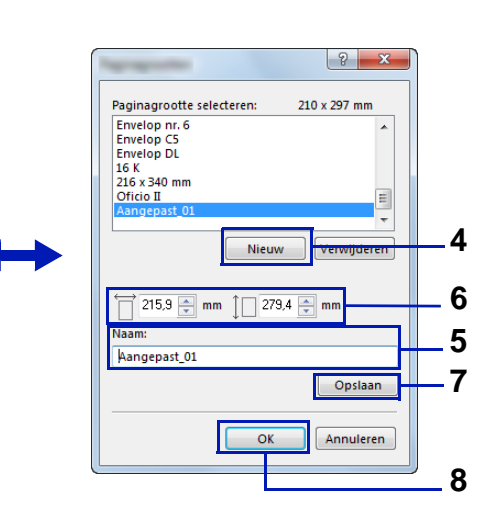

# <span id="page-64-0"></span>**Helpmenu printerstuurprogramma**

Het printerstuurprogramma bevat een helpfunctie. Om meer te leren over printerinstellingen wordt het scherm met instellingen voor de printerdriver geopend en Help weergegeven, zoals hieronder wordt uitgelegd.

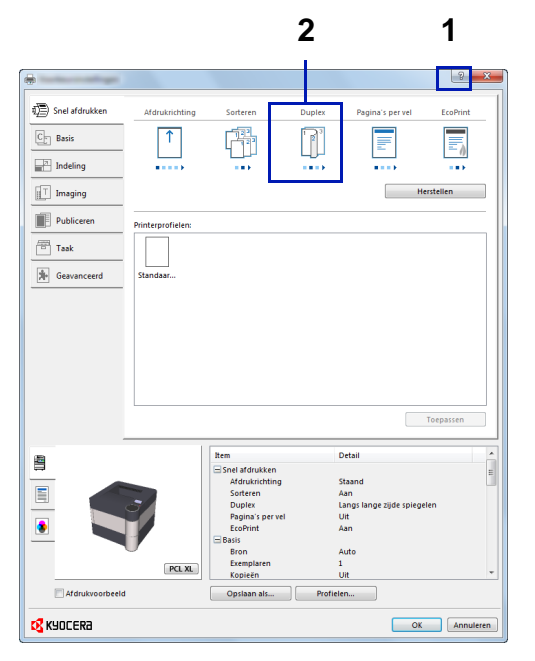

- Klik op de knop **?** in de rechterbovenhoek van het venster en klik vervolgens op het item waar u meer over wilt weten.
- Klik op het item waarover u meer wilt weten en druk op de [F1]-toets op uw toetsenbord.

# **De standaardinstellingen van het printerstuurprogramma wijzigen (Windows 8.1)**

De standaardinstellingen van het printerstuurprogramma kunnen worden gewijzigd. Door veelgebruikte instellingen te selecteren, kunt u stappen overslaan bij het afdrukken. Raadpleeg voor meer informatie over de instellingen de *Printer Driver User Guide*.

- 1 In charms op het bureaublad, klik op **Instellingen**, **Configuratiescherm** en vervolgens op **Apparaten en printers**.
- 2 Klik met de rechtermuisknop op het pictogram printerstuurprogramma van het apparaat, en klik op het menu **Eigenschappen van printer** van het printerstuurprogramma.
- 3 Klik op **Voorkeuren** in tabblad **Algemeen**.
- 4 Selecteer de standaard instellingen en klik op **OK**.

### <span id="page-65-0"></span>**Printfuncties**

Dit gedeelte legt de nuttige functies uit die met de printerdriver ingesteld kunnen worden. Raadpleeg de *Printer Driver User Guide* voor meer informatie.

## **Modus halve snelheid (instellingen printerdriver)**

Modus halve snelheid reduceert de afdruksnelheid tot de helft van de ingestelde snelheid. Wanneer deze optie geselecteerd is, hecht de toner zich beter bij afdrukken op papier van klein formaat, dik papier of papier met textuur. Daarnaast kan deze modus geselecteerd worden om dik papier soepel in te voeren en papierstoringen te vermijden. Deze modus kan leiden tot stiller afdrukken.

**Opmerking** Modus halve snelheid kan op alle mediatypes behalve Transparanten en Vellum toegepast worden.

### **Lijnen dunner maken (instellingen printerdriver)**

Het dunner maken van lijnen verkleint de penbreedte van de regels die gebruikt worden voor barcodes en lijntekeningen. Tekenwaarden die door een toepassing gecontroleerd worden, worden niet gewijzigd.

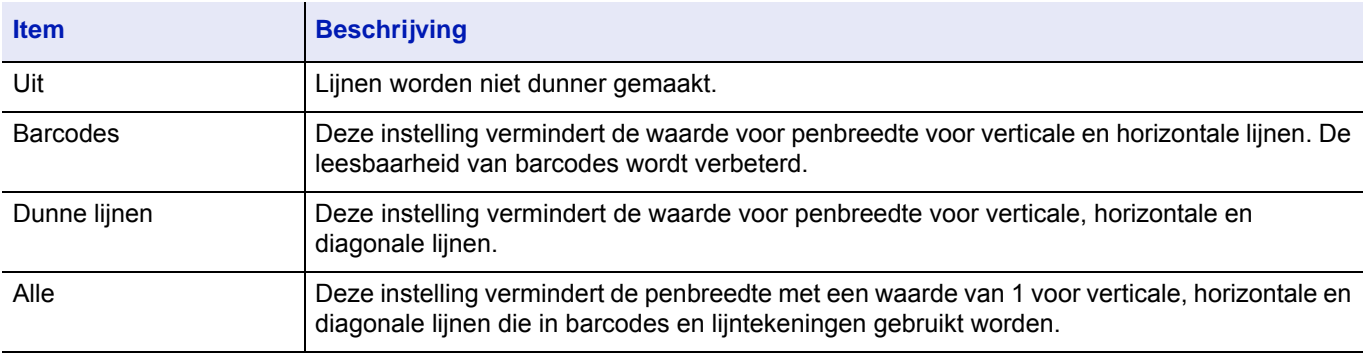

**Opmerking** Lijnen dunner maken is beschikbaar wanneer in dialoogvenster PDL-instellingen PCL XL geselecteerd is. Wanneer modus GDI-compatibel geselecteerd is in dialoogvenster PDL-instellingen, is het dunner maken van lijnen niet beschikbaar.

### **Corrigeren dunne lijnen door apparaat**

Schakel correctie van penbreedte door apparaat in. Deze functie is alleen voor ondersteunde modi beschikbaar.

### **Aangepaste box (optionele functionaliteit)**

Aangepaste box is een onderdeelbox die binnen een documentbox gecreëerd kan worden waarin data opgeslagen kan worden om deze later terug te halen.

Het is mogelijk een aangepaste box te creëren of te verwijderen; de gegevens kunnen op verschillende manieren uitgewisseld worden. Voor gebruik van Aangepaste box moet een optionele SSD in de printer geïnstalleerd zijn.

Raadpleeg de *Engelse Gebruikershandleiding* voor meer informatie over de werking van Aangepaste box.

### **Taakbox (optionele functionaliteit)**

Een Taakbox bevat tijdelijke of permanente afdrukgegevens voor gebruik bij taakopties, waaronder privé-afdruk, opgeslagen taak, snel kopiëren en testen en vasthouden, die later besproken worden.

Er zijn in de Documentbox al vier individuele Taakboxen aanwezig die overeenkomen met deze taakopties. Deze Taakboxen kunnen niet door gebruikers gecreëerd of verwijderd worden.

Raadpleeg de *Engelse Gebruikershandleiding* voor meer informatie over de werking van Taakboxen.

### **Activeren ThinPrint (optionele functionaliteit)**

Deze printer kan kiezen of er wel of niet via ThinPrint gecommuniceerd wordt.

Raadpleeg de *Engelse Gebruikershandleiding* voor meer informatie over de werking.

### **Beveiligd 'follow me' afdrukken (optionele functionaliteit)**

Beveiligd 'follow me' afdrukken is een afdrukfunctie waarbij een gebruiker de taak naar een printer toe haalt die wordt geselecteerd nadat de taak naar een server verstuurd is. Om deze functie te kunnen gebruiken zijn de volgende systeemomgevingen vereist.

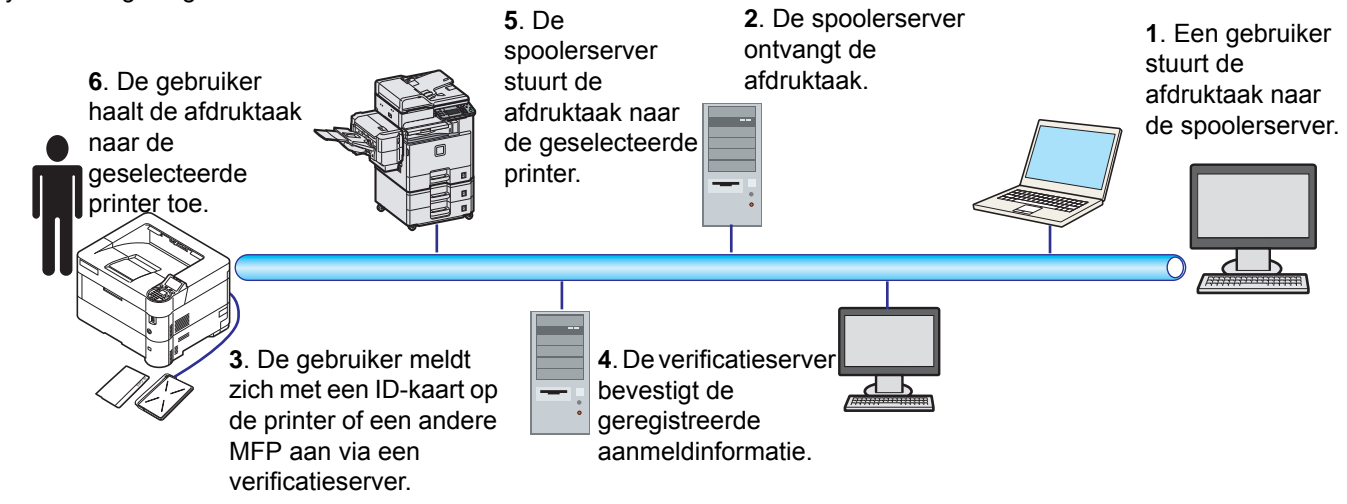

De verificatieserver: KYOCERA Net Manager (optionele software) moet geïnstalleerd zijn.

ID-kaart en ID-kaartlezer: deze worden gebruikt om gebruikers te registreren en te authenticeren.

De spoolerserver: verzendt de afdruktaak naar een geselecteerde printer nadat de gebruiker zich aangemeld heeft.

Neem voor meer informatie contact op met uw dealer of servicevertegenwoordiger.

### **Afdrukken met Google Cloud Print**

Google Cloud Print is een afdrukservice van Google waarvoor geen printerstuurprogramma is vereist. Hiermee kan elke gebruiker met een Google-account afdrukken vanaf een apparaat dat is aangesloten op het internet.

Het apparaat kan worden geconfigureerd in de Command Center RX. Raadpleeg de *Command Center RX User Guide*.

**Opmerking** Om Google Cloud Print te kunnen gebruiken is een Google-account vereist. Open een Googleaccount als u er nog geen hebt.

Het apparaat dient ook vooraf te worden geregistreerd met de Google Cloud Print service. Het apparaat kan worden geregistreerd vanaf een PC die is aangesloten op hetzelfde netwerk.

### **Afdrukken met Wi-Fi Direct**

Wi-Fi Direct is een door de Wi-Fi Alliance opgestelde standaard voor het instellen van draadloze LAN-verbindingen. Dit is één van de functies van draadloze LAN zonder een draadloos toegangspunt of draadloze LAN-router, waarbij verbinding tussen apparaten direct gebeurt met peer-to-peer technologie.

De afdrukprocedure door Wi-Fi Direct is dezelfde als die van de normale elektronische handapparaten.

Wanneer u een printernaam of Bonjour-naam op de poortinstellingen van de printereigenschap gebruikt, kunt u de taak afdrukken door de naam van de Wi-Fi Direct verbinding op te geven.

Wanneer u een IP-adres voor de poort gebruikt, geef het IP-adres van deze machine op.

#### <span id="page-67-0"></span>**Bedieningspaneel**  $\overline{\mathbf{4}}$

Dit hoofdstuk bevat uitleg over de volgende onderwerpen:

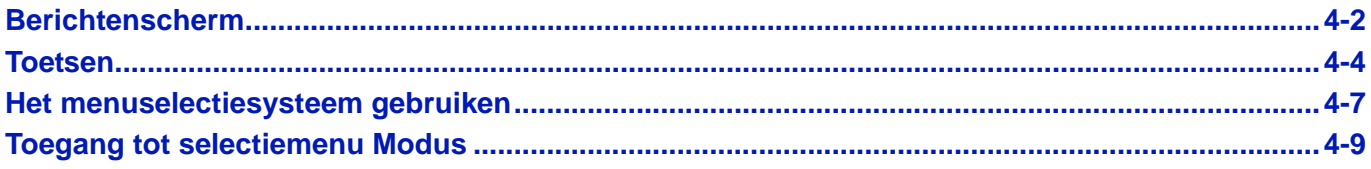

# <span id="page-68-0"></span>**Berichtenscherm**

Berichten die de status van de diverse afdrukbewerkingen aangeven, worden in het berichtenscherm getoond.

### **Statusinformatie**

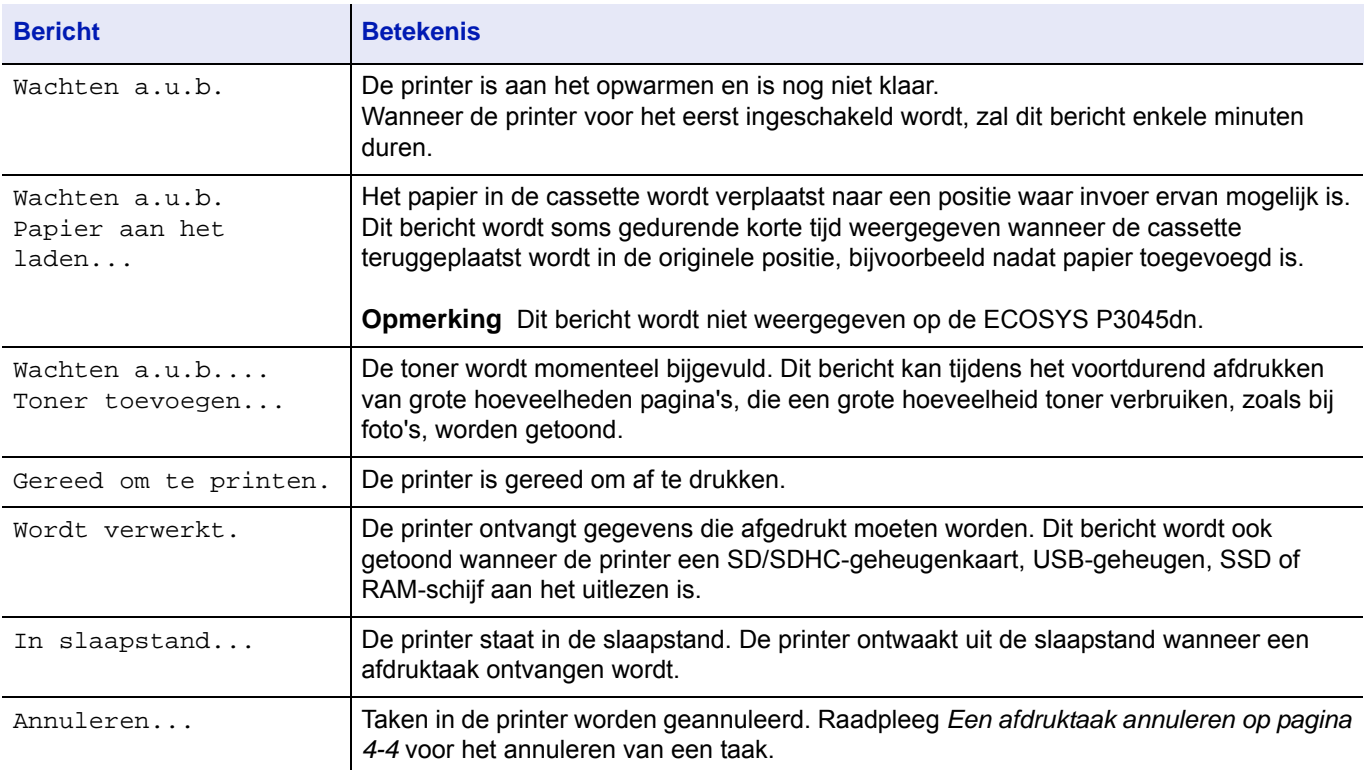

### **Foutcodes**

Raadpleeg *[Foutmeldingen op pagina 6-7](#page-95-0)* voor informatie over foutcodes en fouten waarvoor de aandacht van de bediener nodig is.

### **Indicatoren in berichtenscherm**

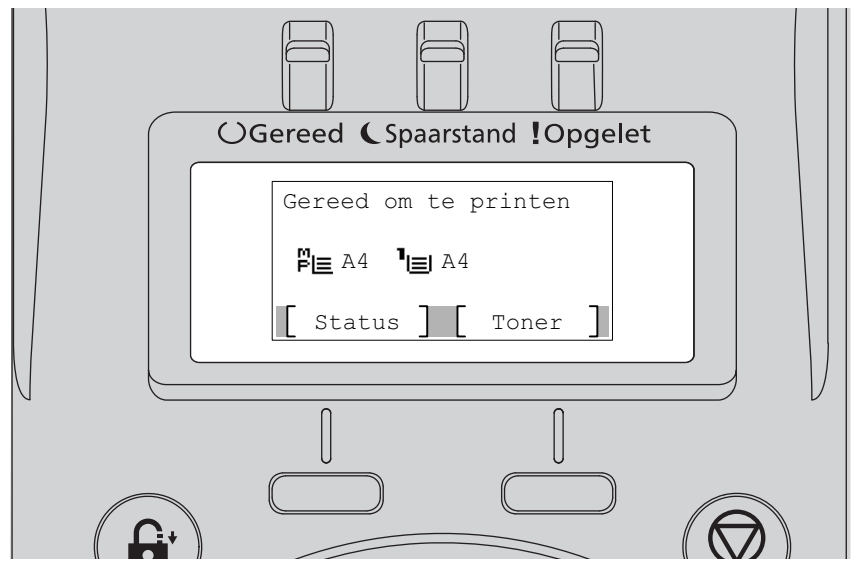

### **Indictoren voor Gereed, Spaarstand en Opgelet**

Tijdens normaal gebruik en als de printer aandacht nodig heeft, zullen de volgende indicatoren (lampjes) oplichten. Afhankelijk van de verlichtingsstatus heeft elk lampje de volgende betekenis:

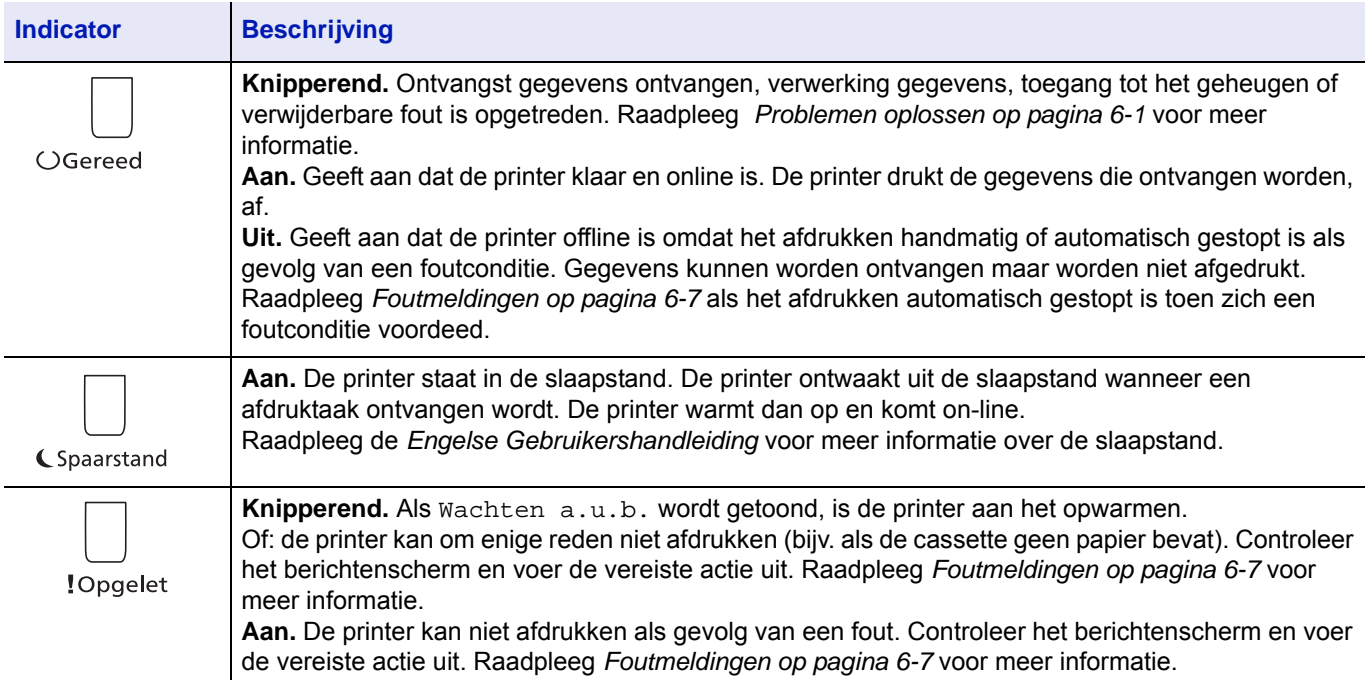

# <span id="page-70-0"></span>**Toetsen**

De toetsen van het bedieningspaneel worden gebruikt om de bediening van de printer te configureren. Houd er rekening mee dat bepaalde toetsen een secundaire functie hebben.

### **Toets Annuleren**

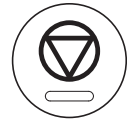

Deze toets wordt gebruikt om:

- Een afdruktaak te annuleren.
- Het alarmgeluid te laten stoppen.

#### <span id="page-70-1"></span>**Een afdruktaak annuleren**

1 Druk op **[Annuleren]** wanneer de printer Wordt verwerkt weergeeft.

De Lijst ann. taken verschijnt, met de lijst van huidige afdruktaken.

**2** Druk op  $\triangle$  of  $\triangledown$  om de gewenste taak weer te geven en druk op [OK].

De taak wordt geannuleerd. Bericht Weet u het zeker? verschijnt; druk op [Ja] (**[Linkerkeuzetoets]**) om de taak te annuleren of [Nee] (**[Rechterkeuzetoets]**) om de bewerking te annuleren en door te gaan met afdrukken.

Wanneer u een taak annuleert, geeft het berichtenscherm Annuleren... weer en het afdrukken stopt nadat de pagina die nu afgedrukt wordt, uitgevoerd is.

### **Toets Afmelden**

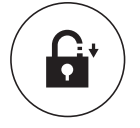

• Als gebruikersbeheer ingesteld is, meld u dan af door op **[Afmelden]** te drukken nadat de bewerkingen voltooid zijn.

### **Toets Menu**

# Menu

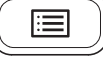

• **[Menu]** geeft toegang tot het menusysteem om de instellingen en de afdrukomgeving van de printer te wijzigen.

### **Toets Terug**

Terug

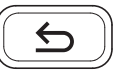

• Annuleert de menu-instelling die nu weergegeven wordt en keert terug naar het menu voor de vorige stap.

### **Pijltjestoetsen**

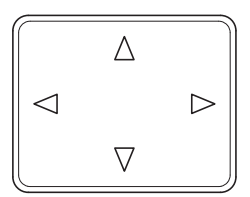

• De vier pijltjestoetsen worden in het menusysteem gebruikt voor toegang tot items of het ingeven van numerieke waarden.

### **Toets OK**

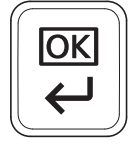

• Instellingen of numerieke waarden en andere selecties te voltooien.

### **Cijfertoetsen**

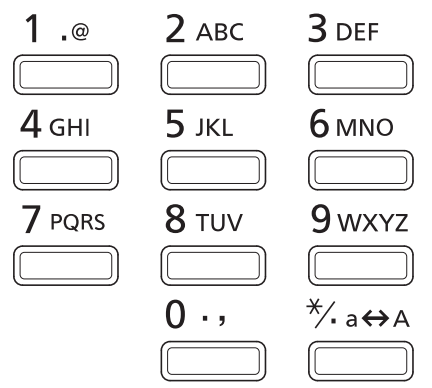

• Om cijfers en symbolen in te voeren.

### **Toets Wissen**

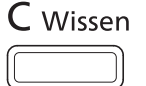

• Wist ingevoerde nummers en karakters.

### **Toets Documentbox**

**©**Documentbox

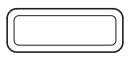

• Druk op deze toets wanneer Documentbox gebruikt wordt. Raadpleeg de *Engelse Gebruikershandleiding* voor meer informatie.
#### **Linkerkeuzetoets / Rechterkeuzetoets**

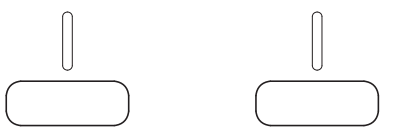

• Deze toetsen werken alleen wanneer de betreffende toetsentabs in het berichtenscherm getoond worden. Op de toets drukken voert de functie uit die in het berichtenscherm getoond wordt.

Op de toets drukken voert de functie uit die in het berichtenscherm getoond wordt.

#### **Bijv.:**

Wanneer onderstaand menu getoond wordt, zal een druk op de [Linkerkeuzetoets] ([Ja]) het geselecteerde bestand (laten) afdrukken. Een druk op **[Rechterkeuzetoets]** ([Nee]) annuleert het afdrukken en de printer keert terug naar het menu voor de vorige stap.

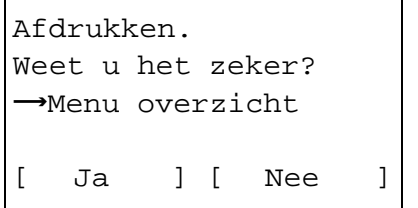

• Deze toetsen werken alleen wanneer het bericht over vastgelopen papier op het berichtenscherm verschenen is. Er verschijnt dan een help-bericht om het oplossen van de storing op de locatie mogelijk te maken.

# **Het menuselectiesysteem gebruiken**

#### **Menuselectiesysteem**

In dit gedeelte wordt uitgelegd hoe u het menuselectiesysteem gebruikt.

**[Menu]** op het bedieningspaneel maakt het mogelijk het menu te gebruiken om de printerinstellingen te configureren volgens uw specifieke behoeften. Er kunnen instellingen gedaan worden wanneer Gereed om te printen., Wachten a.u.b., Wordt verwerkt. of In slaapstand... op het berichtenscherm van de printer aangegeven wordt.

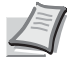

**Opmerking** Instellingen die ontvangen worden vanuit toepassingssoftware en de printerdriver krijgen voorrang boven instellingen die in het bedieningspaneel vastgelegd zijn.

#### **Toegang tot het selectiemenu Modus**

Druk op **[Menu]** wanneer Gereed om te printen. wordt aangegeven op het berichtenscherm.

Selectiemenu Modus wordt weergegeven.

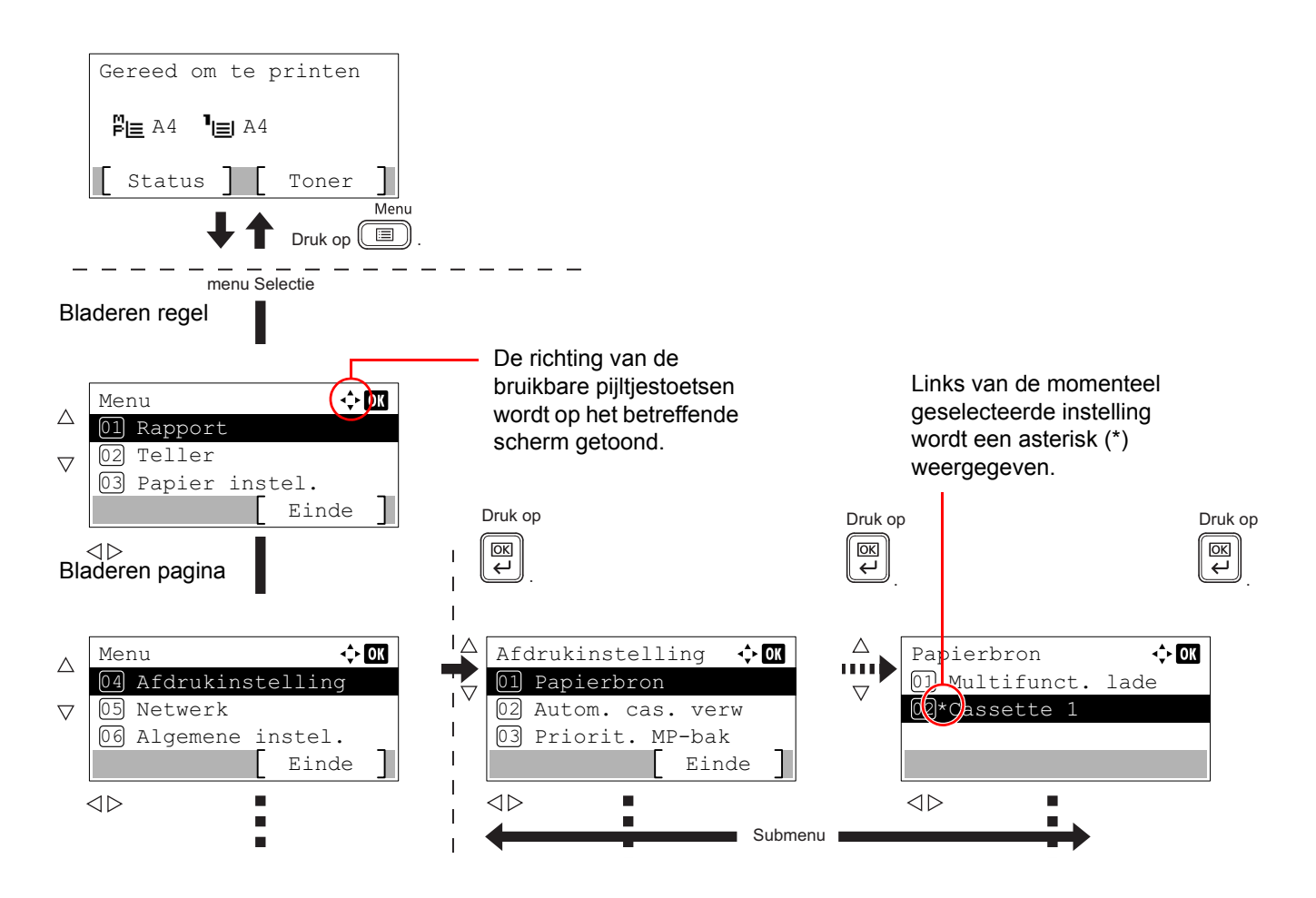

#### **Een menu selecteren**

Het selectiemenu Modus is hiërarchisch. Druk op  $\triangle$ ,  $\triangledown$ ,  $\triangle$  of  $\triangleright$  om het gewenste menu weer te geven.

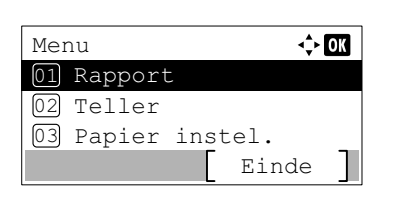

 $Detail:$ Bestandsnaam: 1/ 4 ABCDEFGHIJKLMNOPORST...

[ Detail ]

- Als er rechts bovenin het scherm [ $\biglozenge$ ] verschijnt, kunt u de toetsen  $\triangle$ en  $\nabla$  gebruiken om per regel naar boven en naar beneden te bladeren door de menuopties en de toetsen  $\triangle$  en  $\triangleright$  om per pagina door de menuopties heen te bladeren.
- Aks rechts bovenin het scherm  $\lceil \cdot \cdot \rceil$  verschijnt, kunt u de toetsen  $\lhd$  en  $\triangleright$  gebruiken om tussen pagina's te wisselen.

Om terug te keren naar het menu dat een niveau hoger ligt, wordt op **[Terug]** gedrukt.

#### **Een menu selecteren**

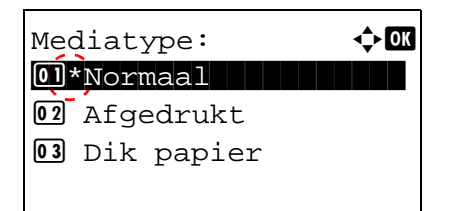

Kies het gewenste menu en druk op **[OK]**. U kunt nu opties in het menu selecteren. Druk op  $\triangle$ ,  $\triangledown$ ,  $\triangle$  of  $\triangleright$  om de gewenste instelling te selecteren of in te voeren en dan op **[OK]** om uw keuze te bevestigen.

Als u uit een lijst met instellingen kiest, wordt links van de momenteel geselecteerde instelling een asterisk (\*) weergegeven.

#### **Annuleren menuselectie**

Als op **[Menu]** gedrukt wordt als een menu geselecteerd is, keert het berichtenscherm terug naar scherm Gereed om te printen.

# **Toegang tot selectiemenu Modus**

Dit gedeelte geeft uitleg over de procedures voor instellingen die gebruikt worden voor elk menu-item in selectiemenu Modus.

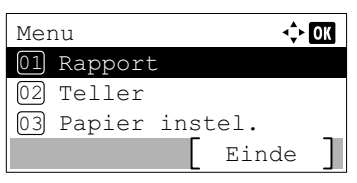

- 1 Druk, wanneer de printer Gereed om te printen., Wachten a.u.b., Wordt verwerkt. en In slaapstand... weergeeft, op **[Menu]**. Selectiemenu Modus wordt weergegeven.
- **2** Telkens als u op  $\triangle$  of  $\nabla$  drukt, wijzigt de selectie.
	- Rapport
	- USB-geheugen
	- Teller
	- Papierinstellingen
	- Afdrukinstellingen
	- Netwerk
	- Algemeen apparaat
	- Beveiliging
	- Aanm./Taakacc.
	- Aanp./Onderh.
	- Op-functies
	- Afsluiten

Raadpleeg de *Engelse gebruikershandleiding* voor informatie over al deze items.

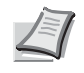

**Opmerking** Optioneel netwerk wordt alleen weergegeven wanneer een netwerkinterfacekaart of een draadloze netwerkinterfacekit als optie geïnstalleerd zijn.

#### **Onderhoud** 5

Dit hoofdstuk bevat uitleg over de volgende onderwerpen:

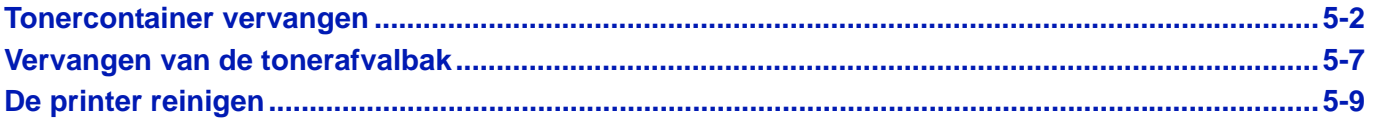

### <span id="page-78-1"></span><span id="page-78-0"></span>**Tonercontainer vervangen**

De printer geeft op twee verschillende momenten berichten weer tijdens het gebruik van toner:

- Wanneer de toner bijna op is in de printer, toont de printer het bericht De toner is bijna op. als eerste waarschuwing. Merk op dat vervanging op dit moment niet altijd nodig is. Bereid het nieuwe tonerpakket voor.
- Als u het bovenstaande bericht negeert en doorgaat met afdrukken, dan toont de printer het bericht Vervang de toner. - kort voor de toner helemaal op is. De printer zal stoppen met afdrukken. De tonercontainer dient onmiddellijk vervangen te worden. Raadpleeg *[Vervangen van de tonercontainer op pagina 5-3](#page-79-0)*.

#### **Hoe vaak moet de tonercontainer worden vervangen**

De levensduur van de tonercontainers hangt af van de hoeveelheid toner die nodig is om uw afdruktaken uit te voeren. Conform ISO/IEC 19752 en met de EcoPrint-functie uitgeschakeld, kan de tonercontainer de volgende aantallen afdrukken (uitgaande van A4/Letter-papier): 12.500 afbeeldingen (ECOSYS P3045dn), 15.500 afbeeldingen (ECOSYS P3050dn), 21.000 afbeeldingen (ECOSYS P3055dn voor de VS) of 25.000 afbeeldingen (ECOSYS P3055dn voor andere bestemming dan de VS en ECOSYS P3060dn)

#### **Starttonercontainer**

De tonercontainer die bij de nieuwe printer is verpakt, is een starttonercontainer. De starttonercontainer gaat gemiddeld 6000 afbeeldingen (ECOSYS P3045dn), 8000 afbeeldingen (ECOSYS P3050dn), of 10.000 afbeeldingen mee (ECOSYS P3055dn en ECOSYS P3060dn).

### **Tonerpakketten**

- **Tonercontainer**
- **Tonerafvalbak**
- Plastic afvalzakken voor de oude tonercontainer en de oude tonerafvalbak
- Installatiehandleiding

**BELANGRIJK** Verwijder tijdens het vervangen van de tonercontainer opslagmedia en computerbenodigdheden (zoals diskettes en USB-geheugens) uit de buurt van de tonercontainer. Zo wordt schade aan de media vermeden als gevolg van de magnetische lading van de toner.

Maak altijd de binnenkant van de printer schoon na het vervangen van de container. Raadpleeg voor meer informatie de *[De printer reinigen op pagina 5-9](#page-85-0)*.

Kyocera Document Solutions Inc. aanvaardt geen aansprakelijkheid voor schade of problemen die voortkomen uit het gebruik van andere tonercontainers dan de originele Kyocera tonercontainers. Het is ook aanbevolen om voor een optimale prestatie alleen Kyocera tonercontainers te gebruiken die speciaal bedoeld zijn voor gebruik in uw land of regio. Als een tonercontainer voor een ander land/regio wordt geïnstalleerd, zal de printer stoppen met afdrukken.

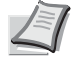

**Opmerking** Om kwaliteitsredenen raden wij originele Kyocera tonercontainers aan die zijn onderworpen aan strenge kwaliteitscontroles.

Verzamelen van informatie op geheugenchips - De geheugenchip die aan de tonercontainer vastzit, is ontwikkeld om het gemak voor de eindgebruiker te vergroten, om hergebruik van lege tonercontainers te ondersteunen en om informatie te verzamelen ter ondersteuning van nieuwe productplanning en ontwikkeling. De verzamelde informatie is anoniem - het kan met niemand in verband gebracht worden en de gegevens worden vertrouwelijk behandeld.

### <span id="page-79-1"></span><span id="page-79-0"></span>**Vervangen van de tonercontainer**

In dit gedeelte wordt uitgelegd hoe u de tonercontainers vervangt. Bij vervanging van de tonercontainer dient altijd tegelijkertijd de tonerafvalbak vervangen te worden. Als deze bak vol is, kan de printer beschadigd raken of worden vervuild door het tonerafval dat uit de bak kan lekken.

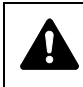

**VOORZICHTIG** De tonercontainer mag niet worden verbrand. De vonken kunnen brandwonden veroorzaken.

**BELANGRIJK** Verwijder papier van de multifunctionele lade voordat de tonercontainer vervangen wordt.

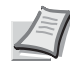

**Opmerking** U hoeft de printer niet uit te zetten voordat u met vervanging begint. Gegevens die zich al in het proces van de printer bevinden, worden verwijderd als u de printer uit zet.

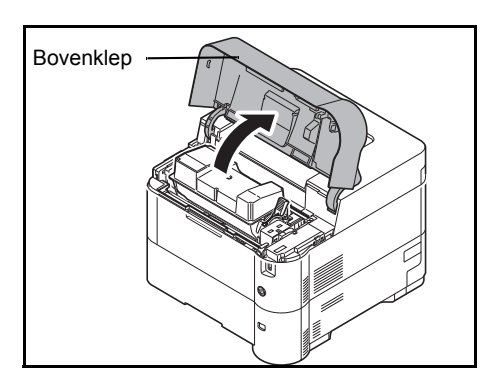

1 Open de bovenklep.

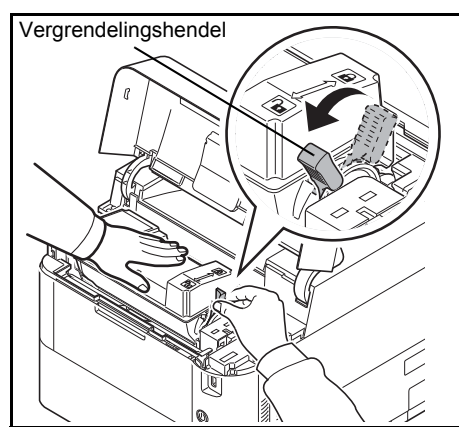

2 Draai de vergrendelingshendel in de ontgrendelingsstand.

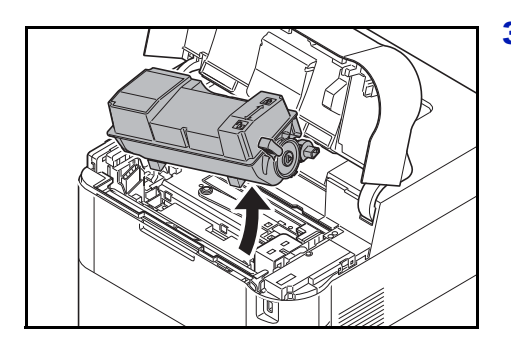

**3** Verwijder de oude tonercontainer voorzichtig uit de printer.

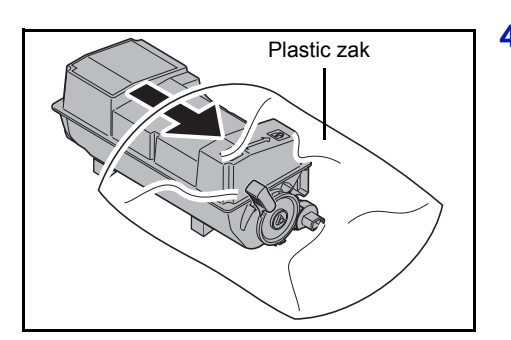

4 Plaats de oude tonercontainer in de plastic zak (bij het tonerpakket meegeleverd) en gooi de zak later weg volgens de plaatselijke regels of bepalingen voor het weggooien van afval.

5 Haal de nieuwe tonercontainer uit het tonerpakket.

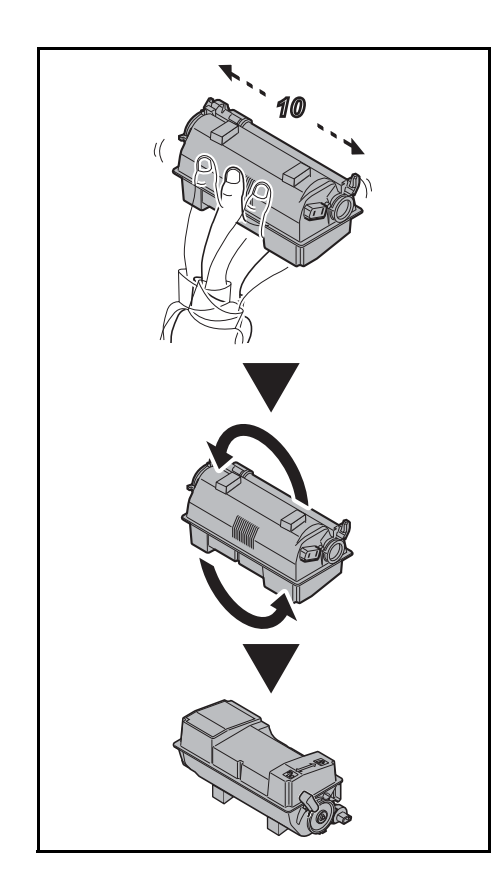

**6** Schud de nieuwe tonercontainer ten minste 10 keer (zie afbeelding) om de toner gelijkmatig in de container te verspreiden. Druk niet te hard op het midden van de tonercontainer en raak de tonerinvoersleuf niet aan.

**BELANGRIJK** Raak het deel van de tonercontainer dat op het diagram aangegeven wordt, niet aan.

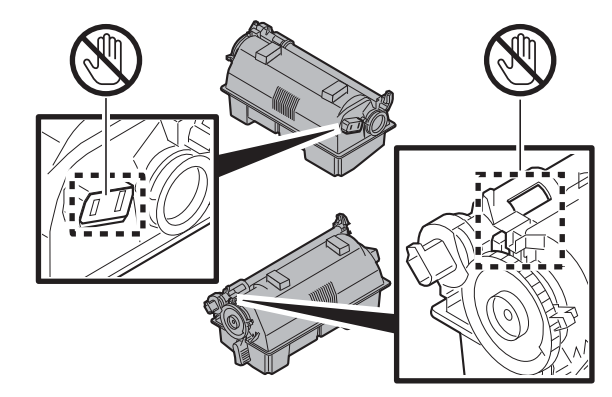

7 Plaats de nieuwe tonercontainer in de printer zoals aangegeven in de afbeelding.

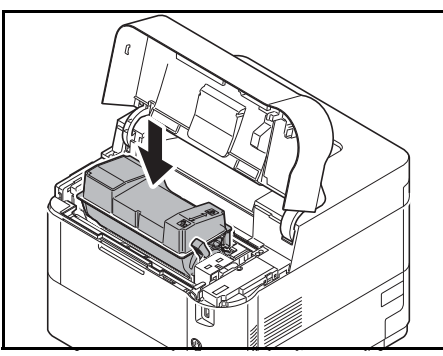

- 8 Duw de tonercontainer naar beneden om hem goed vast te zetten.
- 9 Draai de vergrendelingshendel in de vergrendelingsstand.

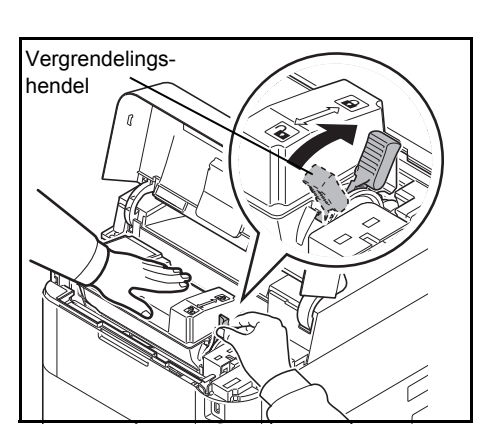

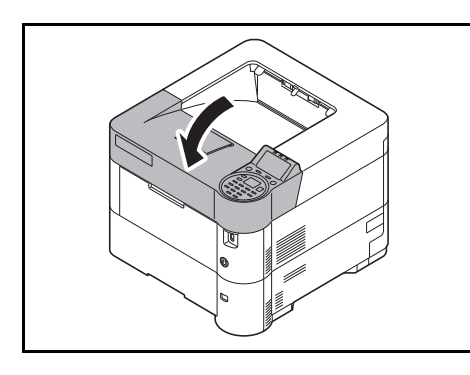

10 Sluit de bovenklep.

**Opmerking** Als de bovenklep (bovenlade) niet sluit, controleer of de nieuwe tonercontainer correct is geplaatst (in stap 7).

Gooi de tonercontainer en de tonerafvalbak na gebruik altijd overeenkomstig de plaatselijke milieuwetgeving weg.

Ga verder naar het volgende gedeelte.

# <span id="page-83-1"></span><span id="page-83-0"></span>**Vervangen van de tonerafvalbak**

Vervang de tonerafvalbak wanneer het bericht De tonerafvalbak is vol. verschijnt en bij het vervangen van de tonercontainer. Er zit een nieuwe tonerafvalbak in het tonerpakket. De tonerafvalbak dient te worden vervangen voordat de printer in gebruik wordt genomen.

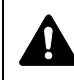

**VOORZICHTIG** De tonercontainer mag niet worden verbrand. De vonken kunnen brandwonden veroorzaken.

1 Open de linkerklep.

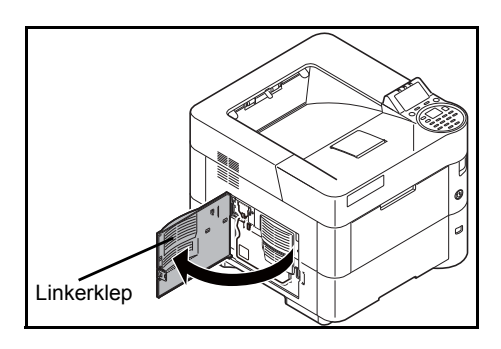

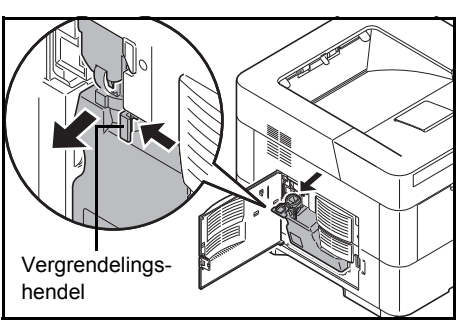

2 Houd de tonerafvalbak vast en druk op de vergrendelinghendel. Verwijder de tonerafvalbak nu voorzichtig.

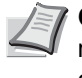

**Opmerking** Verwijder de tonerafvalbak zo voorzichtig mogelijk, zodat de toner niet wordt verstrooid. Zorg ervoor dat de opening van de tonerafvalbak omhoog wijst.

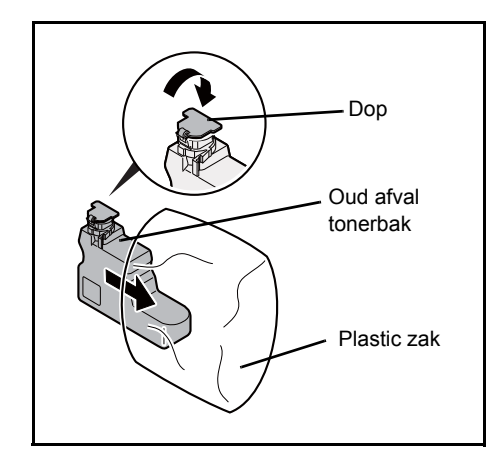

- 3 Sluit, nadat u de bak uit de printer heeft gehaald, de dop van de oude tonerafvalbak.
- 4 Plaats, om te voorkomen dat er toner wordt gemorst, de oude tonerafvalbak in de plastic zak (bij het tonerpakket inbegrepen) en gooi de zak later weg volgens de plaatselijke regels of bepalingen voor het weggooien van afval.

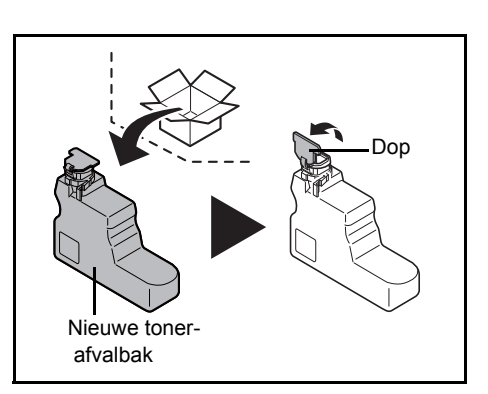

5 Open de dop van de nieuwe tonerafvalbak.

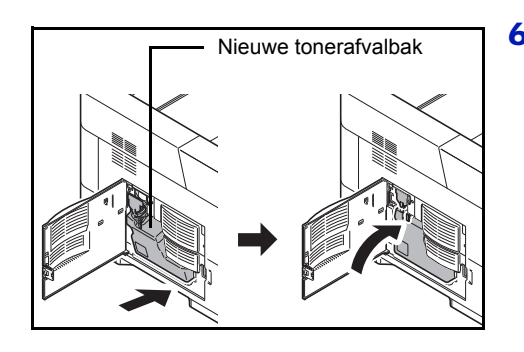

6 Plaats de nieuwe tonerafvalbak zoals in afbeelding aangegeven. Wanneer de bak goed is geplaatst, wordt de bak vastgeklikt.

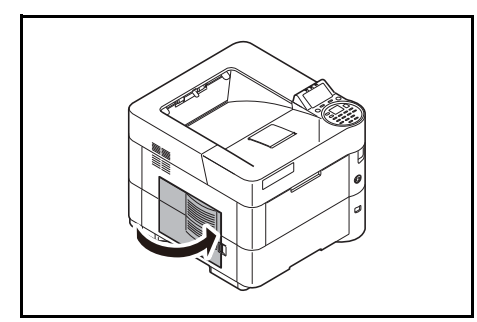

7 Controleer of de tonerafvalbak goed geplaatst is en sluit de linkerklep.

Nadat de tonercontainers en de tonerafvalbak zijn vervangen, dient u de papiertransfereenheid te reinigen. Raadpleeg *[De printer reinigen op](#page-85-0)  [pagina 5-9](#page-85-0)* voor instructies.

# <span id="page-85-1"></span><span id="page-85-0"></span>**De printer reinigen**

Om problemen met de afdrukkwaliteit te voorkomen, moet telkens wanneer de tonercontainer vervangen wordt, de binnenkant van de printer worden gereinigd.

**BELANGRIJK** Verwijder papier van de multifunctionele lade voordat de printer gereinigd wordt.

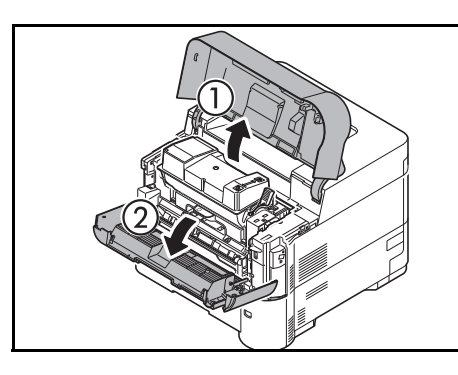

1 Open de bovenklep en voorklep.

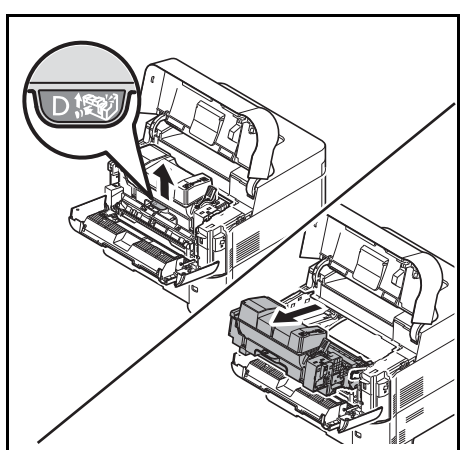

2 Trek aan de ontwikkeleenheid en de tonercontainer.

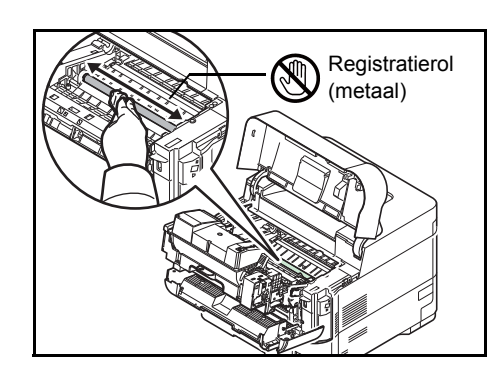

3 Gebruik een pluisvrije doek om stof en vuil van de registratierol (metaal) te verwijderen.

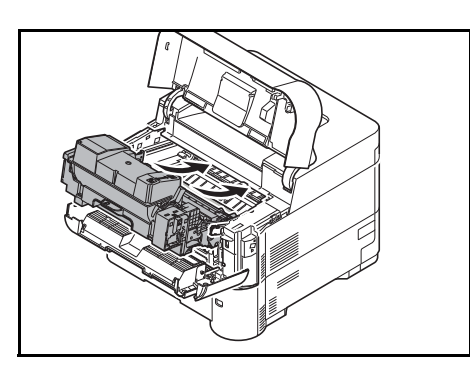

4 Plaats de ontwikkelaar samen met de tonercontainer terug in het apparaat.

5 Sluit daarna de voorklep en bovenklep.

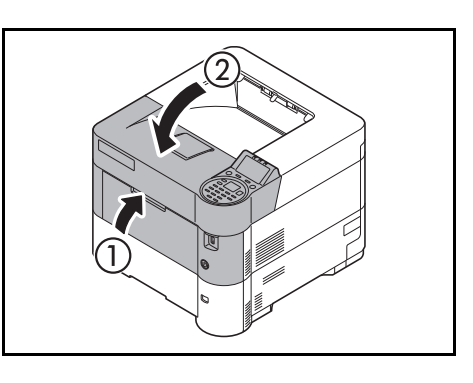

6 Open de linkerklep. Gebruik een pluisvrije doek om stof en vuil van de ventilatieopeningen te verwijderen.

7 Sluit de linkerklep.

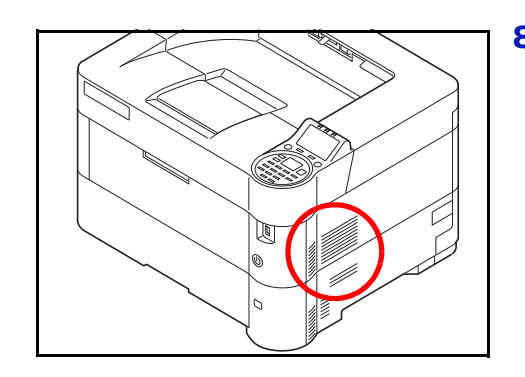

8 Gebruik een pluisvrije doek om stof en vuil uit de ventilatieopening aan de rechterkant van het apparaat te verwijderen.

# **Langdurig niet gebruiken en verplaatsen van de printer**

### **Langdurig buiten gebruik**

Als u de printer voor langere tijd niet gebruikt, verwijdert u het netsnoer uit het stopcontact.

Wij raden u aan contact met uw dealer op te nemen over de aanvullende stappen die u moet ondernemen om mogelijke schade te voorkomen, die kan optreden wanneer de printer de volgende keer gebruikt wordt.

### **De printer verplaatsen**

Wanneer u de printer verplaatst:

- Voorzichtig verplaatsen.
- De printer zo horizontaal mogelijk houden om te voorkomen dat er toner in de printer terechtkomt.
- Zorg ervoor dat u een onderhoudstechnicus om advies vraagt voordat u de printer over een lange afstand gaat vervoeren.
- Houd de printer horizontaal.

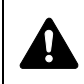

**WAARSCHUWING** Als u de printer wilt verzenden, verwijdert u de ontwikkelaar, verpakt u deze in een plastic zak, en verzendt u deze apart van de printer.

# 6 Problemen oplossen

Dit hoofdstuk bevat uitleg over de volgende onderwerpen:

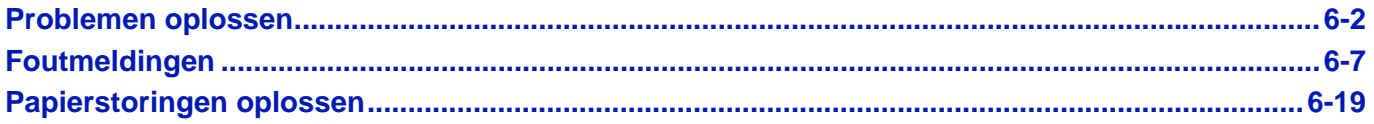

Als een probleem niet kan worden opgelost, neemt u dan contact op met uw servicetechnicus.

# <span id="page-90-0"></span>**Problemen oplossen**

### **Storingen oplossen**

In de onderstaande tabel vindt u de algemene richtlijnen voor het oplossen van problemen.

Als er zich een probleem voordoet met uw apparaat, lees dan de controlepunten door en voer de procedures op de aangegeven pagina's uit. Als het probleem aanhoudt, neem dan contact op met uw servicevertegenwoordiger.

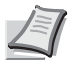

**Opmerking** Wanneer u contact met ons opneemt, zal het serienummer nodig zijn.

Raadpleeg voor controle van het serienummer *[Serienummer van het apparaat controleren op pagina i](#page-1-0)*.

### **Problemen bij bediening machine**

Wanneer de volgende problemen bij bediening van de machine optreden, voer dan de volgende geschikte procedures uit.

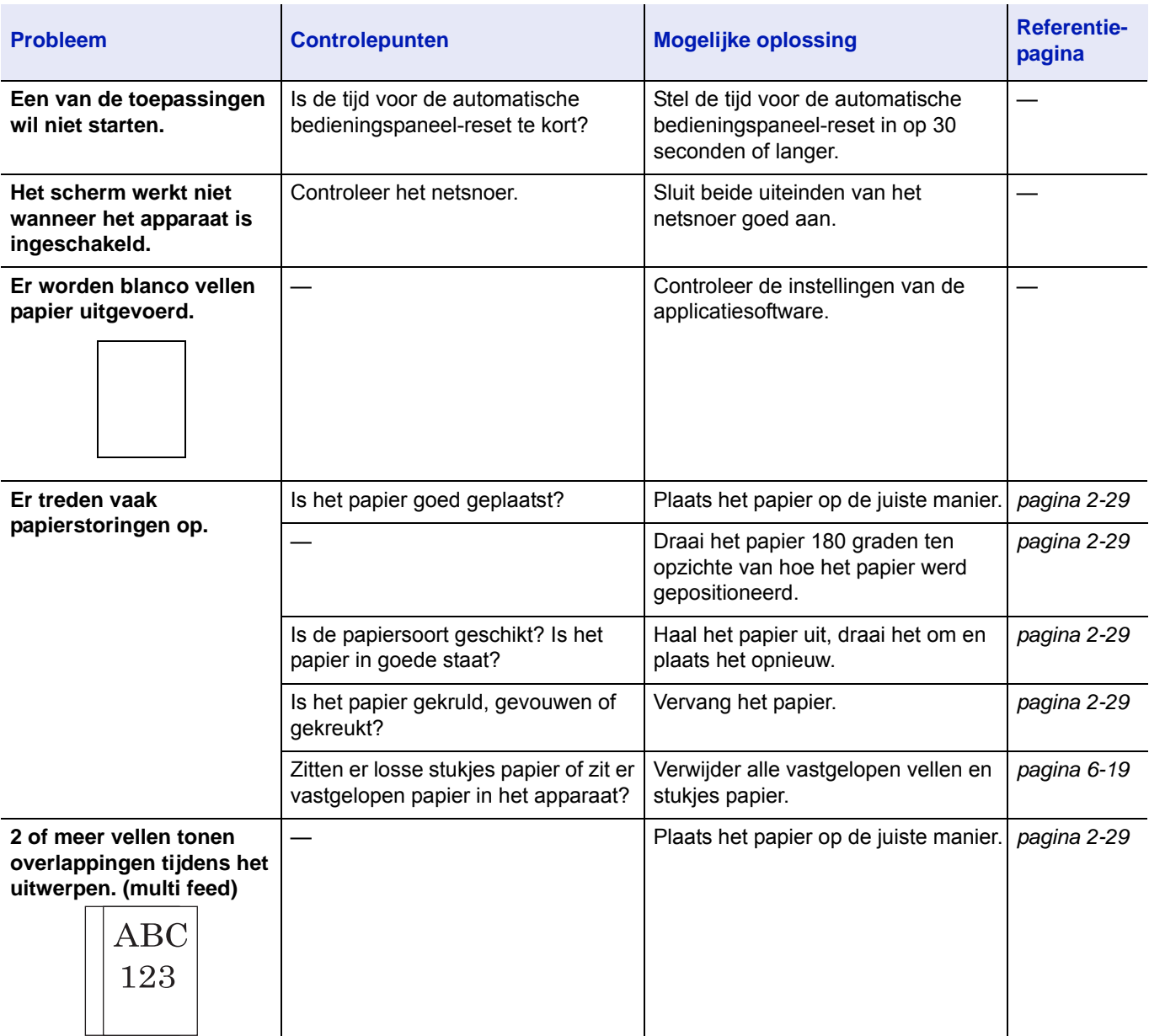

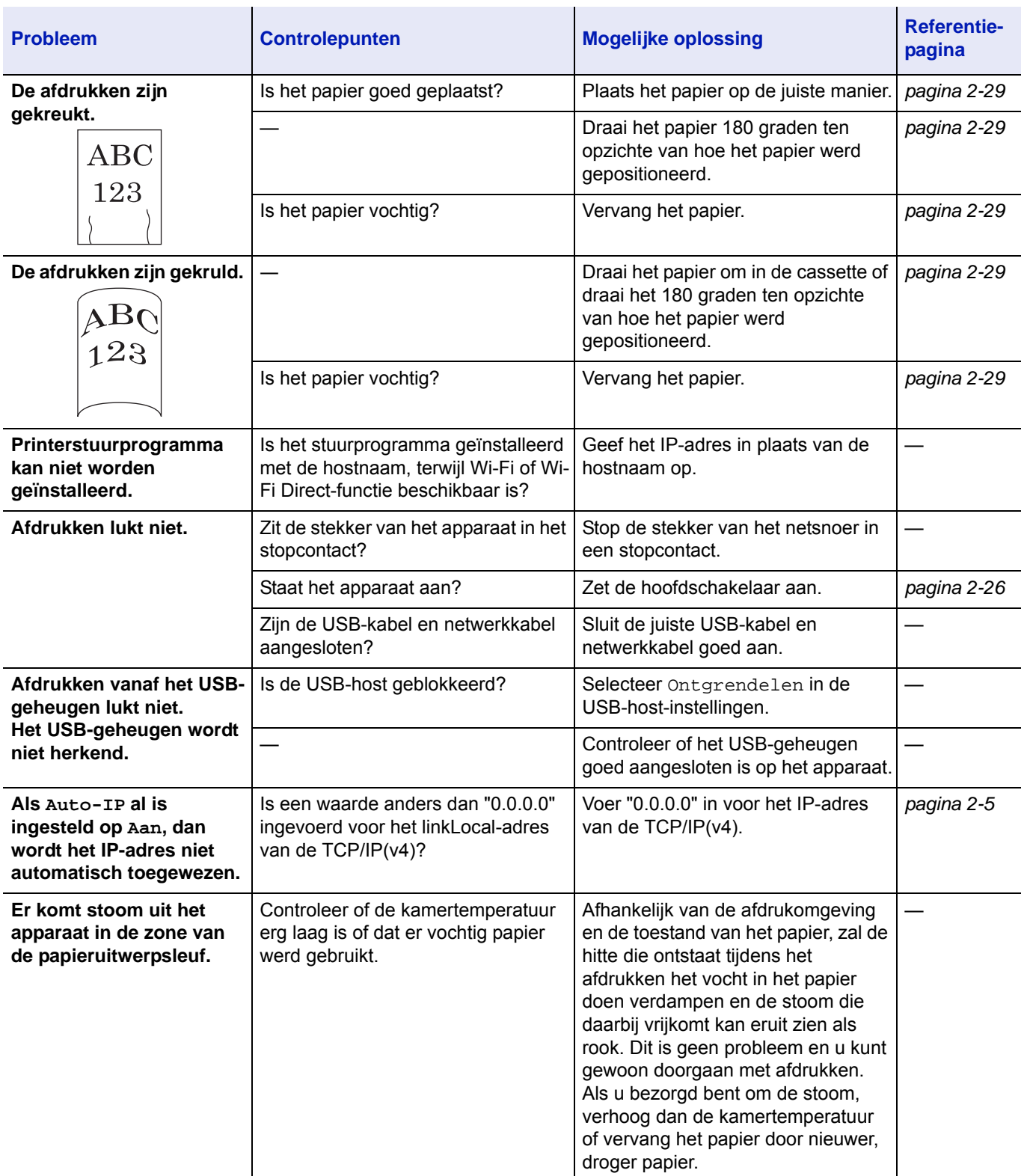

## **Problemen met afgedrukte afbeeldingen**

Wanneer de volgende problemen bij afgedrukte afbeeldingen optreden, voer dan de volgende geschikte procedures uit.

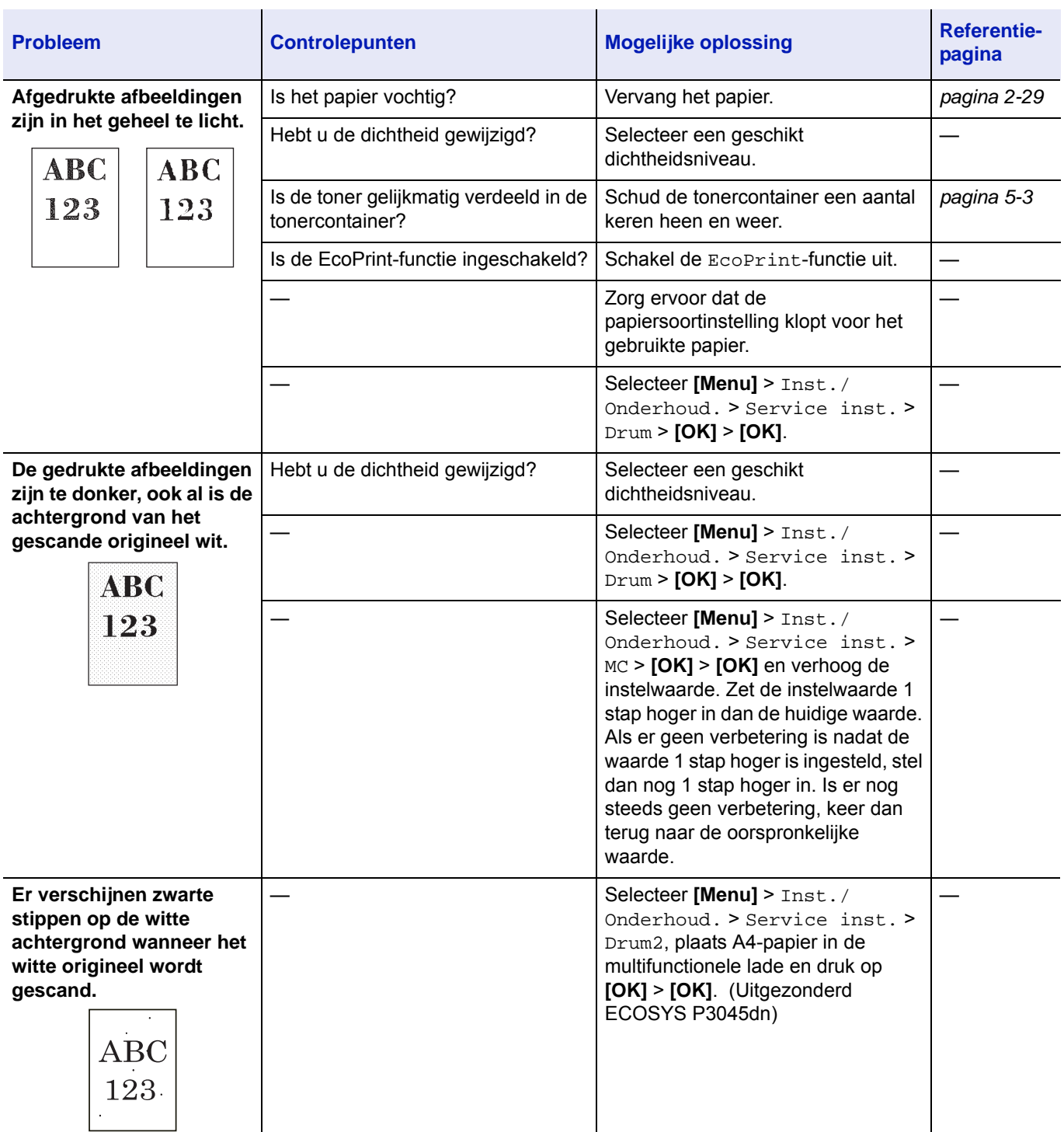

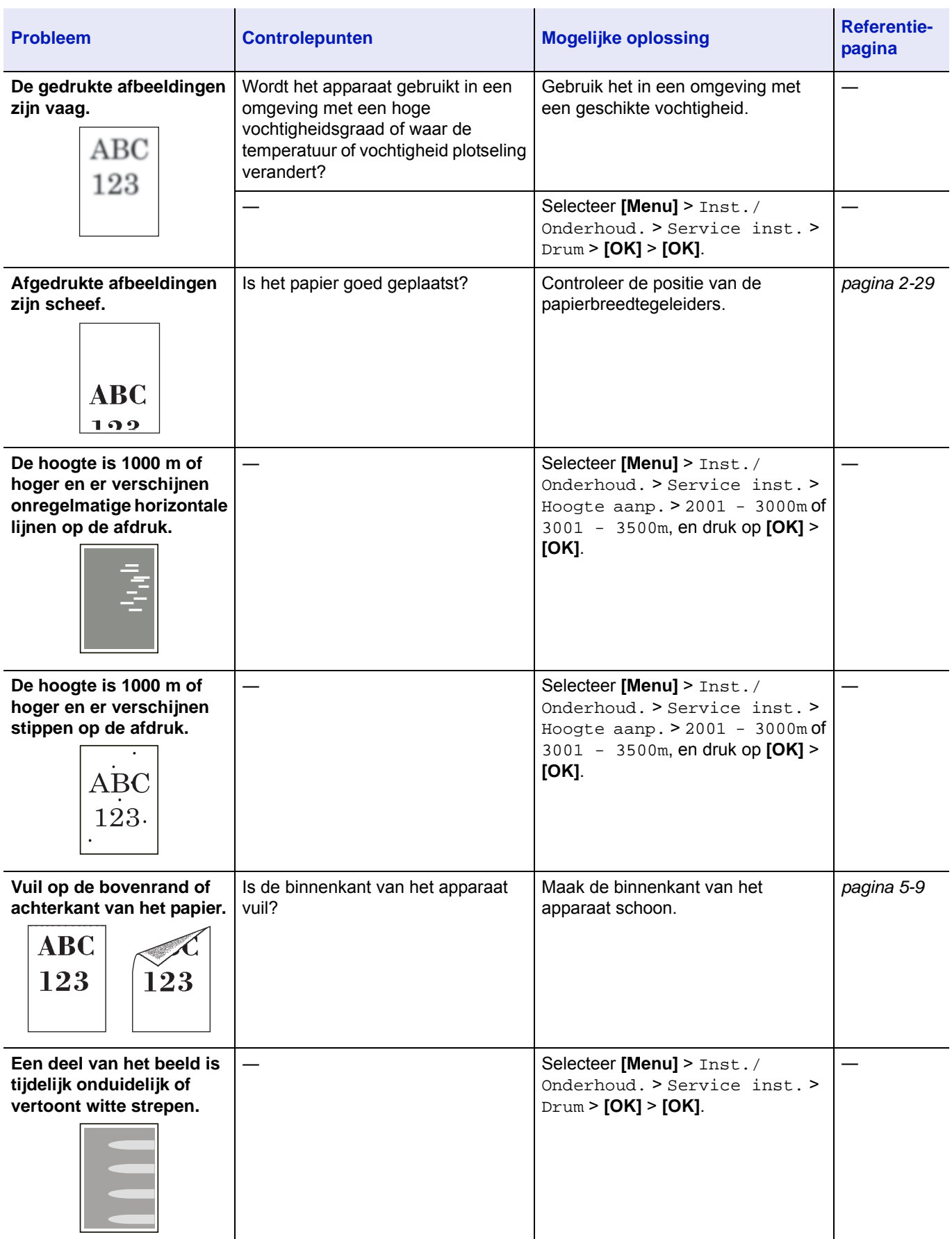

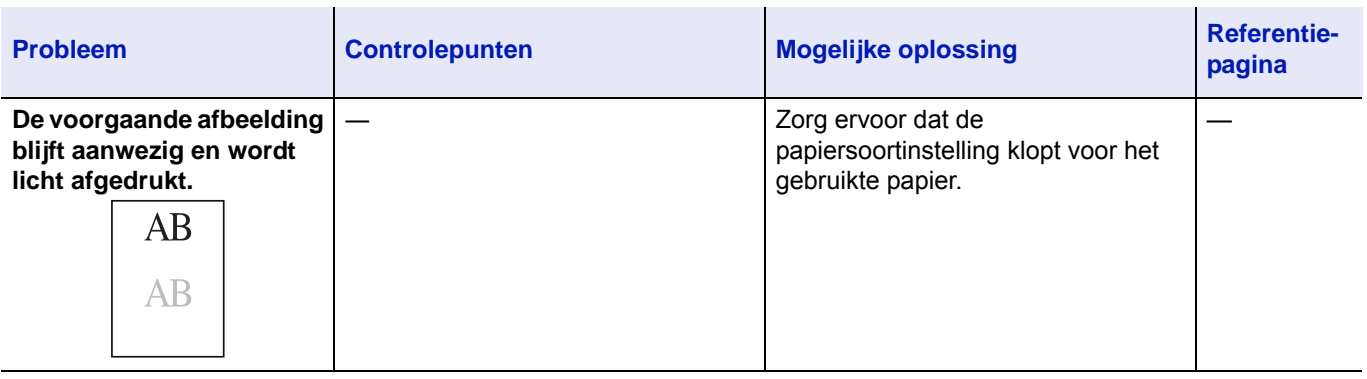

# <span id="page-95-0"></span>**Foutmeldingen**

In de volgende tabel staan foutmeldingen en onderhoudsberichten die u zelf kunt afhandelen. Als Storing apparaat. Neem contact op met uw serviceprovider. verschijnt, zet de printer dan uit, haal het netsnoer uit het stopcontact en neem contact op met uw onderhoudstechnicus.

Als Storing apparaat. Neem contact op met uw serviceprovider. Of Een fout is opgetreden. Schakel uit en weer in. verschijnt, zet de printer dan uit en weer aan om te kijken of de printer zich herstelt. Als de printer zich niet hersteld heeft, zet dan de printer uit, haal het netsnoer uit het stopcontact en neem contact op met uw servicevertegenwoordiger of erkend servicebedrijf.

Bij sommige fouten hoort u het alarm. Druk op **[Annuleren] om het alarm uit te schakelen**.

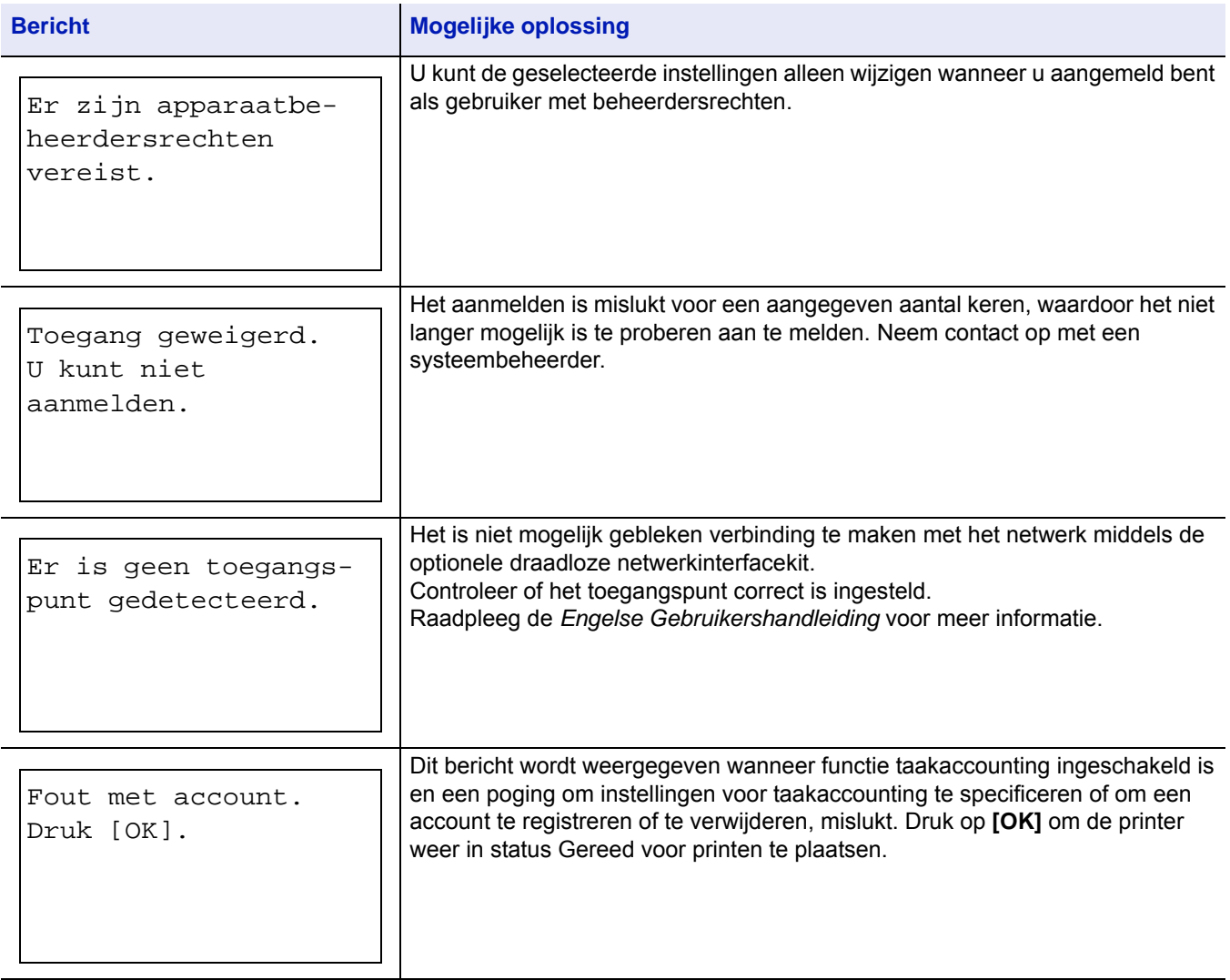

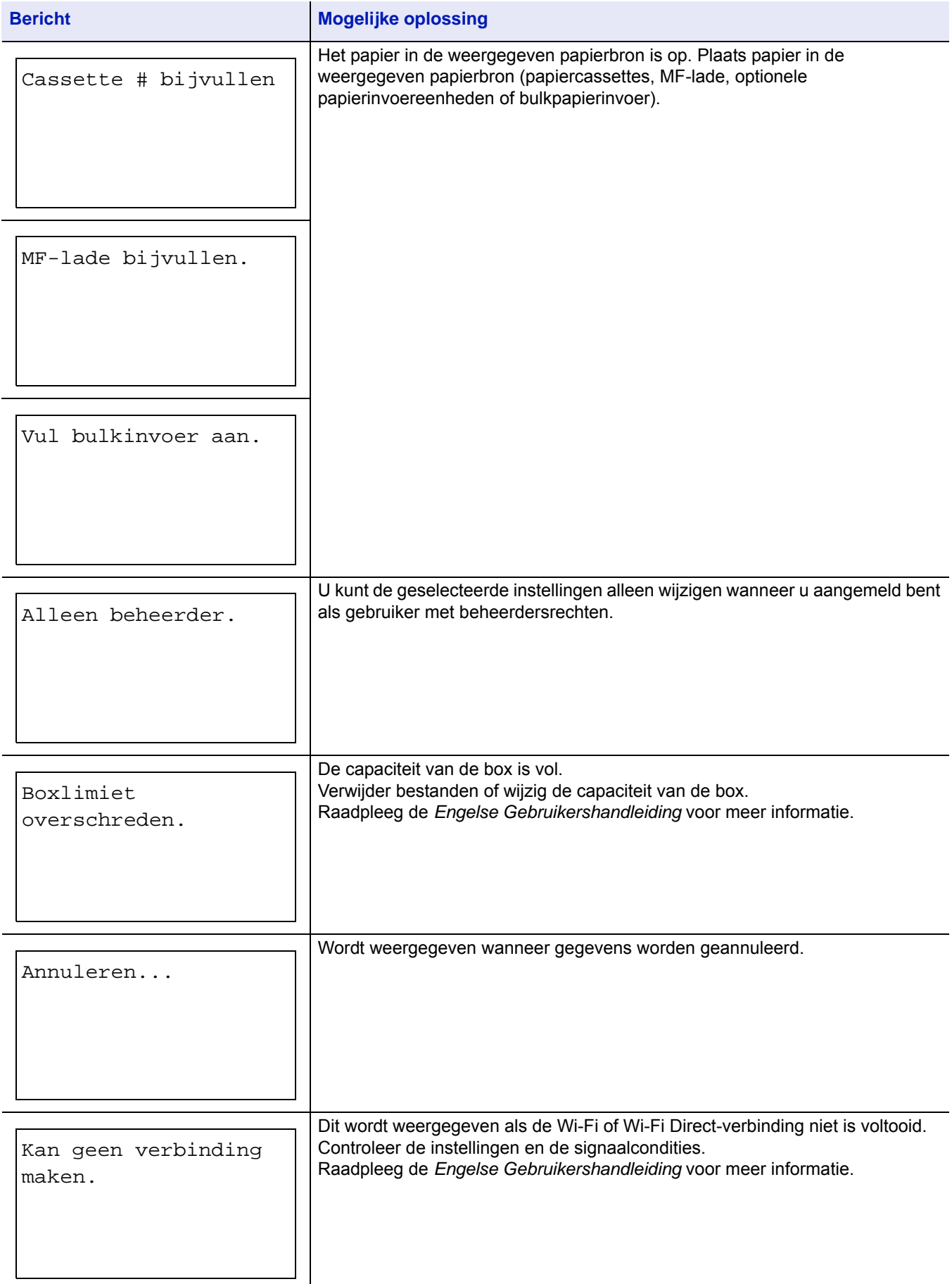

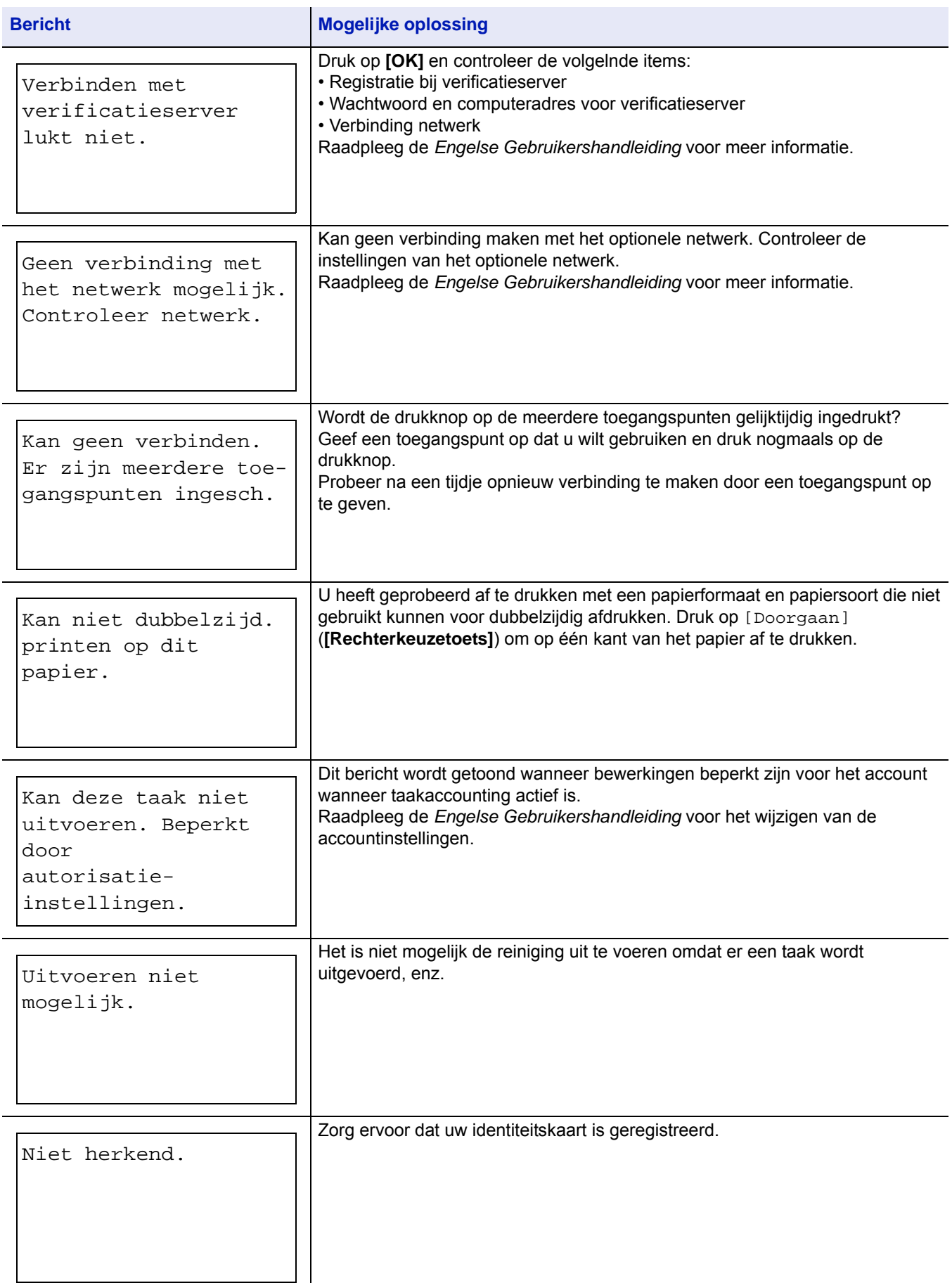

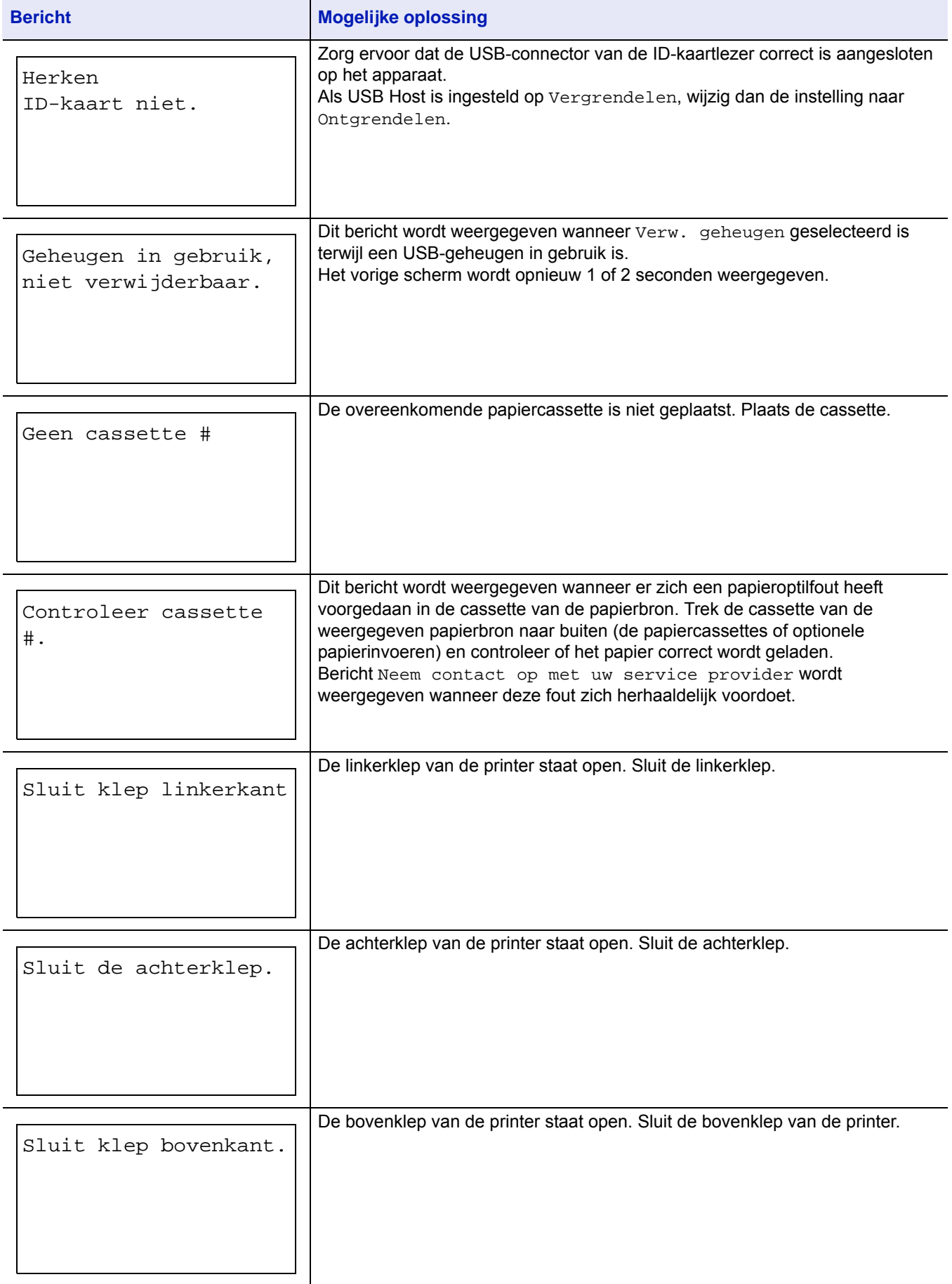

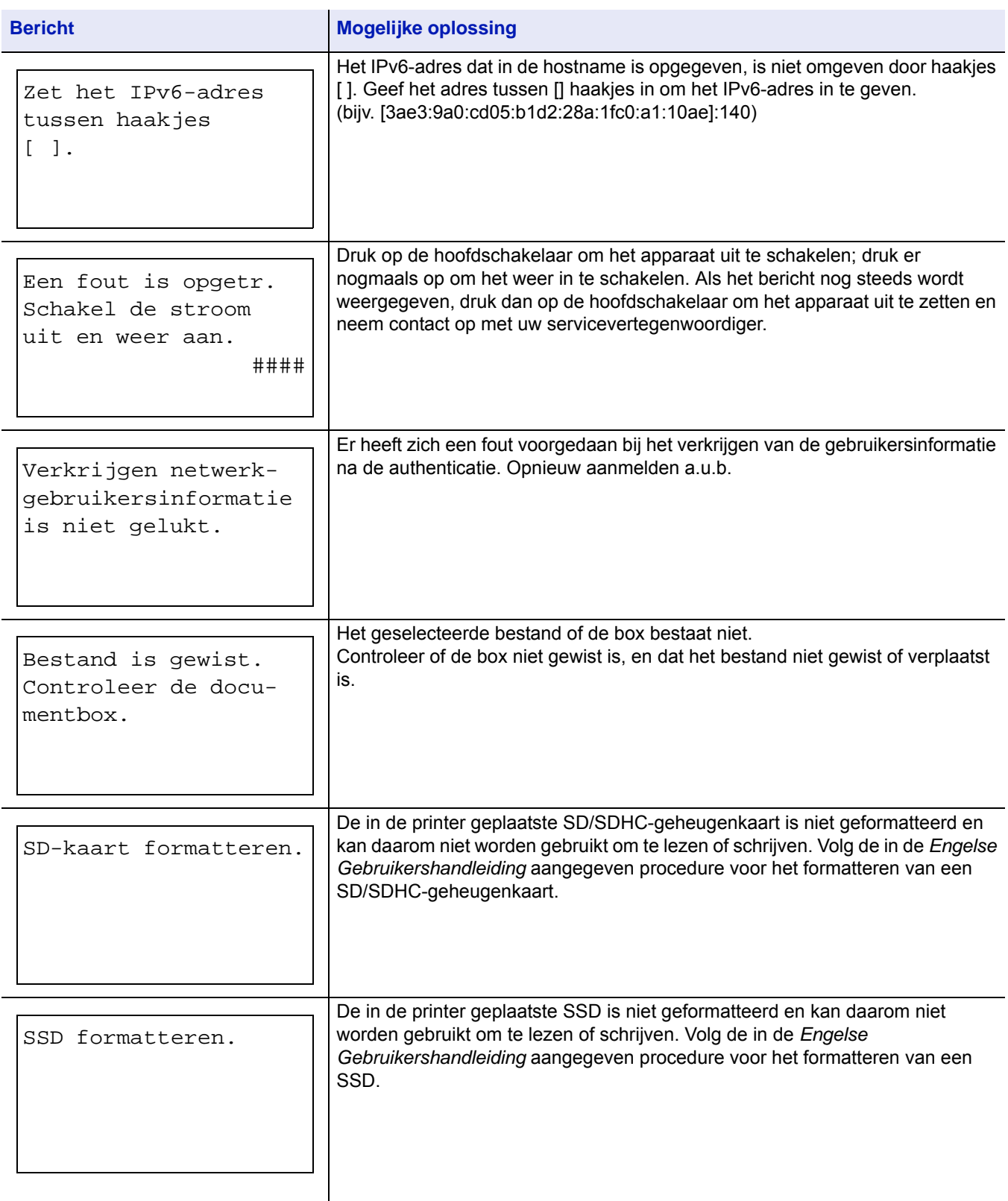

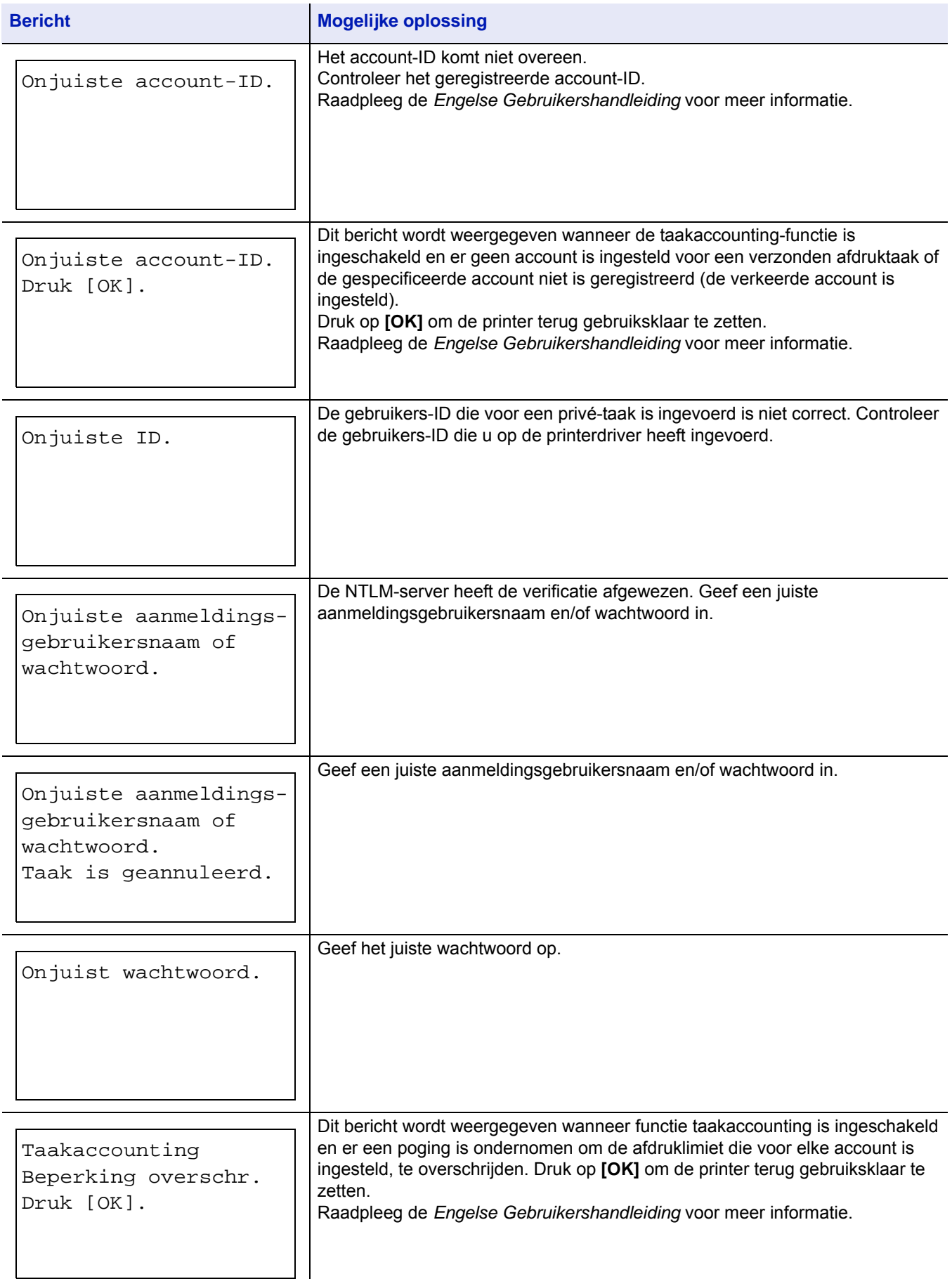

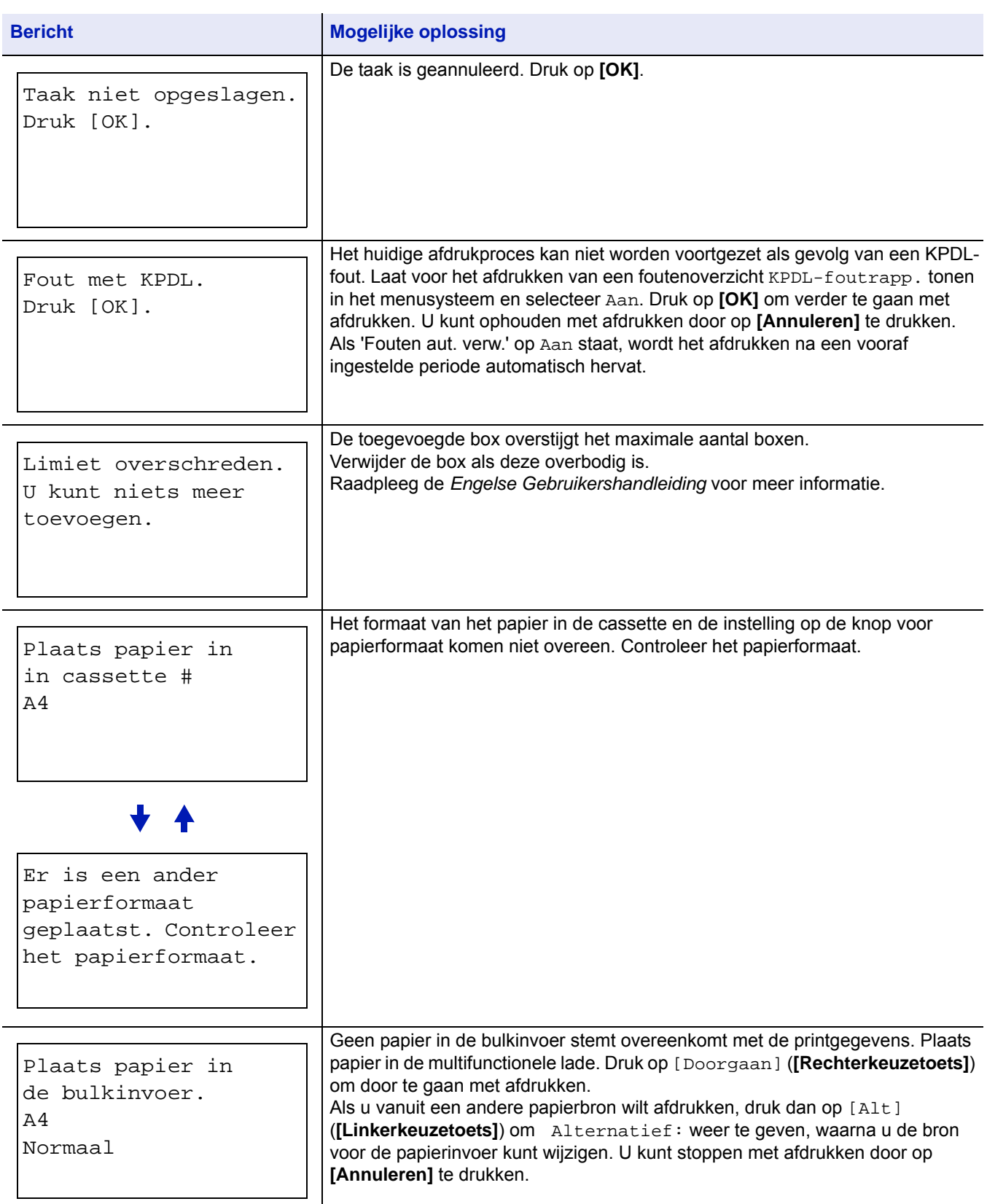

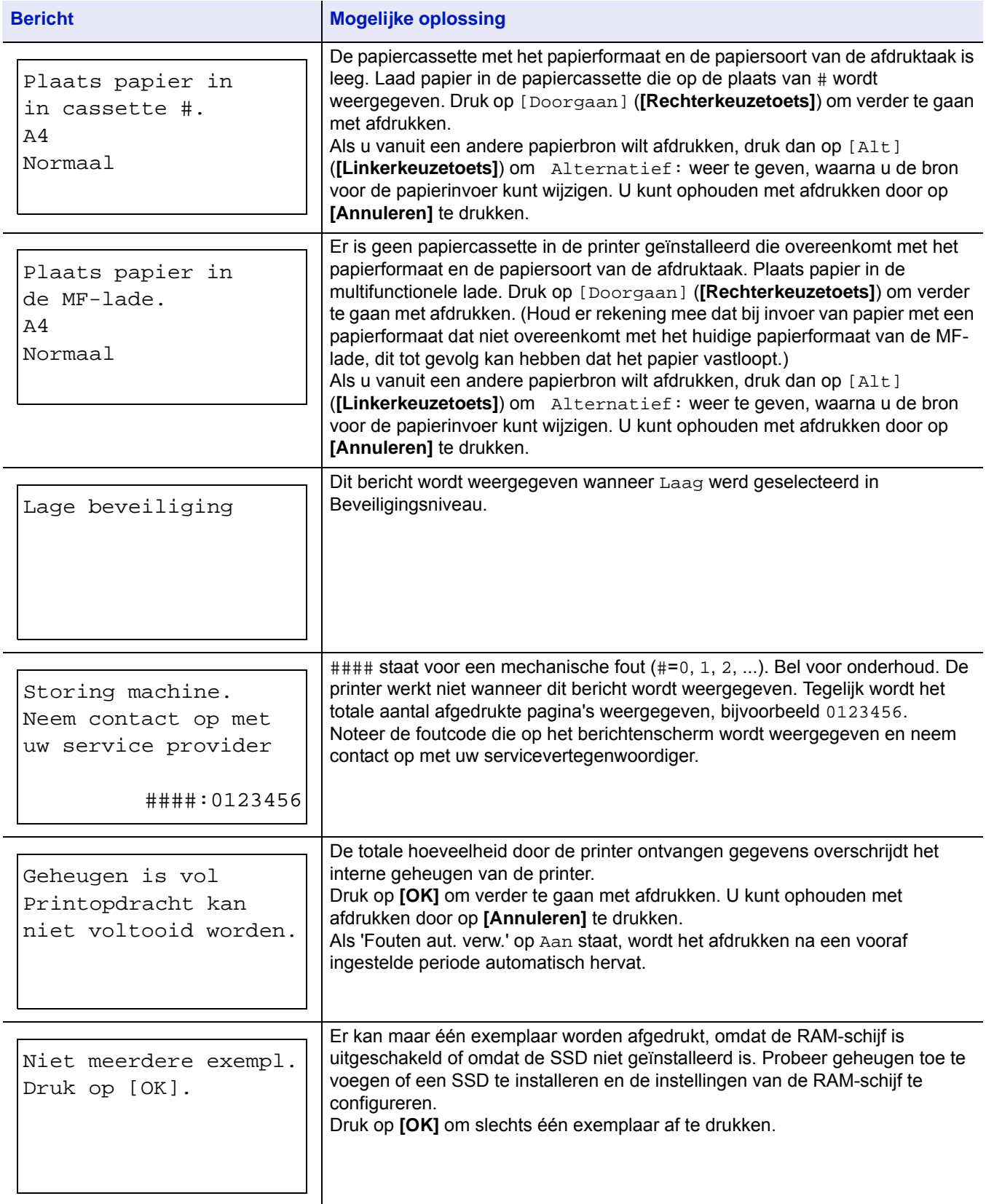

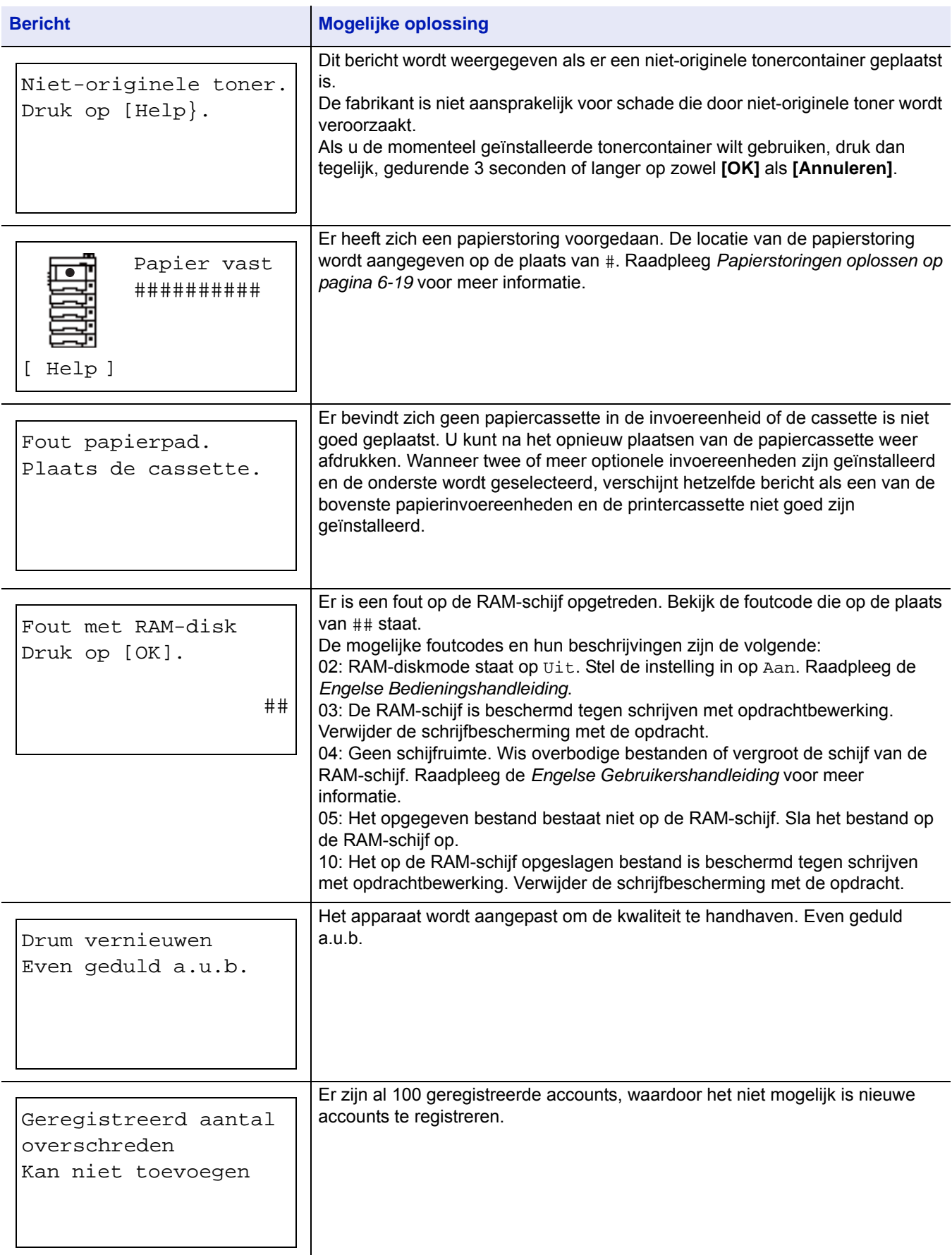

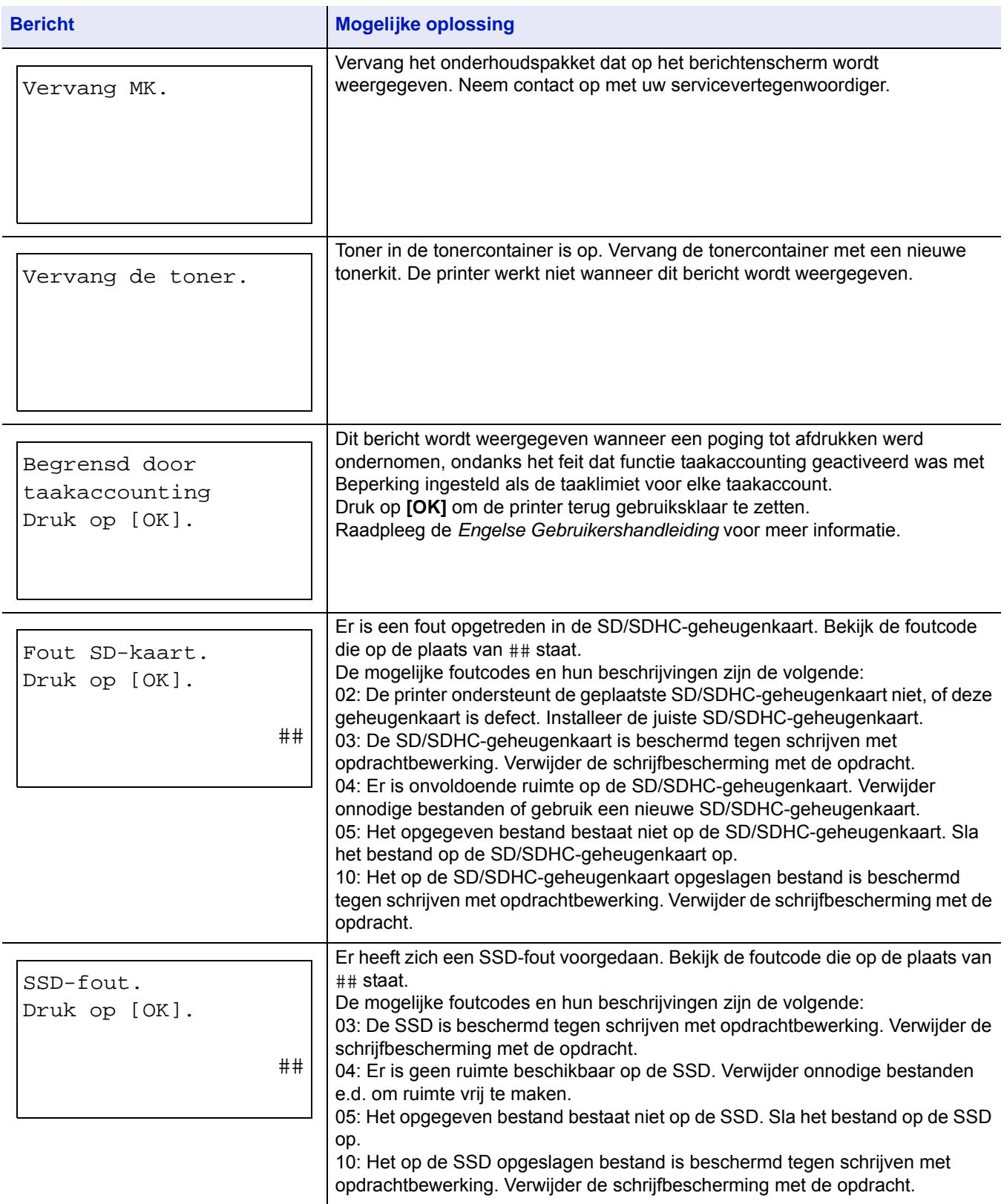

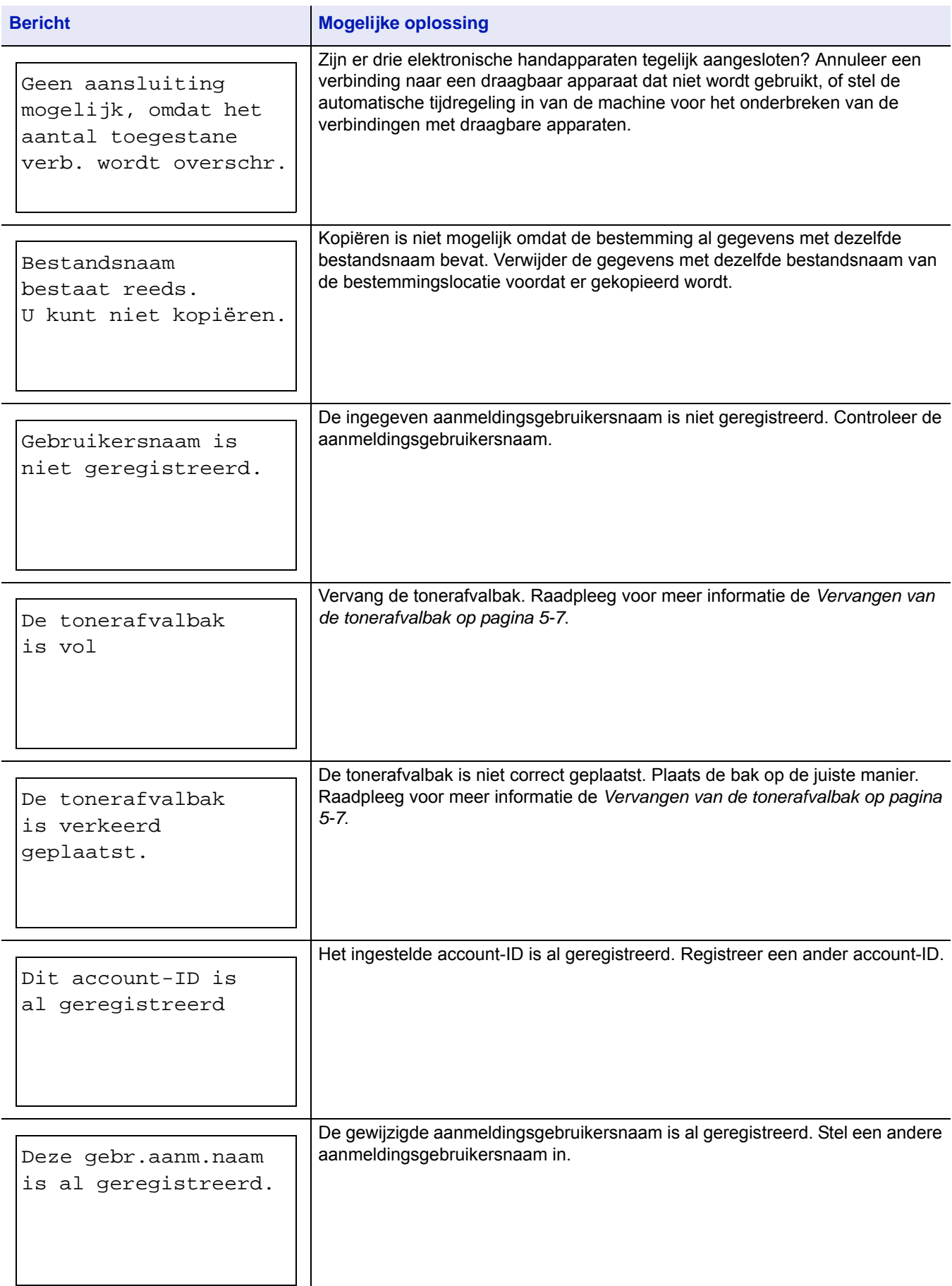

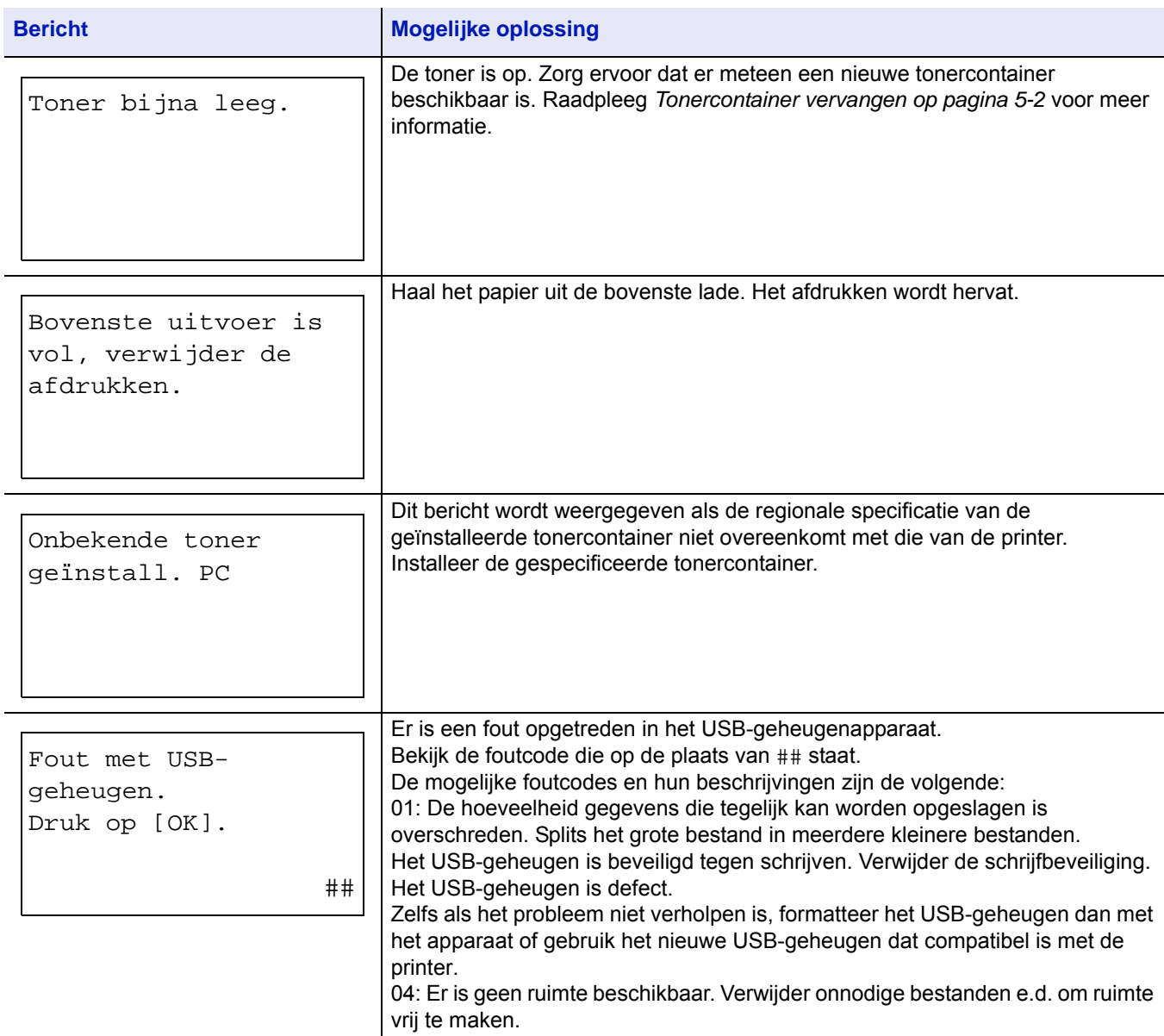

# <span id="page-107-0"></span>**Papierstoringen oplossen**

Als papier in het papiertransportsysteem is vastgelopen, of als er helemaal geen papier is doorgevoerd, verschijnt bericht Papierstoring met de locatie van de papierstoring (het onderdeel waarin de papierstoring zich heeft voorgedaan). Statusbewaking of Command Center RX kan de plek van de papierstoring lokaliseren (het onderdeel waar de storing is opgetreden). Verwijder het vastgelopen papier. Wanneer u het vastgelopen papier heeft verwijderd, begint de printer weer met afdrukken.

**BELANGRIJK** De printer kan het papier niet op juiste wijze invoeren, afhankelijk van de papiersoort. Print verschillende pagina's om te bevestigen of de printer het papier juist kan invoeren. Om dik papier soepel in te voeren kan in de printerdriver gekozen worden voor invoeren op halve snelheid. Raadpleeg *[Modus halve snelheid \(instellingen](#page-65-0)  [printerdriver\) op pagina 3-7](#page-65-0)* voor meer informatie.

### **Mogelijke locaties van papierstoringen**

Onderstaande figuur laat de papierpaden van de printer zien, inclusief de optionele papierinvoer. De locaties waar de papierstoringen zich kunnen voordoen, worden hier tevens weergegeven, waarbij elke locatie in de onderstaande tabel wordt uitgelegd. Papierstoringen kunnen zich in meer dan één onderdeel langs de papierpaden voordoen.

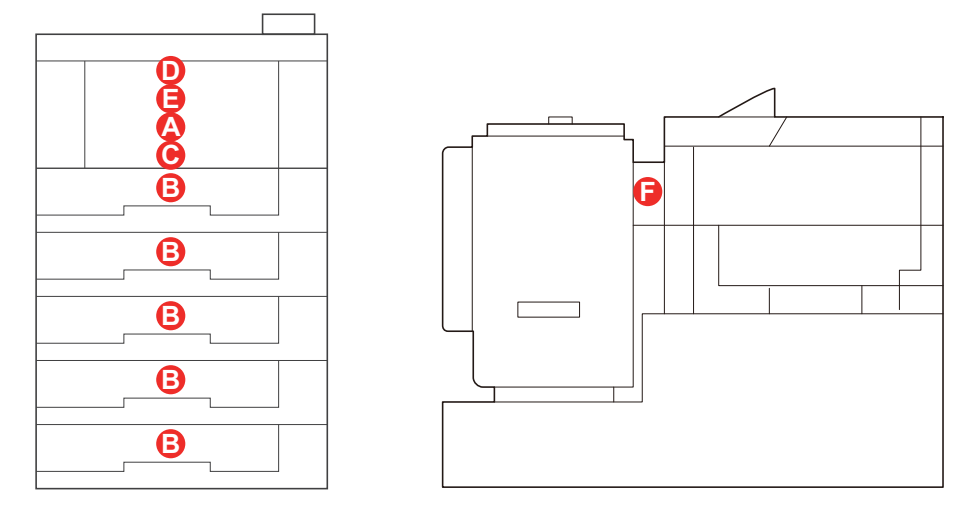

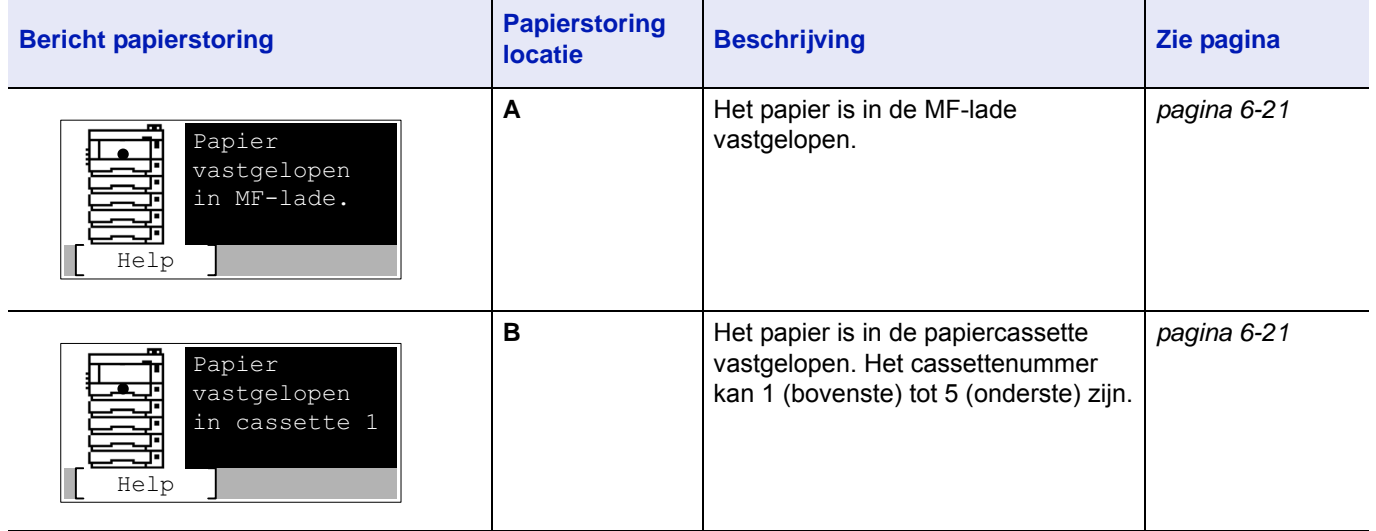
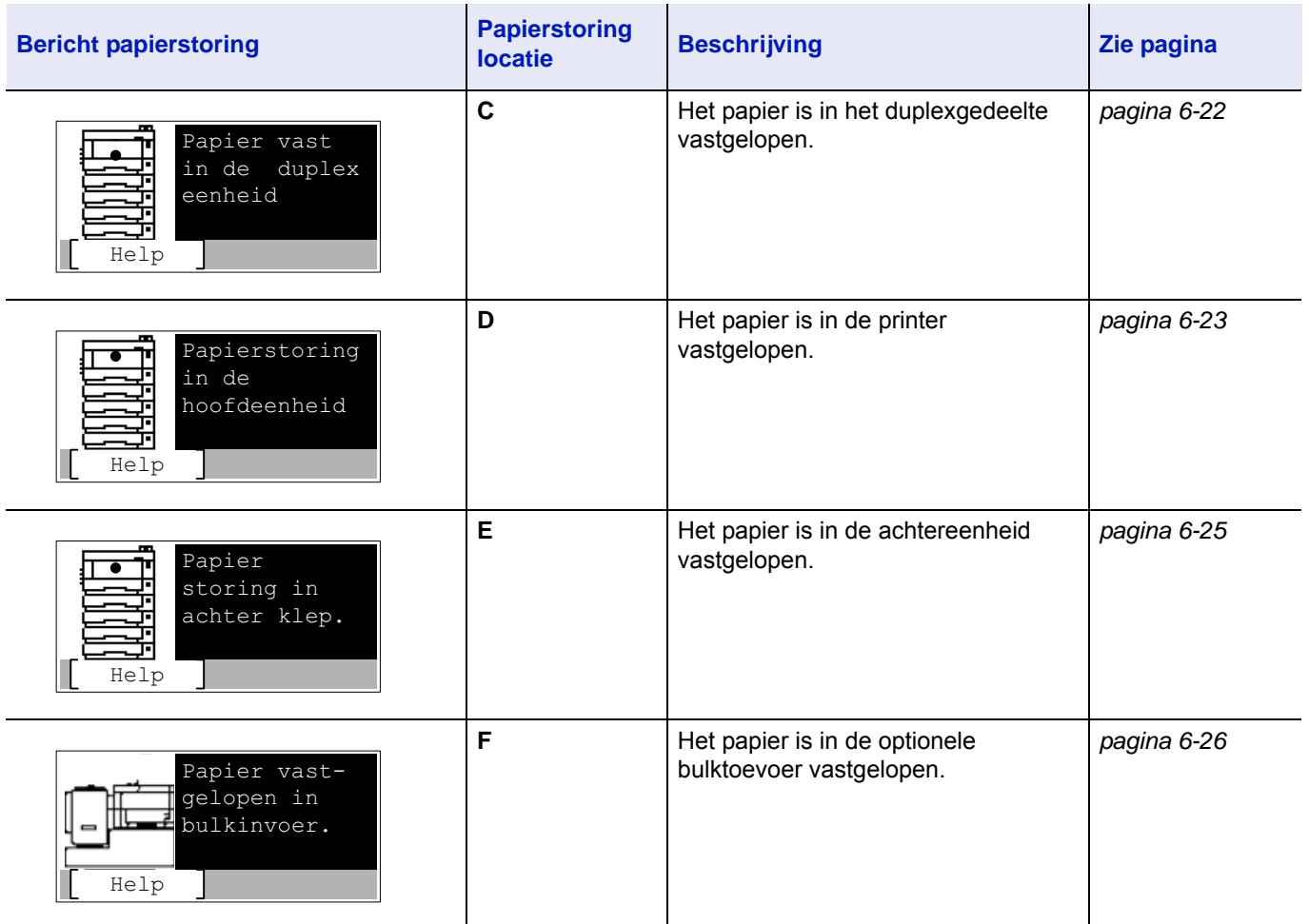

### **Algemene aandachtspunten bij het oplossen van storingen**

Houd rekening met de volgende aandachtspunten wanneer u papier probeert te verwijderen:

- Als er regelmatig een papierstoring optreedt, kunt u een andere papiersoort proberen, het papier vervangen door nieuw papier of de papierstapel omdraaien. Het kan zijn dat de printer problemen ondervindt als de papierstoringen blijven optreden nadat het papier is vervangen.
- Of de vastgelopen pagina's gewoon worden gereproduceerd wanneer het afdrukken wordt hervat, hangt af van de locatie van de papierstoring.

#### **Voorzorgsmaatregelen bij papierstoringen**

- Gebruik vastgelopen papier niet opnieuw.
- Als het papier tijdens het verwijderen scheurt, dan moet u alle losse stukjes papier uit het apparaat halen. Stukjes papier die in het apparaat achterblijven, kunnen nieuwe papierstoringen veroorzaken.

### <span id="page-108-0"></span>**Gebruik maken van help-berichten**

Wanneer Papierstoring wordt getoond, druk dan op [Help](**[Linkerkeuzetoets]**) om de procedure voor het opheffen van de storing weer te geven.

Druk op  $\triangledown$  om de volgende stap weer te geven of op  $\triangle$  om de voorgaande stap weer te geven.

Druk op **[OK]** om de online help in het berichtenscherm te verlaten.

### <span id="page-109-0"></span>**MF-lade**

Het papier is vastgelopen in de multifunctionele lade. Verwijder het vastgelopen papier via de onderstaande procedure.

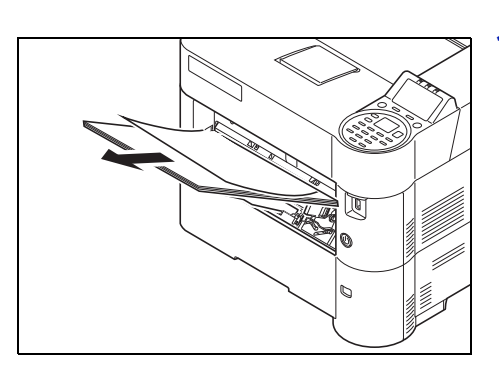

1 Verwijder het papier dat in de multifunctionele lade is vastgelopen.

- 
- 2 Verwijder tijdelijk het resterende papier uit de multifunctionele lade en plaats het vervolgens opnieuw.

### <span id="page-109-2"></span><span id="page-109-1"></span>**Papiercassette/Papierinvoer**

Het papier is in de cassette vastgelopen. Verwijder het vastgelopen papier via de onderstaande procedure. Papierstoringen in de cassette van de optionele papierinvoer worden op dezelfde manier verholpen.

In dit hoofdstuk worden de werkwijze met Cassette 1 als voorbeeld uitgelegd.

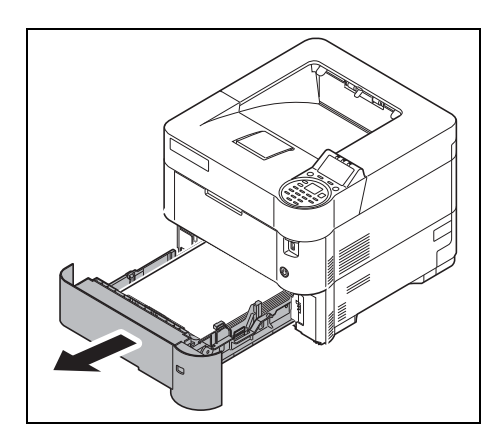

**1** Trek de cassette of optionele papierinvoer naar buiten.

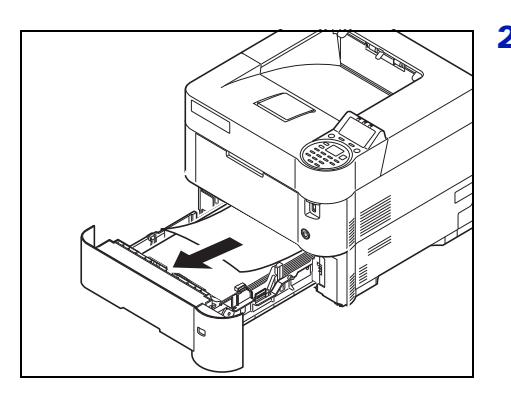

2 Verwijder het papier dat niet helemaal ingevoerd is.

**Opmerking** Controleer of het papier goed is geplaatst. Als dit niet het geval is, plaatst u het papier opnieuw.

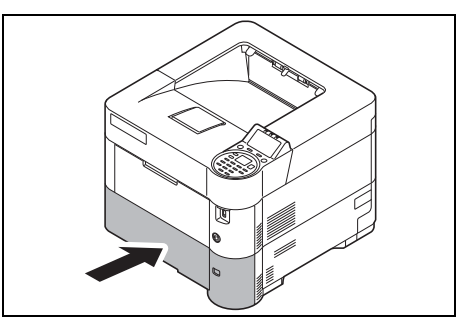

3 Duw de cassette weer goed naar binnen. De printer warmt op en gaat verder met afdrukken.

### <span id="page-110-1"></span><span id="page-110-0"></span>**Duplexeenheid**

Het papier is in het duplexgedeelte vastgelopen. Verwijder het vastgelopen papier met de onderstaande procedure.

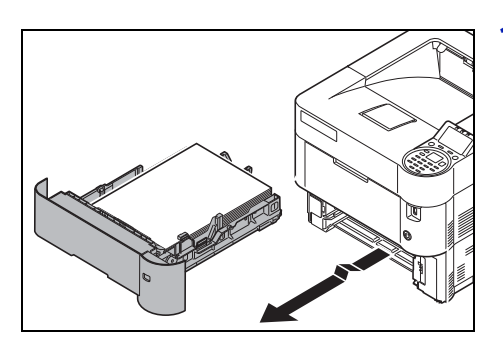

**1** Trek de cassette uit het apparaat.

**BELANGRIJK** Ondersteun de cassette bij het uit de printer halen, zodat deze niet uit de printer valt.

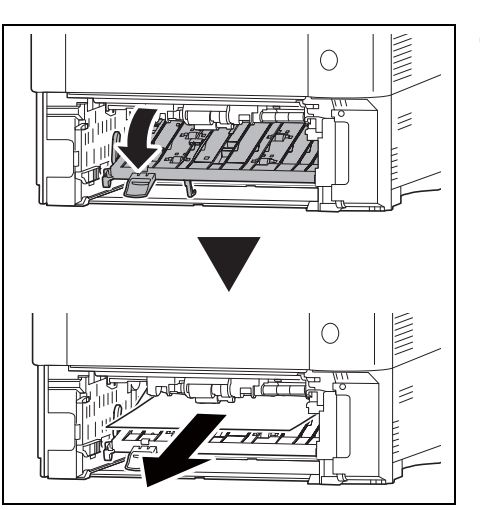

2 Open de voorklep van de duplexeenheid en verwijder het vastgelopen papier.

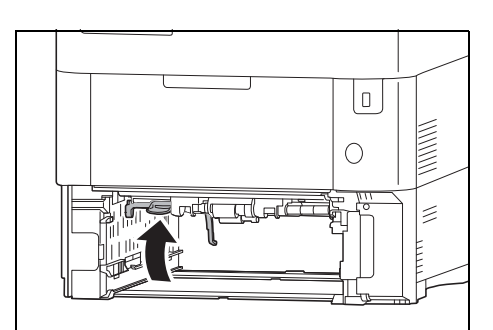

3 Sluit de voorklep van de duplexeenheid.

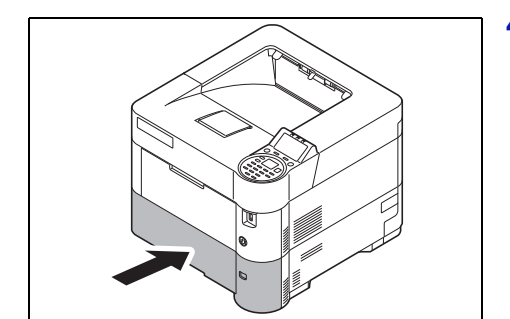

4 Plaats de cassette in de sleuf van de printer. De printer warmt op en gaat verder met afdrukken.

### <span id="page-111-1"></span><span id="page-111-0"></span>**Binnenin de printer**

Papier is in de printer vastgelopen. Verwijder het vastgelopen papier via de onderstaande procedure.

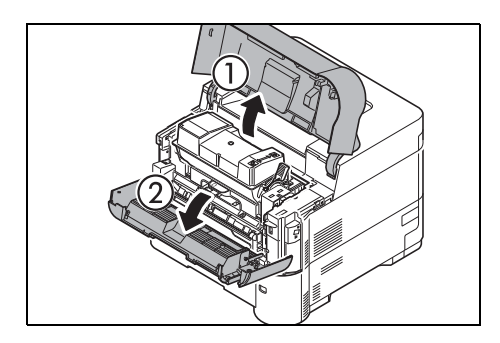

1 Open de bovenklep en voorklep.

**BELANGRIJK** Verwijder papier van de multifunctionele lade voordat het vastgelopen papier verwijderd wordt.

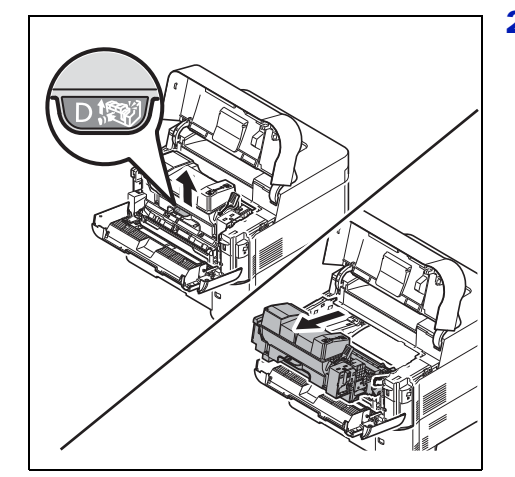

2 Trek aan de ontwikkeleenheid en de tonercontainer.

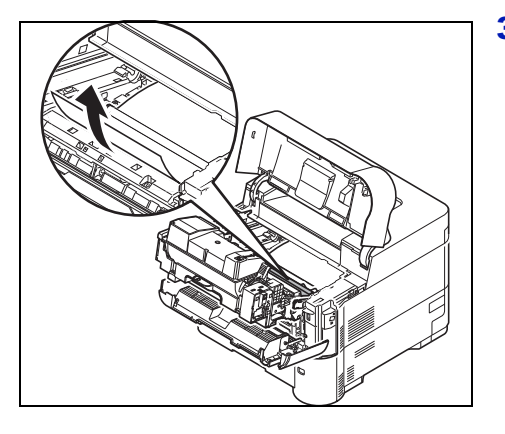

3 Haal het papier uit de printer

Als het vastgelopen papier tussen de rollen is vastgeklemd, trek het dan uit zoals getoond in de figuur.

**Opmerking** Als u geen papierstoring kunt vinden, controleer dan binnenin de achterkant van de printer. Raadpleeg *[Achterste eenheid op pagina 6-25](#page-113-0)*.

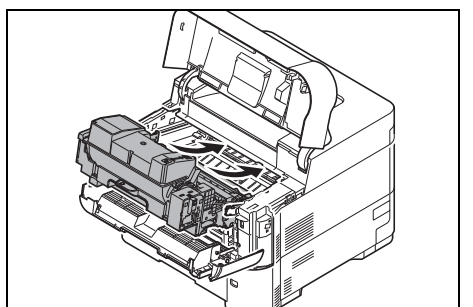

4 Plaats de ontwikkelaar samen met de tonercontainer terug in het apparaat.

5 Sluit daarna de voorklep en bovenklep. De printer warmt op en gaat verder met afdrukken.

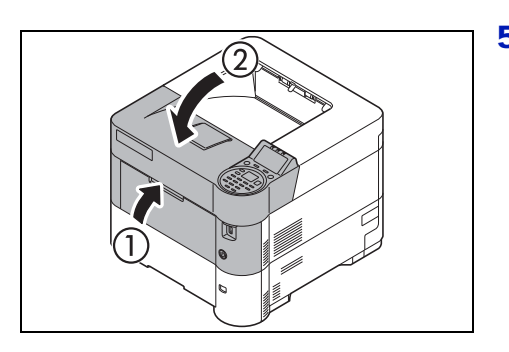

### <span id="page-113-1"></span><span id="page-113-0"></span>**Achterste eenheid**

Het papier is in de achterklep vastgelopen. Verwijder het vastgelopen papier via de onderstaande procedure.

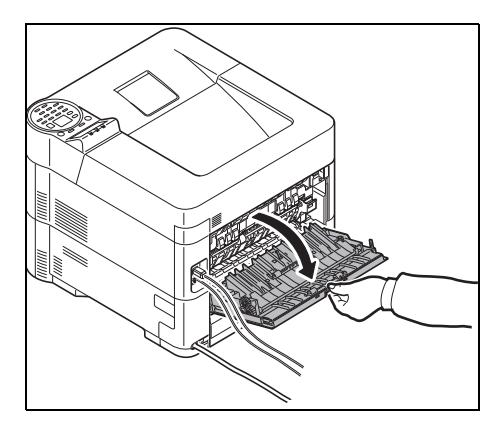

1 Als het papier niet volledig in de bovenste lade is uitgevoerd, opent u de achterklep.

**BELANGRIJK** Verwijder de optionele uitvoerlade voor bovenzijde omhoog indien geïnstalleerd alvorens de achterklep te openen.

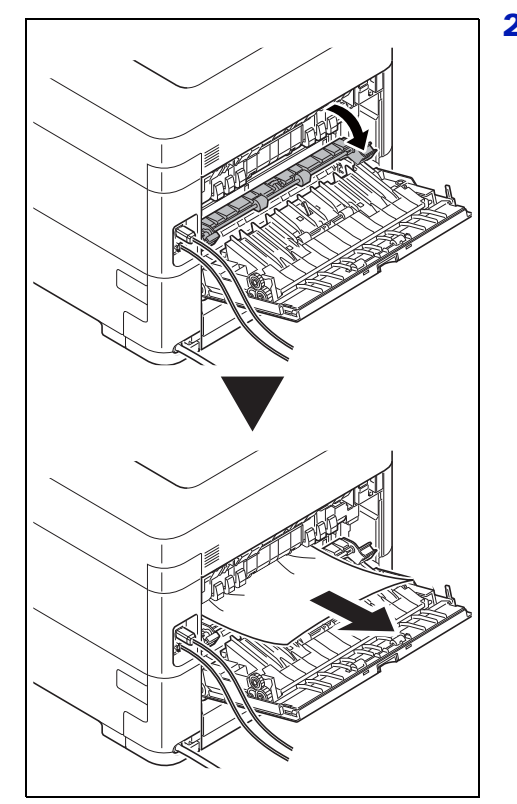

2 Open de fuserklep en verwijder het vastgelopen papier door het naar buiten te trekken.

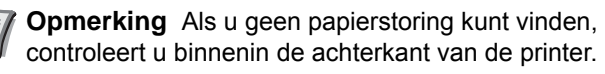

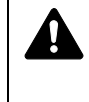

**VOORZICHTIG** De fusereenheid binnenin de printer is heet. Raak de eenheid niet met uw handen aan, aangezien dit brandwonden kan veroorzaken. Verwijder voorzichtig het vastgelopen papier.

3 Sluit de achterklep.

4 Open en sluit de bovenklep om de storing te verhelpen.

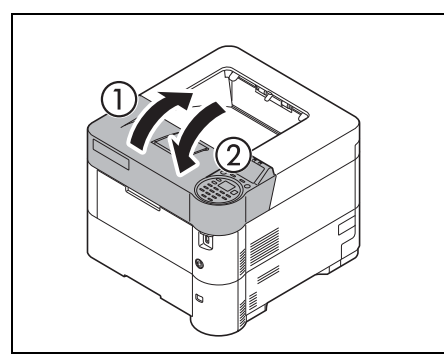

### <span id="page-114-1"></span><span id="page-114-0"></span>**Bulkpapierinvoer (Optie)**

Het papier is in de optionele bulktoevoer vastgelopen. Haal de bulktoevoer uit de printer door hem eruit te schuiven met de rail van de printer af. Houd de bulktoevoer met beide handen vast. Als er papier niet helemaal uitgevoerd is, trekt u het er met de hand uit.

### **Bulkpapierinvoer**

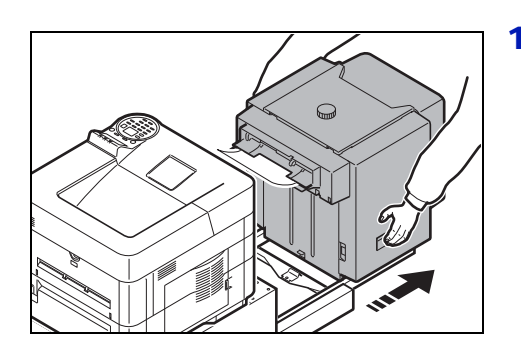

 $\Omega$ 

1 Houd de bulkinvoer met beide handen vast en verwijder hem uit de printer.

2 Verwijder het vastgelopen papier uit de verbindingsopening tussen de bulkinvoer en de printer.

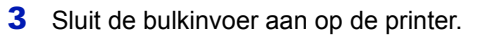

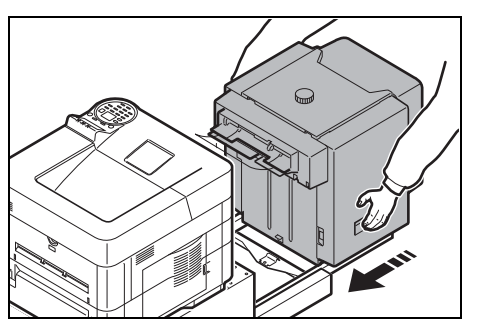

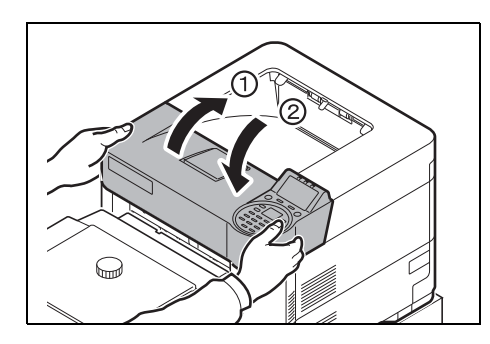

4 Open en sluit de bovenklep om de storing te verhelpen. De printer warmt op en gaat verder met afdrukken.

### **Duplexeenheid (als de bulkinvoer is geïnstalleerd)**

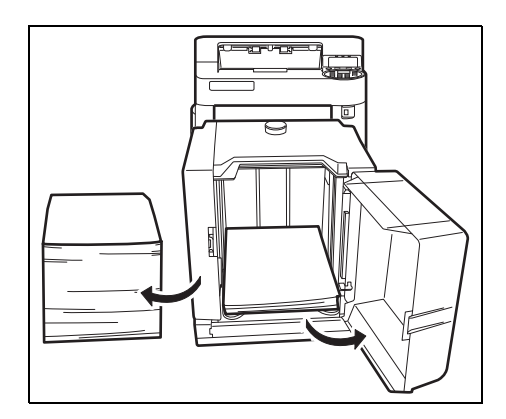

1 Verminder de hoeveelheid papier in de bulkinvoer.

2 Trek de bulkinvoer uit de printer. Houd de bulkinvoer met beide handen vast en til op om hem te verwijderen.

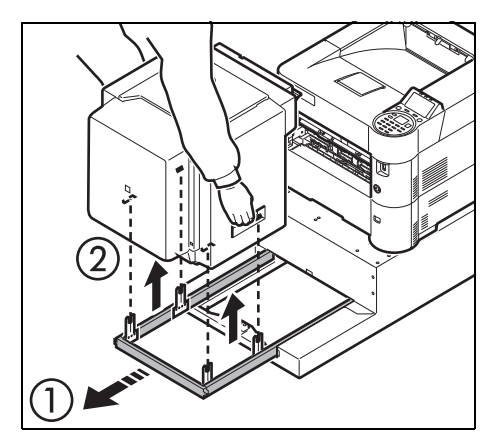

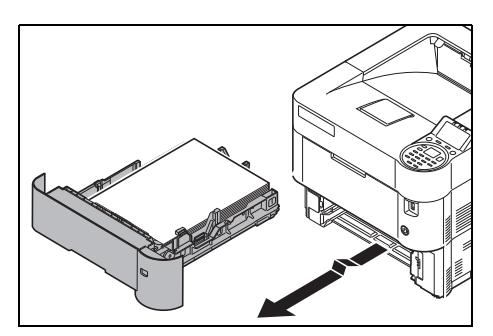

**3** Trek de cassette uit het apparaat.

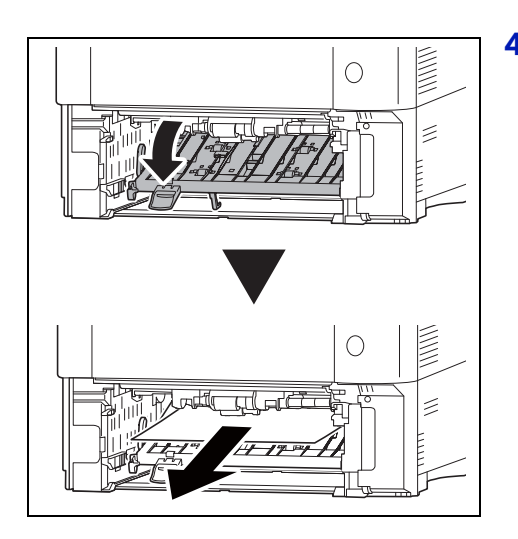

4 Open de voorklep van de duplexeenheid en verwijder het vastgelopen papier.

- 
- 5 Na het vervangen van de cassette in het apparaat en het aansluiten van de bulkinvoer op de printer, open en sluit de bovenklep om de storing te verhelpen. Het afdrukken wordt hervat zodra de printer is opgewarmd.

# <span id="page-117-0"></span>**Bijlage**

Dit hoofdstuk bevat uitleg over de volgende onderwerpen:

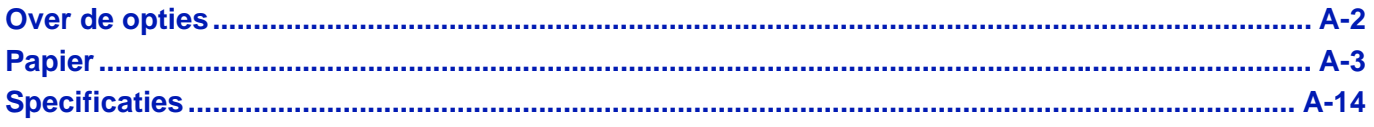

Neem voor de beschikbaarheid van de opties contact op met uw onderhoudstechnicus.

### <span id="page-118-0"></span>**Over de opties**

Deze printer beschikt over de volgende opties om aan uw afdrukwensen te kunnen voldoen. Raadpleeg voor instructies voor het installeren van individuele opties, de documentatie die met de optie is meegeleverd. Sommige opties worden in de volgende paragrafen uitgelegd.

<span id="page-118-10"></span><span id="page-118-7"></span><span id="page-118-3"></span><span id="page-118-2"></span><span id="page-118-1"></span>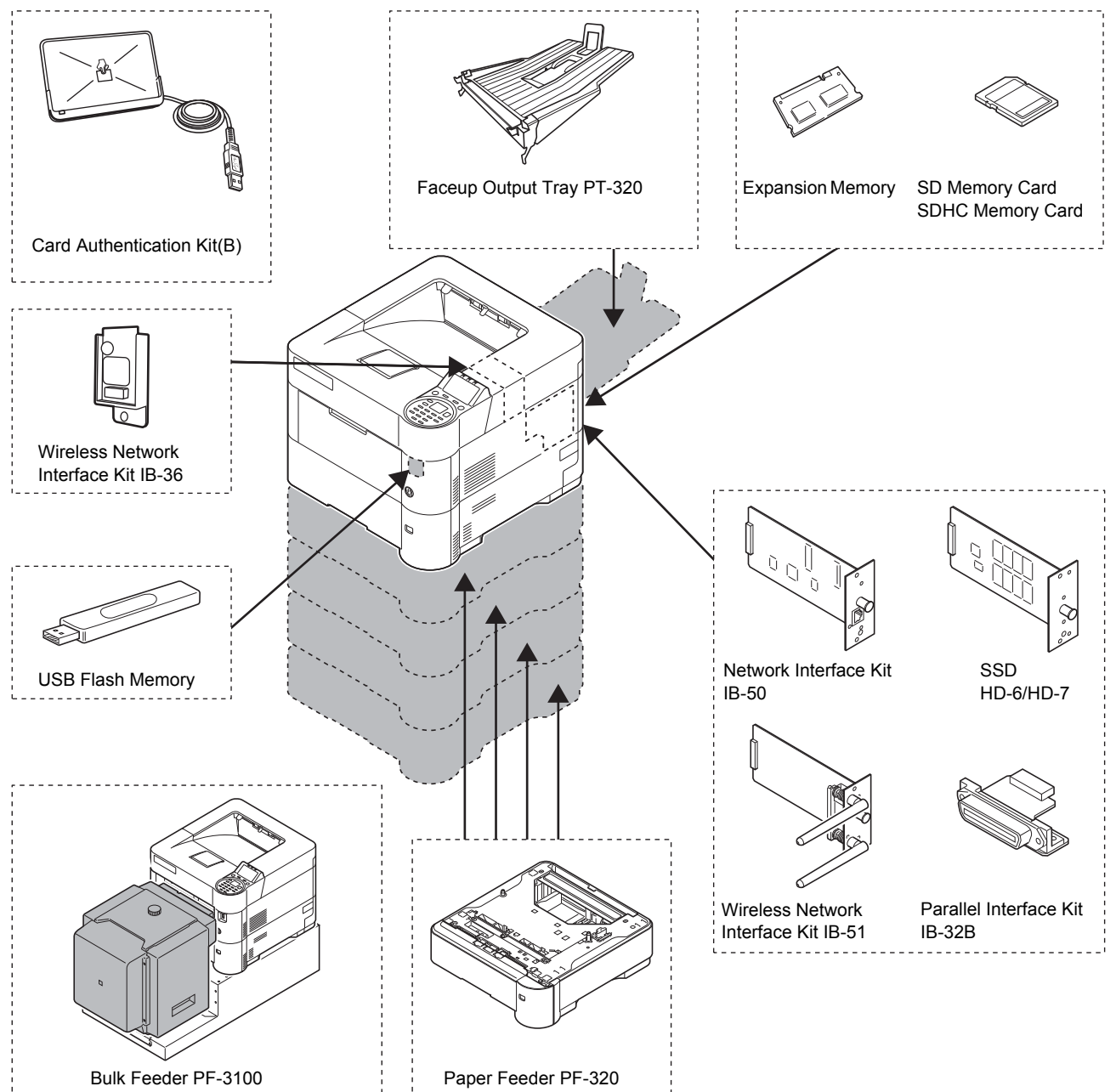

#### <span id="page-118-9"></span><span id="page-118-8"></span><span id="page-118-6"></span><span id="page-118-5"></span><span id="page-118-4"></span>**Software-optie**

Data Security Kit(E)

UG-33

### <span id="page-119-2"></span><span id="page-119-0"></span>**Papier**

### **Algemene richtlijnen**

Dit apparaat is ontwikkeld om op standaard kopieerpapier (het type dat in gewone droge kopieerapparatuur gebruikt wordt) af te drukken, maar het accepteert ook een reeks andere papiersoorten binnen de hieronder gespecificeerde limieten.

**Opmerking** De fabrikant aanvaardt geen aansprakelijkheid voor problemen die ontstaan door het gebruik van papier dat niet aan deze eisen voldoet.

De juiste papierkeuze is belangrijk. Gebruik van verkeerd papier kan leiden tot papierstoringen, omkrullen, slechte afdrukkwaliteit, en in uitzonderlijke gevallen kan het het apparaat beschadigen. Onderstaande richtlijnen zullen de produktiviteit van uw kantoor vergroten door het garanderen van efficiënt, probleemloos afdrukken en het voorkomen van slijtage van het apparaat.

#### <span id="page-119-3"></span>**Beschikbaarheid papier**

De meeste papiersoorten zijn geschikt voor verschillende soorten apparaten. Papier bedoeld voor xerografische kopieermachines, kan ook voor dit apparaat gebruikt worden.

Er zijn drie algemene kwaliteiten papier: *economy*, *standaard* en *premium*. Het belangrijkste kwaliteitsverschil is het gemak waarmee het door het apparaat gaat. Dit wordt beïnvloed door de gladheid, het formaat en de vochtinhoud van het papier, en de manier waarop het papier gesneden is. Hoe hoger de kwaliteit van het papier dat u gebruikt, des te minder risico er is op papierstoringen en andere problemen, en des te hoger zal de kwaliteit van uw afdrukken zijn.

Verschillen tussen papier van verschillende leveranciers kunnen ook effect hebben op de werking van het apparaat. Een hoge-kwaliteitsprinter kan geen resultaten van hoge kwaliteit leveren als het verkeerde papier wordt gebruikt. Goedkoop papier is op de lange duur niet voordelig als het afdrukproblemen veroorzaakt.

Het aanbevolen basisgewicht is:

- Cassette: 60 tot 120  $q/m^2$
- Multifunctionele lade: 60 tot 220  $g/m^2$ , 209,5  $g/m^2$  (Karton)
- PF-320: 60 tot 120 g/m<sup>2</sup>
- PF-3100: 60 tot 220 g/m<sup>2</sup>

#### <span id="page-119-1"></span>**Papierspecificaties**

In de volgende tabel worden de basis papierspecificaties samengevat. Details worden op de volgende pagina's gegeven.

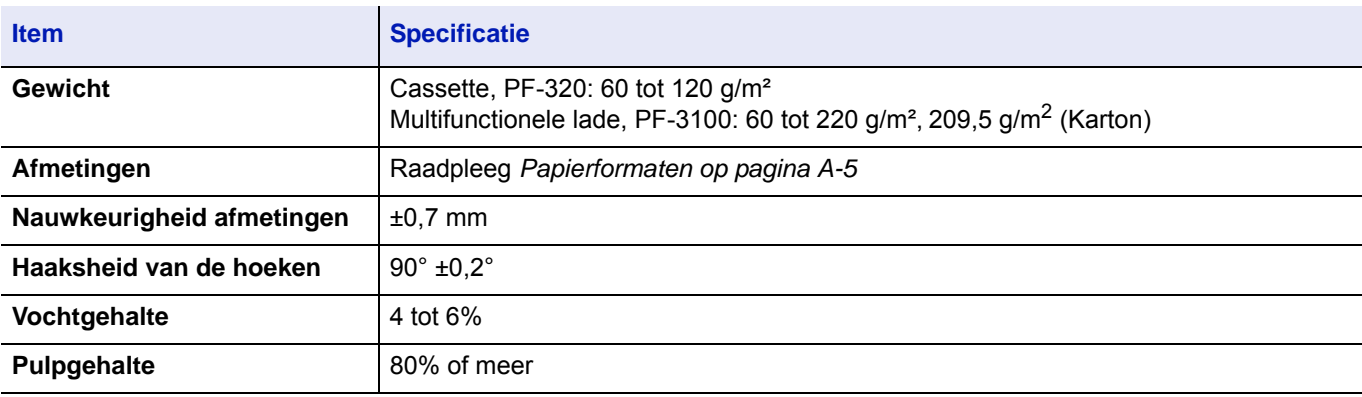

#### <span id="page-120-0"></span>**Minimale en maximale papierformaten**

De minimale en maximale papierformaten zijn als volgt. Voor niet-standaardpapier zoals transparanten, etiketten, vellum, kaarten, enveloppen en dik, moet de MF-lade (multifunctionele lade) gebruikt worden. Raadpleeg de *Engelse Gebruikershandleiding* voor informatie over het instellen van papiergrootten*.*

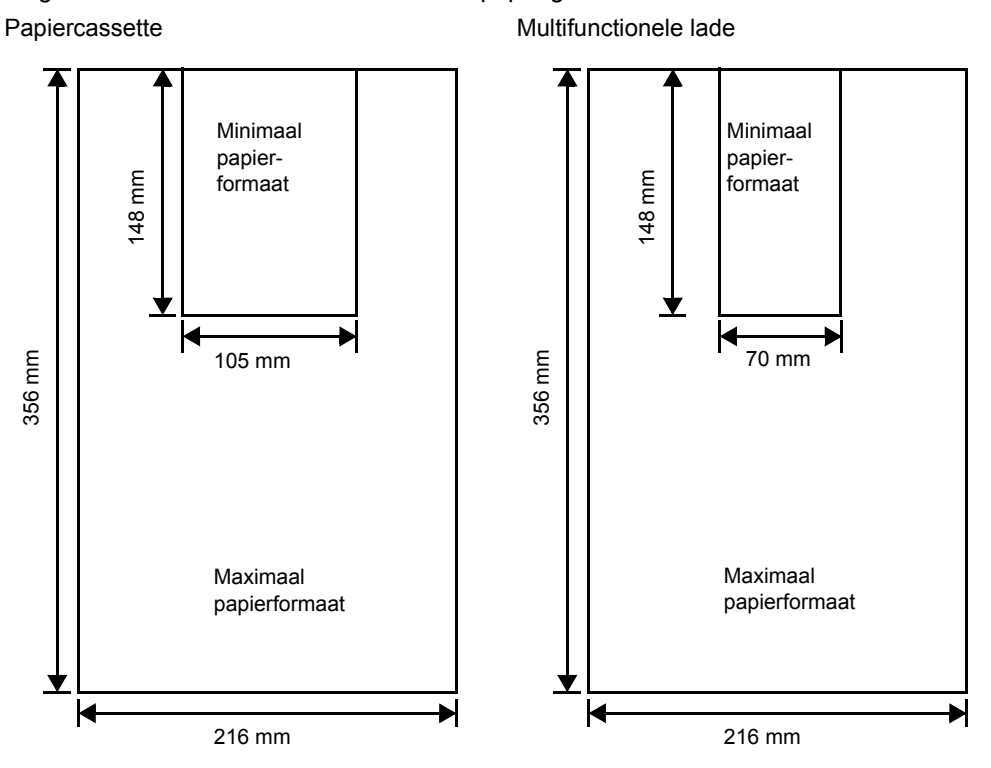

**Opmerking** Op de optionele papierinvoer (PF-320) is het minimale formaat 92 x 162 mm en het maximale formaat 216 x 356 mm.

#### **Aanbevolen papier**

Voor een optimale prestatie worden de volgende producten aanbevolen voor gebruik met de printer.

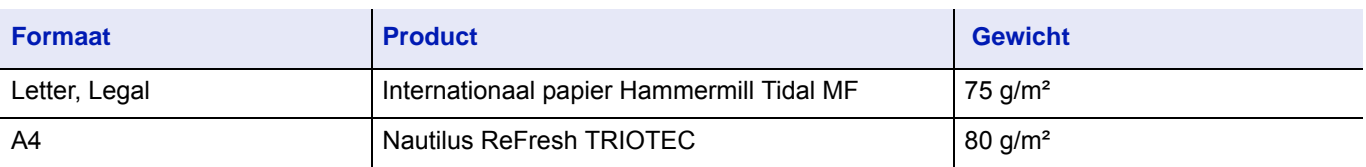

### <span id="page-121-2"></span>**Het juiste papier kiezen**

Deze paragraaf geeft de richtlijnen weer voor de papierkeuze.

#### **Staat van het papier**

Vermijd het gebruik van papier dat aan de randen gevouwen, gekruld, vies, gescheurd, gegaufreerd of vervuild door pluisjes, zand of papiersnippers.

Gebruik van dit soort papier kan leiden tot onleesbare afdrukken en papierstoringen en het kan de levensduur van het apparaat verkorten. Vermijd vooral het gebruik van papier met een deklaag of een andere oppervlaktebehandeling. Het papier moet een zo zacht en vlak mogelijk oppervlak hebben.

#### **Samenstelling**

Gebruik geen papier met een laagje of oppervlakbehandeling en dat plastic of carbon bevat. Het warmteproces kan er voor zorgen dat het papier schadelijke dampen afgeeft.

Dik papier moet tenminste 80% pulp bevatten. Niet meer dan 20% van de totale papierinhoud mag uit katoen of andere vezels bestaan.

#### <span id="page-121-1"></span><span id="page-121-0"></span>**Papierformaten**

*Cassettes* en de *multifunctionele lade* zijn geschikt voor de papierformaten in onderstaande tabel. Raadpleeg voor informatie, ook over papierformaten voor de papierinvoer (Optionele papierinvoer PF-320) de *Engelse Gebruikershandleiding*.

De toegestande speling in de afmeting is  $\pm$  0,7 mm voor de lengte en breedte. De hoek moet 90°  $\pm$  0,2° zijn.

Ja: Kan opgeslagen worden Nee: Kan niet opgeslagen worden

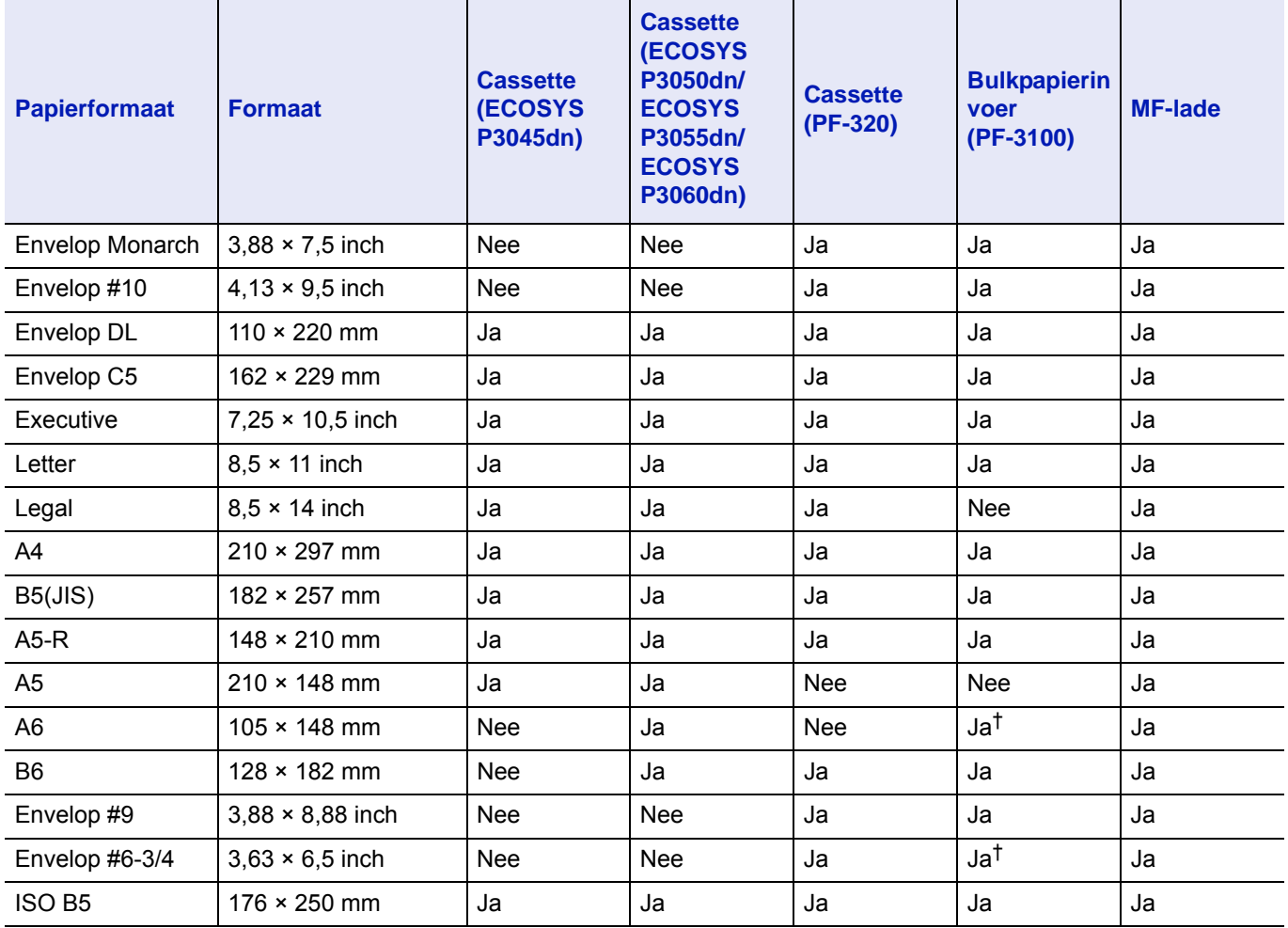

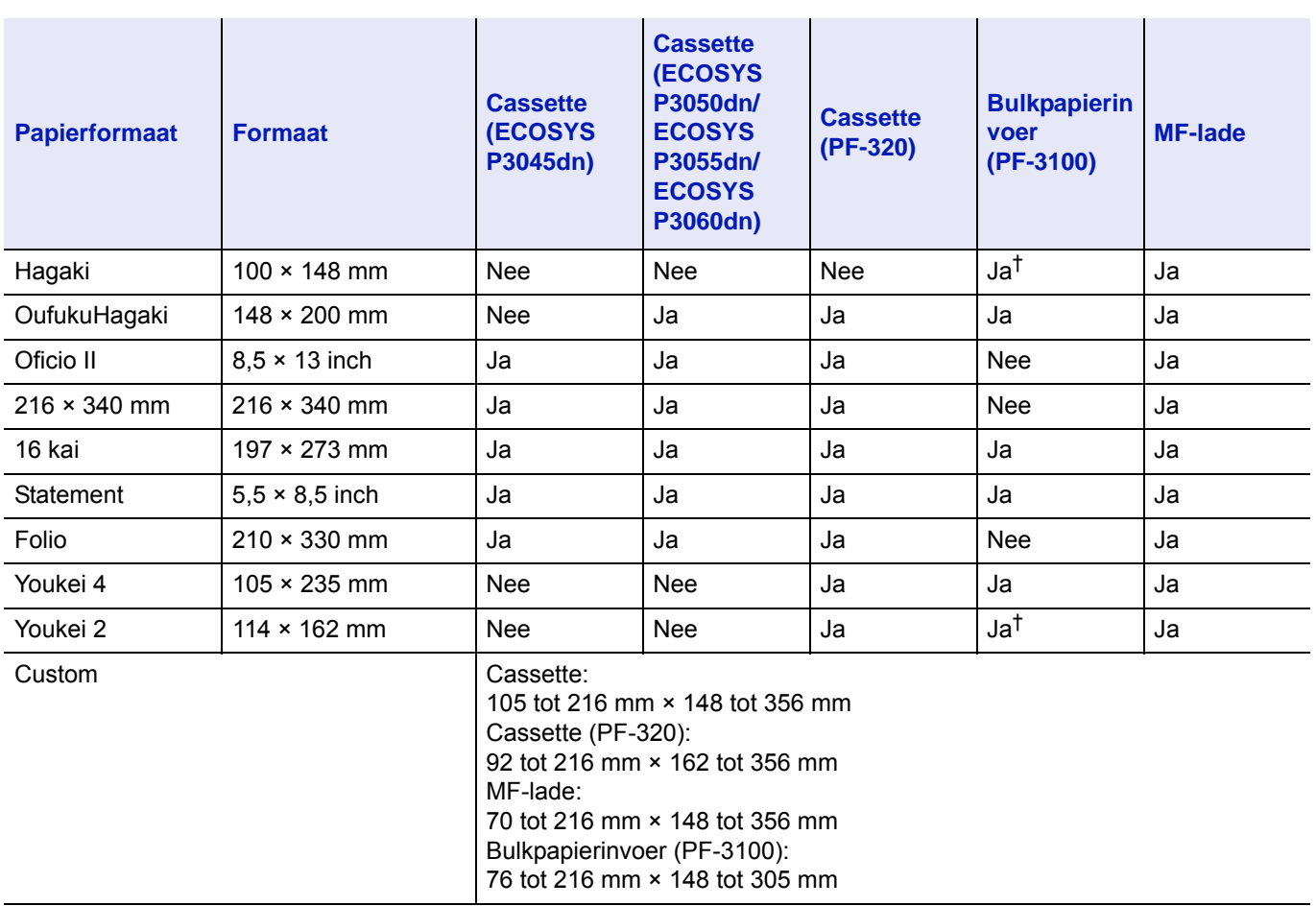

† Het papierformaat kan in het printerstuurprogramma worden gespecificeerd. Het invoeren van papier is afhankelijk van de papiersoort.

### **Zachtheid**

Het papier moet een glad, onbewerkt oppervlak hebben. Papier met een ruw of korrelig oppervlak kan lege ruimtes in de afdrukken veroorzaken. Papier dat te glad is kan dubbele papierinvoer en wazigheid veroorzaken. (Wazig worden geeft een grijs achtergrond-effect.)

### **Basisgewicht**

Het basisgewicht is het gewicht uitgedrukt is gram per vierkante meter (g/m²). Papier dat te zwaar of te licht is kan leiden tot invoerproblemen of papierstoringen en ook tot vroegtijdige slijtage van het product. Ongelijk papiergewicht, met name ongelijke papierdikte, kan leiden tot dubbele papierinvoer of problemen met de afdrukkwaliteit, zoals troebelheid door slechte tonerverdeling.

Het aanbevolen basisgewicht ligt voor de cassette tussen 60 en 120g/m² en voor de multifunctionele lade tussen 60 en 220g/m² .

#### **Equivalentietabel Papiergewicht**

Het papiergewicht wordt weergegeven in ponden (lb) en metrische grammen per vierkante meter (g/m²). Het gearceerde gedeelte geeft het standaard gewicht aan.

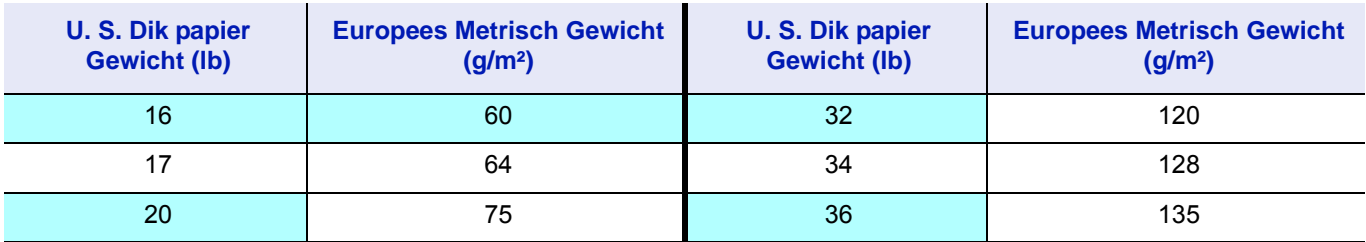

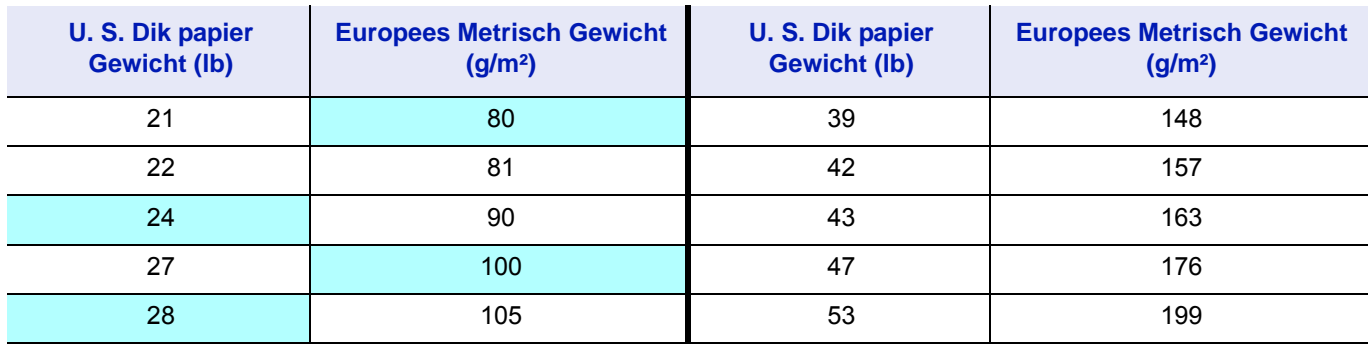

#### **Vochtgehalte**

De vochtinhoud wordt weergegeven als percentage verhouding van vocht ten op zichte van de droge massa van het papier. Vocht kan het uiterlijk, de invoermogelijkheid, het krullen, de electrostatische eigenschappen en de karakteristieken van de tonerverdeling beinvloeden.

De vochtinhoud van het papier schommelt onder invloed van de relatieve vochtigheid in de kamer. Wanneer de relatieve vochtigheid hoog is en het papier neemt vocht op, zetten de randen van het papier uit en gaat er golverig uitzien. Wanneer de relatieve vochtigheid laag is en het papier vocht verliest, krimpen de randen en spannen samen waar het afdrukcontrast onder lijdt.

Golvende of gespannen randjes kunnen storingen en onregelmatige groepering tot gevolg hebben.

Om de juiste vochtinhoud te garanderen, is het belangrijk om het papier in een gereguleerde omgeving op te slaan. Een paar tips voor vochtregulering zijn:

- Bewaar papier in een koele, droge ruimte.
- Bewaar het papier zo lang mogelijk in de verpakking. Pak het papier dat niet gebruikt wordt opnieuw in.
- Bewaar papier in de originele doos. Zet een palet etc. onder de doos zodat deze niet direct op de vloer staat.
- Laat het papier nadat u het uit de opslag heeft gehaald, 48 uur voor gebruik in dezelfde kamer als het apparaat staan.
- Voorkom dat het papier wordt blootgesteld aan warmte, zonlicht of vochtige lucht.

**Opmerking** Houd er bij gebruik van gecoat papier rekening mee dat de bladen aan elkaar zullen plakken in een zeer vochtige omgeving.

### <span id="page-123-0"></span>**Papiervezel**

Wanneer papier gemaakt wordt, wordt het in vellen gesneden met de vezel parallel aan de lengte (lange vezel) of parallel aan de breedte (korte vezel). Papier met korte vezel kan invoerproblemen in het apparaat veroorzaken. Al het papier dat voor het apparaat gebruikt wordt moet lange vezel zijn.

### <span id="page-124-0"></span>**Andere papiereigenschappen**

**Poreusheid**: geeft de dichtheid van papiervezel weer.

**Stijfheid**: slap papier kan omkrullen in het apparaat, wat tot papierstoringen kan leiden.

**Omkrullen**: het meeste papier heeft de neiging naar een kant om te krullen als het niet meer in de verpakking zit.

**Elektrostatische ontlading**: tijdens het afdrukproces wordt het papier electrostatisch geladen om de toner aan te trekken. Het papier moet deze lading wel weer kunnen laten gaan zodat de afdrukken niet aan elkaar plakken in de *Opvangbak*.

**Witheid**: het contrast van de afgedrukte pagina hangt af van de witheid van het papier. Witter papier zorgt voor een scherper en helderder beeld.

**Kwaliteitscontrole**: ongelijk papierformaat, hoeken die niet recht zijn, afgescheurde kantjes, gewelde (ongesneden) vellen en verfrommelde kantjes en hoeken kunnen er toe leiden dat het apparaat op verschillende manieren slecht functioneert. Een leverancier van kwaliteitspapier moet goede voorzorgsmaatregelen nemen om te garanderen dat deze problemen niet voorkomen.

**Verpakking**: papier moet in stevig karton verpakt zijn om het tegen beschadiging tijdens transport te beschermen. Kwaliteitspapier dat bij een erkende leverancier gekocht is, is doorgaans goed verpakt.

**Opmerking** Het kan voorkomen dat de printer stoom afgeeft in het gebied rond de bovenste lade als er vochtig papier gebruikt wordt, maar het is veilig om door te gaan met afdrukken.

### <span id="page-125-0"></span>**Speciaal papier**

De volgende soorten speciaal papier kunnen worden gebruikt:

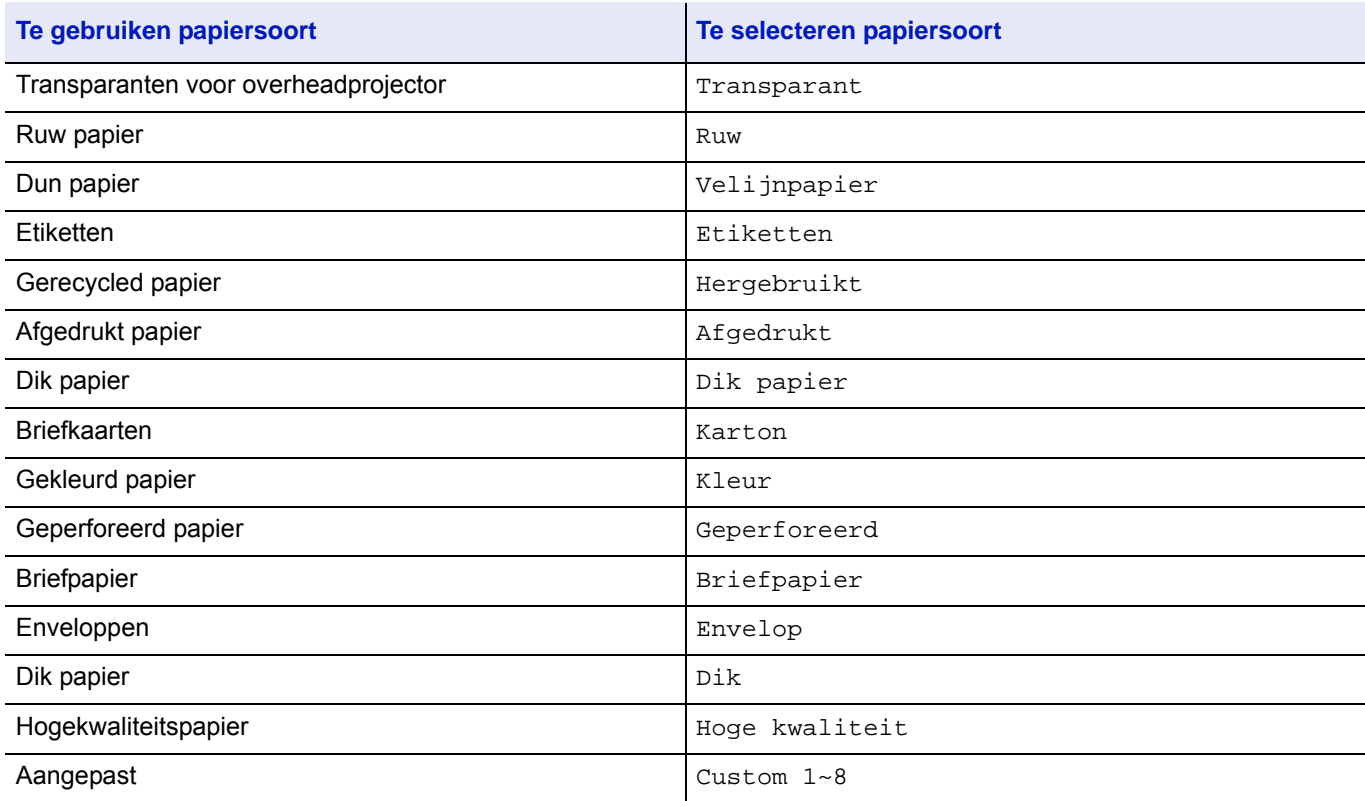

Gebruik papier dat speciaal verkocht wordt voor gebruik in kopieermachines en printers (type warmtefusie). Voer bij het gebruik van transparanten, etiketten, dun papier, postkaarten of dik papier het papier in vanuit de *multifunctionele* lade. Raadpleeg de *Engelse Gebruikershandleiding* voor meer informatie.

Aangezien de samenstelling en kwaliteit van speciaal papier aanmerkelijk kan verschillen, is het waarschijnlijker dat speciaal papier eerder problemen geeft tijdens het afdrukken dan wit bankpostpapier. Er wordt geen aansprakelijkheid aanvaard als vocht enzovoort vrijgekomen tijdens afdrukken op speciaal papier, schade aanricht aan het apparaat of de besturing.

**Opmerking** Voordat u speciaal papier koopt, maak dan eerst een proefafdruk op het apparaat en controleer of de afdrukkwaliteit bevredigend is.

### <span id="page-125-1"></span>**Transparanten**

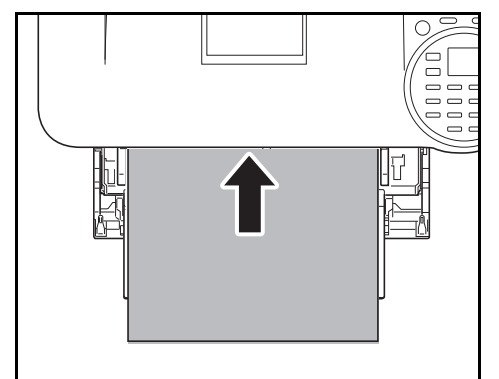

Om afdrukproblemen te voorkomen, moeten transparanten per blad in de printer worden gevoerd vanuit de *multifunctionele lade*. Laad de transparanten altijd verticaal (met de lange rand naar de printer toe).

Als de transparanten aan de achterzijde ruwe randen hebben, kan dit tot papierstoringen leiden. Verwijder de ruwe randen, draai de zijden om, voer het papier vanaf de andere zijde in of draai het blad om.

Houd transparanten bij het verwijderen ervan (bijv. voor het oplossen van papierstoringen) bij de randen vast om te voorkomen dat er vingerafdrukken op komen.

#### <span id="page-126-0"></span>**Etiketten**

Etiketten moeten worden ingevoerd vanuit de *Multifunctionele lade*.

De basis regel voor afdrukken op zelfklevende etiketten is dat de plakkant nooit in aanraking mag komen met enig onderdeel van het apparaat. Papier dat aan de drum of rollers blijft plakken zal het apparaat beschadigen.

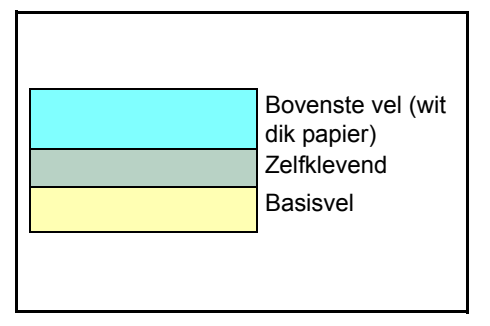

Etiketpapier heeft een structuur dat bestaat uit drie lagen, zoals te zien is in het diagram. Op het bovenste vel wordt afgedrukt. De zelfklevende laag bestaat uit drukgevoelige kleefstoffen. Het draagvel (ook wel de lineair of steunvel genoemd) houdt de etiketten vast tot ze gebruikt worden. Door de complexe samenstelling is het aannemelijk dat vooral zelfklevende etiketten afdrukproblemen veroorzaken.

Zelfklevend etiketpapier moet geheel bedekt zijn door het bovenste vel, zonder ruimte tussen de afzonderlijke etiketten. Etiketten met tussenruimtes zijn geneigd los te raken en kunnen ernstige papierstoringen veroorzaken.

Sommig etiketpapier wordt gemaakt met een extra marge van het bovenste vel rondom de rand. Verwijder het extra bovenste vel niet van het draagvel totdat het afdrukken voltooid is.

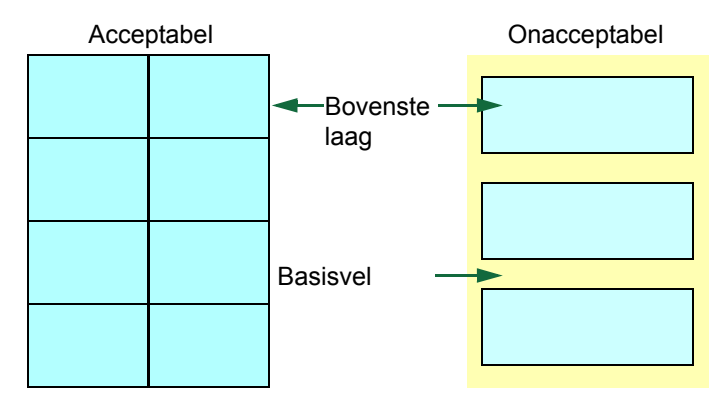

Onderstaande tabel laat de specificaties zien voor zelfklevend etiketpapier.

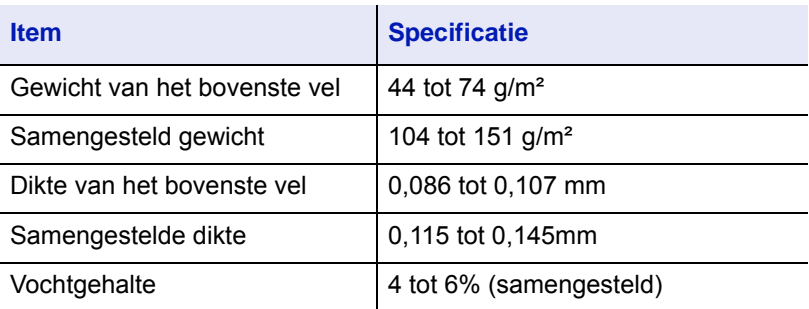

### <span id="page-127-0"></span>**Briefkaarten**

Waaier de briefkaarten uit en leg de randen op elkaar voor ze in de multifunctionele lade geplaatst worden. Wees er zeker van dat de briefkaarten die u gaat plaatsen niet omgekruld zijn. Invoer van gekrulde briefkaarten kan papierstoringen opleveren.

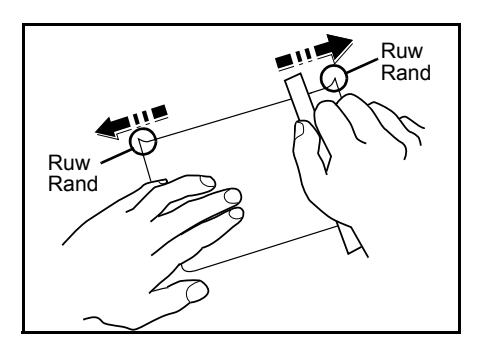

Sommige briefkaarten hebben ruwe randen aan de achterkant (deze ontstaan wanneer het papier wordt gesneden). Leg in dat geval de briefkaarten op een vlakke ondergrond en wrijf met bijvoorbeeld een lineaal over de randjes om deze glad te strijken.

### <span id="page-127-1"></span>**Enveloppen**

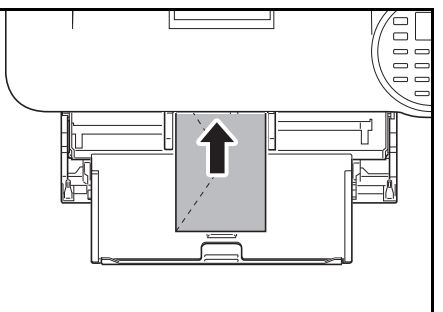

Enveloppen moeten vanuit de MF-lade worden ingevoerd met de te bedrukken zijde naar boven of vanuit de optionele papierinvoer (PF-320) met de te bedrukken zijde naar beneden.

**Opmerking** Plaats het papier zo dat het niet boven het driehoekje op de breedtegeleider uitkomt.

Aangezien de samenstelling van een enveloppe gecompliceerder is dan dat van normaal papier, is het niet altijd mogelijk om constante afdrukkwaliteit te garanderen op het gehele oppervlak van de envelop.

Normaal gesproken hebben enveloppen een diagonale vezelrichting. Raadpleeg *[Papiervezel op pagina A-7](#page-123-0)*. Deze richting kan gemakkelijk kreukels en vouwen veroorzaken wanneer de enveloppen door de printer gaan. Maak een proefafdruk voordat u enveloppen koopt, om te kijken of de printer de envelop accepteert.

- Gebruik geen enveloppen met ingekapselde vloeibare kleefstof.
- Vermijd lange afdruksessies voor alleen enveloppen. Langdurig afdrukken op enveloppen kan voortijdige slijtage aan de printer veroorzaken.
- Als er een storing optreedt, probeer dan minder enveloppen in de multifunctionele lade te plaatsen.
- Laat niet meer dan 5 afgedrukte enveloppen in de opvangbak liggen, om storingen die door gekrulde enveloppen veroorzaakt worden, te voorkomen.

### <span id="page-128-1"></span>**Dik papier**

Waaier de stapel papier los en leg de randen op elkaar alvorens deze in de multifunctionele cassette te plaatsen. Sommige papiersoorten hebben ruwe randen aan de achterkant (deze ontstaan wanneer het papier wordt gesneden). Leg in dat geval het papier op een vlakke ondergrond en wrijf met bijvoorbeeld een liniaal een of twee keer over de randjes om deze glad te strijken. Invoer van ruwgerand papier kan papierstoringen veroorzaken.

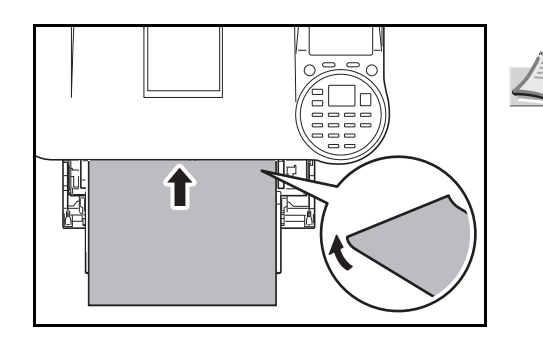

**Opmerking** Als het papier vastloopt zelfs nadat u het heeft glad gestreken, plaats dan het papier in de *multifunctionele lade* met de hoofdrand een paar millimeter omhoog, zoals te zien is in het voorbeeld.

### <span id="page-128-2"></span>**Gekleurd papier**

Gekleurd papier moet aan dezelfde voorwaarden voldoen als wit dik papier; raadpleeg *[Papierspecificaties op pagina A-3](#page-119-1)*. Bovendien moeten de pigmenten die in het papier gebruikt zijn, bestand zijn tegen de warmteafgifte tijdens het afdrukproces (tot 200 °C).

### <span id="page-128-0"></span>**Afgedrukt papier**

Afgedrukt papier moet aan dezelfde voorwaarden voldoen als wit dik papier; raadpleeg *[Papierspecificaties op pagina A-3](#page-119-1)*. De voorgedrukte inkt moet bestand zijn tegen de warmteafgifte tijdens het afdrukproces en mag niet behandeld zijn met siliconenolie. Gebruik geen papier met een oppervlaktebehandeling, zoals het papier dat doorgaans voor kalenders gebruikt wordt.

### <span id="page-128-3"></span>**Gerecycled papier**

Kies gerecycled papier dat voldoet aan dezelfde voorwaarden als wit dik papier, behalve de witheid; raadpleeg *[Papierspecificaties op pagina A-3](#page-119-1)*.

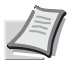

**Opmerking** Voordat u hergebruikt papier koopt, probeer dan eerst een voorbeeld op het apparaat en controleer of de afdrukkwaliteit bevredigend is.

### **Papiersoort**

De printer kan afdrukken onder de optimale instelling voor de papiersoort die gebruikt wordt.

De papiersoort voor de papierbron instellen vanaf het bedieningspaneel van de printer zal ervoor zorgen dan de printer de papierbron automatisch selecteert en in de modus afdrukt die het beste bij die soort papier past.

Een andere papiersoortinstelling kan voor elke papierbron gedaan worden, inclusief de multifunctionele cassette. Er kunnen niet alleen ingestelde papiersoorten geselecteerd worden, maar het is ook mogelijk om aangepaste papiersoorten de definieren en te selecteren. Raadpleeg de *Engelse Bedieningshandleiding*. De volgende papiersoorten kunnen worden gebruikt:

**Papiersoort Papierbron Multifunctionele lade/Optionele bulkpapierinvoer PF-3100 Papiercassette Optionele papierinvoer PF-320 Papiergewicht Duplexpad** Normaal Ja Ja Ja Normaal 2 Ja Transparant Ja Nee Nee Extra zwaar Nee Afgedrukt | Ja | Ja | Ja | Ja | Normaal 2 | Ja Etiketten | Ja | Nee | Nee | Zwaar 1 | Nee Dik papier | Ja | Ja | Ja | Normaal 3 | Ja Hergebruikt Ja Ja Ja Normaal 2 Ja Velijnpapier Ja Nee Nee Licht Nee Ruw Ja Ja Ja Normaal 2 Ja Briefpapier | Ja | Ja | Ja | Normaal 2 | Ja Kleur Ja Ja Ja Normaal 2 Ja Geperforeerd Ja Ja Ja Ja Normaal 2 Ja Envelop Ja Ja Nee Ja Zwaar 3 Nee Karton Ja (Ja Nee Nee Zwaar 3 Nee Dik Ja (Ja Nee Nee Zwaar 3 Nee Hoge kwaliteit Ja Ja Ja Normaal 2 Ja Custom 1  $(tot 8)^{\dagger}$ Ja Ja Ja Normaal 2 Ja

Ja: Kan opgeslagen worden Nee: Kan niet opgeslagen worden

† Dit is een papiersoort die gedefinieerd en geregistreerd is door de gebruiker. Er kunnen maximaal acht soorten gebruikersinstellingen gedefinieerd worden. Raadpleeg *Engelse Bedieningshandleiding* voor meer informatie.

# <span id="page-130-1"></span><span id="page-130-0"></span>**Specificaties**

**Opmerking** Wijzigingen van specificaties voorbehouden zonder voorafgaande kennisgeving.

### **Apparaat**

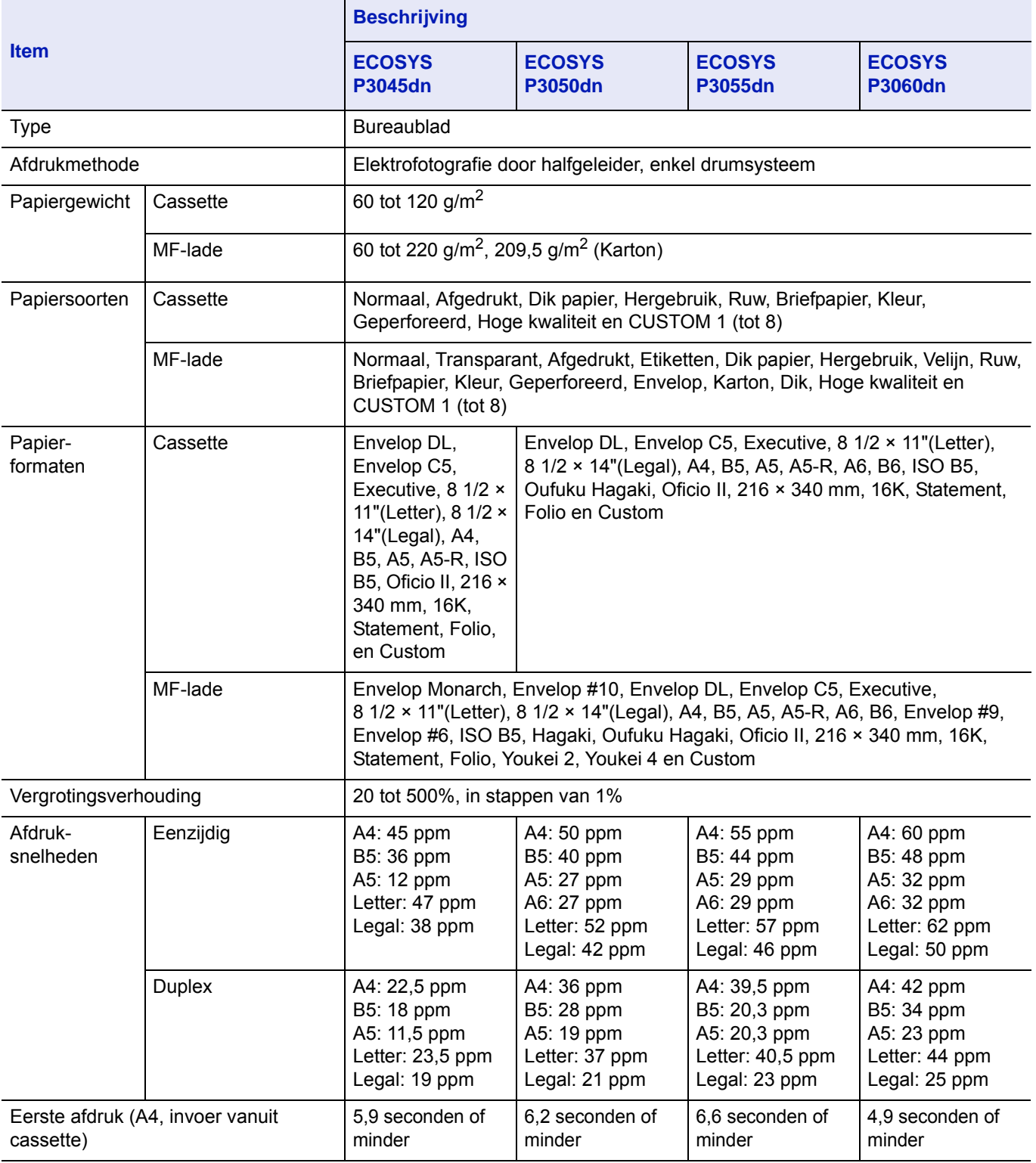

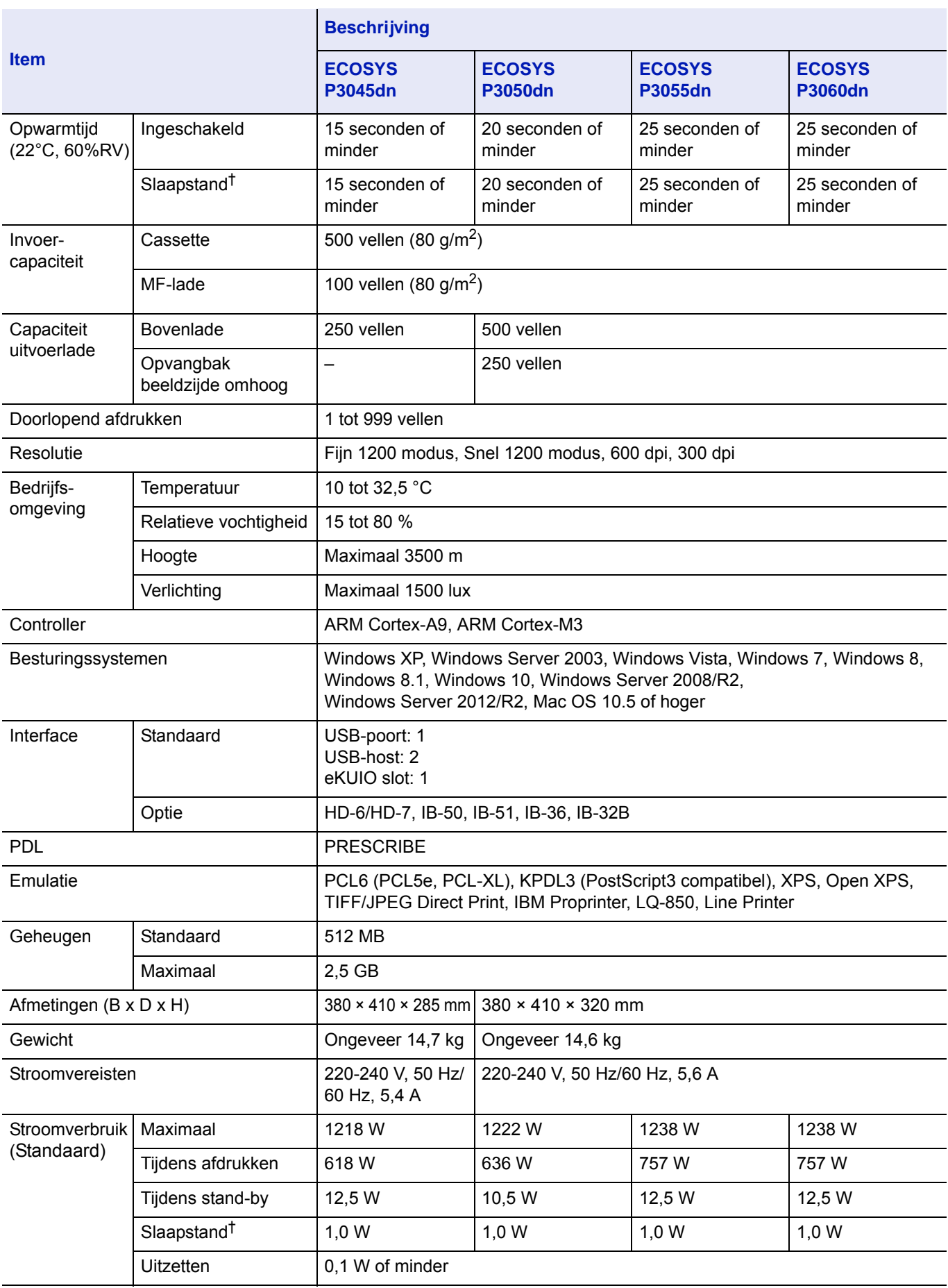

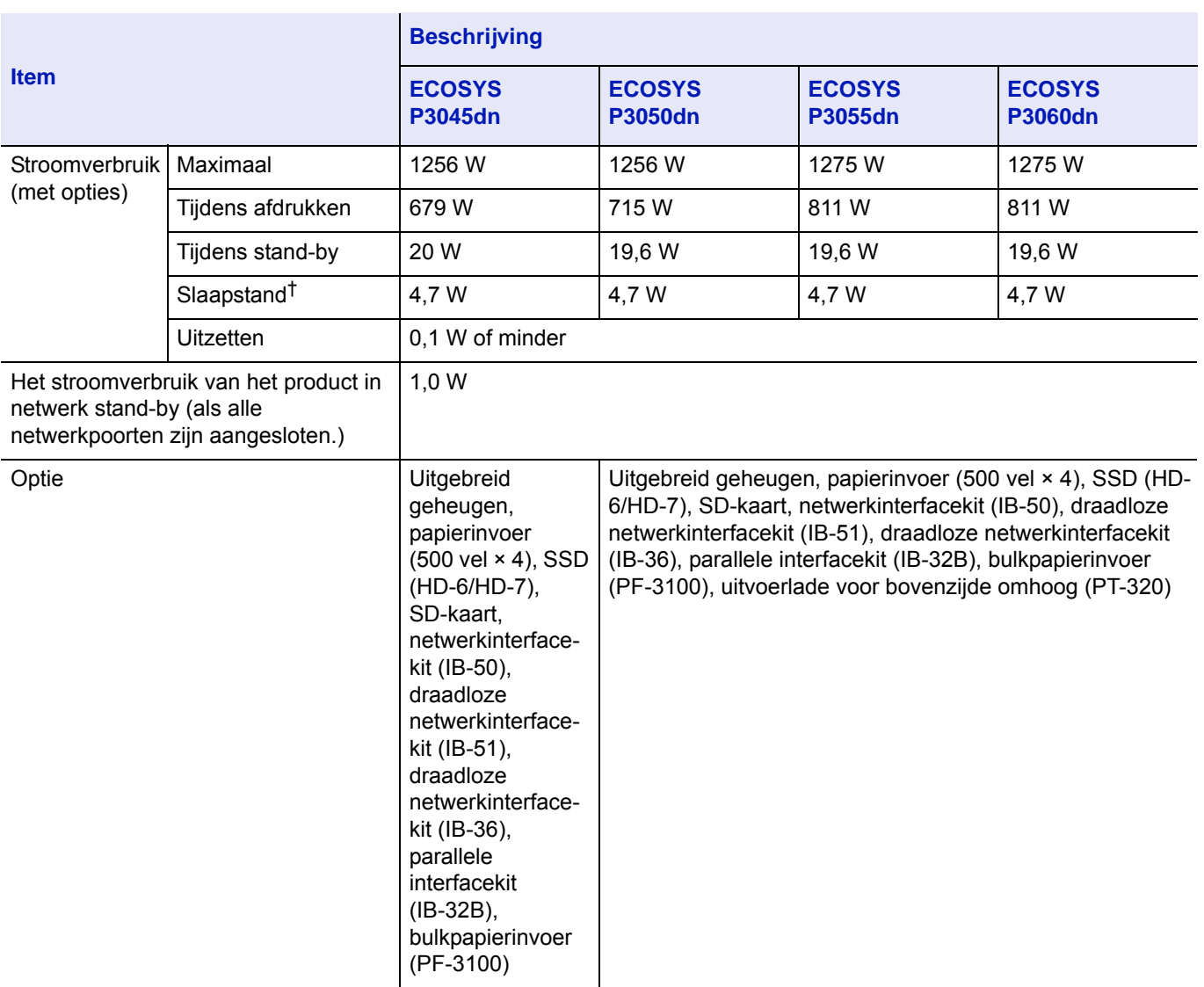

† De waarde is in energiebesparende stand (standaard).

### **Papierinvoer (PF-320) (Optie)**

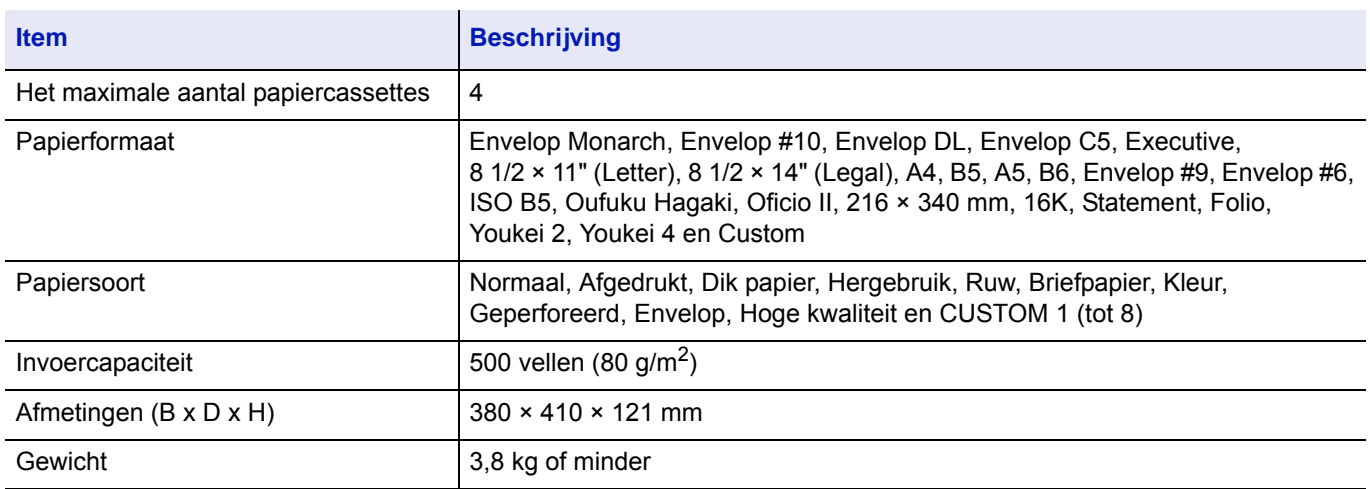

### **Bulkpapierinvoer (PF-3100) (Optie)**

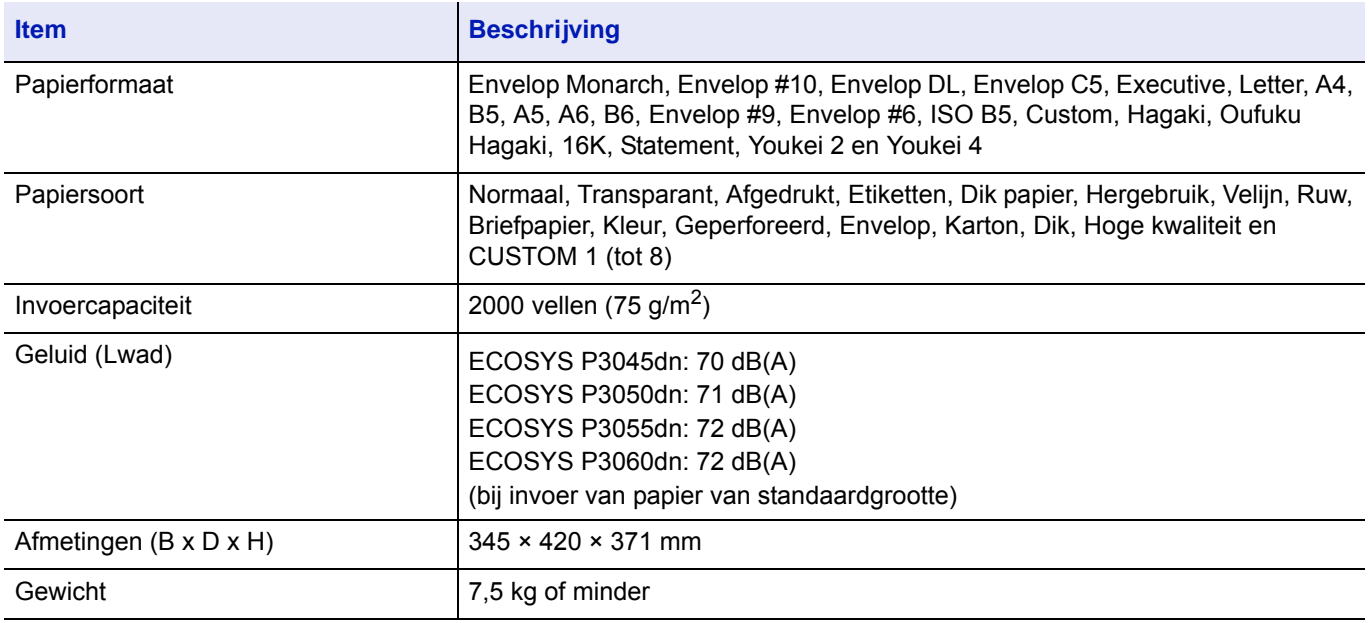

### **SSD (HD-6/HD-7) (Optie)**

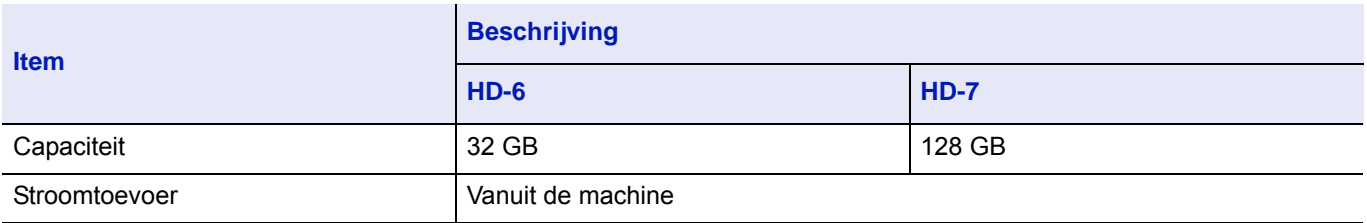

## **Netwerkinterfacekit (IB-50) (Optie)**

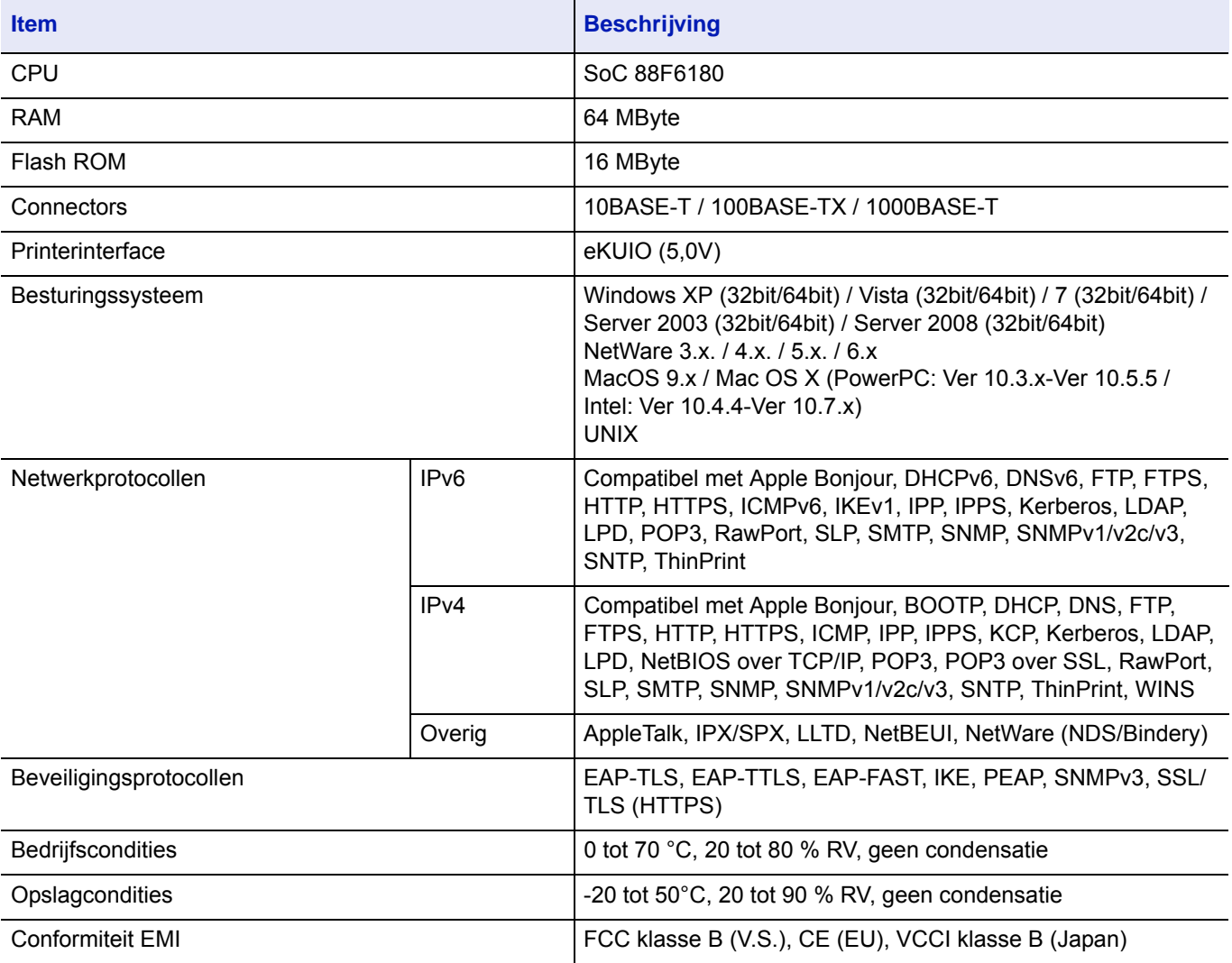

## **Draadloze netwerkinterfacekit (IB-51) (Optie)**

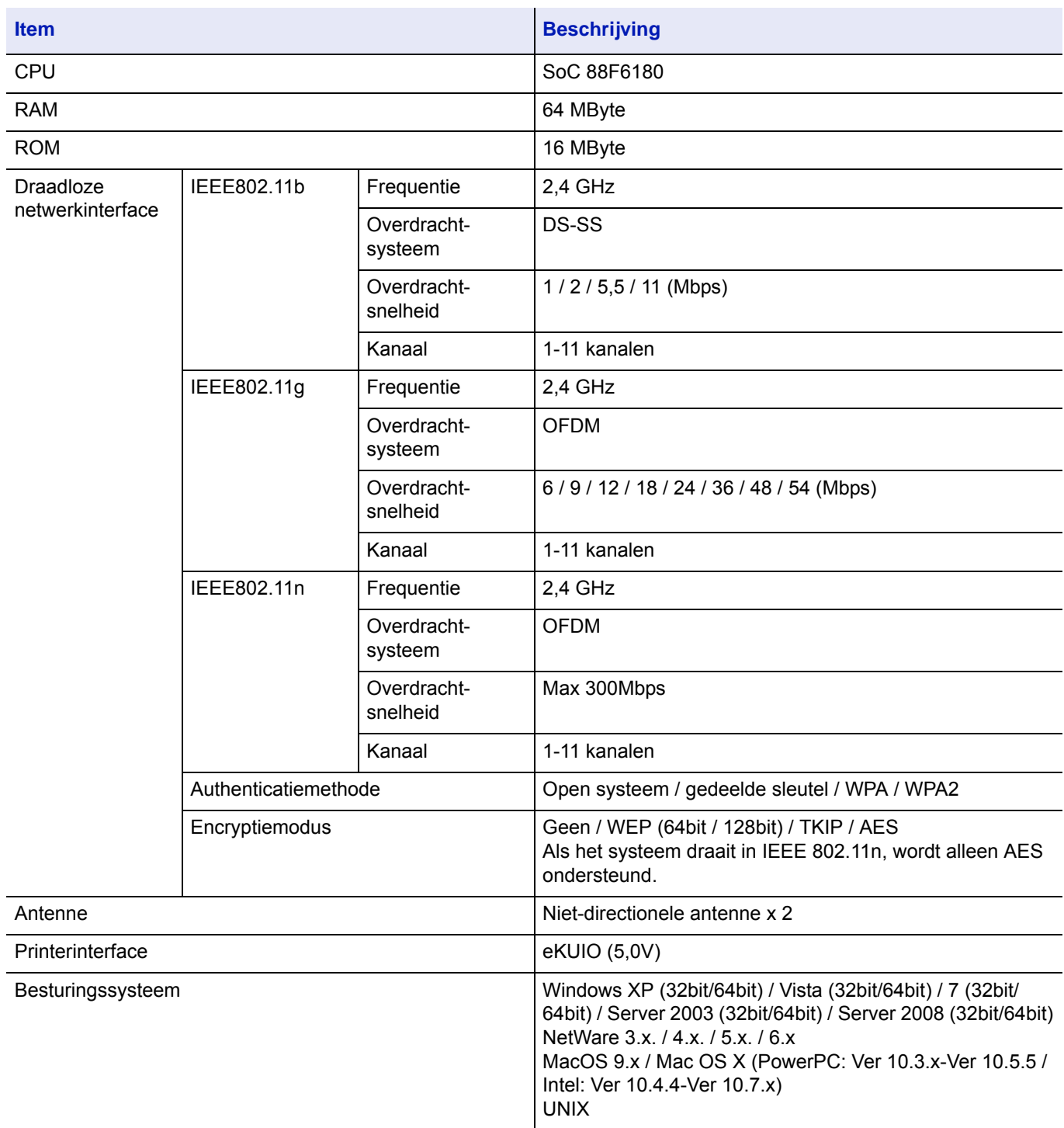

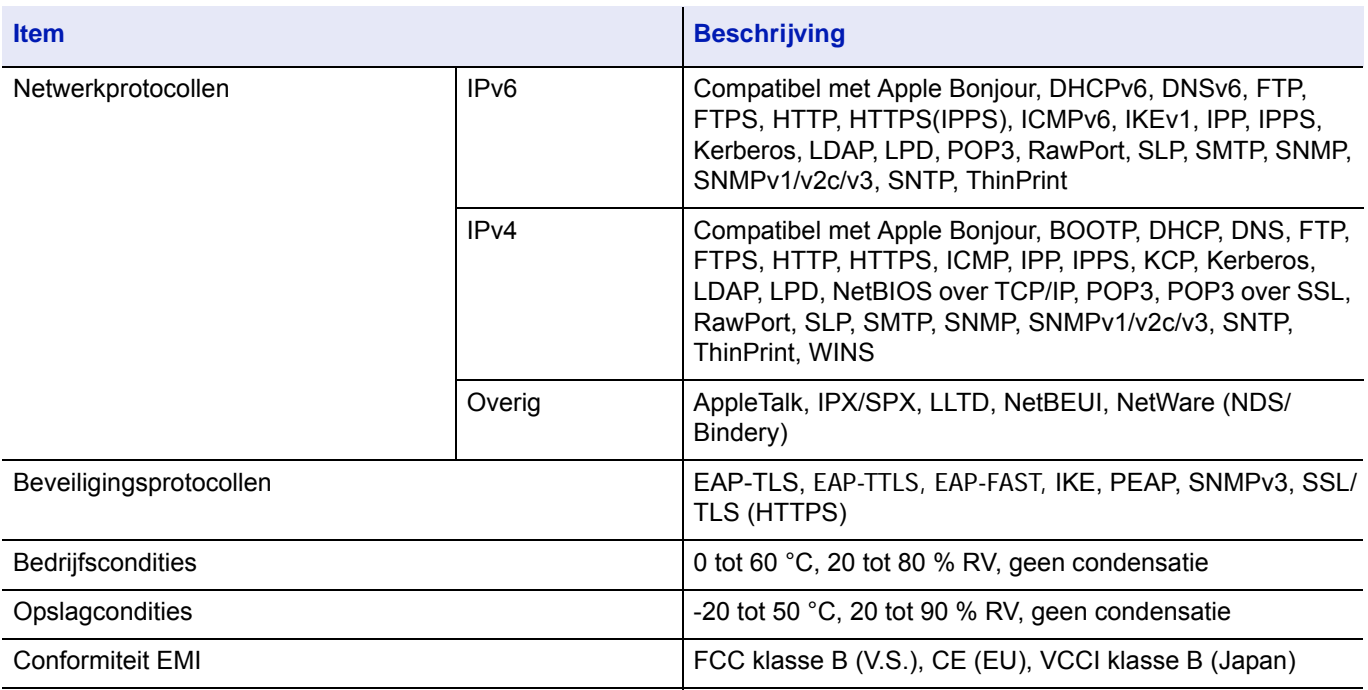

### **Wireless Network Interface Kit (IB-36) (Optie)**

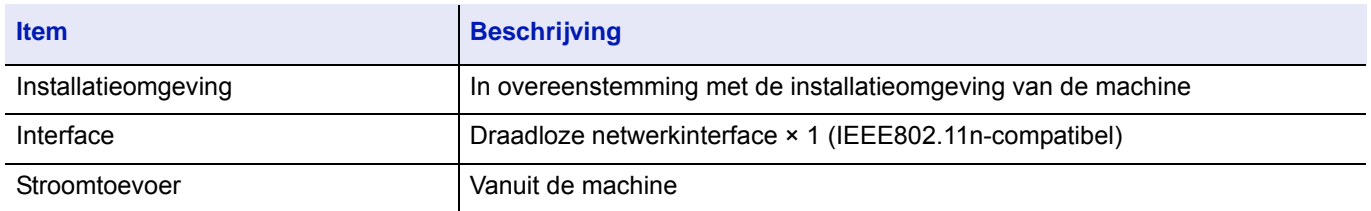

### **Parallelle interfacekit (IB-32B) (Optie)**

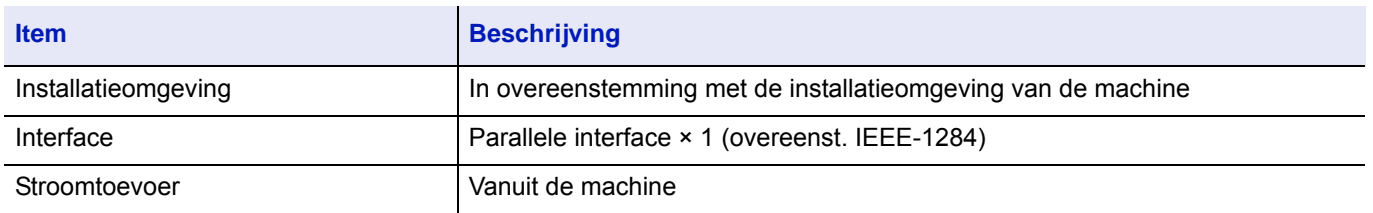

### **Milieuspecificaties**

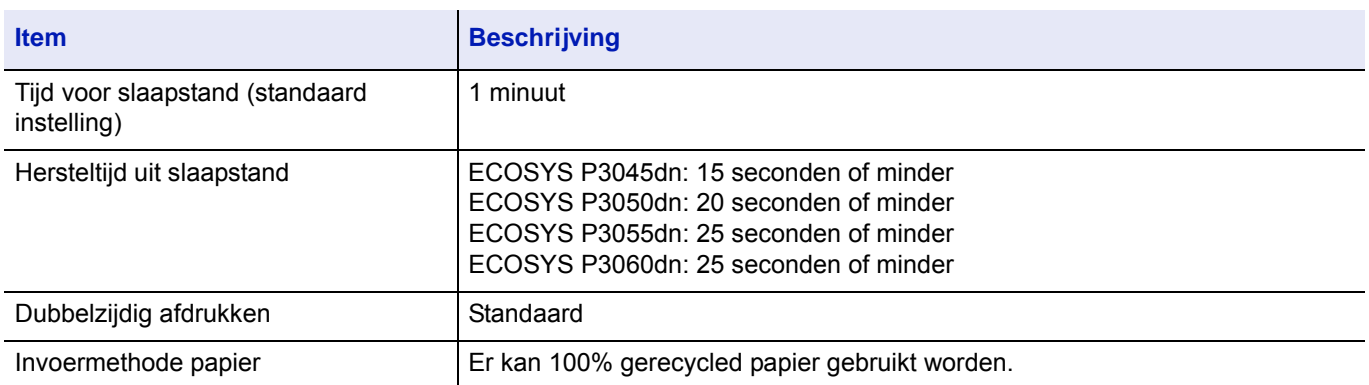

**Opmerking** Raadpleeg uw dealer of uw servicevertegenwoordiger voor de aanbevolen papiersoorten.

# **Index**

### **A**

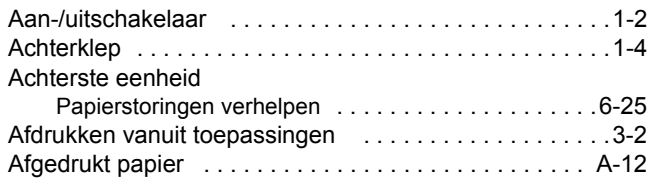

### **B**

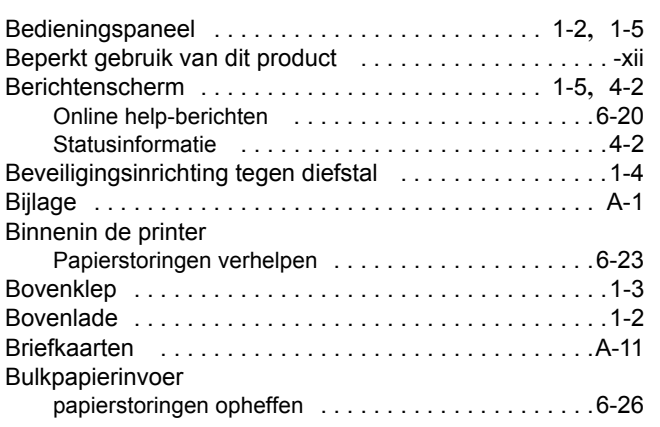

### **C**

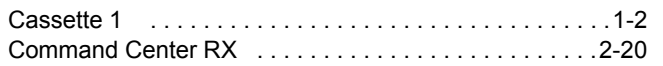

### **D**

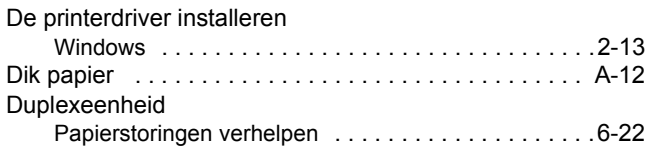

### **E**

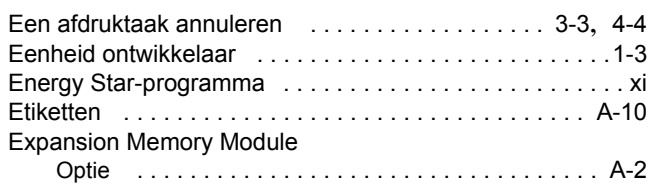

### **F**

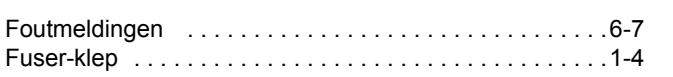

### **G**

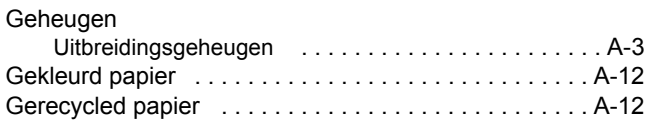

### **H**

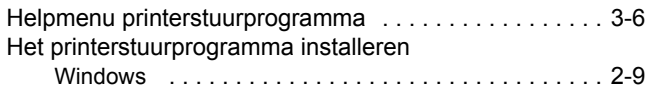

# **I**

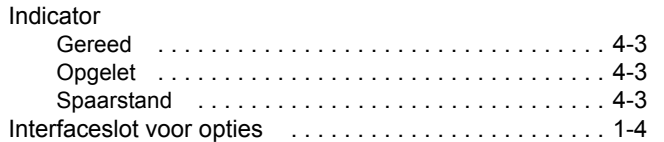

### **K**

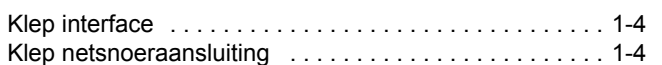

### **L**

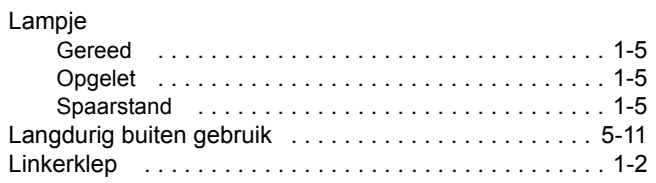

### **M**

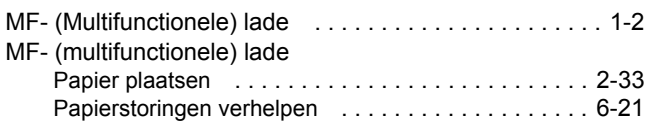

### **N**

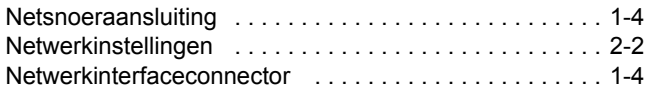

### **O**

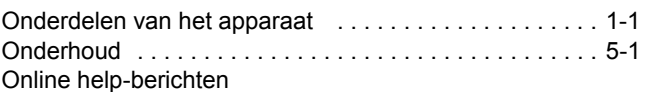

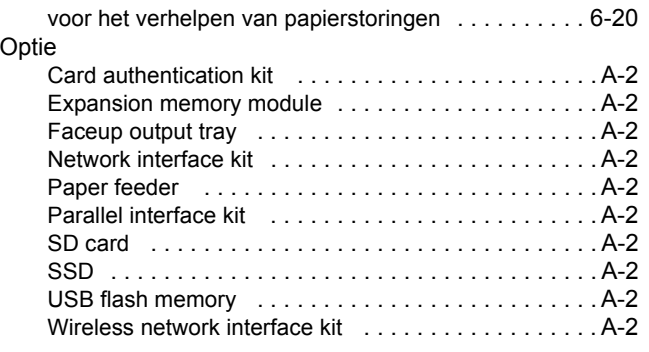

### **P**

#### Papier Afgedrukt papier [. . . . . . . . . . . . . . . . . . . . . . . . . . . A-12](#page-128-0) Andere papiereigenschappen [. . . . . . . . . . . . . . . . . . A-8](#page-124-0) Beschikbaarheid papier [. . . . . . . . . . . . . . . . . . . . . . A-3](#page-119-3) Briefkaarten [. . . . . . . . . . . . . . . . . . . . . . . . . . . . . . A-11](#page-127-0) Dik papier [. . . . . . . . . . . . . . . . . . . . . . . . . . . . . . . A-12](#page-128-1) Enveloppen [. . . . . . . . . . . . . . . . . . . . . . . . . . . . . . A-11](#page-127-1) Enveloppen plaatsen [. . . . . . . . . . . . . . . . . . . . . . . 2-35](#page-57-0) Etiketten [. . . . . . . . . . . . . . . . . . . . . . . . . . . . . . . . . A-10](#page-126-0) Gekleurd papier [. . . . . . . . . . . . . . . . . . . . . . . . . . . A-12](#page-128-2) Gerecycled papier [. . . . . . . . . . . . . . . . . . . . . . . . . A-12](#page-128-3) minimale en maximale papierformaten [. . . . . . . . . . . A-4](#page-120-0) Papier in de cassette plaatsen . . . . . . . . . . . . . . . 2-29 Papier in de MF-lade plaatsen . . . . . . . . . . . . . . . 2-33 Papierformaten [. . . . . . . . . . . . . . . . . . . . . . . . . . . . A-5](#page-121-1) Richtlijn [. . . . . . . . . . . . . . . . . . . . . . . . . . . . . . . . . . A-5](#page-121-2) Speciaal papier  $\ldots \ldots \ldots \ldots \ldots \ldots \ldots \ldots \ldots \ldots$ Transparanten [. . . . . . . . . . . . . . . . . . . . . . . . . . . . . A-9](#page-125-1) Papiercassette Papier plaatsen [. . . . . . . . . . . . . . . . . . . . . . . . . . . 2-29](#page-51-0) Papierstoringen verhelpen . . . . . . . . . . . . . . . . . . 6-21 Papierinvoer Papier plaatsen [. . . . . . . . . . . . . . . . . . . . . . . . . . . 2-29](#page-51-0) Papierstoringen verhelpen . . . . . . . . . . . . . . . . . . 6-21 Papierstopper [. . . . . . . . . . . . . . . . . . . . . . . . . . . .1-2](#page-18-5), [2-36](#page-58-0) Papierstoring Locaties [. . . . . . . . . . . . . . . . . . . . . . . . . . . . . . . . . 6-19](#page-107-0) Papierstoringen [. . . . . . . . . . . . . . . . . . . . . . . . . . . . . . 6-19](#page-107-1) Bericht [. . . . . . . . . . . . . . . . . . . . . . . . . . . . . . . . . . 6-19](#page-107-2) Papierstoringen opheffen bulkpapierinvoer [. . . . . . . . . . . . . . . . . . . . . . . . . . . 6-26](#page-114-1) Duplexeenheid [. . . . . . . . . . . . . . . . . . . . . . . . . . . . 6-22](#page-110-1) Papierstoringen verhelpen Achterste eenheid [. . . . . . . . . . . . . . . . . . . . . . . . . 6-25](#page-113-1) Binnenin de printer [. . . . . . . . . . . . . . . . . . . . . . . . . 6-23](#page-111-1) MF-lade [. . . . . . . . . . . . . . . . . . . . . . . . . . . . . . . . . 6-21](#page-109-0) Papiercassette [. . . . . . . . . . . . . . . . . . . . . . . . . . . . 6-21](#page-109-1) Papierinvoer [. . . . . . . . . . . . . . . . . . . . . . . . . . . . . . 6-21](#page-109-2) Printer verplaatsen [. . . . . . . . . . . . . . . . . . . . . . . . . . . . 5-11](#page-87-1) Printerdriver [. . . . . . . . . . . . . . . . . . . . . . . . . . . . . . . . . . 2-8](#page-30-0) Windows [. . . . . . . . . . . . . . . . . . . . . . . . . . . . . . . . 2-13](#page-35-0) Printerstuurprogramma Windows [. . . . . . . . . . . . . . . . . . . . . . . . . . . . . . . . . 2-9](#page-31-0) Problemen oplossen [. . . . . . . . . . . . . . . . . . . . . . .6-1](#page-89-0), [6-2](#page-90-0)

#### **R**

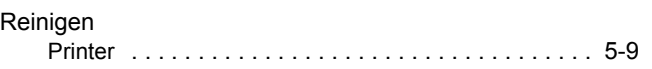

### **S**

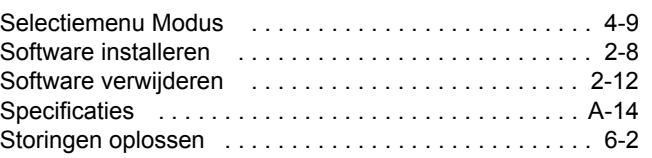

#### **T**

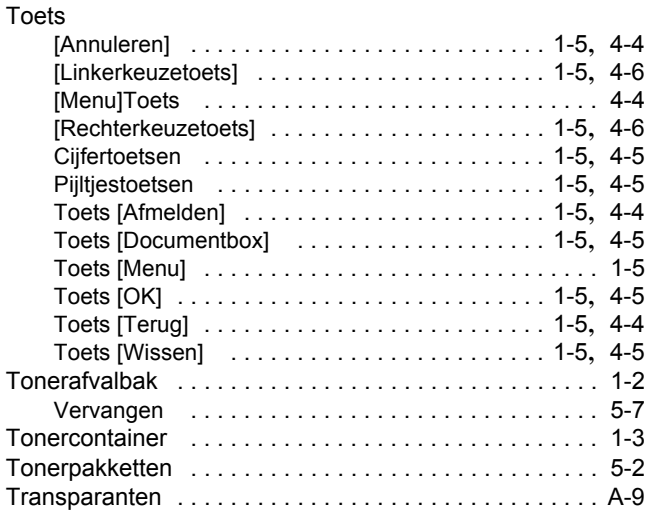

### **U**

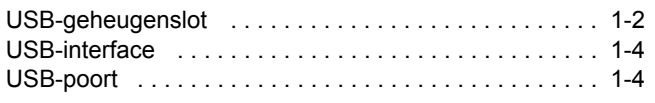

### **V**

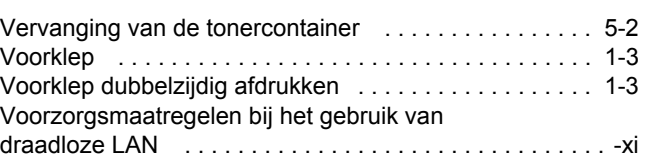

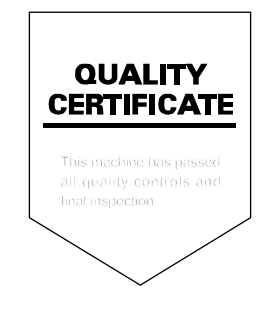

# PASSIONATE PEOPLE. FROM ALL OVER THE WORLD.

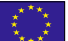

#### **KYOCERA Document Solutions Europe B.V.**

Bloemlaan 4, 2132 NP Hoofddorp, The Netherlands Phone: +31-20-654-0000 Fax: +31-20-653-1256

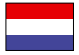

#### **KYOCERA Document Solutions Nederland B.V.**

Beechavenue 25, 1119 RA Schiphol-Rijk, The Netherlands Phone: +31-20-5877200 Fax: +31-20-5877260

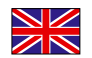

#### **KYOCERA Document Solutions (U.K.) Limited**

Eldon Court, 75-77 London Road, Reading, Berkshire RG1 5BS, United Kingdom Phone: +44-118-931-1500 Fax: +44-118-931-1108

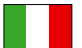

#### **KYOCERA Document Solutions Italia S.p.A.**

Via Monfalcone 15, 20132, Milano, Italy Phone: +39-02-921791 Fax: +39-02-92179-600

#### **KYOCERA Document Solutions Belgium N.V.**

Sint-Martinusweg 199-201 1930 Zaventem, Belgium Phone: +32-2-7209270 Fax: +32-2-7208748

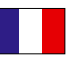

### **KYOCERA Document Solutions France S.A.S.**

Espace Technologique de St Aubin Route de I'Orme 91195 Gif-sur-Yvette CEDEX, France Phone: +33-1-69852600 Fax: +33-1-69853409

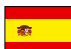

#### **KYOCERA Document Solutions Espana, S.A.**

Edificio Kyocera, Avda. de Manacor No.2, 28290 Las Matas (Madrid), Spain Phone: +34-91-6318392 Fax: +34-91-6318219

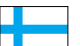

### **KYOCERA Document Solutions Finland Oy**

Atomitie 5C, 00370 Helsinki, Finland Phone: +358-9-47805200 Fax: +358-9-47805390

#### **KYOCERA Document Solutions**

Hohlstrasse 614, 8048 Zürich, Switzerland Phone: +41-44-9084949

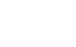

# **Europe B.V., Amsterdam (NL) Zürich Branch**

Fax: +41-44-9084950

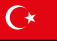

#### **KYOCERA Bilgitas Document Solutions Turkey A.S.**

Gülbahar Mahallesi Otello Kamil Sk. No:6 Mecidiyeköy 34394 Şişli İstanbul, Turkey Phone: +90-212-356-7000 Fax: +90-212-356-6725

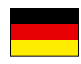

#### **KYOCERA Document Solutions Deutschland GmbH**

Otto-Hahn-Strasse 12, 40670 Meerbusch,

Germany Phone: +49-2159-9180 Fax: +49-2159-918100

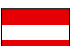

#### **KYOCERA Document Solutions Austria GmbH**

Altmannsdorferstraße 91, Stiege 1, 2. OG, Top 1, 1120, Wien, Austria Phone: +43-1-863380 Fax: +43-1-86338-400

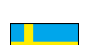

#### **KYOCERA Document Solutions Nordic AB**

Esbogatan 16B 164 75 Kista, Sweden Phone: +46-8-546-550-00 Fax: +46-8-546-550-10

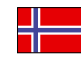

#### **KYOCERA Document Solutions Norge Nuf**  Olaf Helsetsv. 6, 0619 Oslo, Norway

Phone: +47-22-62-73-00 Fax: +47-22-62-72-00

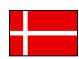

#### **KYOCERA Document Solutions Danmark A/S**

Ejby Industrivej 60, DK-2600 Glostrup, Denmark Phone: +45-70223880 Fax: +45-45765850

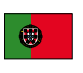

#### **KYOCERA Document Solutions Portugal Lda.**  Rua do Centro Cultural, 41 (Alvalade) 1700-106 Lisboa, Portugal Phone: +351-21-843-6780

Fax: +351-21-849-3312

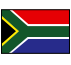

#### **KYOCERA Document Solutions**

**South Africa (Pty) Ltd.**  KYOCERA House, Hertford Office Park, 90 Bekker Road (Cnr. Allandale), Midrand, South Africa Phone: +27-11-540-2600 Fax: +27-11-466-3050

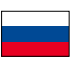

#### **KYOCERA Document Solutions Russia LLC.**

Building 2, 51/4, Schepkina St., 129110, Moscow, Russia Phone: +7(495)741-0004 Fax: +7(495)741-0018

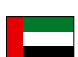

#### **KYOCERA Document Solutions Middle East**

Dubai Internet City, Bldg. 17, Office 157 P.O. Box 500817, Dubai, United Arab Emirates Phone: +971-04-433-0412

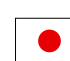

#### **KYOCERA Document Solutions Inc.**

2-28, 1-chome, Tamatsukuri, Chuo-ku Osaka 540-8585, Japan Phone: +81-6-6764-3555 http://www.kyoceradocumentsolutions.com

KYOCERA Document Solutions Inc. – 2-28, 1-Chome – Tamatsukuri – Chuo-Ku Osaka 540-8585 – Japan – www.kyoceradocumentsolutions.com

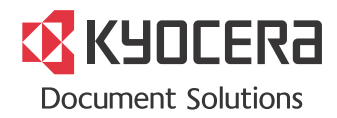